**第 1.1 版**

# **社会福祉連携推進法人の財務諸表等電子開示システム 操作説明書(社会福祉連携推進法人版)**

# **2024 年 3 月**

**独立行政法人福祉医療機構**

改定履歴

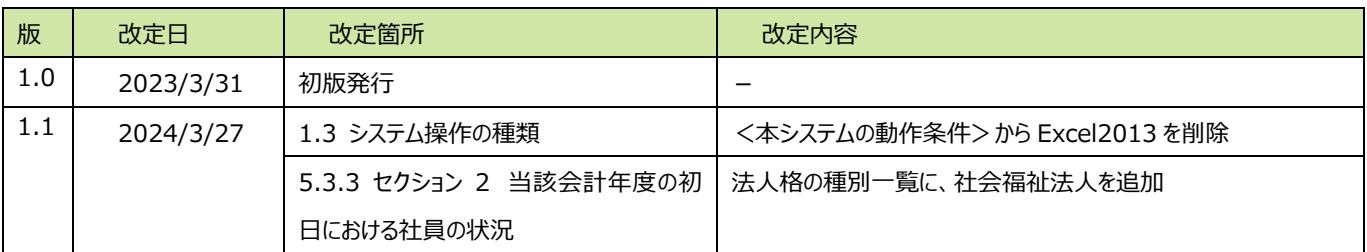

目次

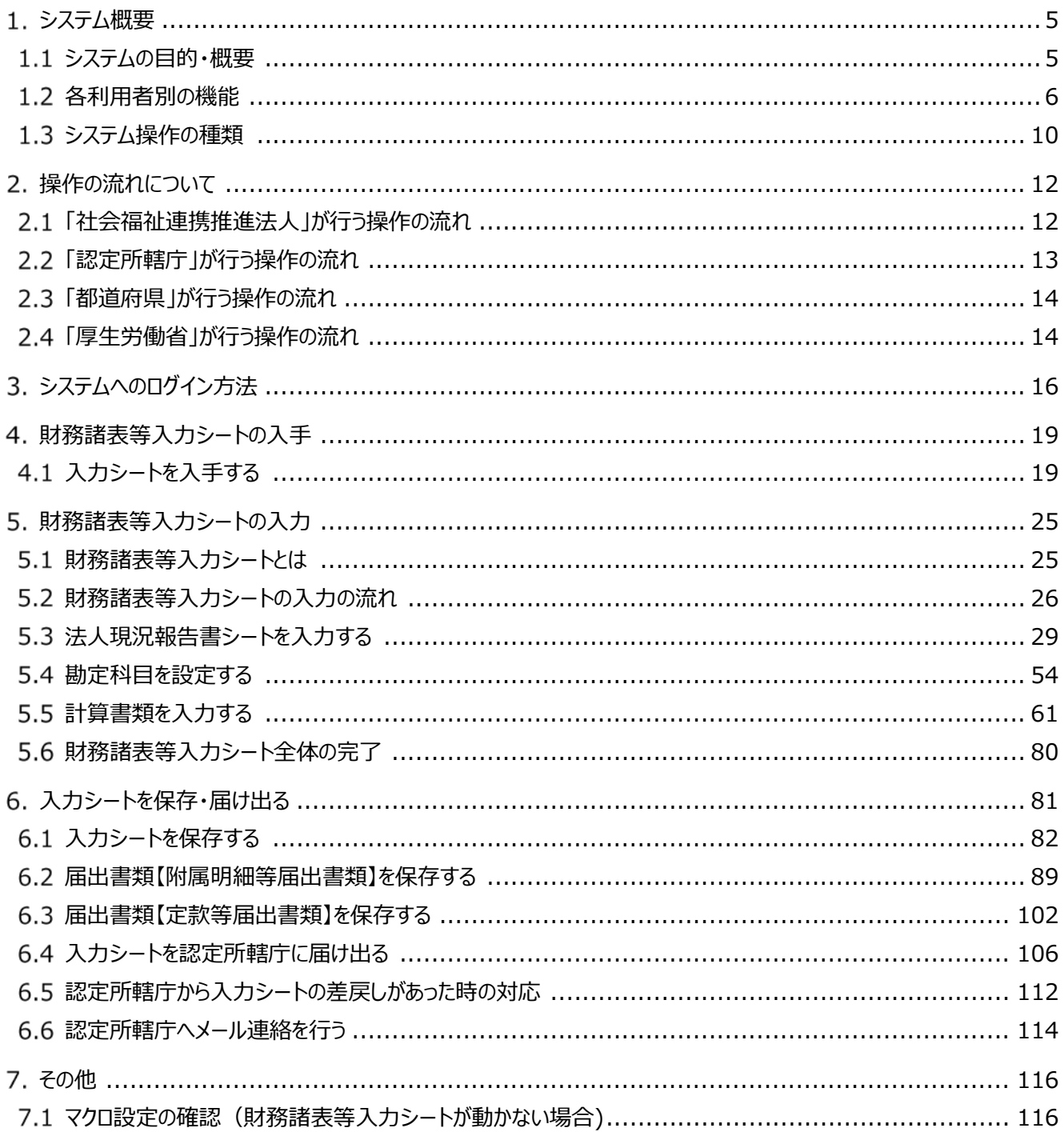

### **◆財務諸表等電子開示システムのお問い合わせ先◆**

財務諸表等電子開示システムヘルプデスク

○問い合わせ送信フォーム

https://www.int.wam.go.jp/sec/opndom/wamappl/rzsinq.nsf/fInquiry?Open

本システムに関するお知らせや操作説明書(マニュアル)などの資料を整理のうえ、掲載し ていますので、是非ご活用ください。

▼社会福祉連携推進法人の財務諸表等電子開示システム関係連絡板 (社会福祉連携推進法人用)

https://www.wam.go.jp/content/wamnet/pcpub/top/rzaihyou/houjin/

# <span id="page-4-0"></span>**システム概要**

### <span id="page-4-1"></span>**システムの目的・概要**

この章では社会福祉連携推進法人の財務諸表等電子開示システム(以下「本システム」という。)の概要を説 明します。本システムは、

- 社会福祉連携推進法人の運営の透明性を確保すること等を目的に、社会福祉連携推進法人の運営状況及 び財務状況に係る情報について、一覧性・検索性を持たせたシステムを構築し、国民に情報提供できる体制を整 備すること
- 社会福祉連携推進法人が認定所轄庁へ届出を行う法人現況報告書、財務諸表等の様式作成を支援し、届 出の電子化を推進することにより社会福祉連携推進法人の事務負担を軽減することを主な目的として、独立行政 法人福祉医療機構において構築したシステムです。

本システム概要につきましては、次のとおりです。

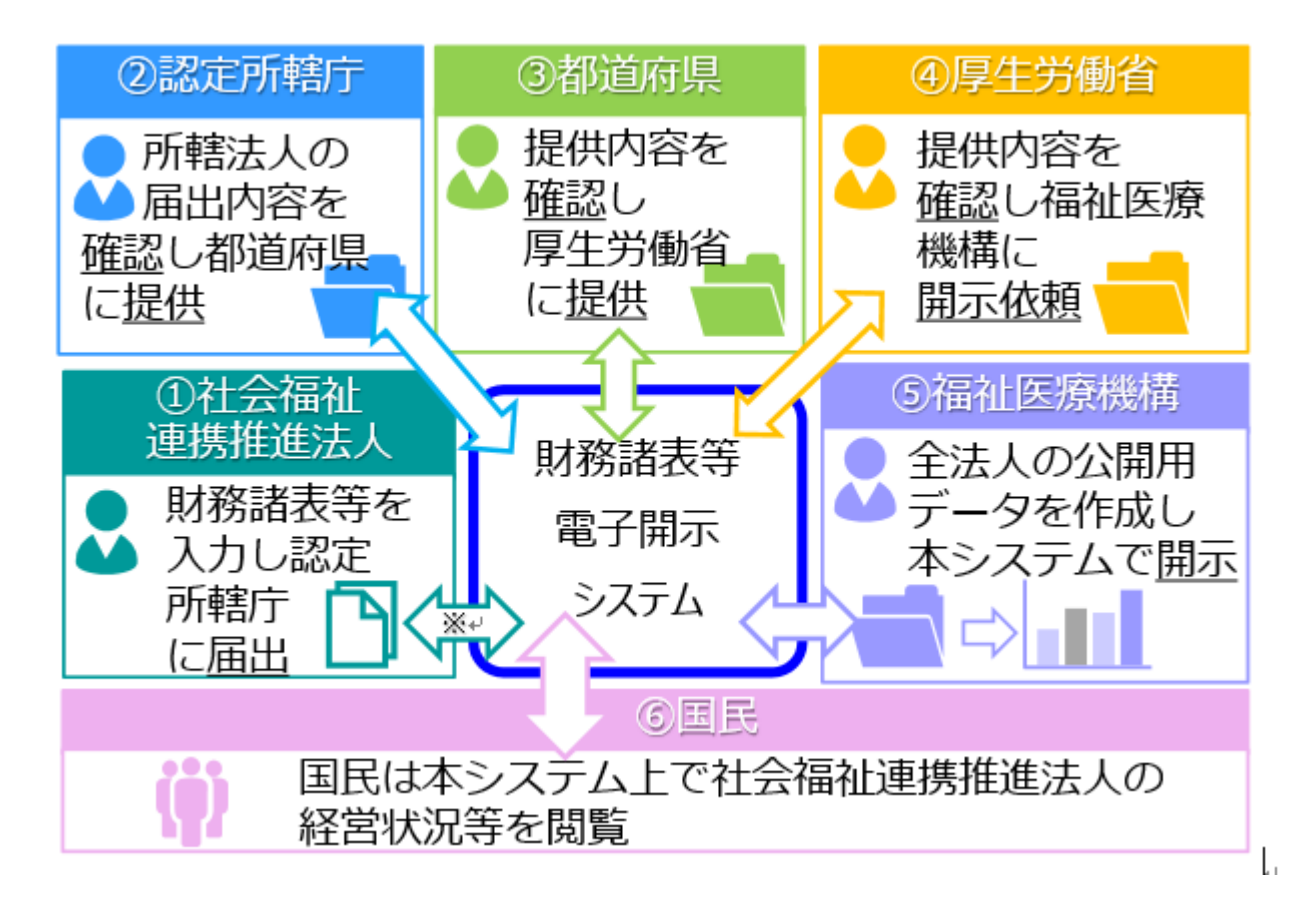

※ 法人現況報告書等の情報については、社会福祉連携推進法人が認定所轄庁へ届出を行った 後、7 日から 10 日程度で WAM NET の「社会福祉連携推進法人の現況報告書等情報検 索」サイトに公表されます。

#### <span id="page-5-0"></span>**各利用者別の機能**

本システムは、社会福祉連携推進法人の財務諸表等データを入力し、国民向けの開示情報を出力します。社会 福祉連携推進法人による財務諸表等データの入力は、「財務諸表等入力シート」(以下「入力シート」とも表記す る。)と呼ばれる Excel 形式のファイルを用いて行われます。この入力シートを本システムに登録することで認定所轄 庁に届け出し、認定所轄庁から都道府県、都道府県から厚生労働省と社会福祉連携推進法人が登録した入力シ ートが引き渡されていきます。

本システムの事務手続きの流れにつきまして、次のとおり利用者別に示します。

- (1) 社会福祉連携推進法人が利用する機能
- (2)認定所轄庁が利用する機能
- (3)都道府県が利用する機能
- (4) 厚生労働省が利用する機能
- (5)福祉医療機構(WAM)が利用する機能

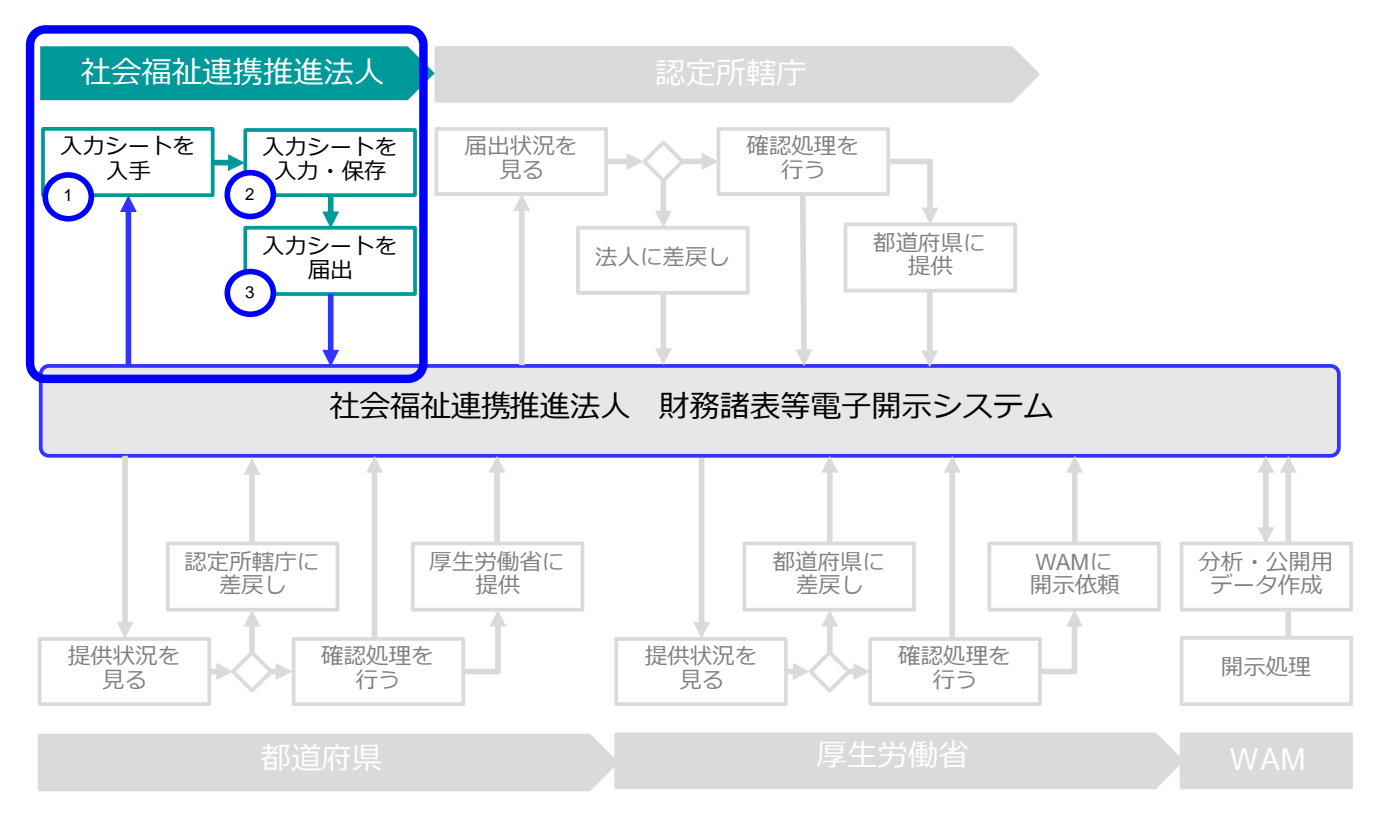

#### **(1)社会福祉連携推進法人が利用する機能**

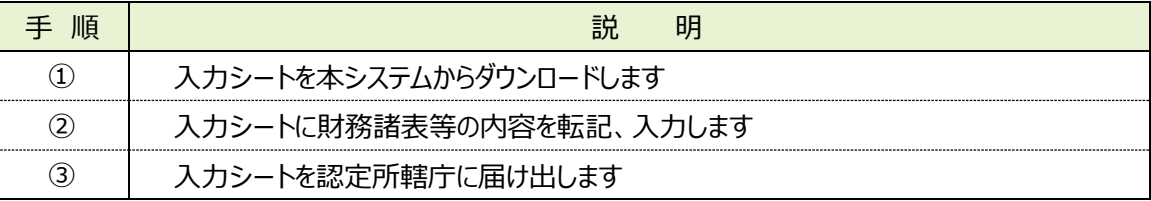

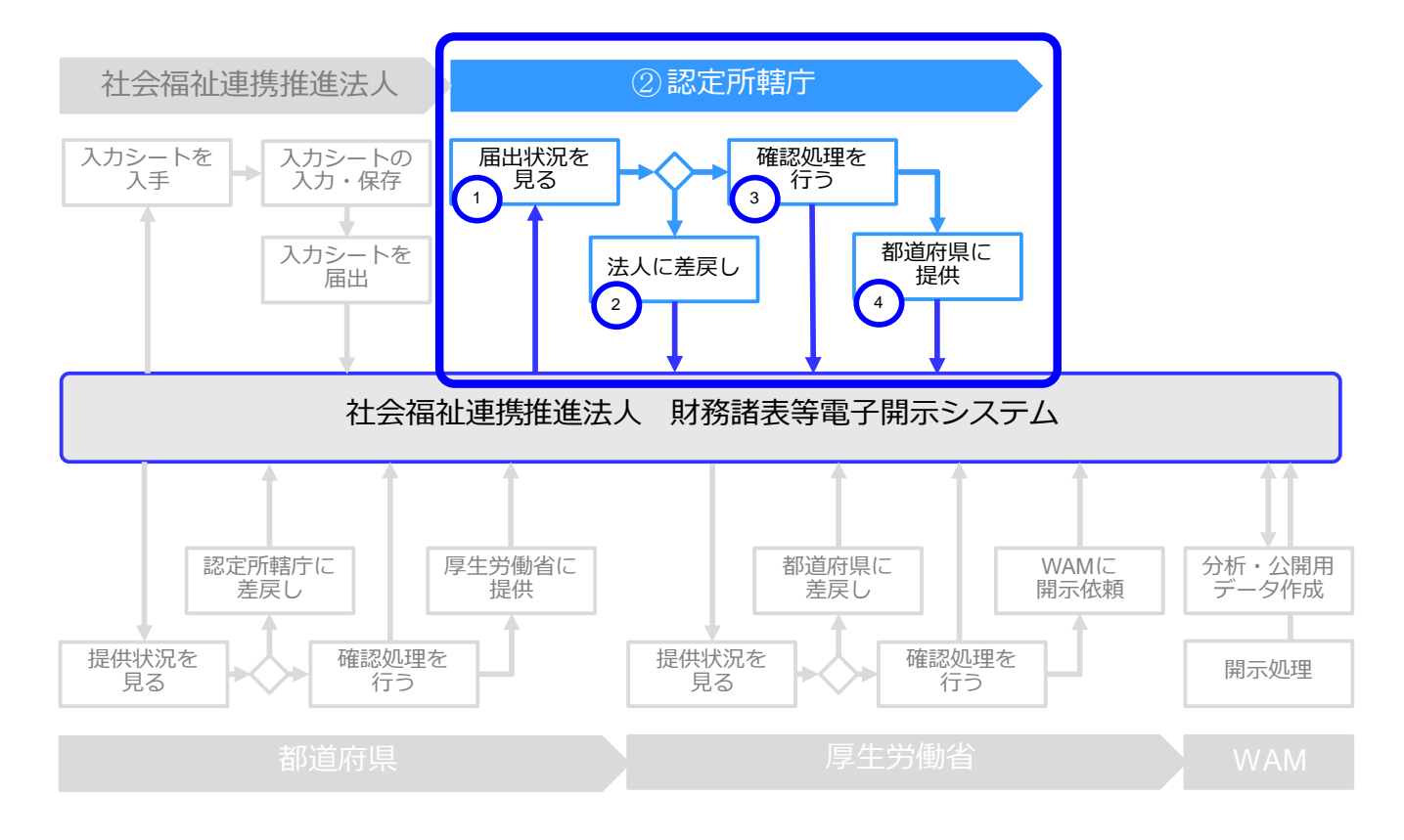

#### **(2)認定所轄庁が利用する機能**

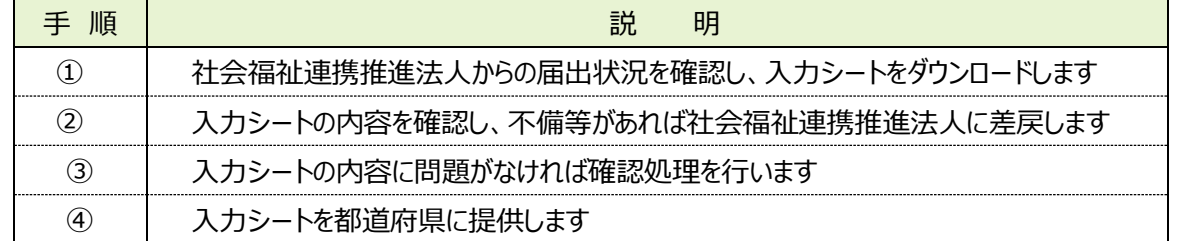

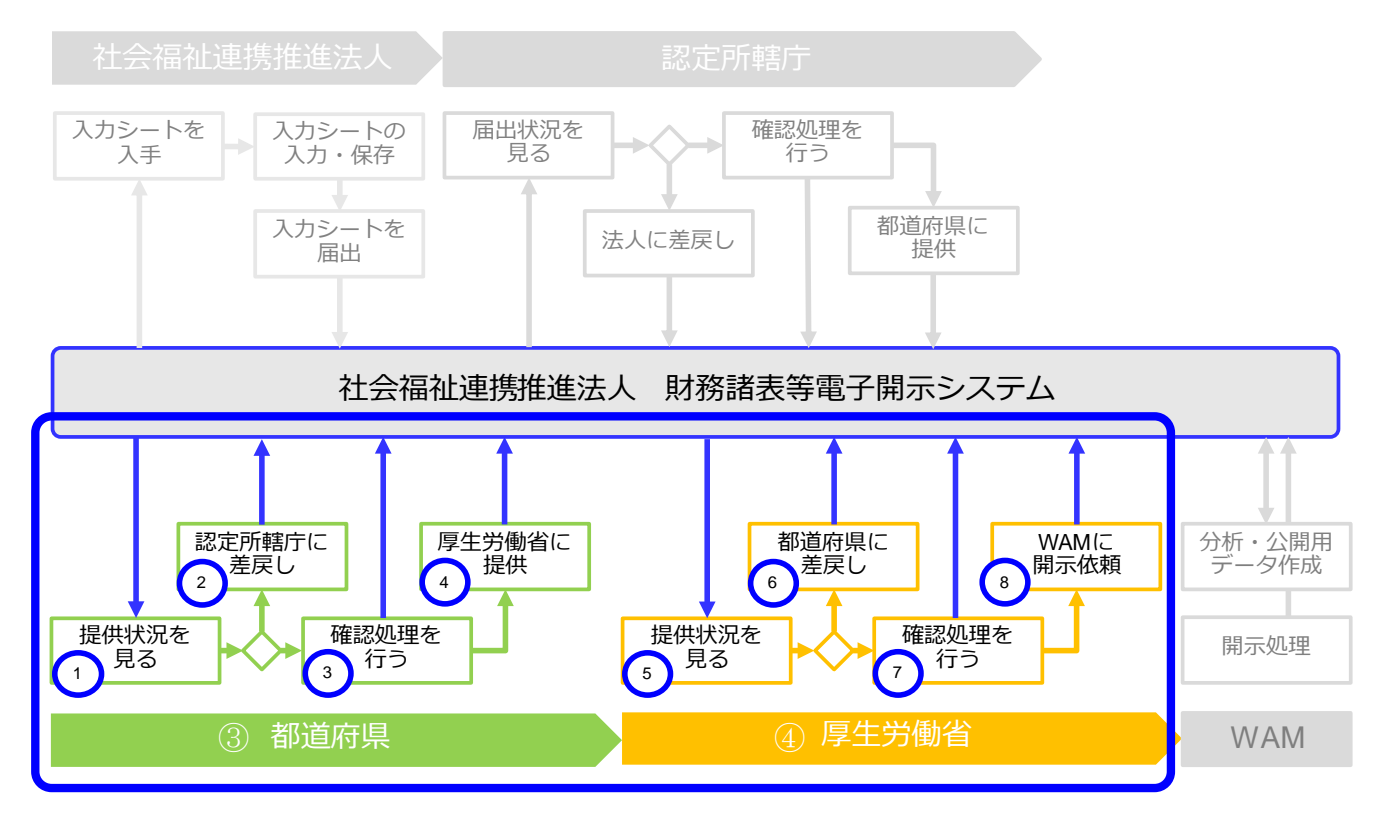

**(3)都道府県 及び(4)厚生労働省が利用する機能**

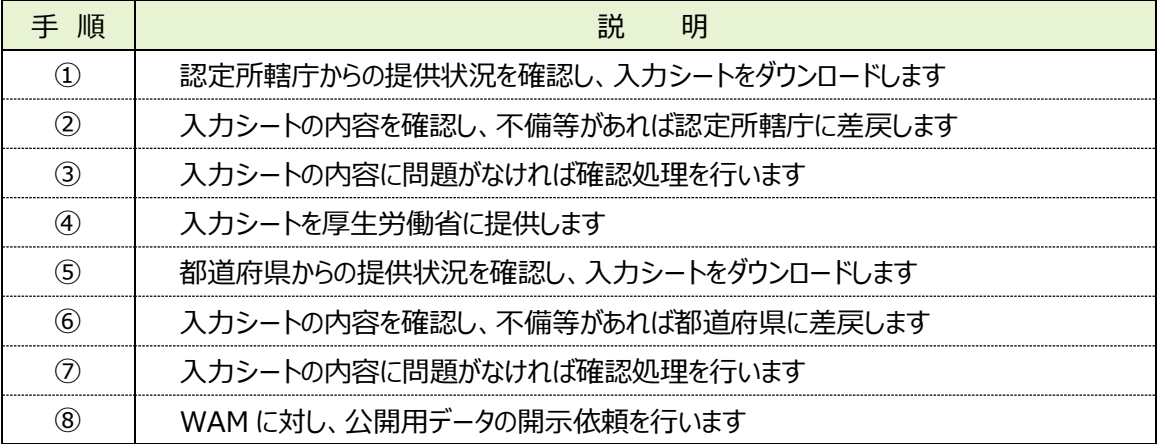

## **(5)福祉医療機構(WAM)が利用する機能**

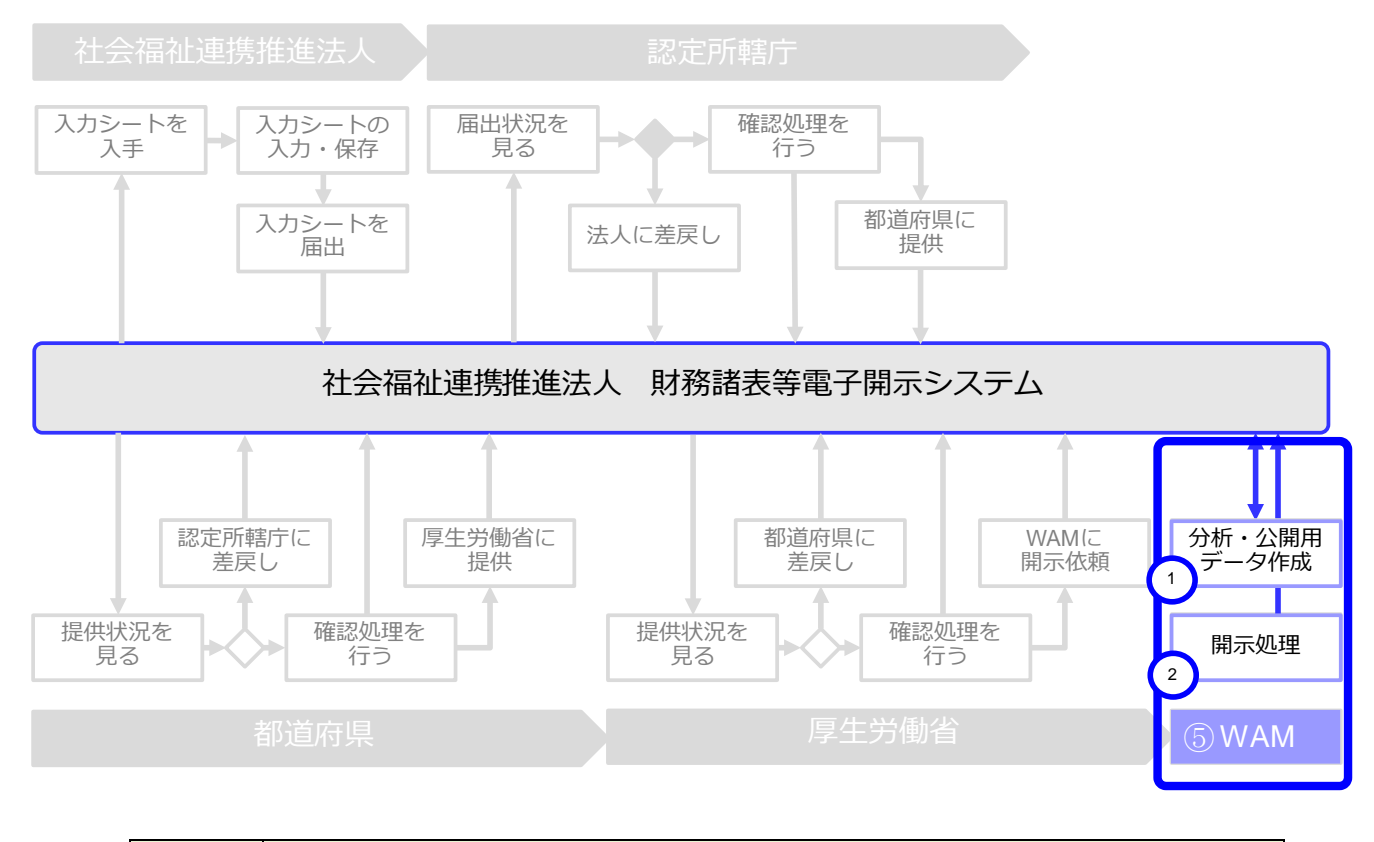

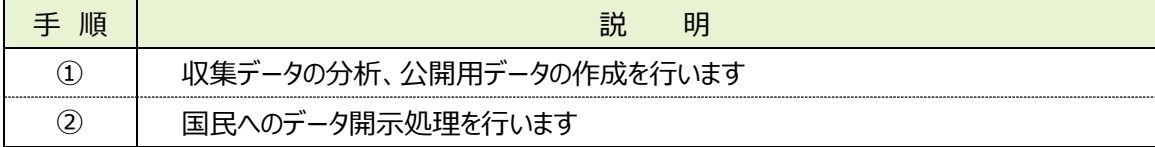

# <span id="page-9-0"></span>**システム操作の種類**

本システムには、次のとおり、2 種類のシステム操作があります。

(1)インターネットに接続された PC 端末上で Web ブラウザを用いる操作

(2)Web ブラウザからダウンロードした Excel ブック「財務諸表等入力シート」に入力する操作 各々のシステム操作につきまして、次のとおり例を示します。

(1)インターネットに接続された PC 端末上で Web ブラウザを用いる操作

<具体例︓財務諸表等入力シートを入手する>

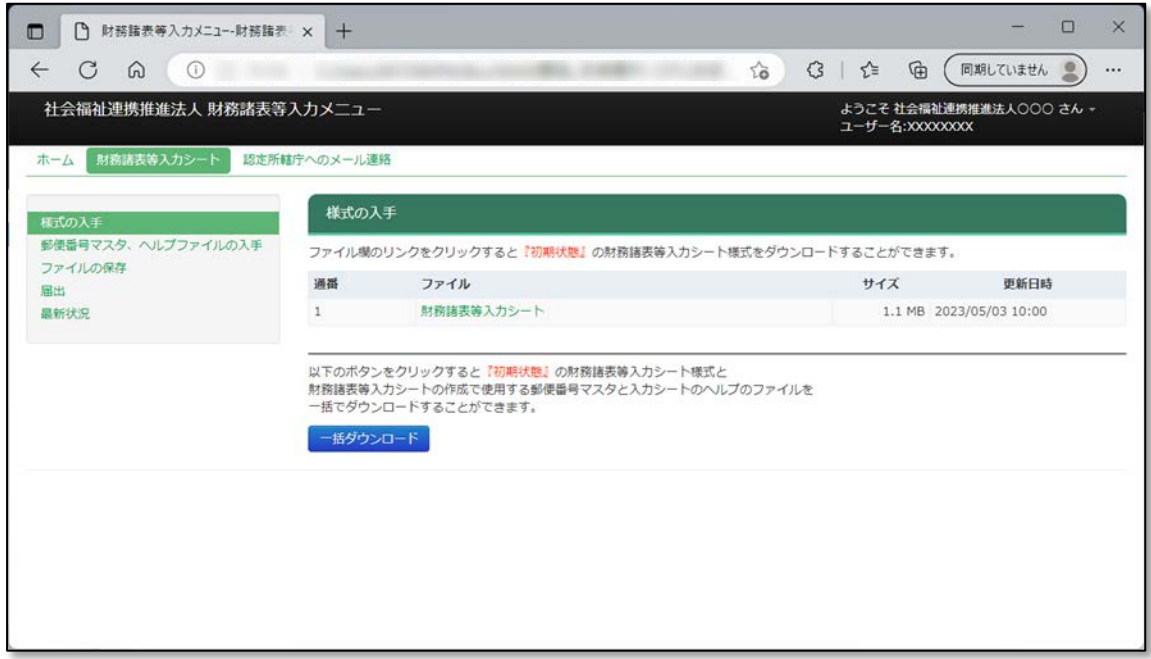

(2)Web ブラウザからダウンロードした Excel ブック「財務諸表等入力シート」に入力する操作 <具体例:財務諸表等入力シートに入力する>

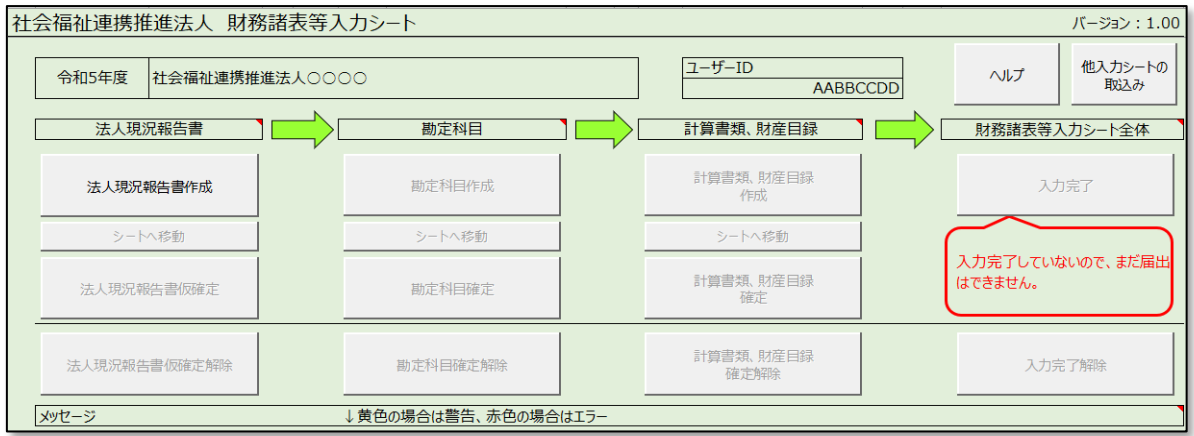

また、本システムを正常に動作させるために必要な PC 端末の条件につきまして、次のとおり示します。

#### **<本システムの動作条件>**

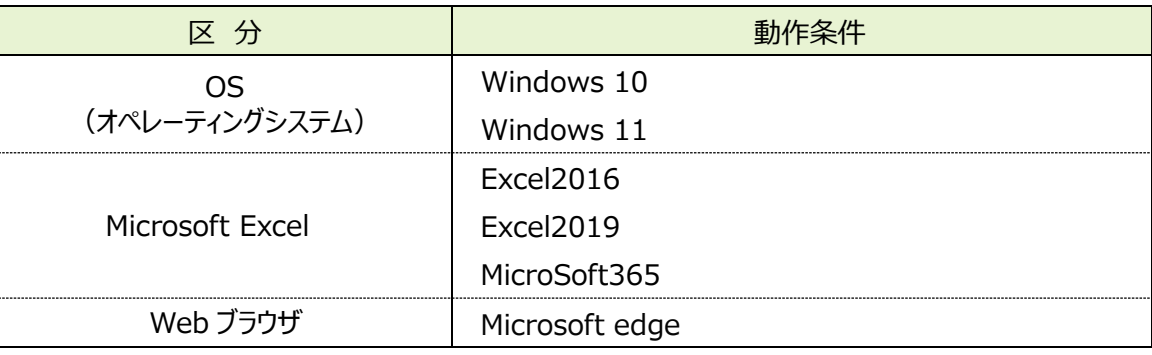

以上で「[1.](#page-4-0)システム概要」の説明は終了です。

<span id="page-11-0"></span>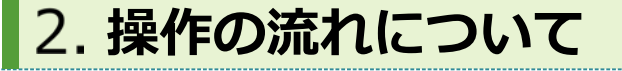

この章では本システムの操作の流れにつきまして、次のとおり利用者別に説明します。

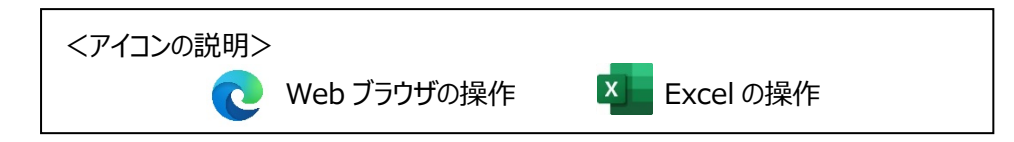

#### <span id="page-11-1"></span>**「社会福祉連携推進法人」が行う操作の流れ**  $2.1$

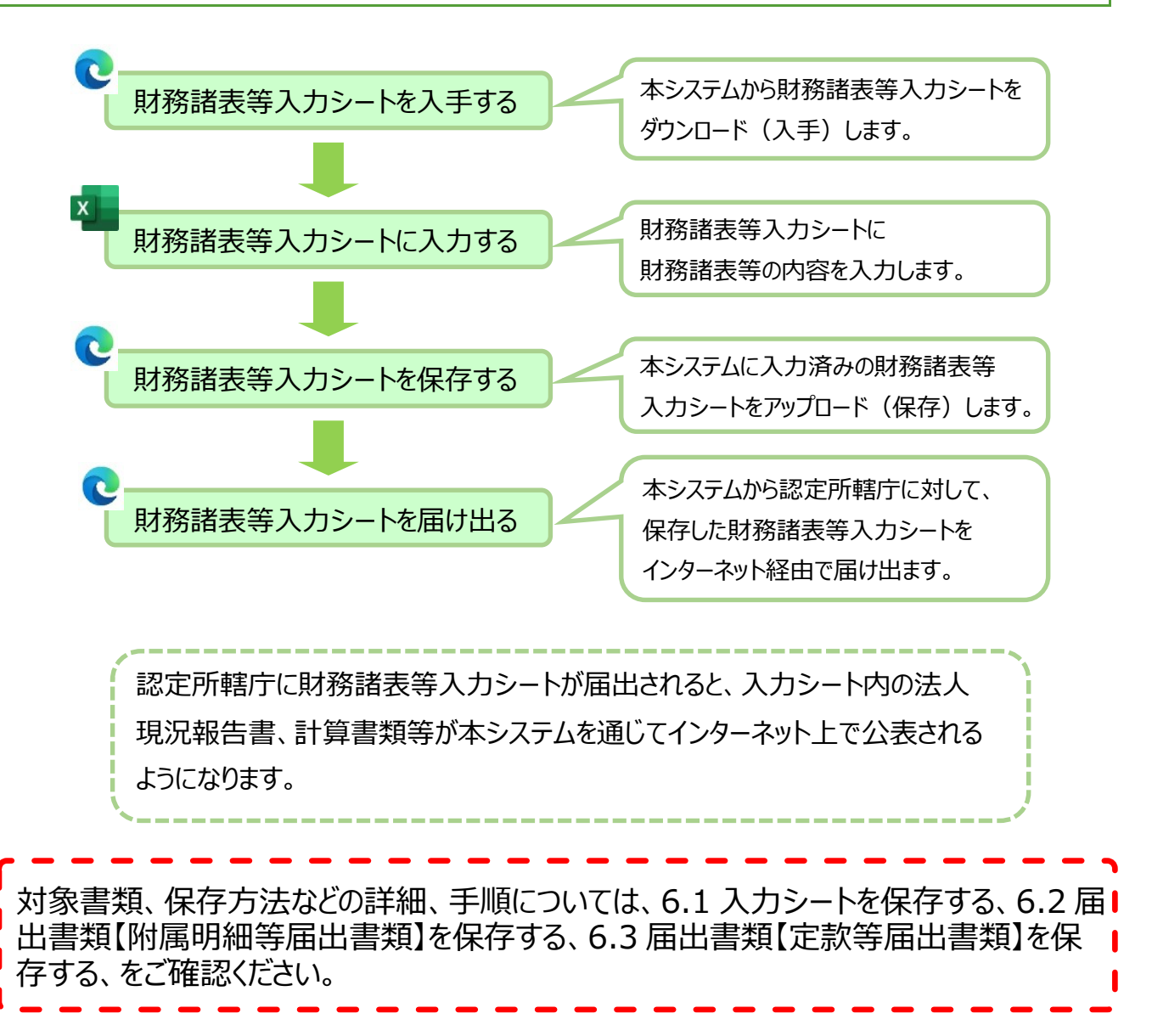

<span id="page-12-0"></span>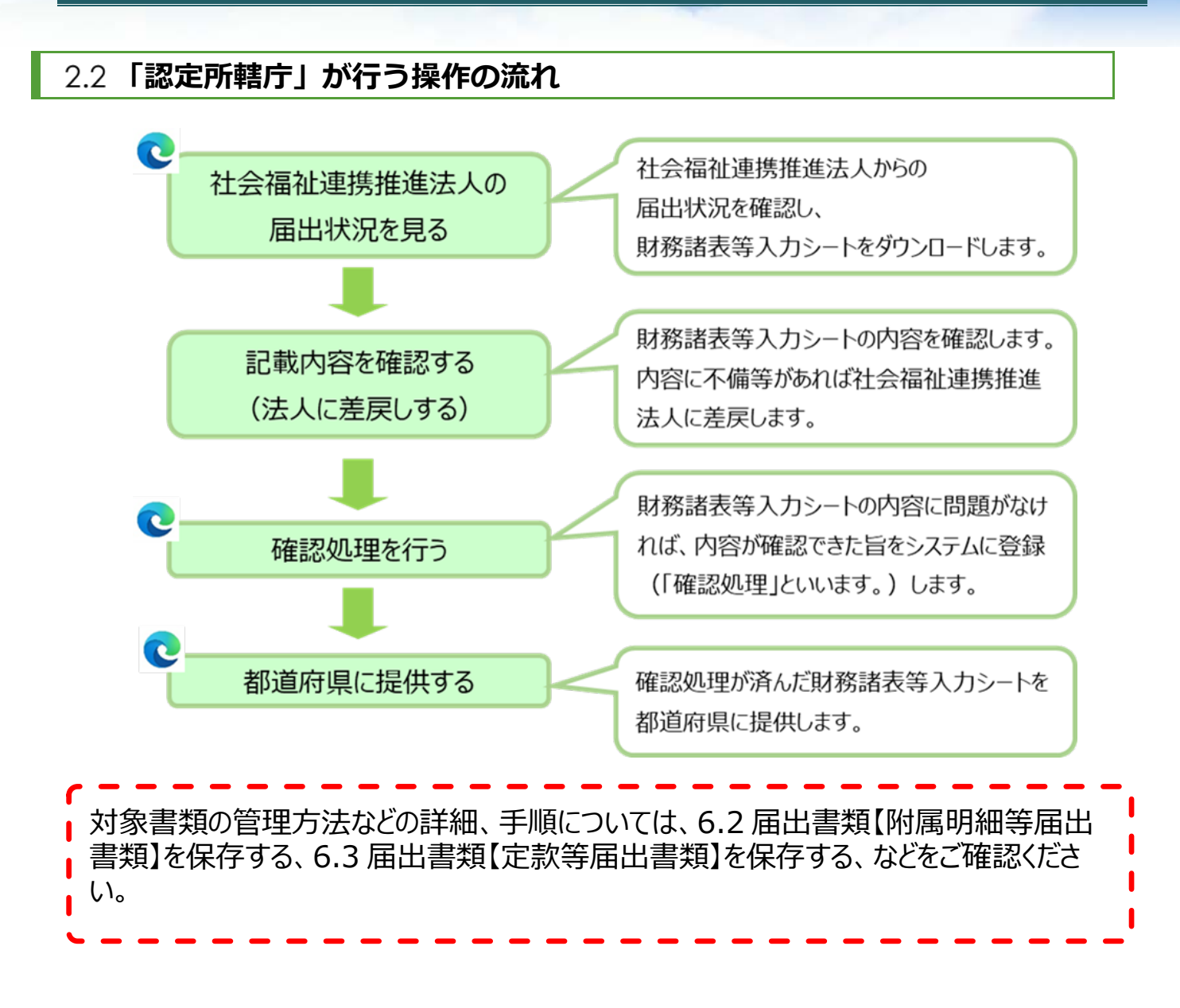

<span id="page-13-1"></span><span id="page-13-0"></span>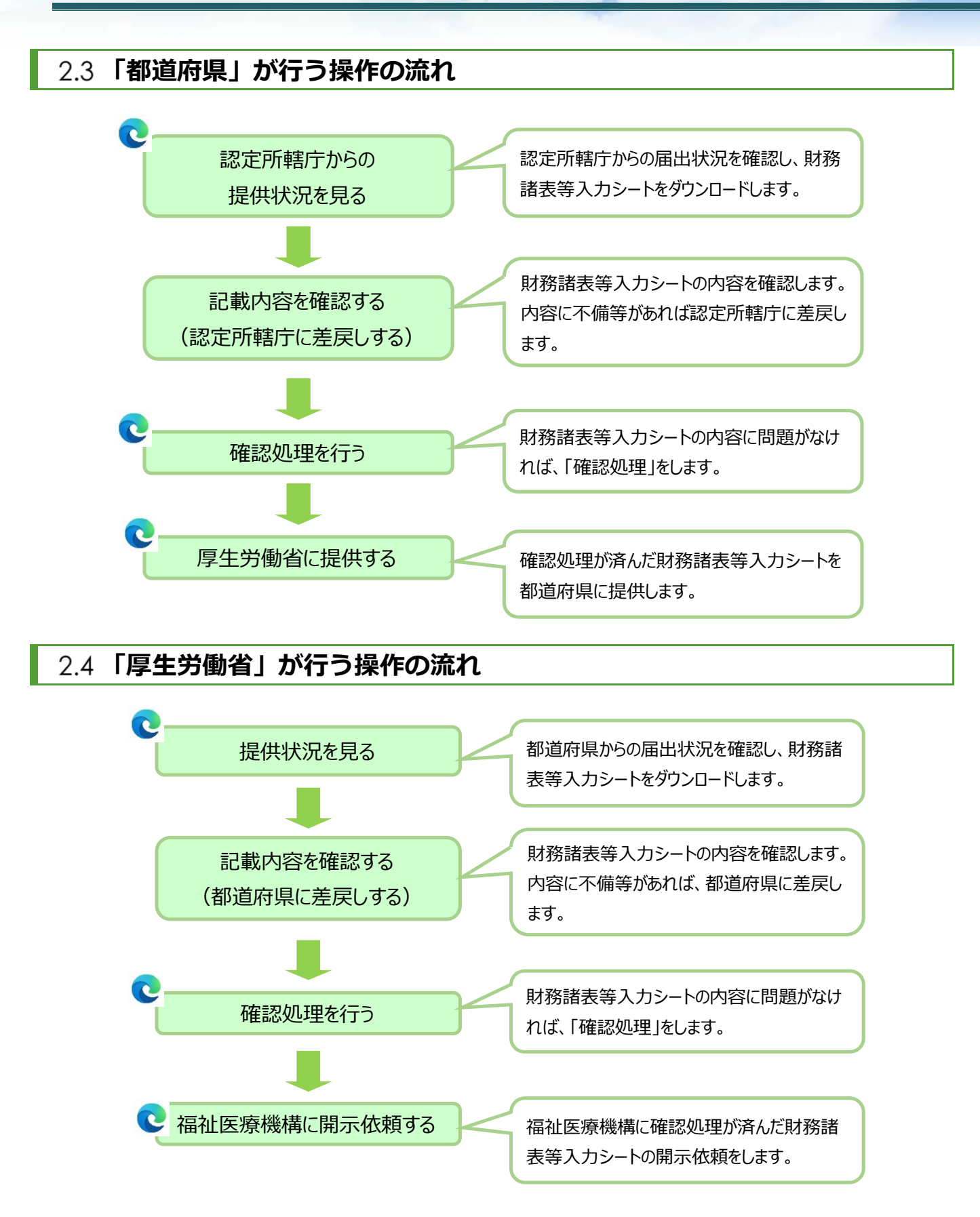

#### **<参考> 本システムにおけるスケジュール**

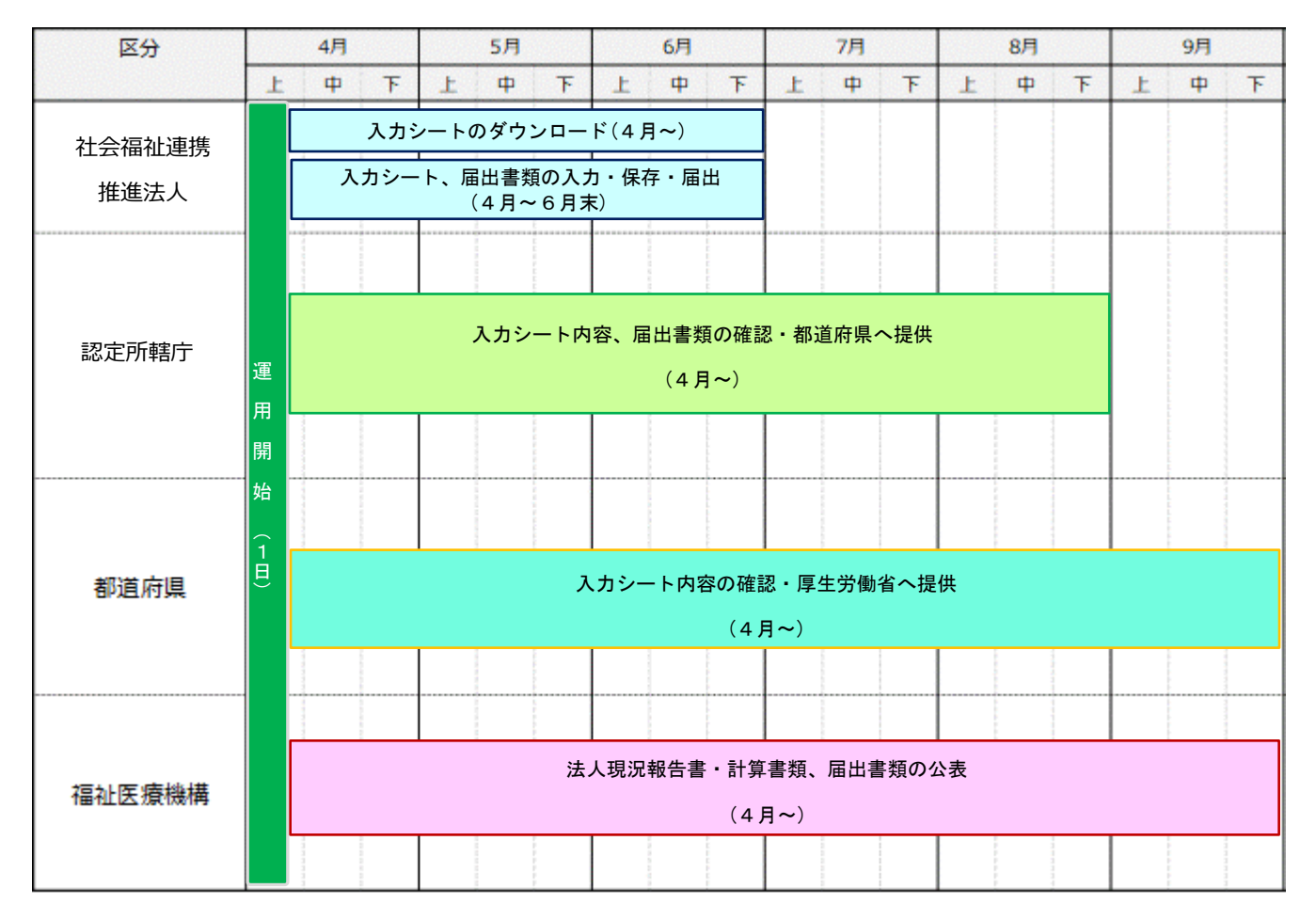

以上で「[2.](#page-11-0)操作の流れについて」の説明は終了です。

# <span id="page-15-0"></span>**システムへのログイン方法**

この章では本システムへのログイン方法について説明します。本システムへのログイン方法については、次のとおり、2 つの方法があります。

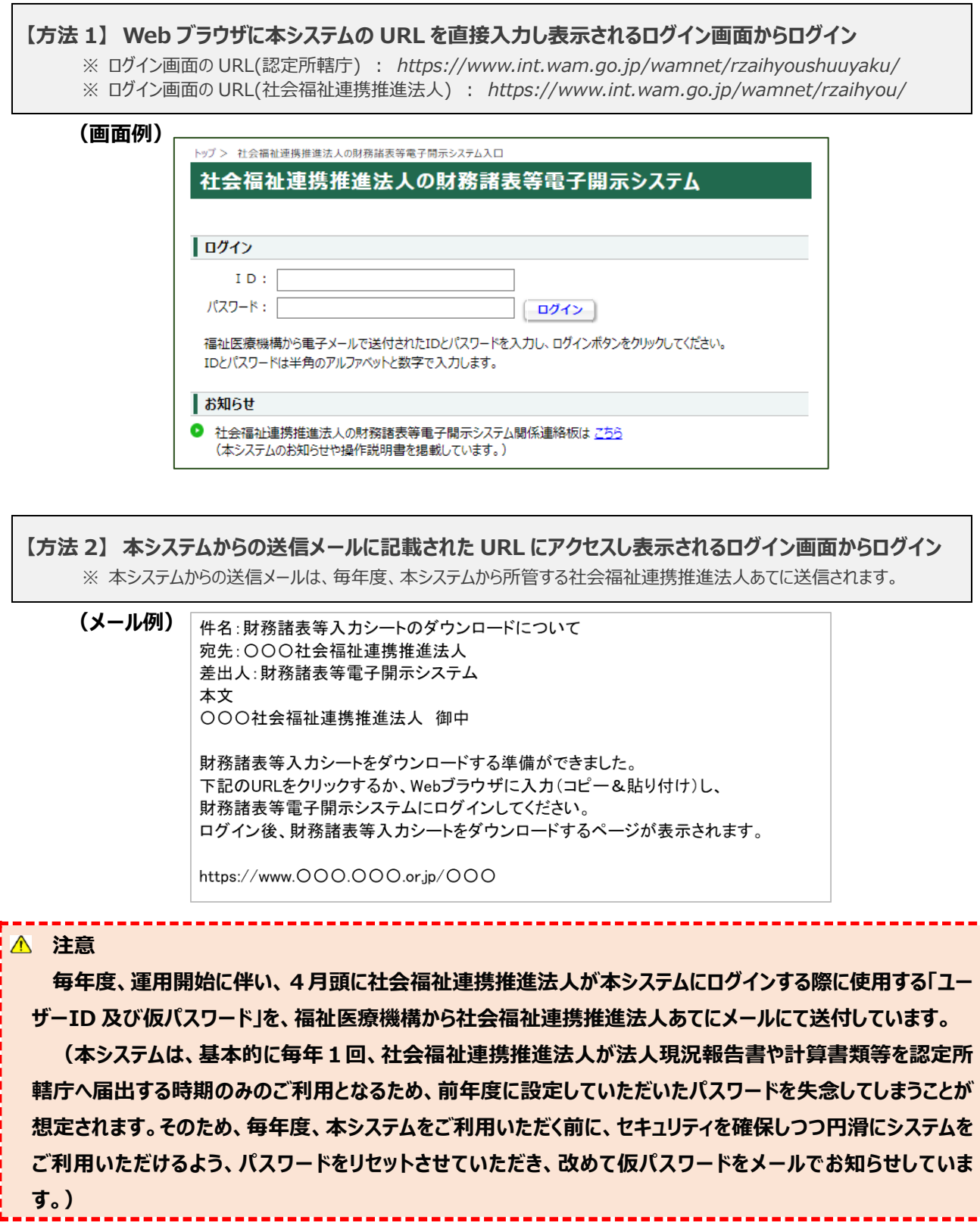

※認定所轄庁や都道府県のパスワードはリセットされません。

【方法1】または【方法2】からログイン画面へアクセス後、ユーザーID と仮パスワード(一度ログインした後は変更済み のパスワード)を入力し、ログインします。※初回ログインの場合、仮パスワードを入力後、すぐにパスワード変更を求めら れますので、以下のルールに従い、任意のパスワードに変更をお願いします。

<パスワード設定ルール>

・半角英数字(A~Z、a~z、0~9)混在で 6 文字以上(英数字のみ、数字のみの指定は不可)

・大文字と小文字の判別あり

・英字のみ、数字のみのパスワードを指定することや、仮パスワード、前回使用したパスワードは使用不可

なお、ログインする際にパスワードを 10 回間違えてしまい、ログイン画面にロックがかかってしまった場合には、ロックされて から 30 分程度 お待ちいただき、再度ログインを行ってください。

また、パスワードを忘れてしまった場合や、ID を忘れてしまった場合には、以下パスワードリセット機能及び ID 再発行申 請機能を利用し、お手続きをお願いいたします。

#### 【パスワードリセット】

パスワードを忘れてしまった場合は、本システムログイン画面下部の「困ったときは」内の①〔パスワードリセット〕ボタンを押 し、②「パスワードリセット情報入力」にログイン ID を入力します。③〔入力内容を確認〕ボタンを押すと入力内容の確認 画面が表示されますので、④〔パスワードリセット申請〕ボタンを押すと、お手続きのメールが送信されますので、パスワードリ セット手続き用 URL より、画面に従いお手続きをお願いいたします。

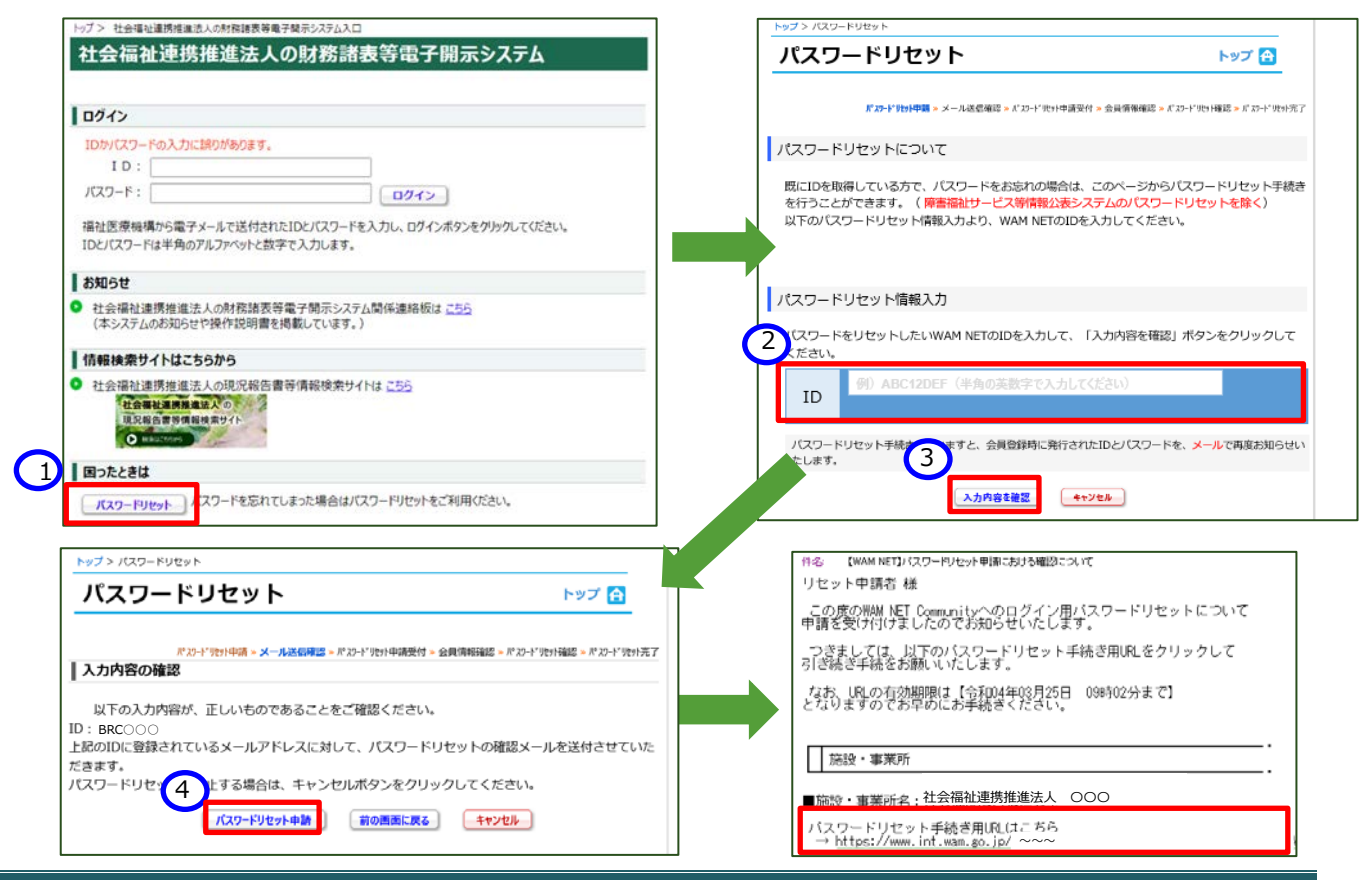

【ID 再発行】

《手順1》 ID を忘れてしまった場合は、WAM NET トップページの①〔会員入口〕ボタンを押します。 WAMNET トップページ URL: <https://www.wam.go.jp/content/wamnet/pcpub/top/>

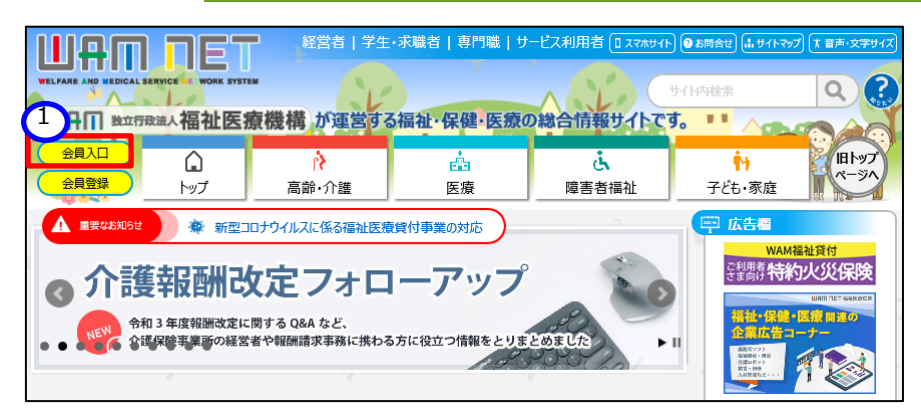

《手順2》 WAM NET 会員入口のログイン画面が表示されますので、ログイン画面下部の「困ったときは」内の①〔再 発行申請〕ボタンを押し、②「登録メールアドレス」及び「入力確認」に、登録されているメールアドレス(※)を入力しま す。③〔入力内容を確認〕ボタンを押すと入力内容の確認画面が表示されますので、④〔ID 発行申請〕ボタン押します。 お手続きのメールが送信されますので、画面に従いお手続きをお願いいたします。

※登録されているメールアドレス(事務処理用メールアドレス)の変更は、認定所轄庁でしか実施できません。メール アドレスの変更や確認等のお問い合わせについては、各認定所轄庁までお問合せください。

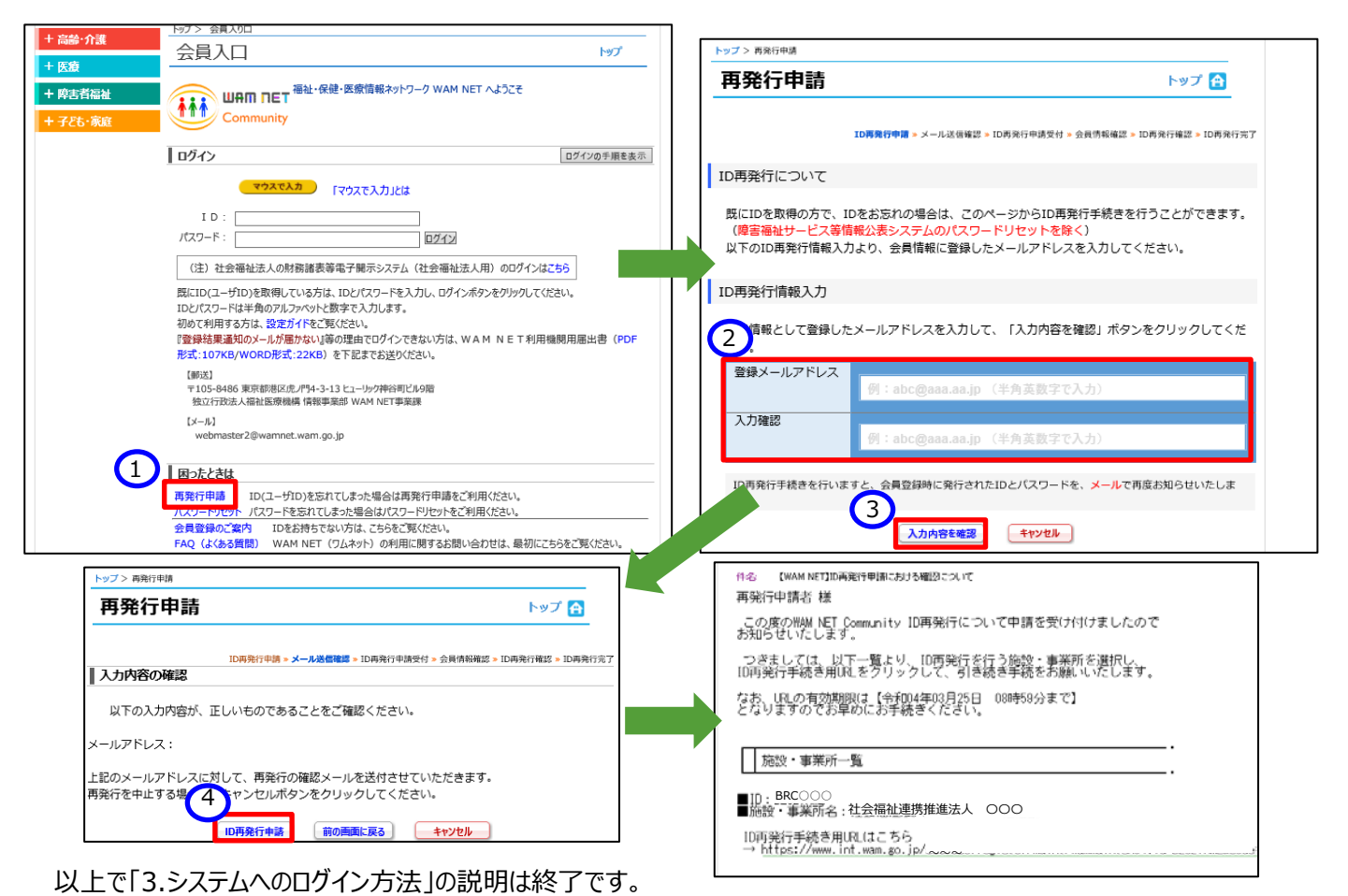

# <span id="page-18-0"></span>**財務諸表等入力シートの入手**

この章では財務諸表等入力シートなどの入手方法について説明します。インターネットに接続された PC 端末上の Web ブラウザを用いて、本システムから財務諸表等入力シートを入手(ダウンロード)します。

## <span id="page-18-1"></span>**入力シートを入手する**

Web ブラウザを用いて本システムにログインしてください。ログインの手順については、本操作説明書 [16](#page-15-0) ページ「[3.](#page-15-0)シ ステムへのログイン方法」をご参照ください。

#### **【財務諸表等入力シートの入手】**

《手順1》 本システムにログインすると「社会福祉連携推進法人財務諸表等入力メニュー」のホーム画面が表示されま す。ホーム画面において①財務諸表等入力シートタブをクリックしてください。

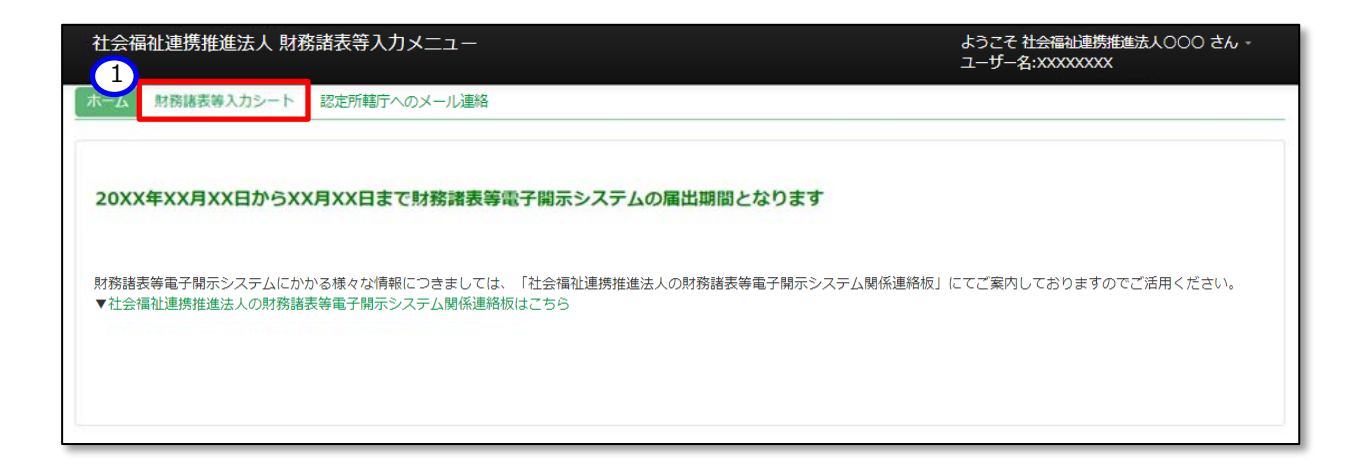

《手順2》「財務諸表等入力シート画面」が表示されます。画面の左側①「様式の入手」が選択されていることを確認 のうえ、ファイル欄の②リンクをクリックしてください。

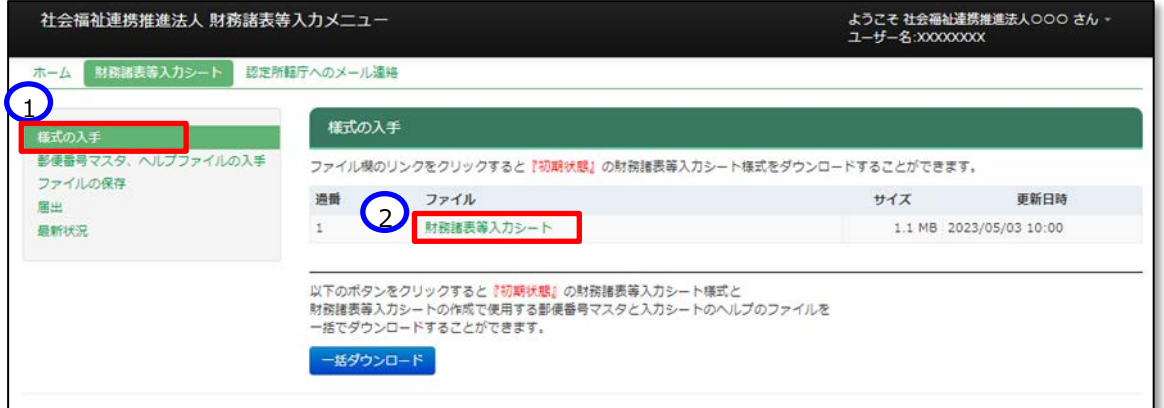

《手順3》ダウンロードフォルダにファイルが保存されます。①〔1〕ボタンを押すと、財務諸表等入力シートを入手できた ことが確認できます。

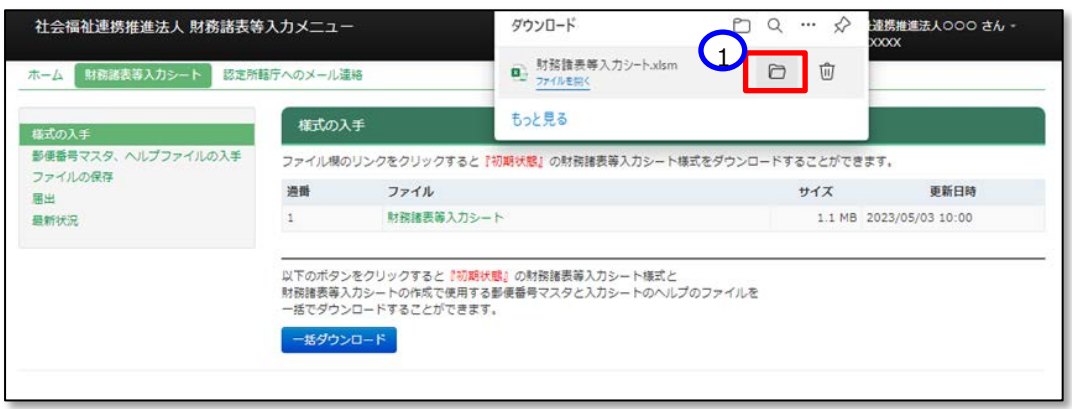

《参考》以下①〔一括ダウンロード〕ボタンを押すと、『初期状態』の財務諸表等入力シートと、郵便番号マスタ、ヘルプ のファイルが一括でダウンロードすることが可能です。必要に応じて、ご利用ください。

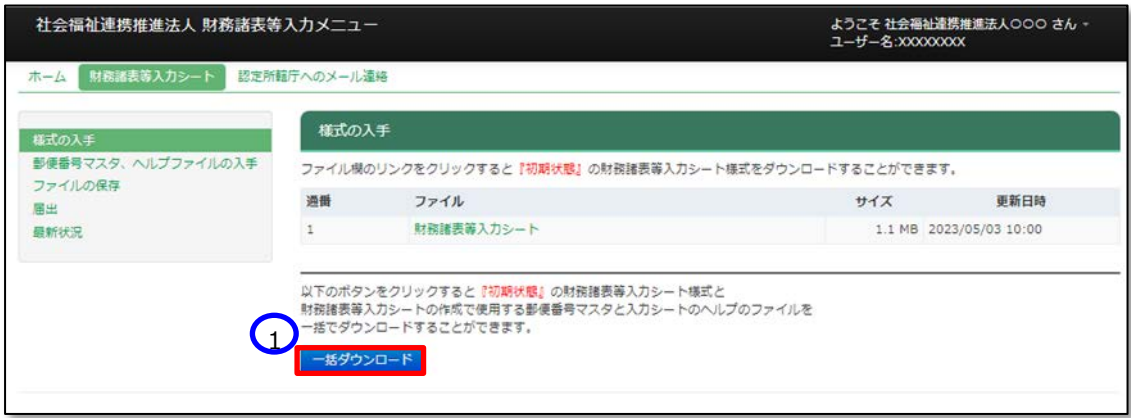

<span id="page-20-0"></span>> ダウンロードファイルの保存場所の確認と変更の方法

ブラウザ画面の右側①〔…〕ボタンを押して表示されるメニューから「設定」を選択します。

次に、②〔ダウンロード〕メニューを押すと、ダウンロードに関する設定が表示され、③〔場所〕欄にて保存場所が 確認できます。変更したい場合は、40(変更)ボタンから行ってください。

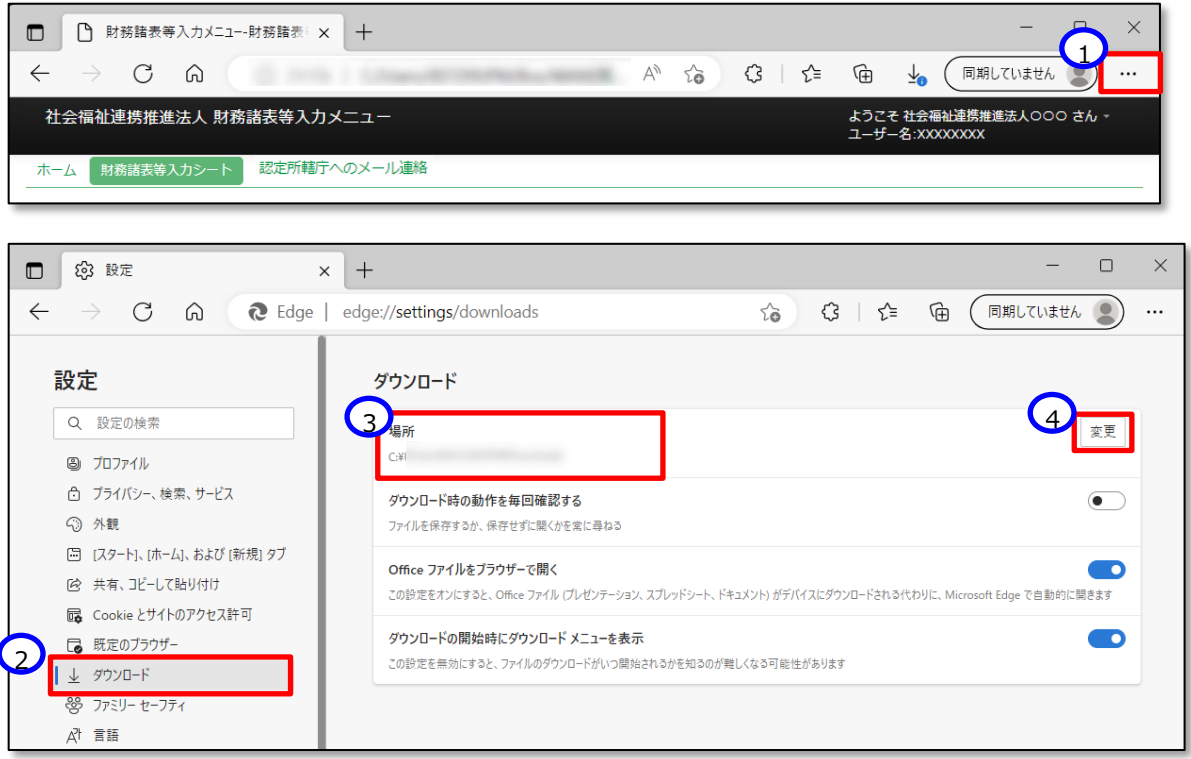

※この設定画面で、①〔ダウンロード時の動作を毎回確認する〕を設定していると、《手順3》にて、ファルを開くか、名 前を付けて保存するかの確認画面が表示されます。②〔名前を付けて保存〕を選択し、ダウンロードフォルダを指定して保 存してください。

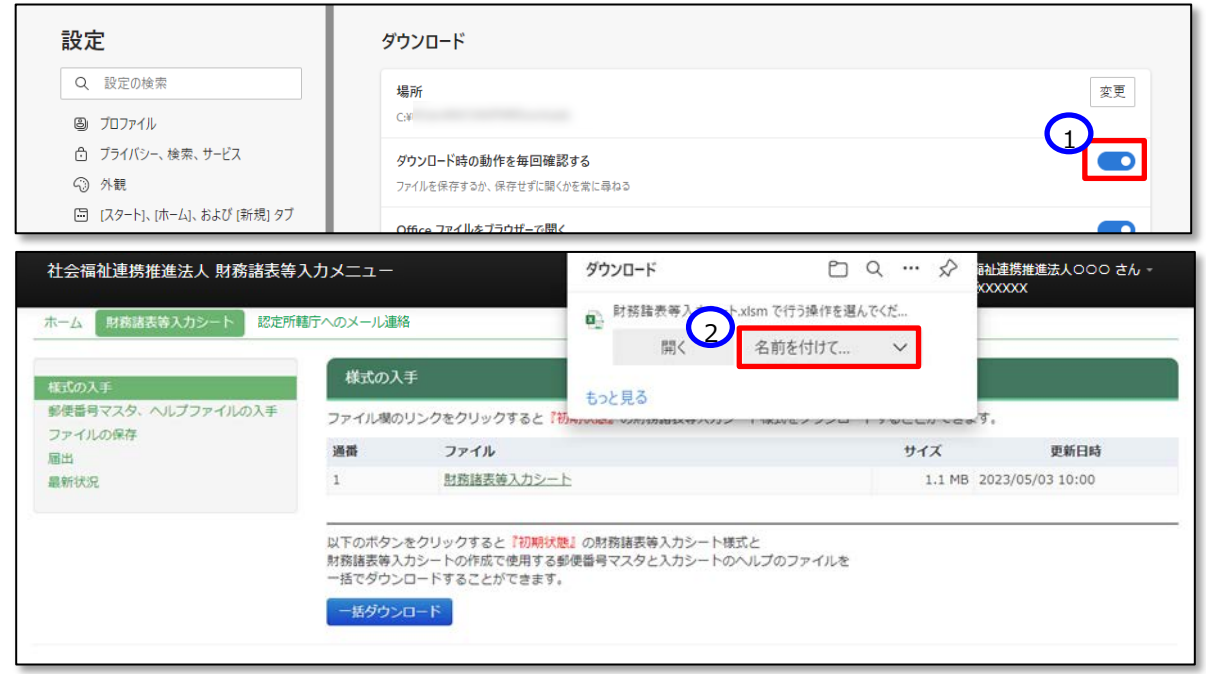

#### **【郵便番号マスタの入手】**

《手順 1》 続けて、郵便番号マスタを入手します。郵便番号マスタを入手することで財務諸表等入力シートへの入力 が容易になります。画面の左側①「郵便番号マスタ、ヘルプファイルの入手」を選択してください。次にファイル欄の② リンクをクリックすると郵便番号マスタをダウンロードすることができます。

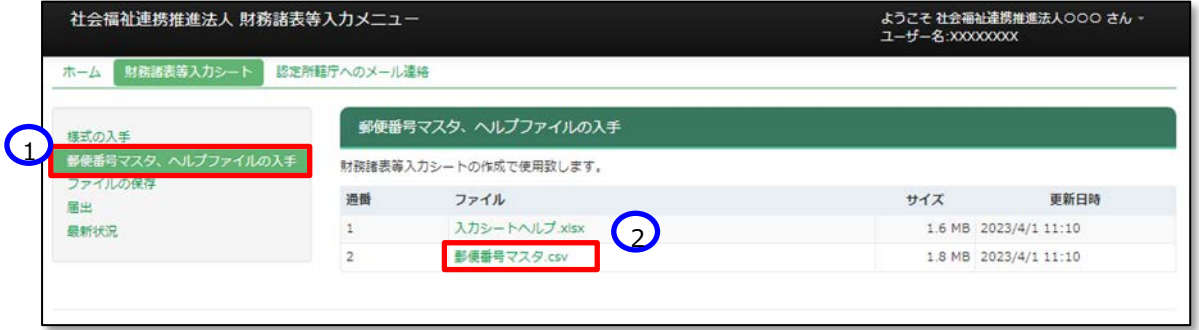

《手順 2》 ダウンロードフォルダにファイルが保存されます。①〔□〕ボタンを押すと、郵便番号マスタを入手できたことが 確認できます。

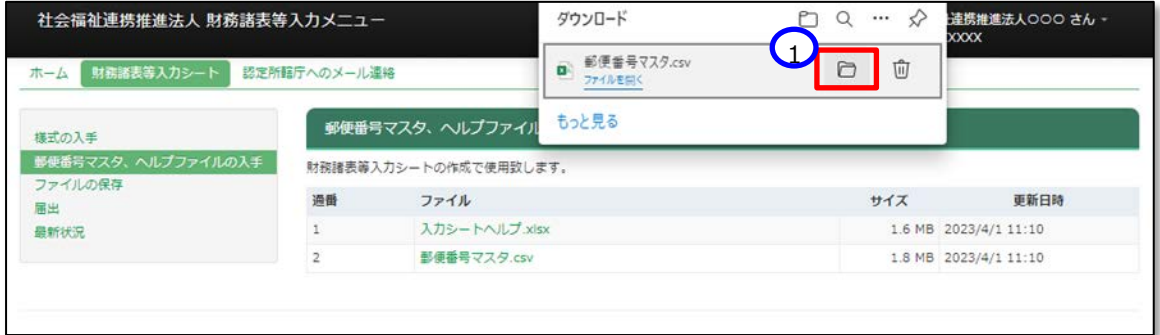

保存場所については [21](#page-20-0) ページ[「ダウンロードファイルの保存場所の確認と変更の方法」](#page-20-0)をご確認ください。

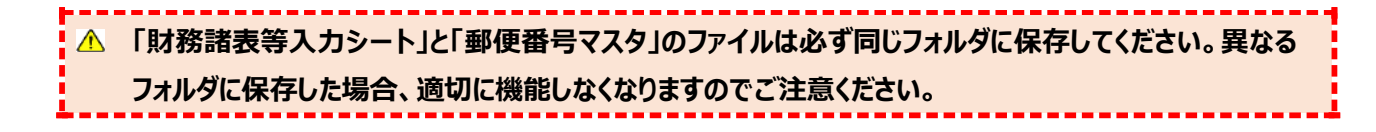

#### **【ヘルプファイルの入手】**

《手順 1》 続けて、ヘルプファイルを入手します。ヘルプファイルを入手することで、財務諸表等入力シート上に設置して ある「ヘルプ」ボタンの使用が可能になり、財務諸表等入力シートの操作のポイントや注意点等を PC 端末上で閲 覧することができるようになります。画面の左側①「郵便番号マスタ、ヘルプファイルの入手」を選択してください。次 にファイル欄の②リンクをクリックするとヘルプファイルをダウンロードすることができます。

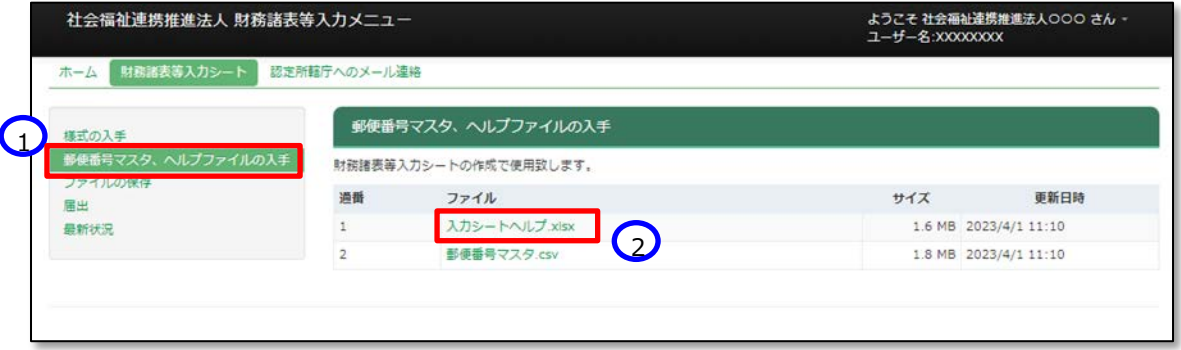

《手順 2》 ダウンロードフォルダにファイルが保存されます。①〔□〕ボタンを押すと、ヘルプファイルを入手できたことが確 認できます。

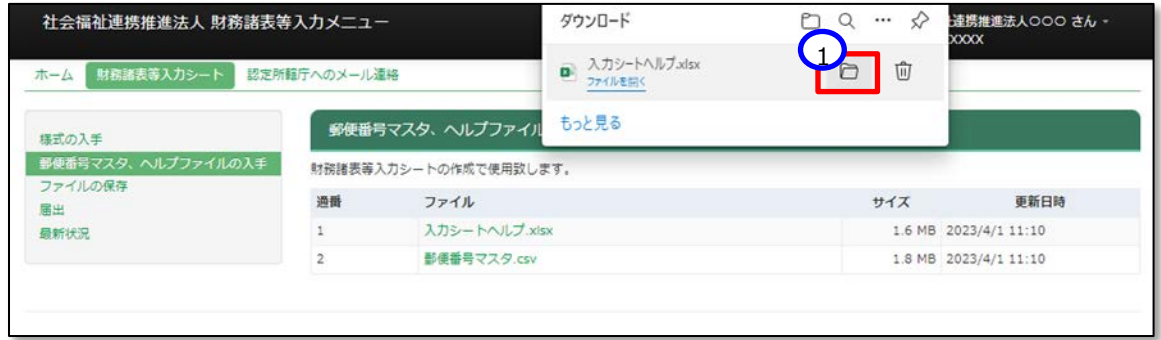

保存場所については [21](#page-20-0) ページ[「ダウンロードファイルの保存場所の確認と変更の方法」](#page-20-0)をご確認ください。

<u>▲</u> 「財務諸表等入カシート」と「ヘルプファイル」のファイルは必ず同じフォルダに保存してください。異なるフォ **ルダに保存した場合、適切に機能しなくなりますのでご注意ください。**

▶ (参考)ヘルプファイルのイメージ

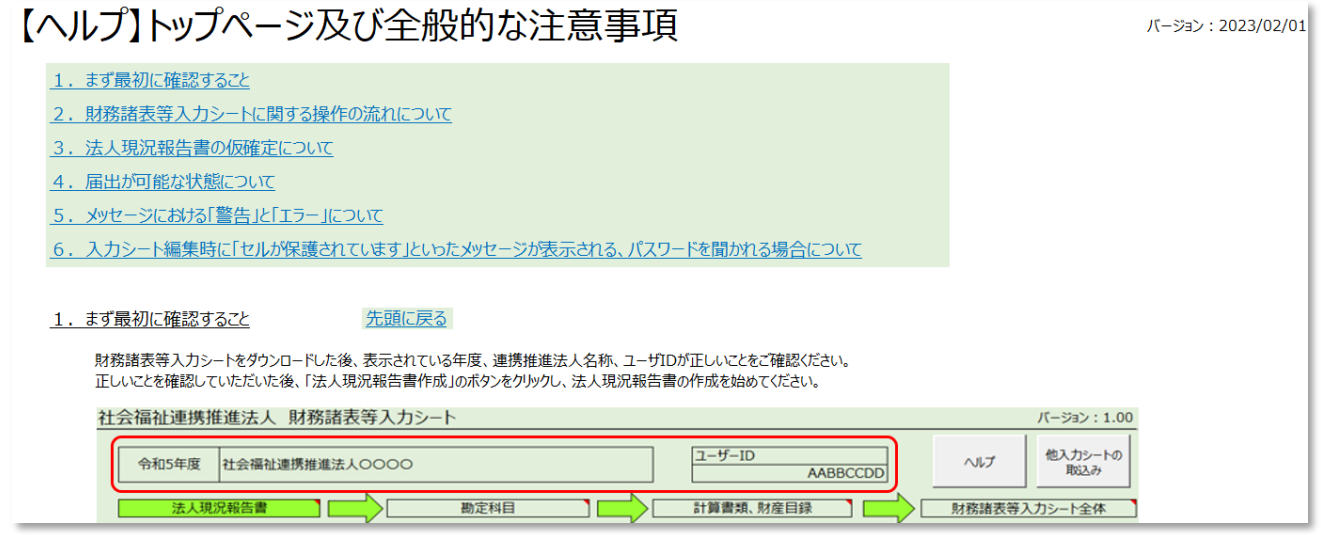

以上で「[4.](#page-18-0)財務諸表等入力シートの入手」の説明は終了です。

# <span id="page-24-0"></span>**財務諸表等入力シートの入力**

この章では財務諸表等入力シートの入力方法について説明します。

### <span id="page-24-1"></span>**財務諸表等入力シートとは**

財務諸表等入力シートとは、「法人現況報告書」「計算書類等」「財産目録」を入力する Excel ファイルのことです。 コピー&ペースト、印刷、入力途中での保存など通常の Excel と同様の操作が可能です。また、入力内容のチェックを 行う「チェック」ボタンの機能が付いています。

すべてのシートの入力が完了した後、この財務諸表等入力シートを本システムで認定所轄庁に届け出ることになり ます。

#### **(画面例)**

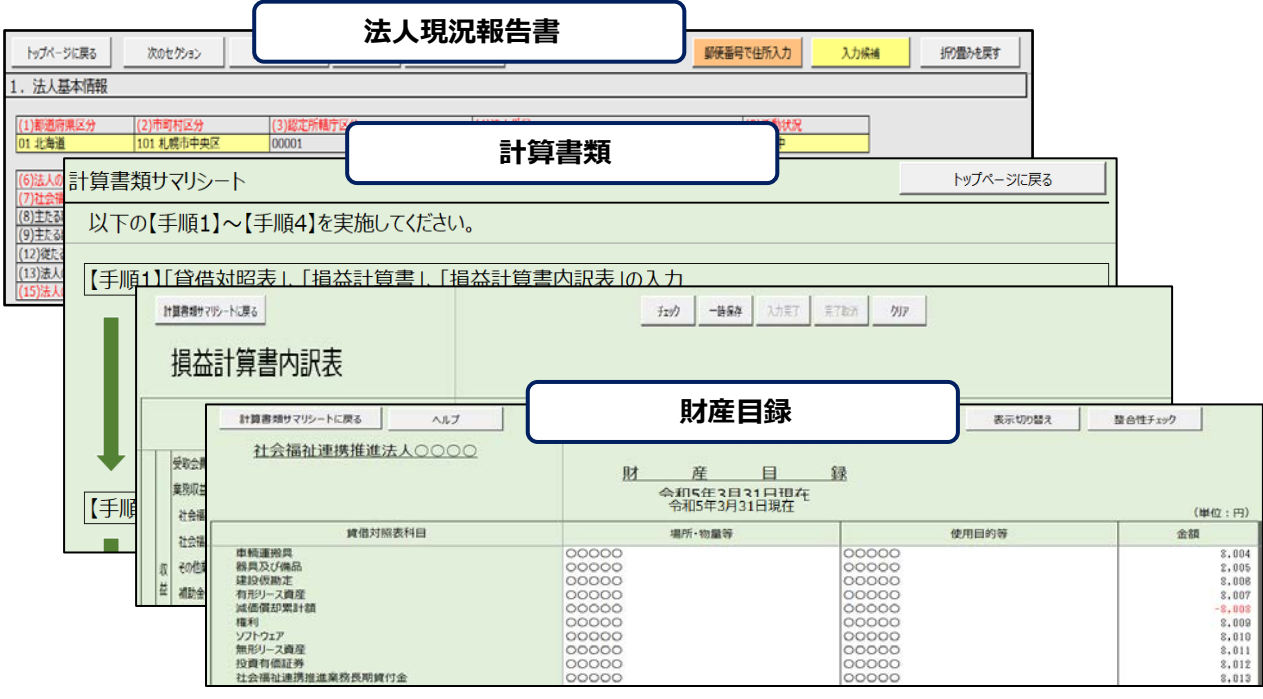

### <span id="page-25-0"></span>**財務諸表等入力シートの入力の流れ**

財務諸表等入力シートにおいて、社会福祉連携推進法人が入力する帳票類は「法人現況報告書」、「計算書 類等」及び「財産目録」の3種類です。

下の図に示すとおり、財務諸表等入力シートには、法人現況報告書で入力した業務の情報が計算書類に反映さ れるなどのデータ参照の機能が設定されています。したがって、財務諸表等入力シートでは、上流の帳票が先に入力さ れるよう制御を行い、また、帳票間の不整合を防止する仕組みになっています。

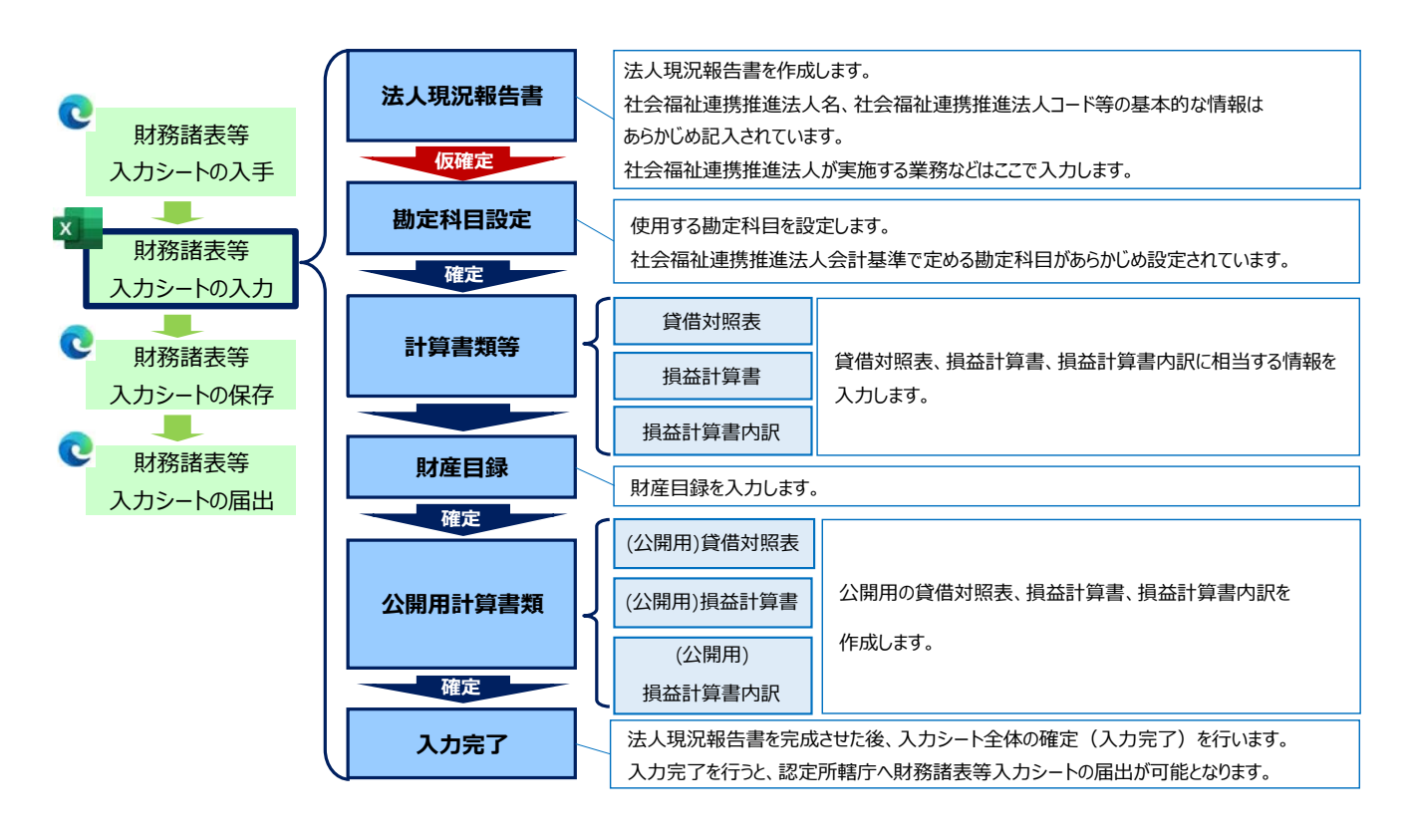

#### **◆ 財務諸表等入力シートの入力の流れ ◆**

#### **注意**

**財務諸表等入力シートの入力にあっては、本システムを利用する初年度においては事務負担が ありますが、2年目以降(令和6年度以降)は、前年度に入力していただいた内容がコピーされ て配布されますので、事務負担が大幅に軽減されます。**

**●計算書類等の入力済み内容の保持について** 

**法人現況報告書の仮確定、または勘定科目の確定を解除し、計算書類の作成を再度行う場合で あっても、入力済みの内容は入力シート内に保持されているため消去されることはありません。**

**・計算書類(貸借対照表・損益計算書・損益計算書内訳表)**

**(「一時保存」または「完了」したものに限ります)**

**・財産目録**

**ただし、以下の条件に該当する場合、計算書類の作成を再度行うと、該当する項目に関連した入力 内容は消去されますのでご注意ください。**

- **(1)法人現況報告書の確定解除後に「13. 前会計年度における事業等の概要」の「(1)社会 福祉連携推進業務及びその他業務の実施状況」項目を変更した場合**
- **(2)法人現況報告書の確定、または勘定科目の確定を解除するまでに、計算書類の「一時保 存」または「完了」をしていない場合**

#### ▶ (参考) トップページのコメントについて

入力シートのトップページにある「法人現況報告書」、「勘定科目」、「計算書類、財産目録」、「財務諸表等入 力シート全体」の①セルにマウスポインタを合わせると説明が表示されます。

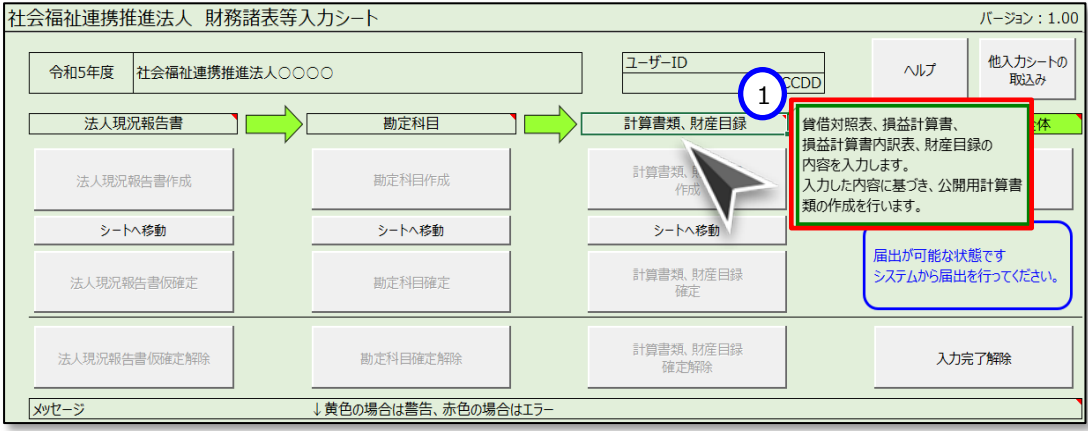

# <span id="page-28-0"></span>**法人現況報告書シートを入力する**

#### 5.3.1 法人現況報告書シート入力の基本操作

《手順1》 本操作説明書 [19](#page-18-1) ページ「[4.1](#page-18-1) 入力シートを入手する」 で入手した Excel ファイル「財務諸表等入力シー ト」をダブルクリックして開いてください。

配 財務諸表等入力シート.xlsm

- 《手順2》下の図のように、セキュリティに関する通知が表示された場合は、ファイルのセキュリティの設定の変更、または 「マクロを有効にする」や「コンテンツの有効化」をクリックしてください。
	- Microsoft365 における例です。

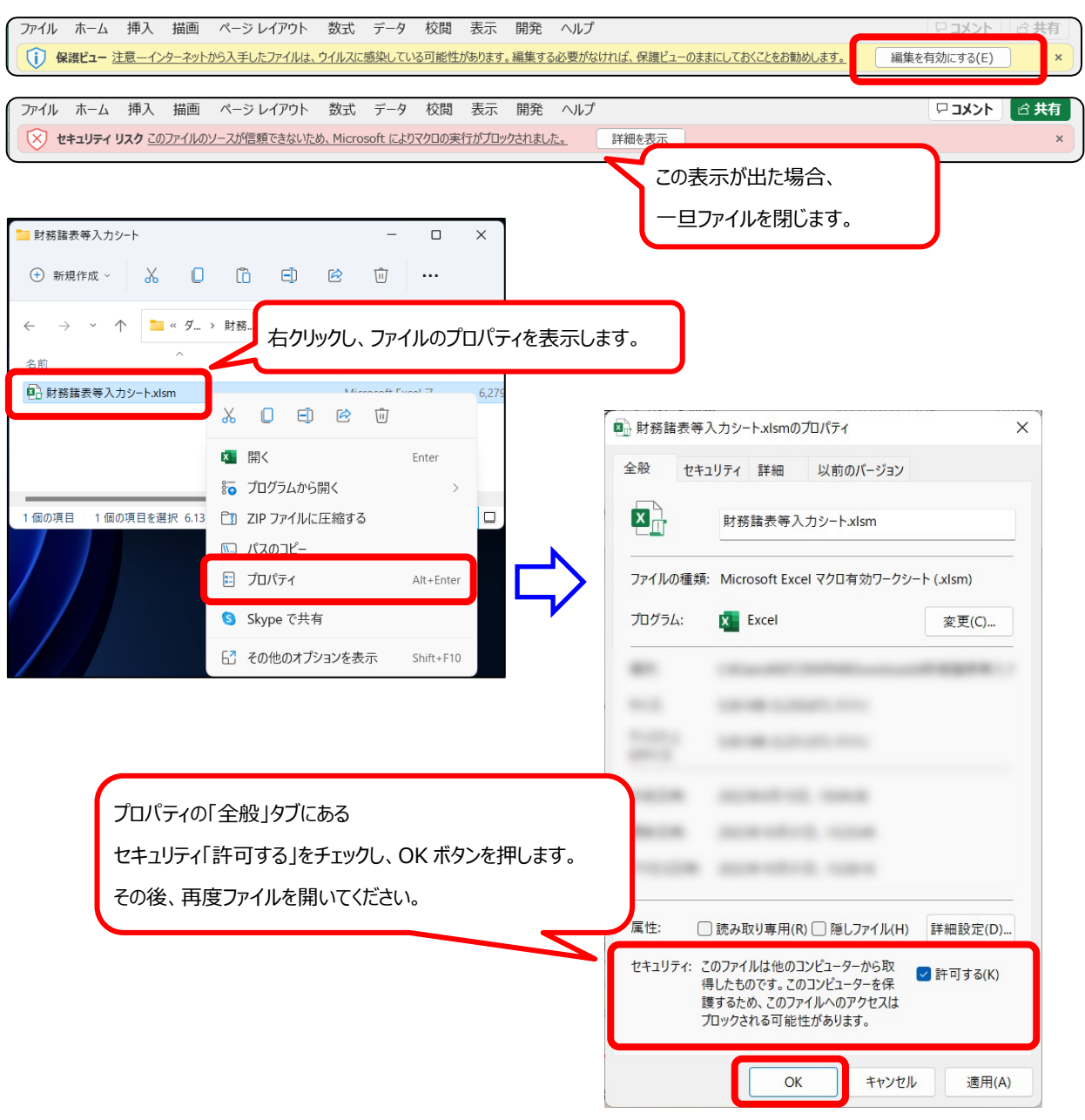

● Microsoft Excel 2016 における表示例です。他のバージョンでは表示が異なる場合があります。

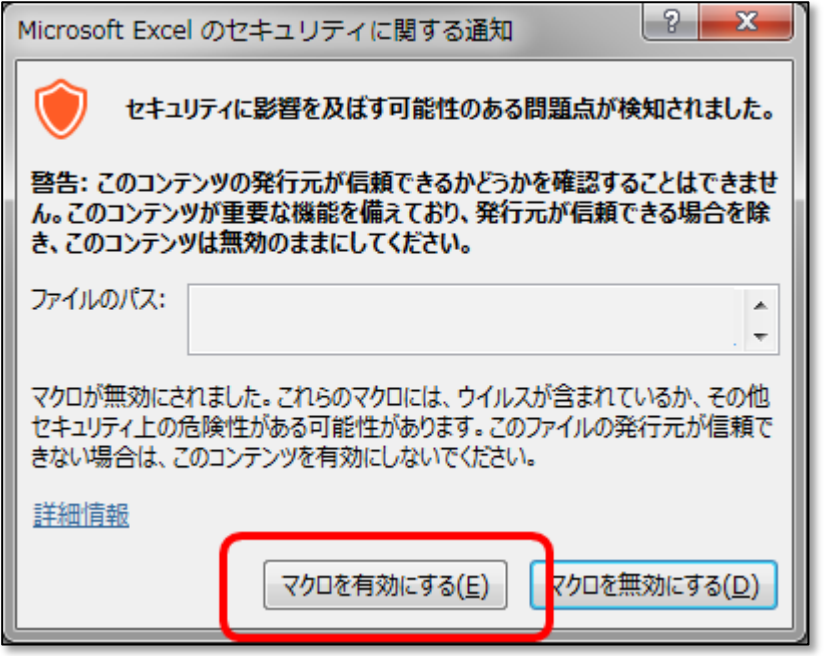

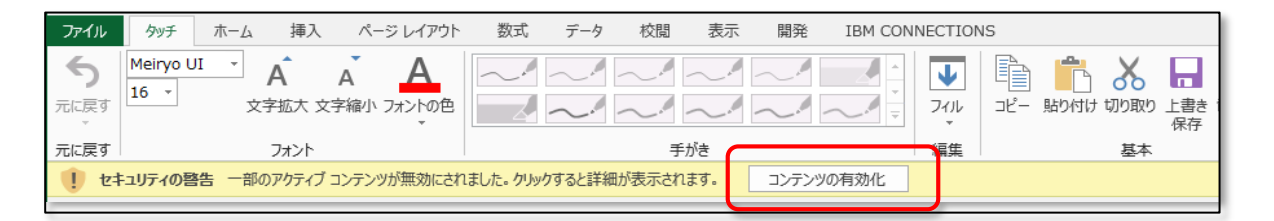

**財務諸表等入力シートが動かない場合 財務諸表等入力シートが動かない場合は、セキュリティ設定の影響が考えられます。本操作説 明書 [116](#page-115-1) ページ「[7.1](#page-115-1) マクロ設定の確認(財務諸表等入力シートが動かない場合)」の手順に 沿って、セキュリティ設定をご確認ください。**

《手順3》財務諸表等入力シートのトップページが表示されますので、次の順序で入力を進めてください。

① 法人現況報告書 ⇒ ② 勘定科目 ⇒ ③ 計算書類、財産目録 ⇒ ④ 財務諸表等入力シート全体

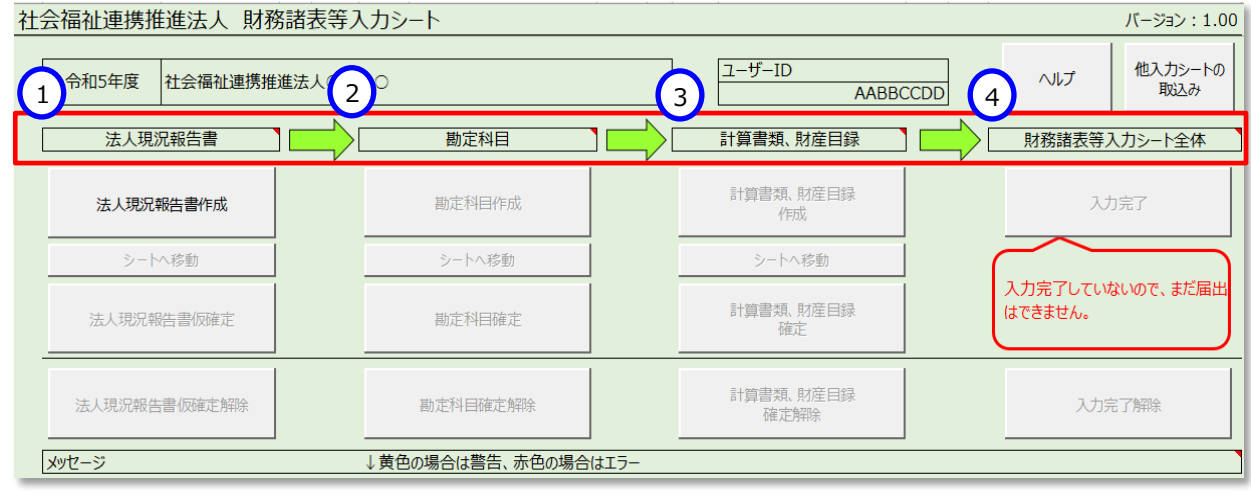

《手順4》法人現況報告書を作成するため、財務諸表等入力シートのトップページの①〔法人現況報告書作成〕ボタ ンを押してください。

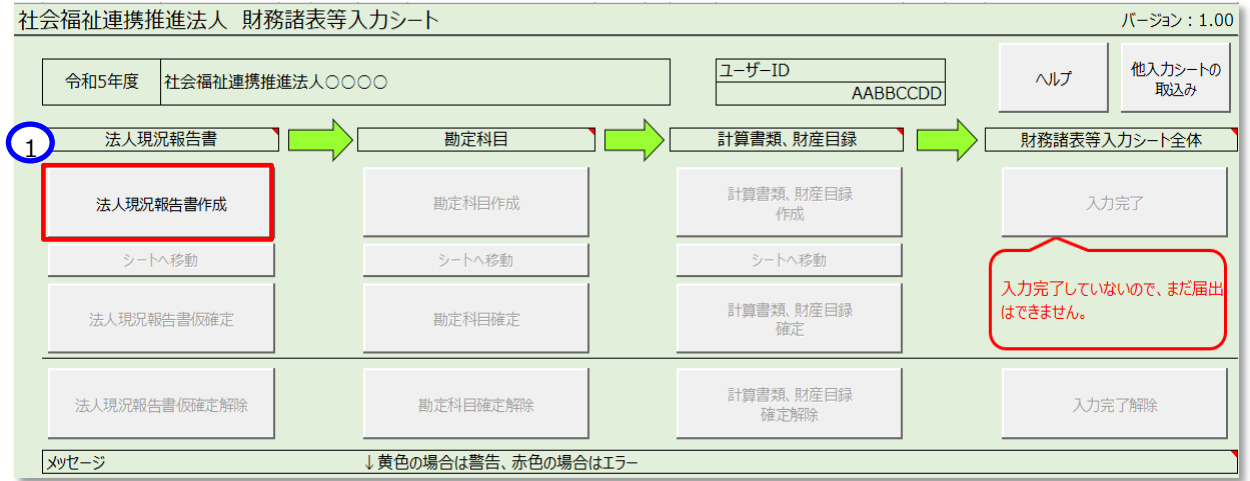

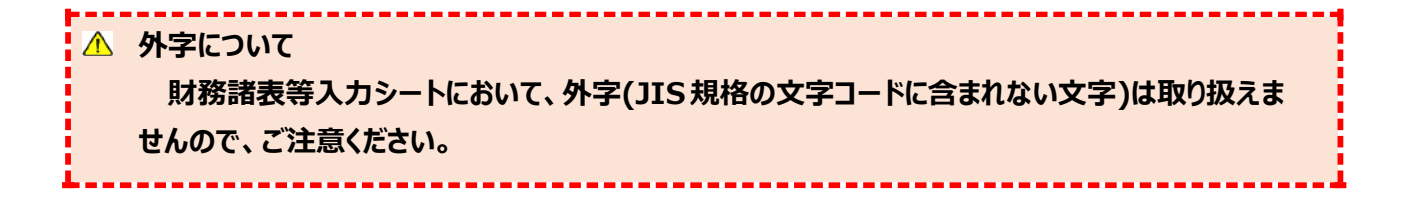

《手順5》〔シートへ移動〕ボタンが押せるようになります。法人現況報告書シートへ移動するため、①〔シートへ移動〕ボ タンを押してください。

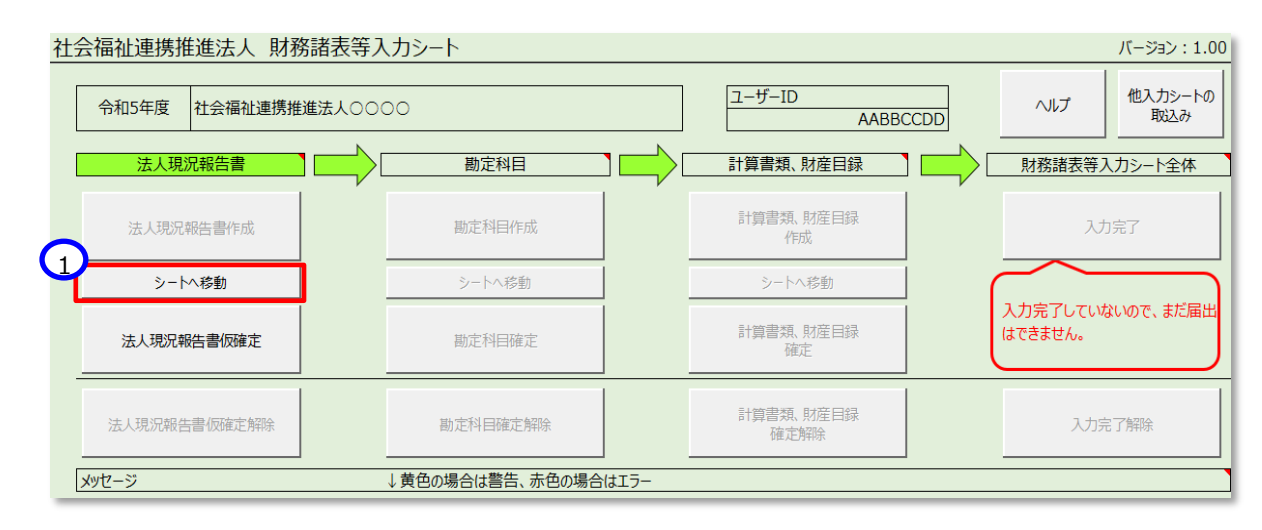

《手順6》法人現況報告書シートの入力を開始してください。

- > 法人現況報告書シートの入力のポイント (便利な機能の紹介)
	- ▶ 法人現況報告書シートの画面上部には、社会福祉連携推進法人の入力作業を支援するため、8つのボタン (便利な機能)を用意しています。各ボタンの便利な機能の内容については、次のとおりです。

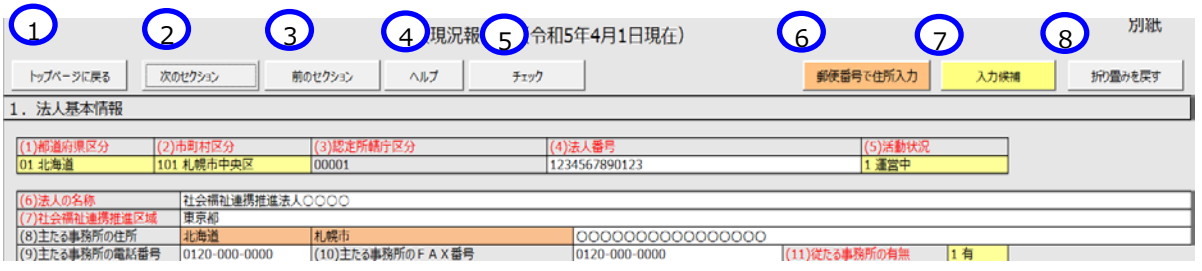

#### **① トップページに戻る** 法人現況報告書シートのトップページに移動することができます。

**② 次のセクション ・ ③ 前のセクション**

法人現況報告書シートは縦に長いシートとなっています。このボタンを使うことで入力項目の項番の間を スクロールすることなくすばやく移動することができます。

**④ ヘルプ**

法人現況報告書シートを入力中に不明な点があった場合、このボタンを使うことで参考情報を表示する ことができます。なお、この機能を使用するには、事前にヘルプファイルを入手する必要があります。(本操 作説明書 [19](#page-18-1) ページ 「[4.1](#page-18-1) 入力シートを入手する」を参照)

**⑤ チェック**

法人現況報告書シートの入力内容について、このボタンを使うことで入力漏れや入力内容に不整合が ないかを確認することができます。問題がある場合は「入力異常を発見しました。」のダイアログボックスが表 示されます。

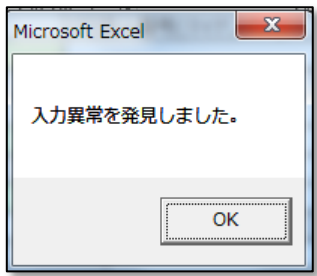

また、財務諸表等入力シートの操作上必須となっているチェックでは、問題がある場合は、本シートのトッ プページに「エラー」または「警告」のメッセージが表示されます。表示されるコード(青文字部分)の末尾が 「W」の場合は警告、「E」の場合がエラーとなります。「エラー」がある場合は、本シートを認定所轄庁に届け 出ることはできませんが、「警告」については届け出ることができます。

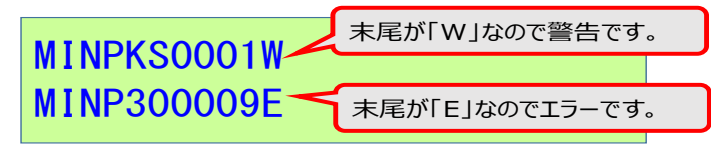

トップページに表示されるメッセージ文言の左側のセル背景色は、警告は黄色、エラーは赤で表示されます。

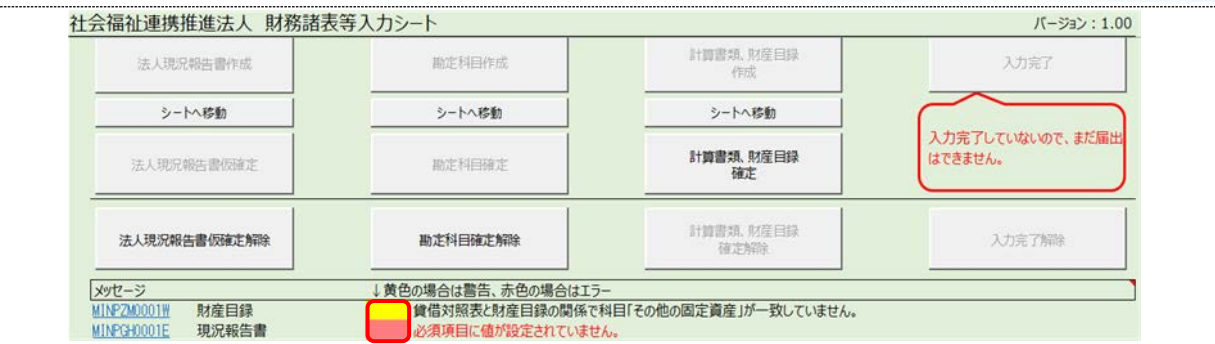

#### **⑥ 郵便番号で住所入力**

法人現況報告書シートで住所を入力する項目において、このボタンを使うと郵便番号の入力のみで住 所を自動入力することができます。なお、この機能を使用するには、事前に郵便番号マスタを入手する必 要があります。(本操作説明書 [19](#page-18-1) ページ 「[4.1](#page-18-1) 入力シートを入手する」を参照)

#### **⑦ 入力候補**

法人現況報告書シートで入力内容の選択肢があらかじめ定められている項目において、このボタンを使 うことで入力候補の一覧を表示させることができます。

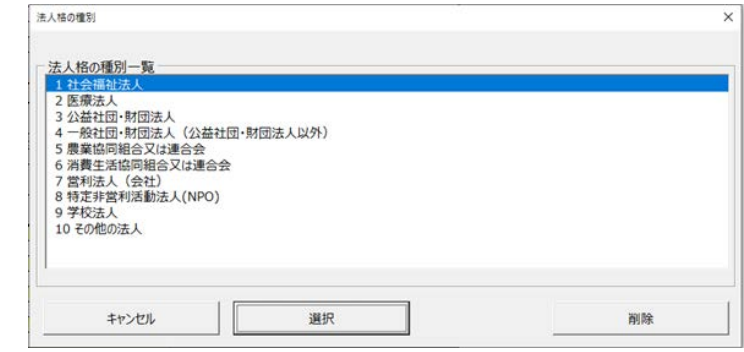

#### **⑧ 折り畳み**

法人現況報告書シートの全体を見やすく表示したい場合、このボタンを使うことで本シート上の入力の ない行を折り畳んで表示することができます。入力済みの内容を確認する際、または、Excel の機能を用 いて印刷する際に便利な機能です。

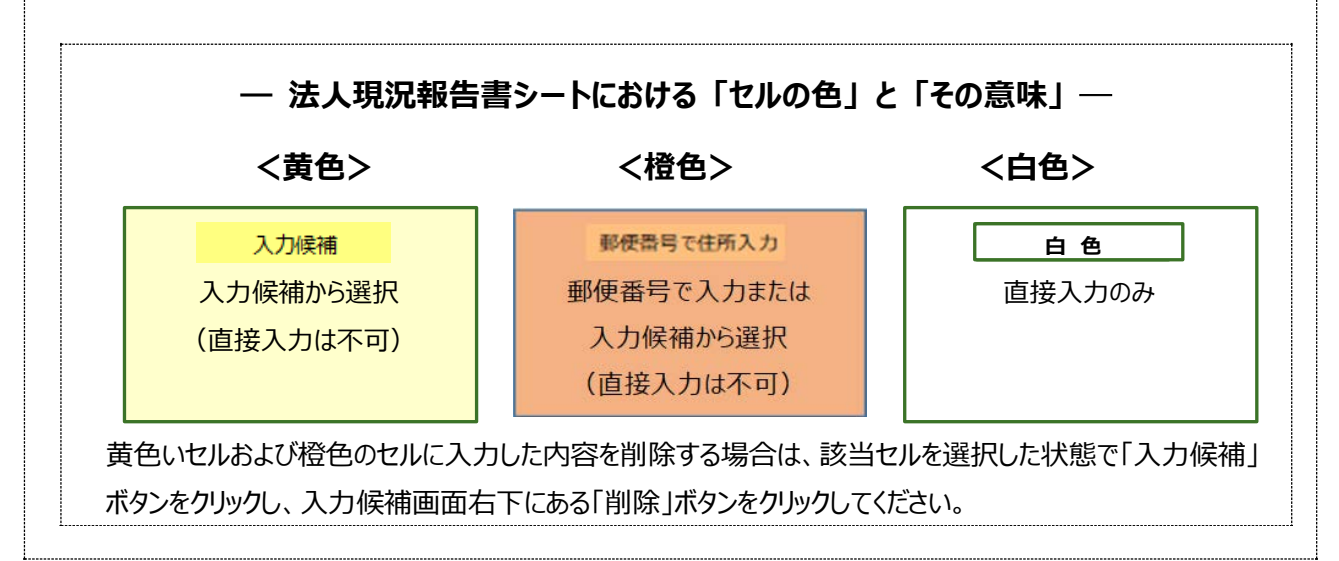

#### **セクション1 法人基本情報(4 月 1 日現在)**

《手順 1》 法人基本情報(4 月 1 日現在)から入力を始めてください。なお、入力にあっては、「社会福祉連携推進法人の財務諸表等電子開示システム関係連絡 板」に掲載しています現況報告書の記載要領(厚生労働省通知)をご参照ください。

《手順 2》 上記の《手順 1》の入力が完了した後、①〔次のセクション〕ボタンを押して、次のセクションの入力を行ってください。なお、入力途中で入力内容を保存する必要 がある場合には、通常の Excel ファイルを保存する場合と同様に保存してください。

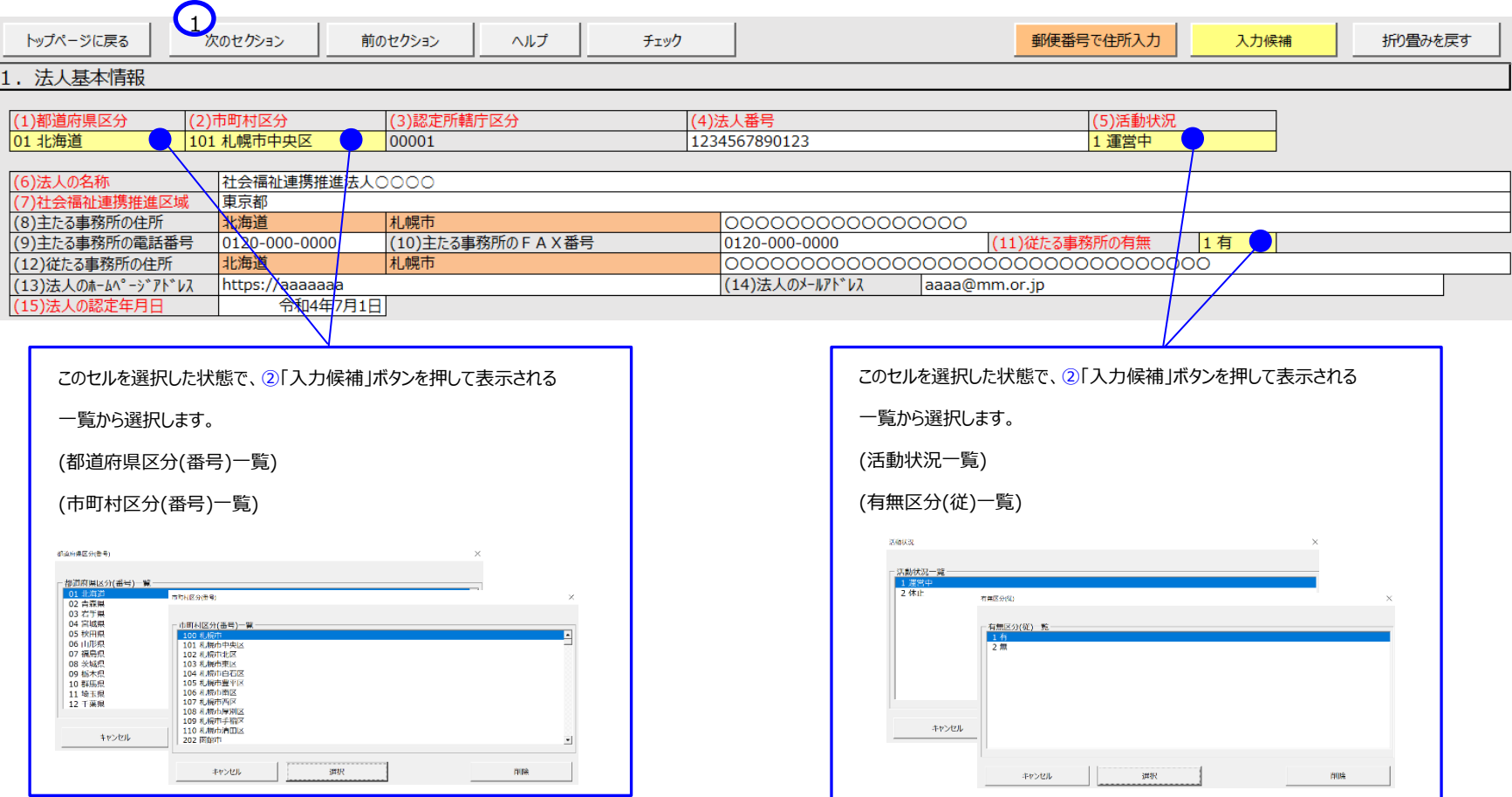

#### **セクション 2 当該会計年度の初日における社員の状況**

《手順 1》 当該会計年度の初日における社員の状況を入力してください。社員のうち、社会福祉法人は認定所轄庁によって登録されている情報を元に(3-1)社員の法 人名称、(3-2)法人格の種別が自動入力されます。社会福祉法人以外の社員について入力される場合は、社会福祉法人以降の欄に追加入力を行ってください。 《手順 2》 上記の《手順 1》の入力が完了した後、①〔次のセクション〕ボタンを押して、次のセクションの入力を行ってください。なお、入力途中で入力内容を保存する必要 がある場合には、通常の Excel ファイルを保存する場合と同様に保存してください。

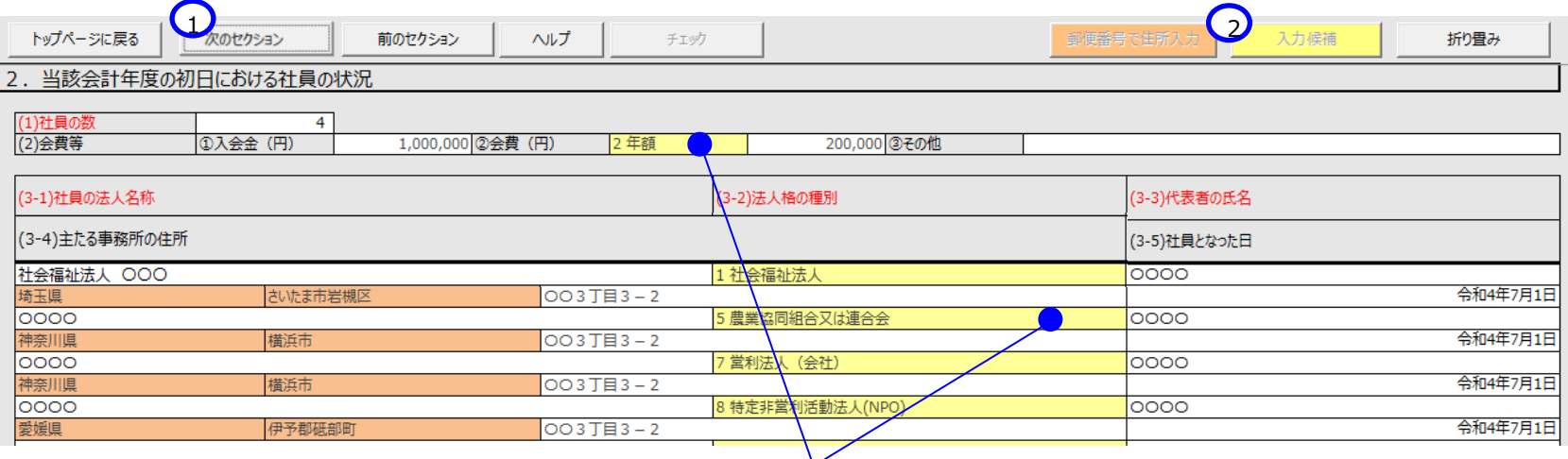

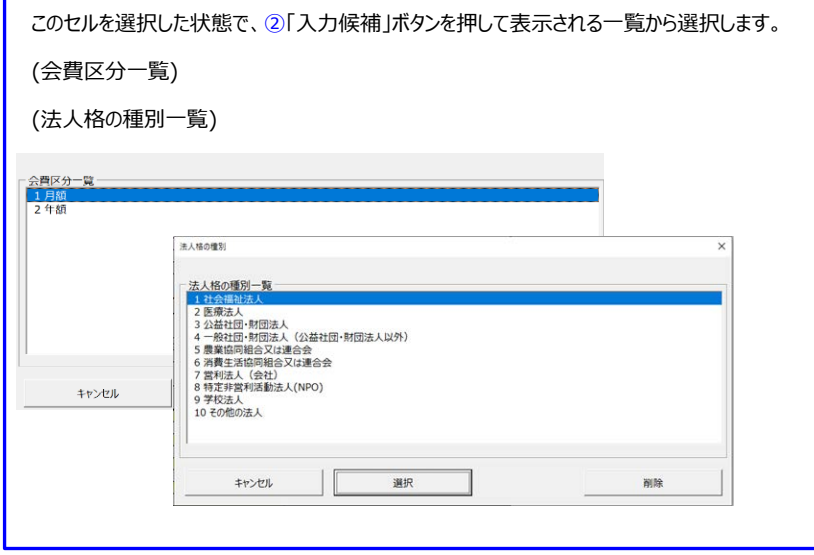
## **セクション 3 当該会計年度の初日における理事の状況**

《手順 1》 当該会計年度の初日における理事の状況を入力してください。

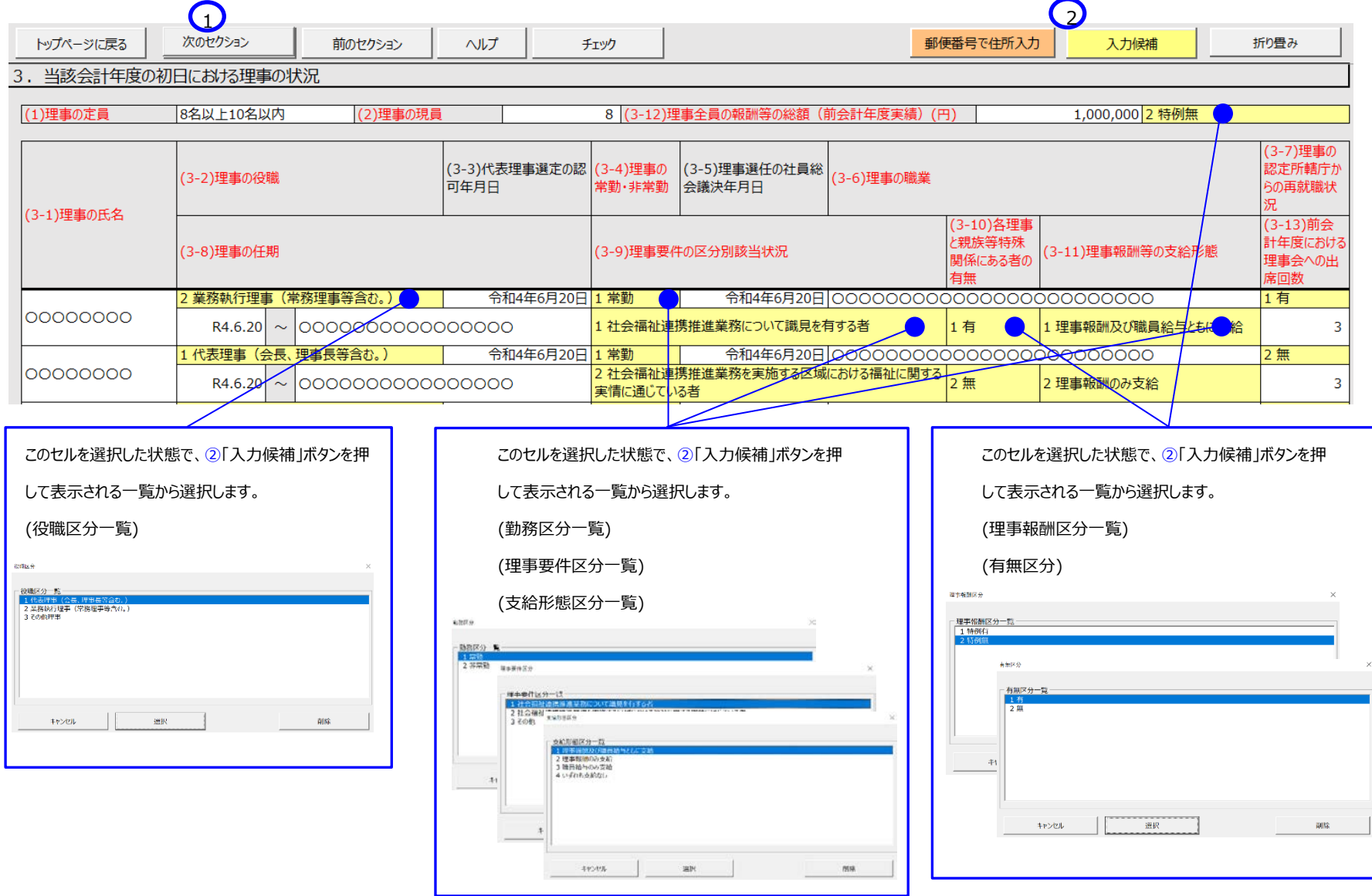

## **セクション 4 当該会計年度の初日における監事の状況**

キャンセル

■ おもの 選択 おもの おもの おおもの おおおお おおおお おおおおおおおお

《手順 1》 当該会計年度の初日における監事の状況を入力してください。

《手順 2》 上記の《手順 1》の入力が完了した後、①〔次のセクション〕ボタンを押して、次のセクションの入力を行ってください。なお、入力途中で入力内容を保存する必要 がある場合には、通常の Excel ファイルを保存する場合と同様に保存してください。

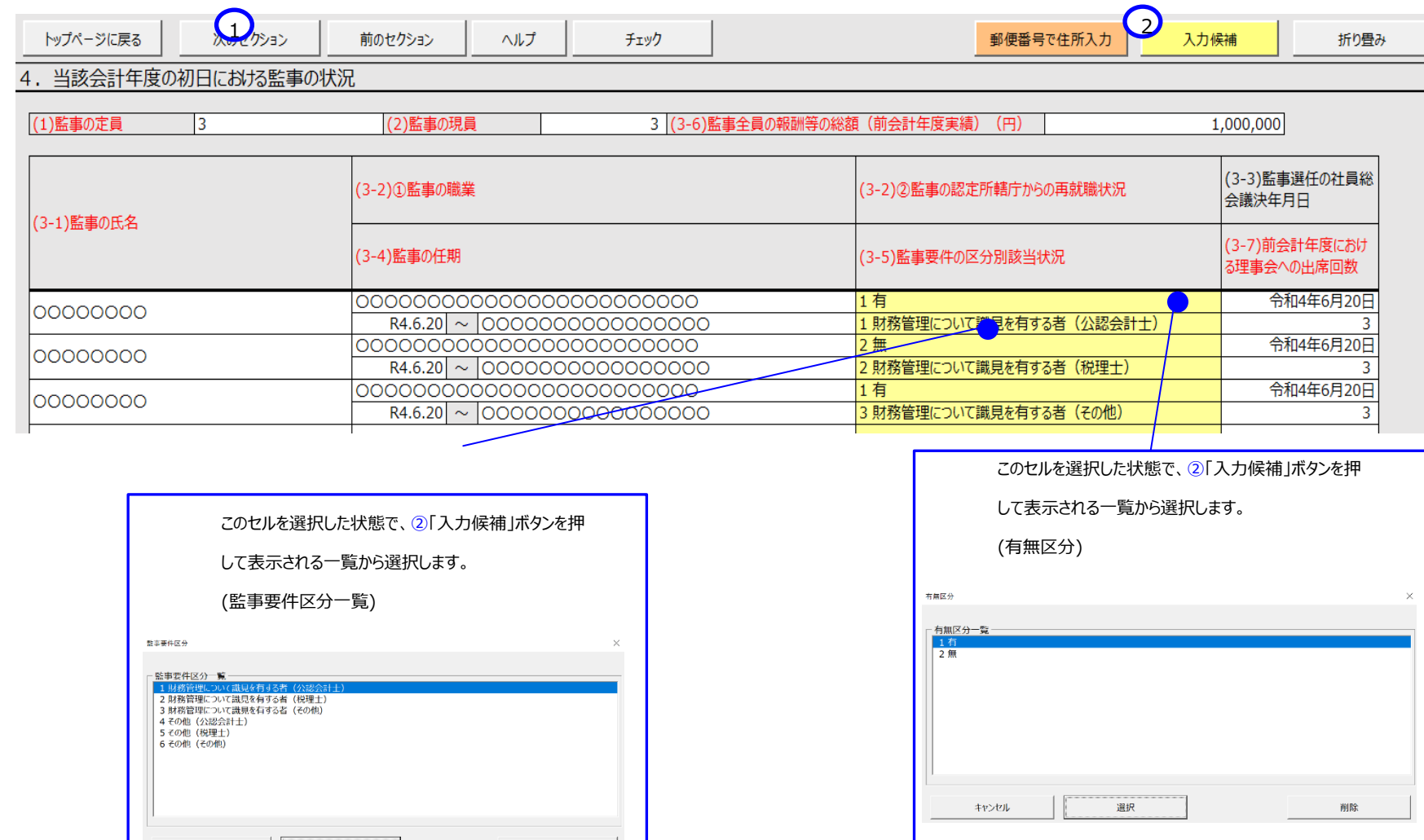

削除

 $\frac{\omega}{\infty}$  $\checkmark$ **122**

## **セクション 5 前会計年度・当該会計年度における会計監査人の状況**

《手順 1》 前会計年度・当該会計年度における会計監査人の状況を入力してください。

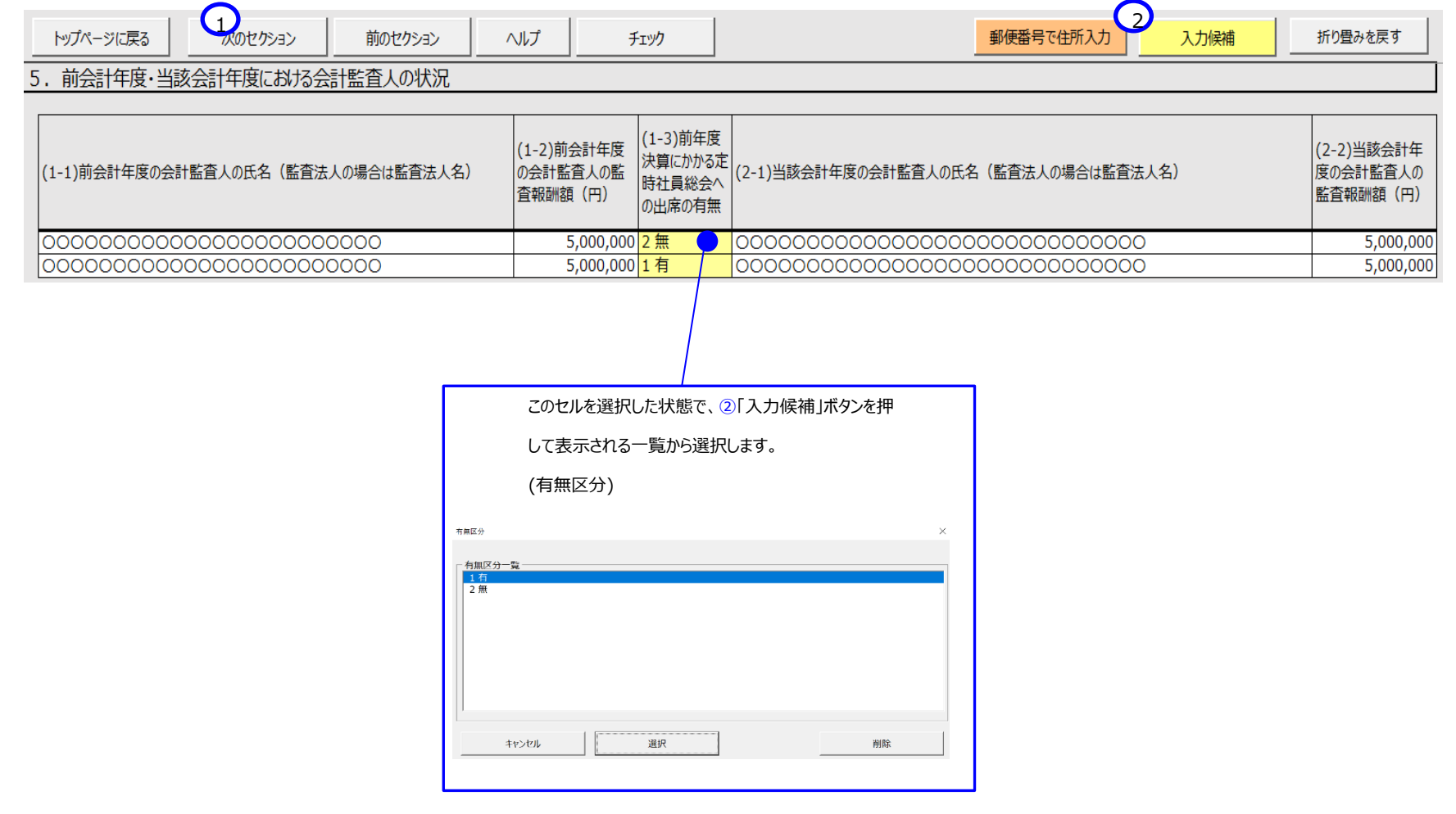

## **セクション 6 当該会計年度の初日における社会福祉連携推進評議会の構成員の状況**

《手順 1》 当該会計年度の初日における社会福祉連携推進評議会の構成員の状況を入力してください。

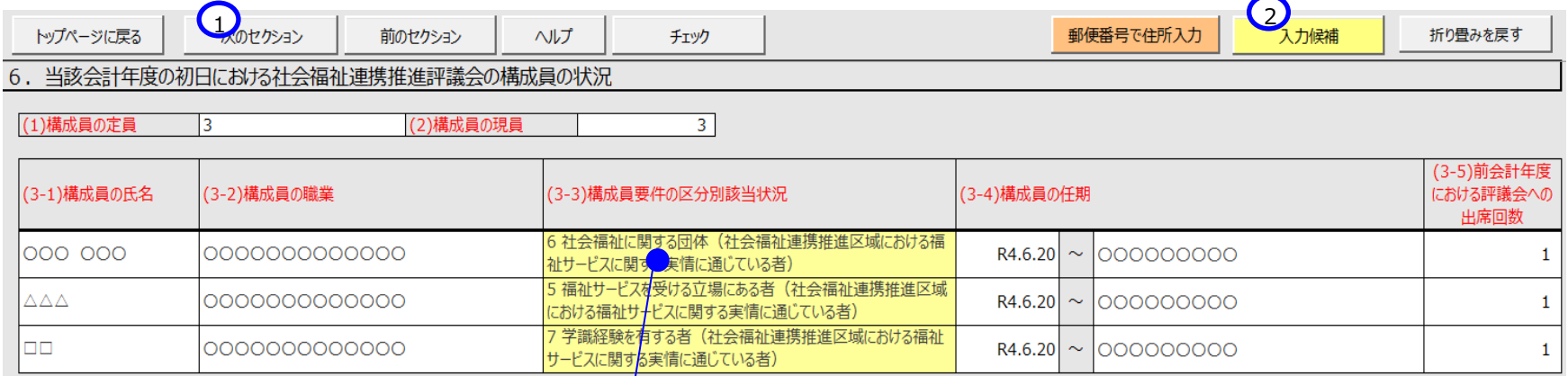

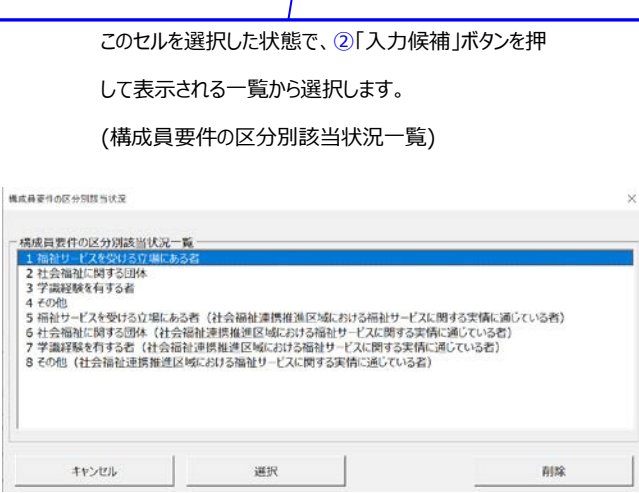

## **セクション 7 当該会計年度の初日における職員の状況**

《手順 1》 当該会計年度の初日における職員の状況を入力してください。

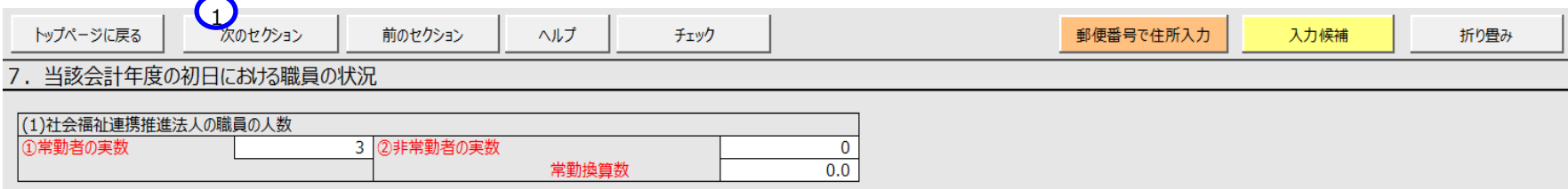

## **セクション 8 前会計年度に実施した社員総会の状況**

《手順 1》 前会計年度に実施した社員総会の状況を入力してください。

《手順 2》 上記の《手順 1》の入力が完了した後、①〔次のセクション〕ボタンを押して、次のセクションの入力を行ってください。なお、入力途中で入力内容を保存する必要 がある場合には、通常の Excel ファイルを保存する場合と同様に保存してください。

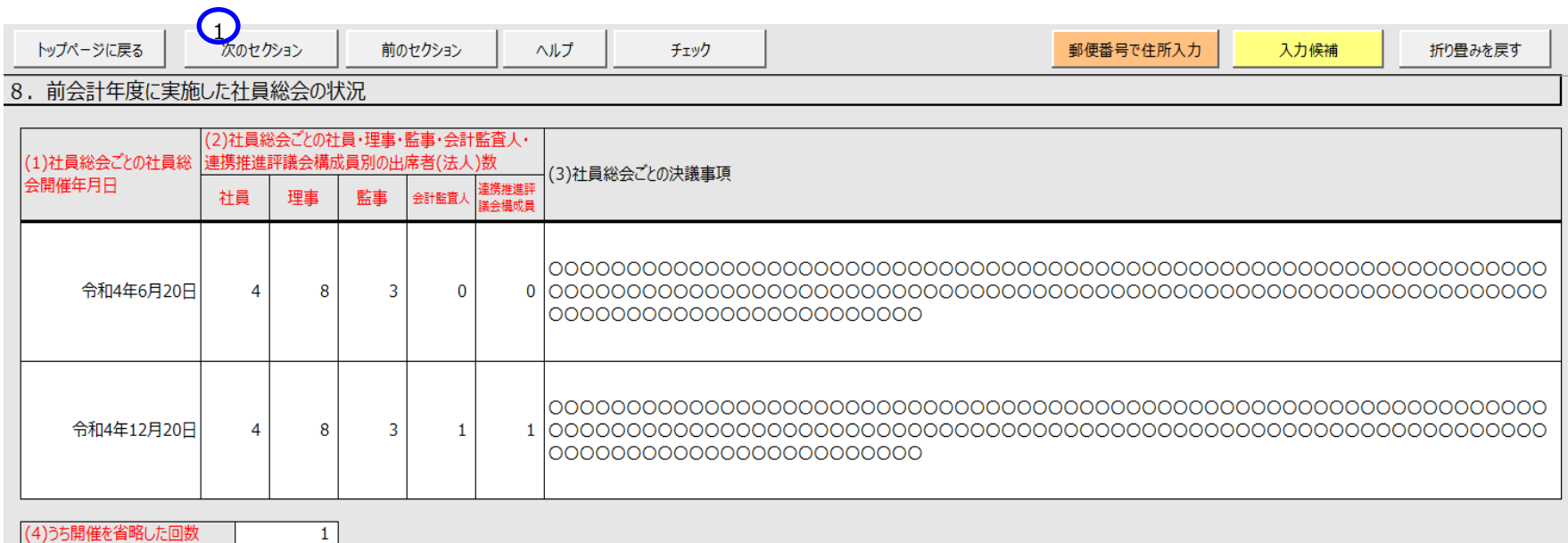

**42**  $\overline{\phantom{0}}$ **122**

## **セクション 9 前会計年度に実施した理事会の状況**

《手順 1》 前会計年度の理事会の状況を入力してください。

《手順 2》 上記の《手順 1》の入力が完了した後、①〔次のセクション〕ボタンを押して、次のセクションの入力を行ってください。なお、入力途中で入力内容を保存する必要 がある場合には、通常の Excel ファイルを保存する場合と同様に保存してください。

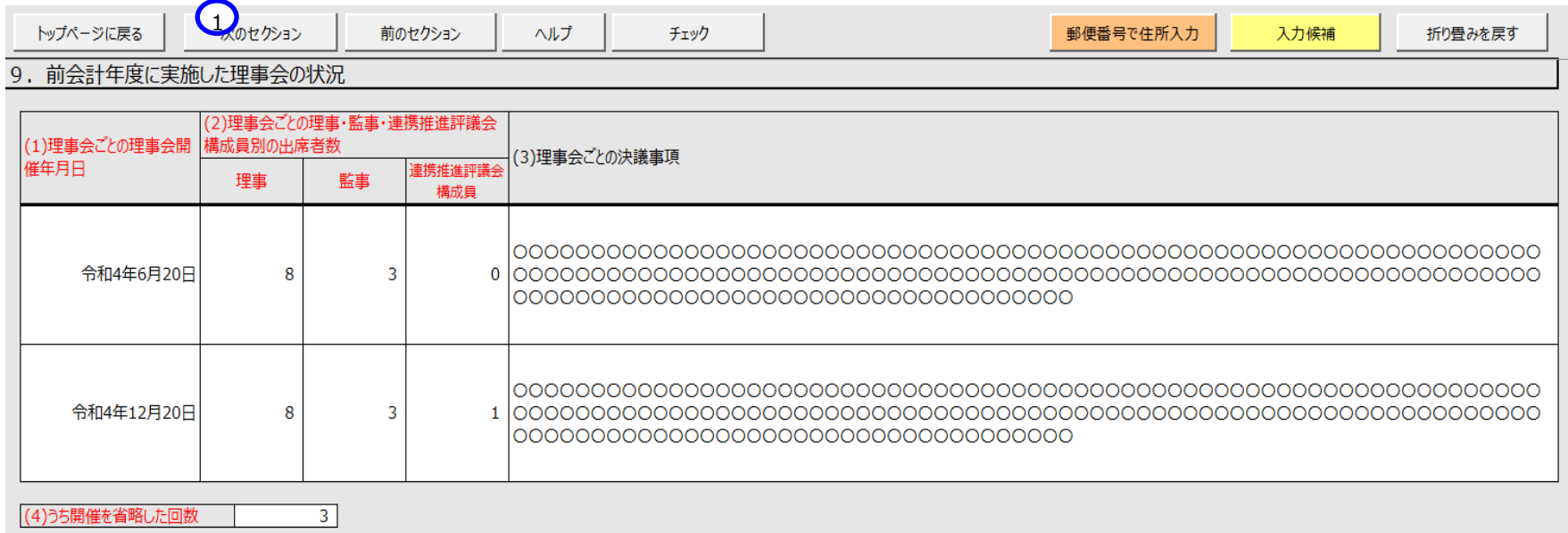

**43**  $\checkmark$ **122**

## **セクション 10 前会計年度に実施した監事監査の状況**

《手順 1》 前会計年度の監事監査の状況を入力してください。

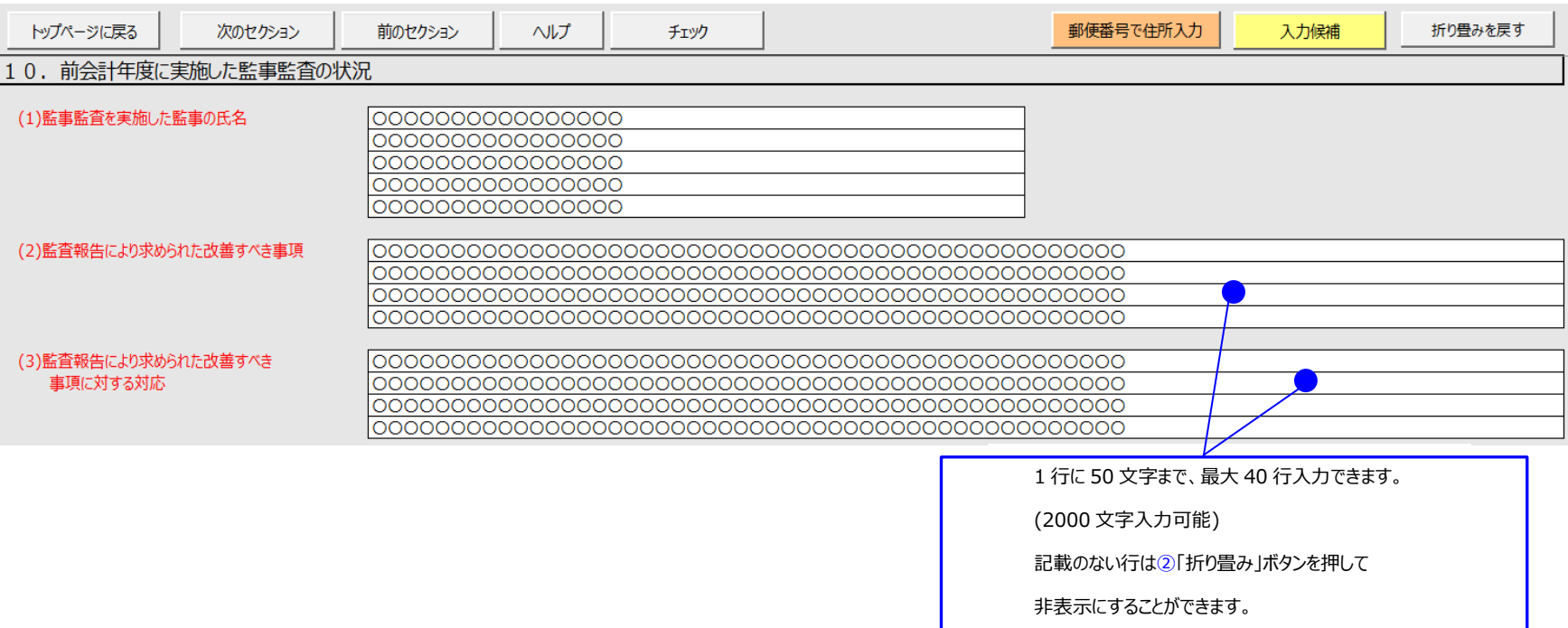

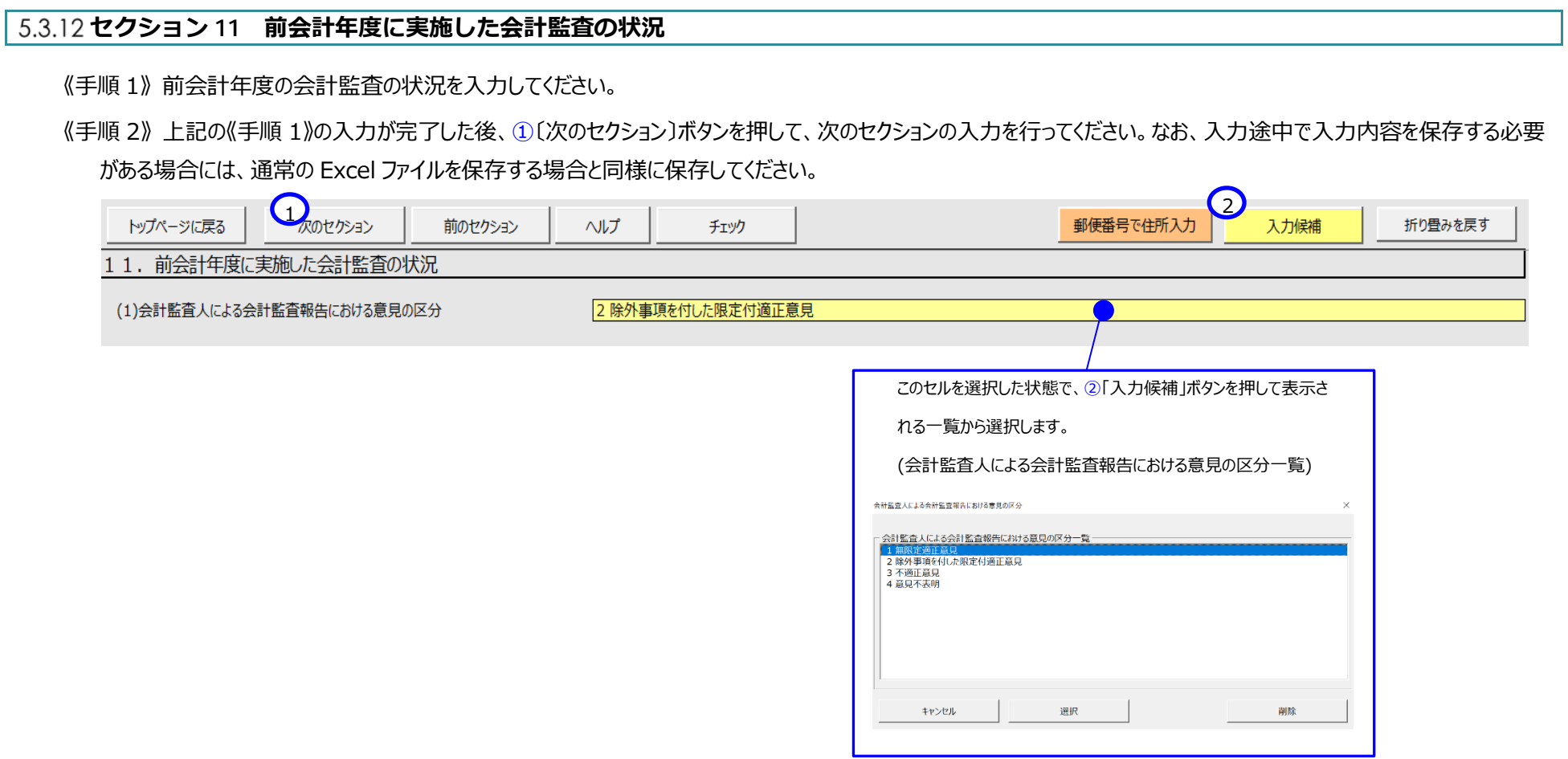

ł,

I

## **セクション 12 前会計年度に実施した社会福祉連携推進評議会の状況**

《手順 1》 前会計年度に実施した社会福祉連携推進評議会の状況を入力してください。

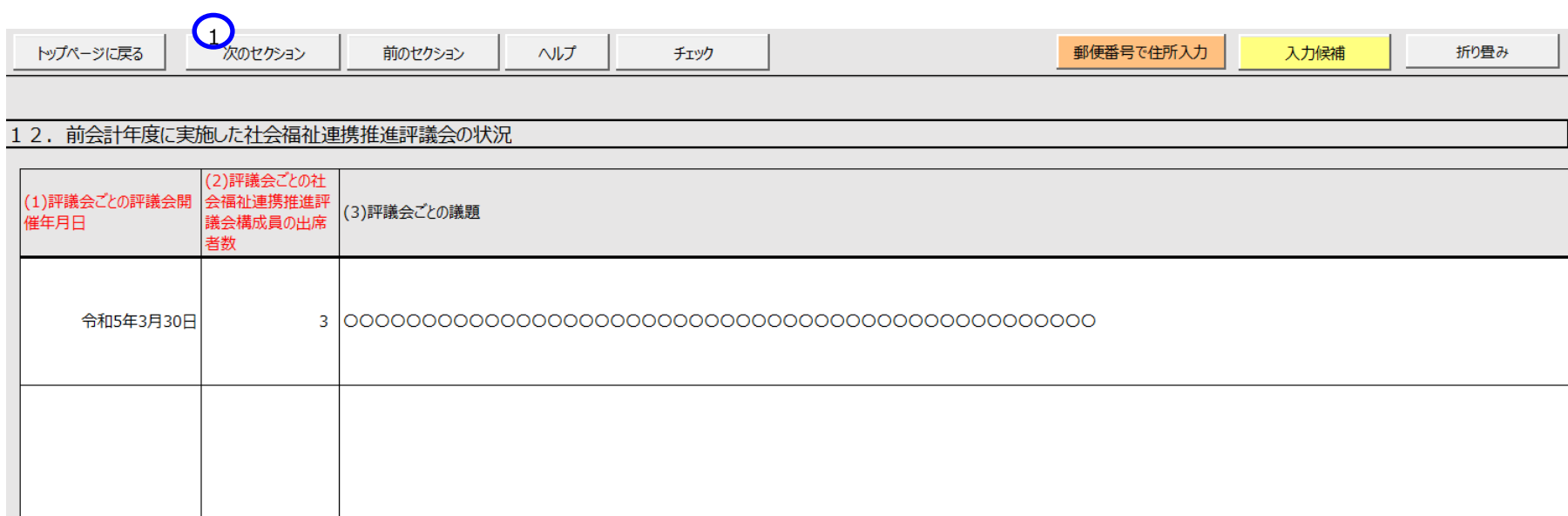

## **セクション 13 前会計年度における事業等の概要**

《手順 1》 前会計年度における事業等の概要を入力してください。

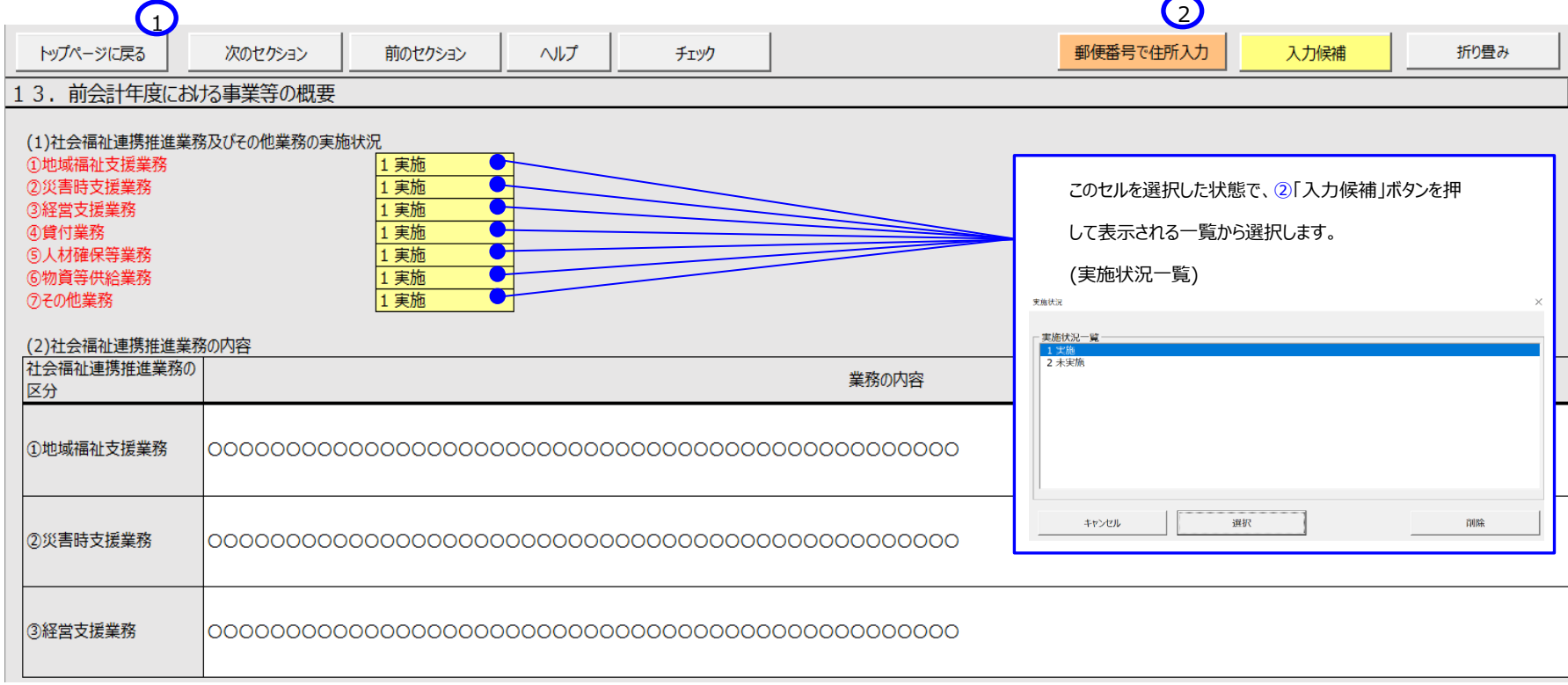

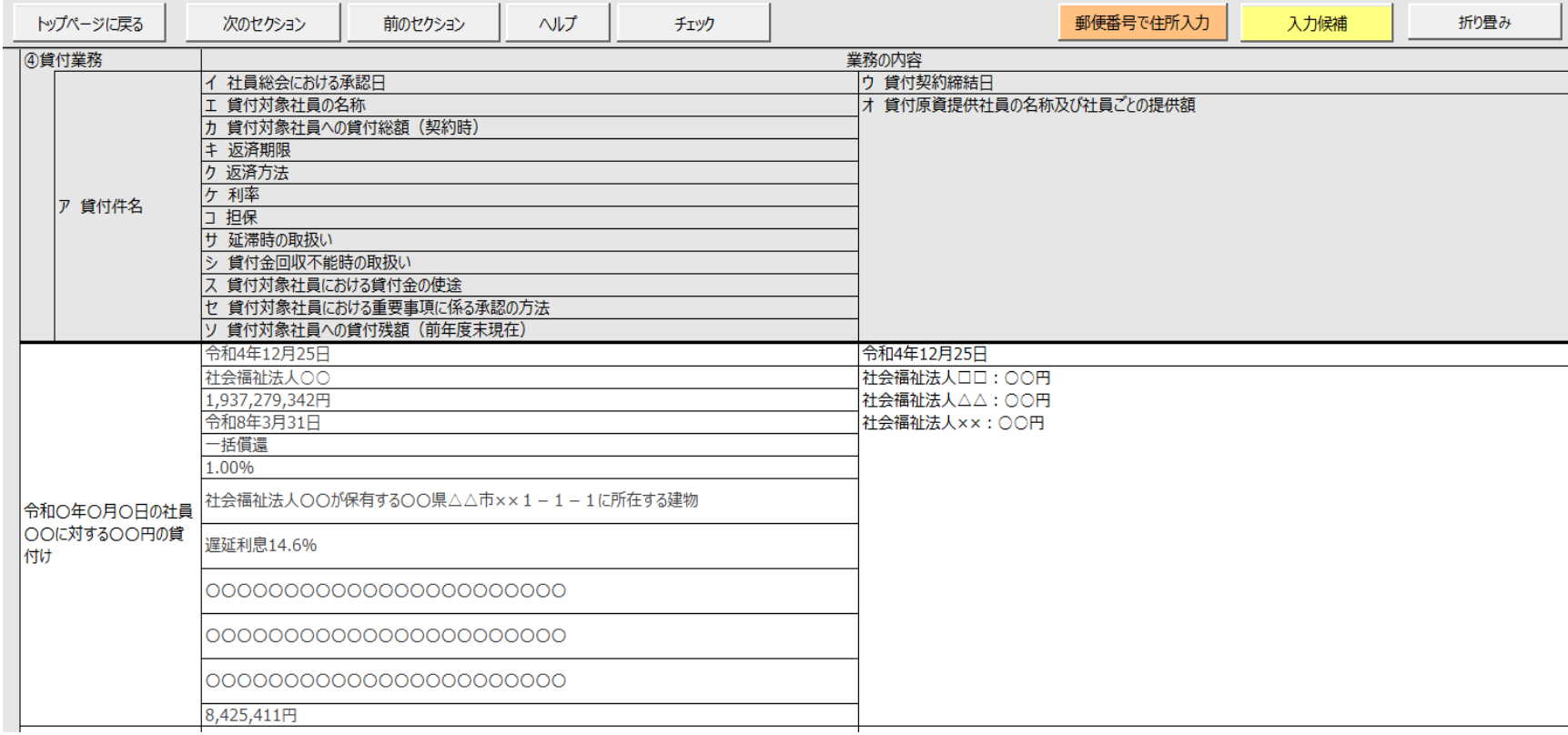

Ш

Д

A

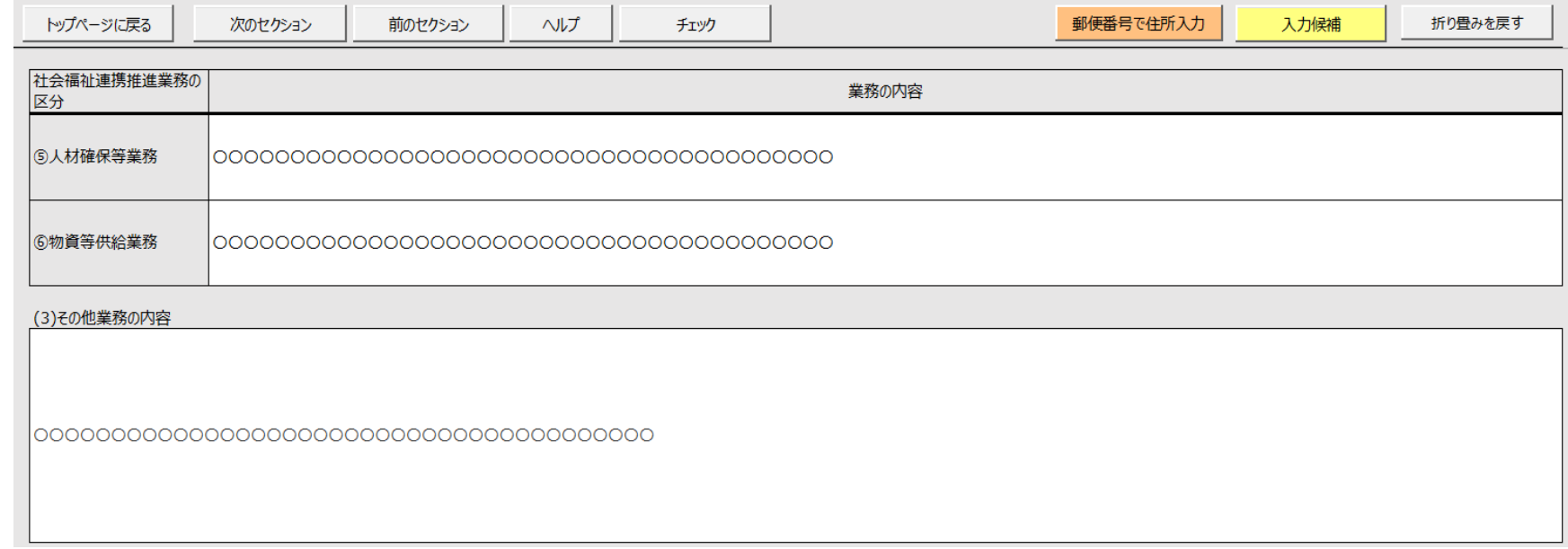

h

#### **セクション 14 情報の公表等の状況**

《手順 1》 情報の公表等の状況を入力してください。

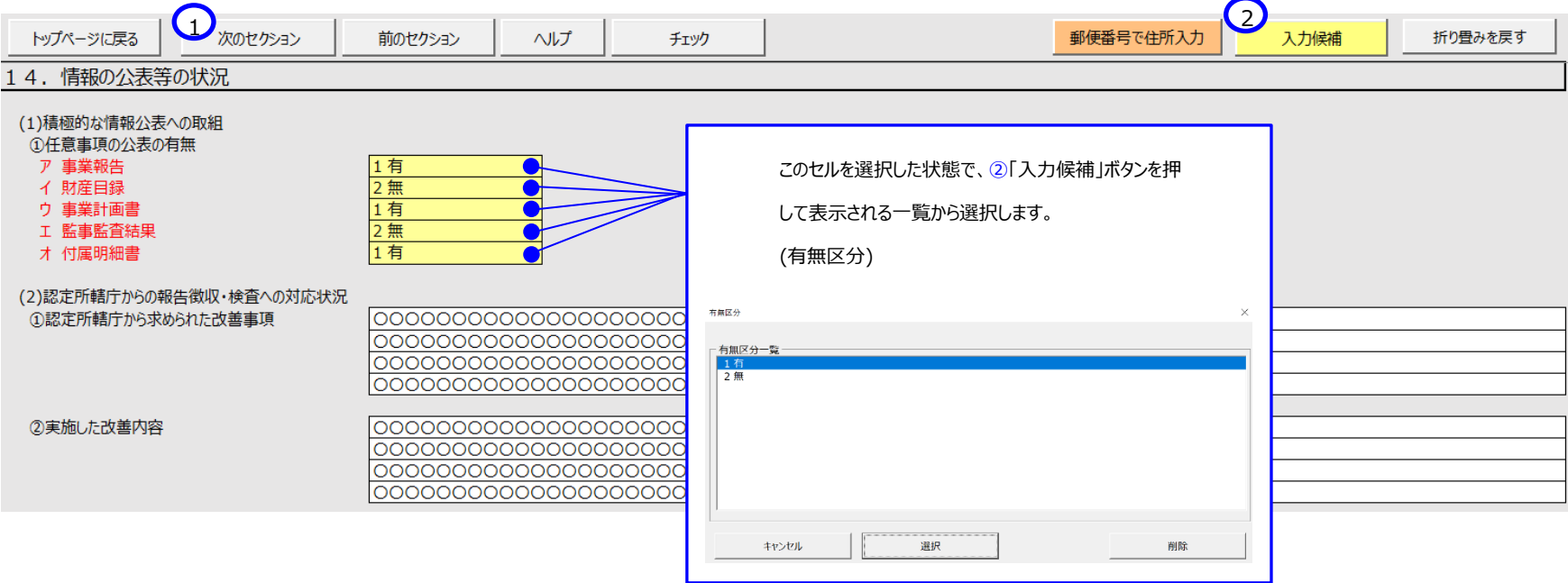

<span id="page-50-0"></span>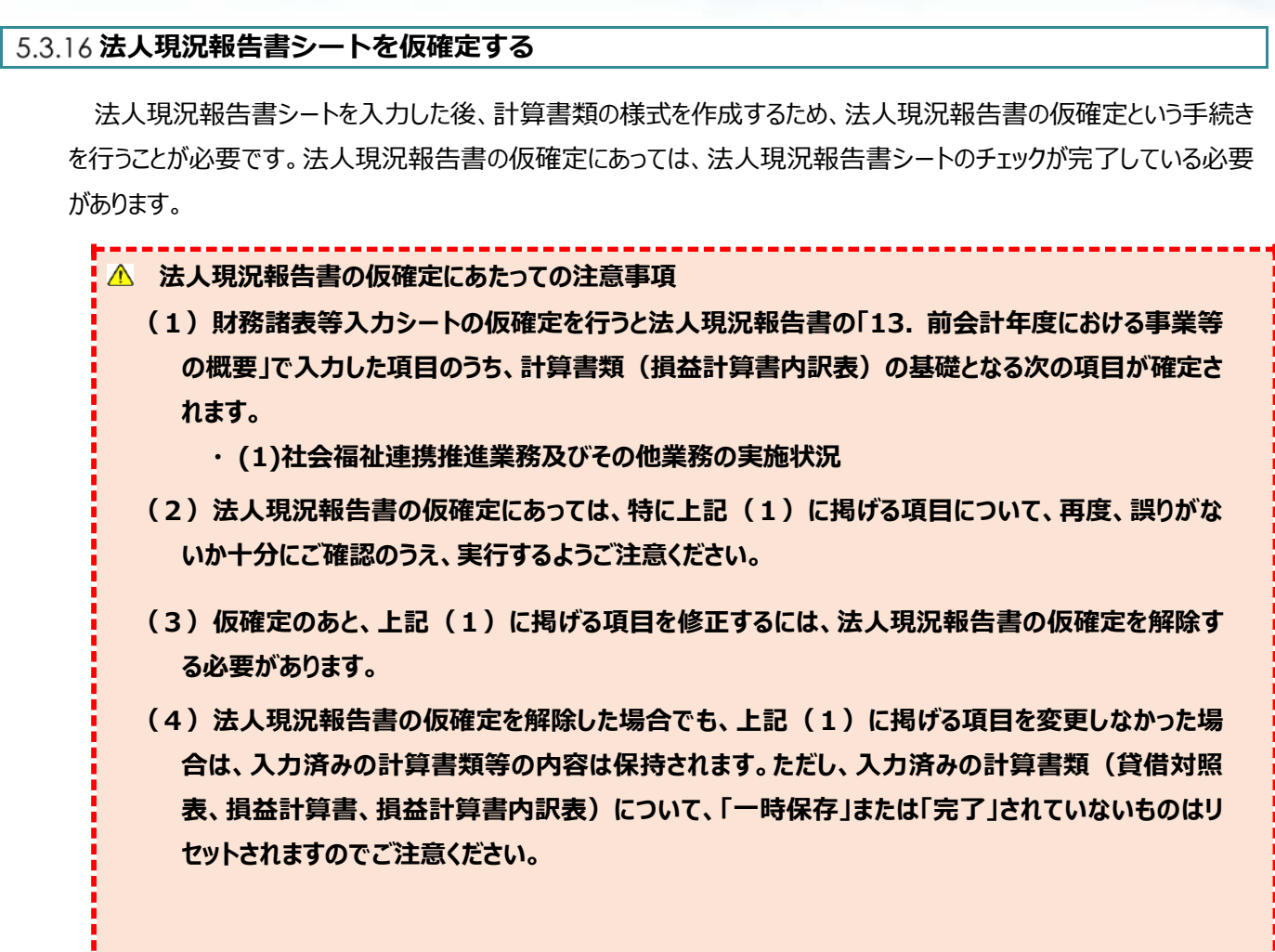

《手順1》法人現況報告書シートの①〔チェック〕ボタンを押してください。必須項目、属性、桁数、文字数などがチェック されます。

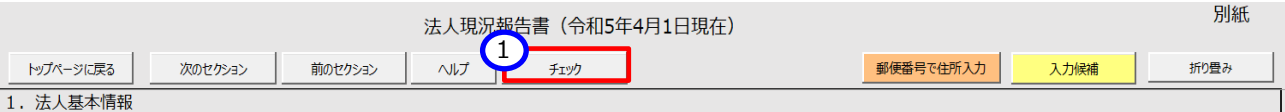

## **<入力内容に不整合がない場合>**

上記の《手順1》のチェックの結果、入力内容に不整合がなかった場合、次の画面が表示され、法人現況報告 書の仮確定に進むことができます。①〔OK〕ボタンを押してください。

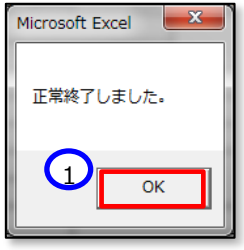

#### **<入力内容に不整合があった場合>**

(1)上記の《手順1》のチェックの結果、入力内容に不整合があった場合、次の画面が表示されます。①〔OK〕 ボタンを押してください。

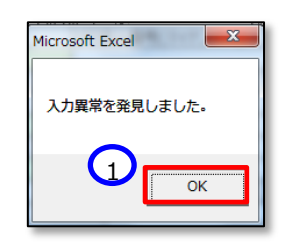

(2)法人現況報告書シートのトップページに自動的にジャンプします。トップページの①「メッセージ」欄にエラーメッ セージが表示されているのを確認してください。

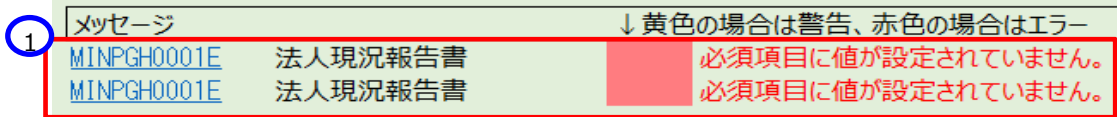

(3)法人現況報告書トップページの「メッセージ」欄に表示されているエラーメッセージの青い文字をクリックすると、 法人現況報告書シートの不整合のある箇所が表示されます。(ここでは必須項目である①「法人番号」欄と ②「法人の名称」欄が空欄であることとなっている例を示しています。)

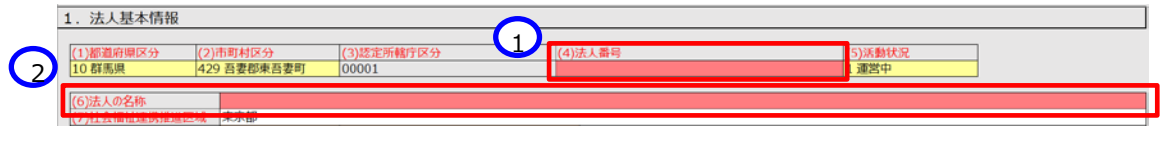

- (4)上記の《手順 1》のチェックの結果、入力内容に不整合がなくなるまで実行してください。
- 《手順2》財務諸表等入力シートの入力内容に不整合がなくなると法人現況報告書の仮確定が可能となります。① 〔法人現況報告書仮確定〕ボタンを押してください。なお、法人現況報告書の仮確定を行った後であっても、②〔シ ートへ移動〕ボタンを押すことで、仮確定済みの法人現況報告書を参照することができます。

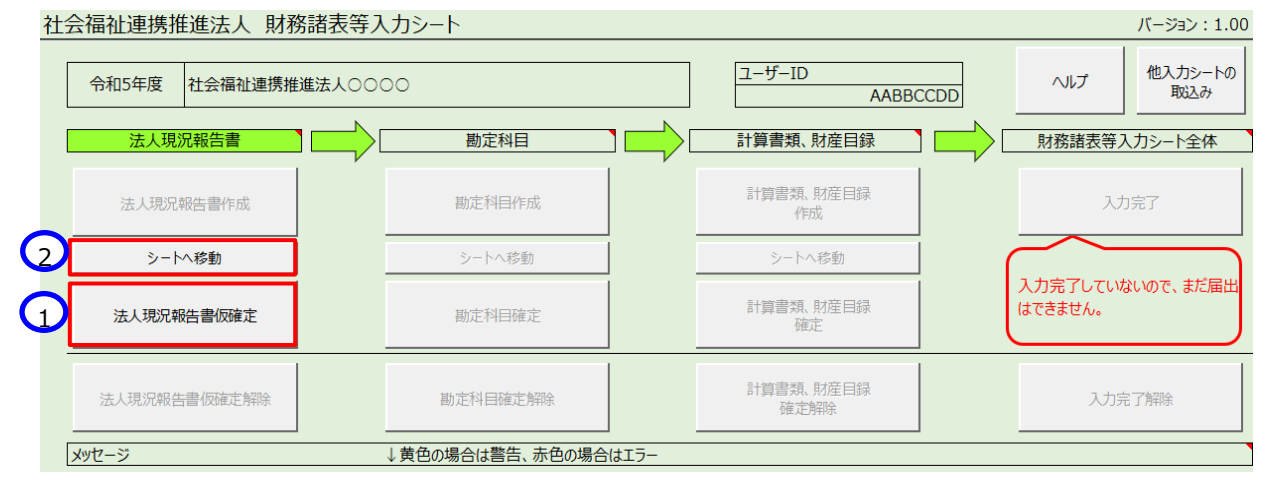

#千順21 ①〔注上現況起生書仮確定〕ボタンを押すと次の確認メッセージが表示されます。メッセージの内容を確認し

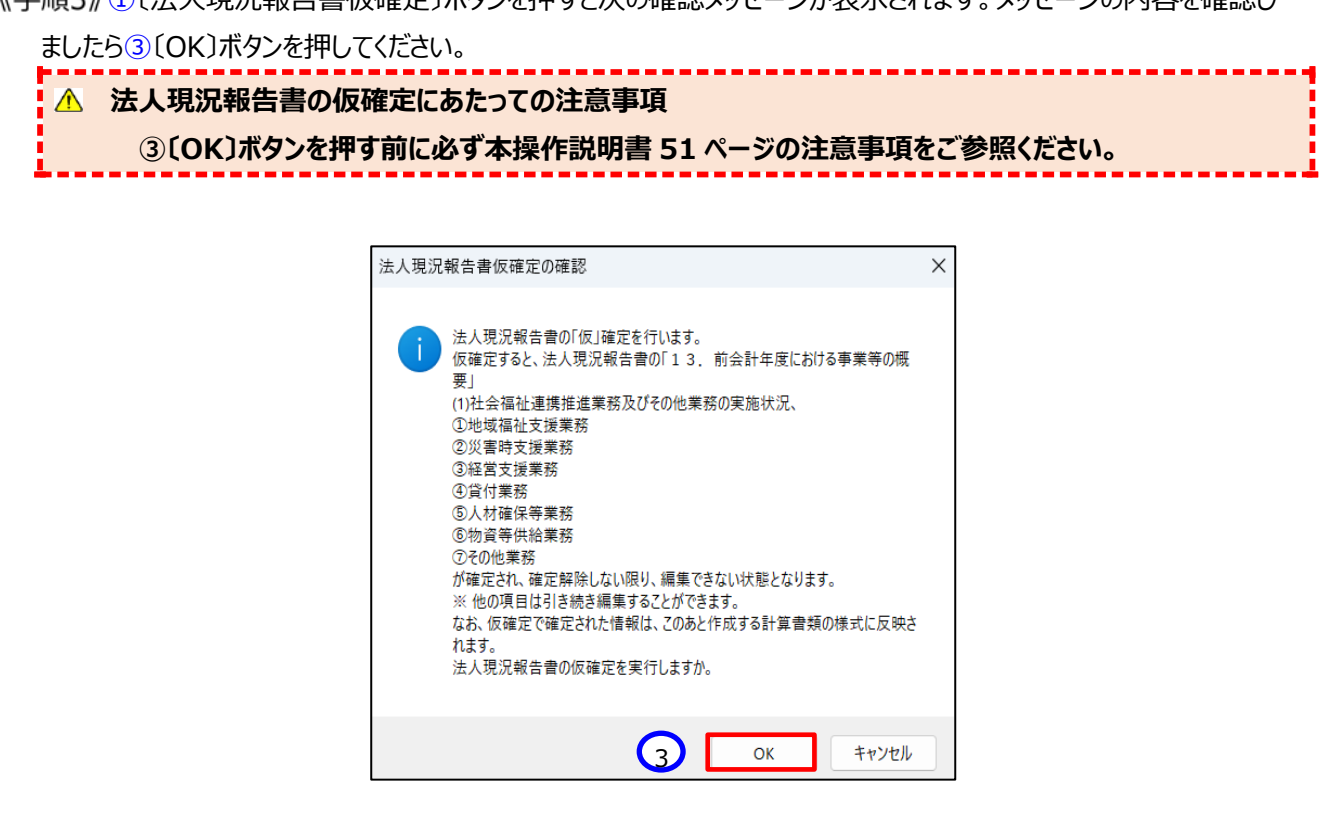

#### 5.3.17 法人現況報告書シートの仮確定を解除する

法人現況報告書を仮確定した後、入力誤り等により、法人現況報告書シートの内容を修正する必要が生じた場 合は、法人現況報告書の仮確定を解除する必要があります。

法人現況報告書の仮確定を解除するには、①〔法人現況報告書仮確定解除〕ボタンを押してください。次に②〔シ ートへ移動〕ボタンを押すと法人現況報告書シートが表示され、再入力(修正)が可能となります。

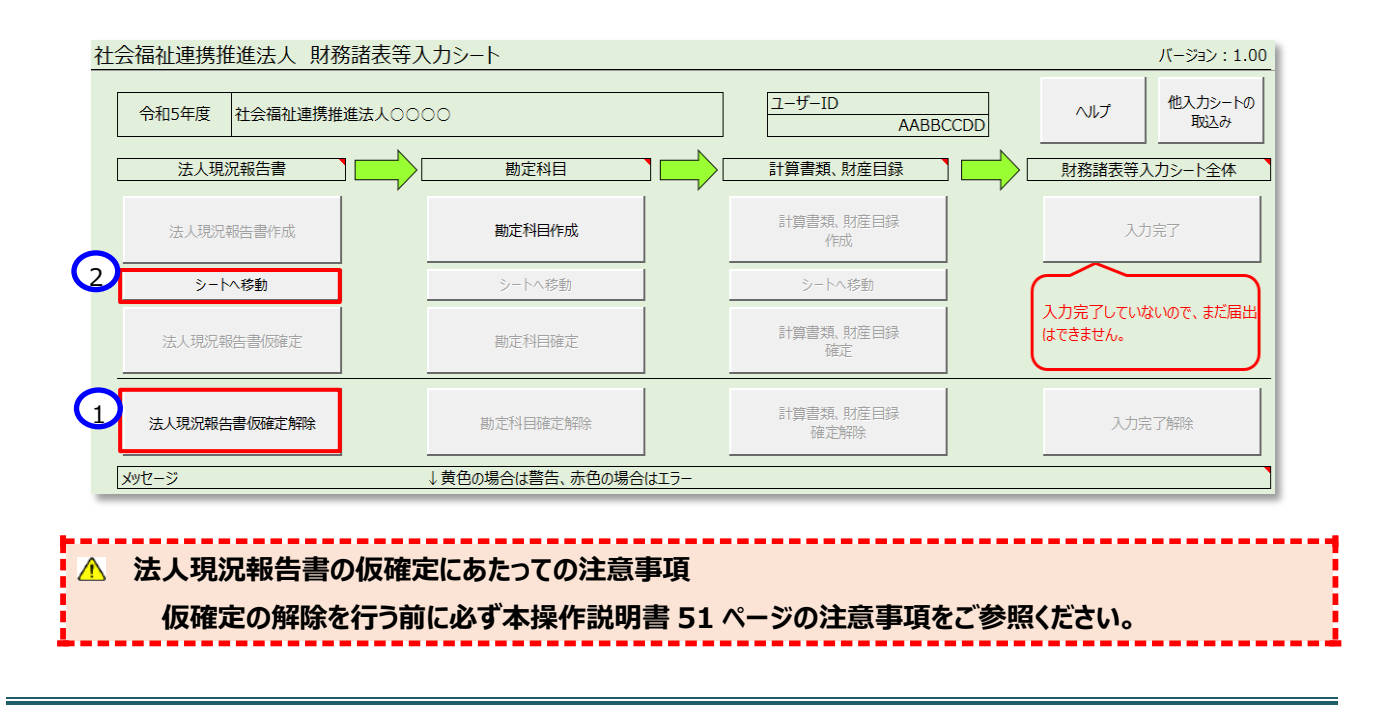

社会福祉連携推進法人の財務諸表等電子開示システム操作説明書

## **勘定科目を設定する**

#### **勘定科目を設定する**

ここでは社会福祉連携推進法人が扱う勘定科目を設定します。ここで設定された勘定科目に基づいて計算書類 の様式が作成されます。

勘定科目を設定する手順については、次のとおりです。

《手順1》財務諸表等入力シートのトップページで①〔勘定科目作成〕ボタンを押してください。

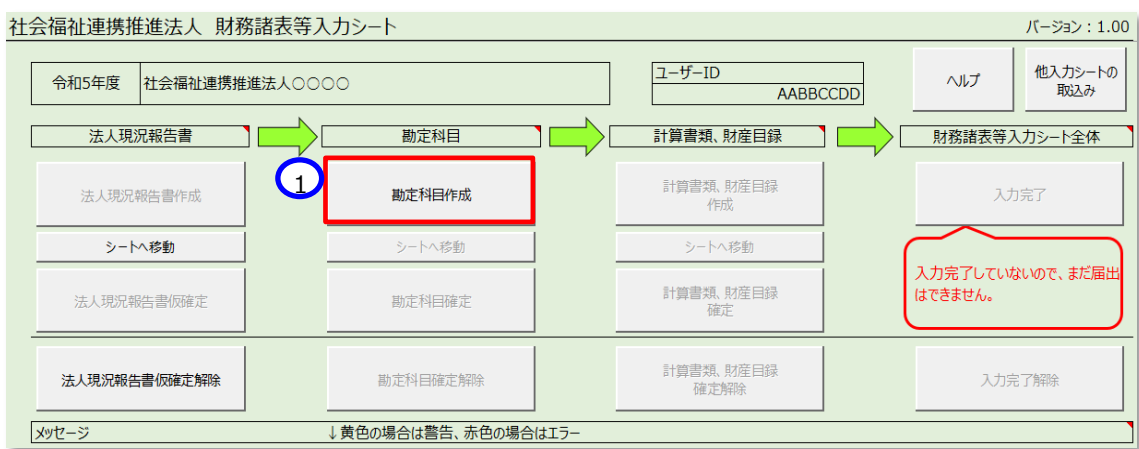

《手順2》①〔シートへ移動〕ボタンを押して〔勘定科目設定〕シートに移動します。

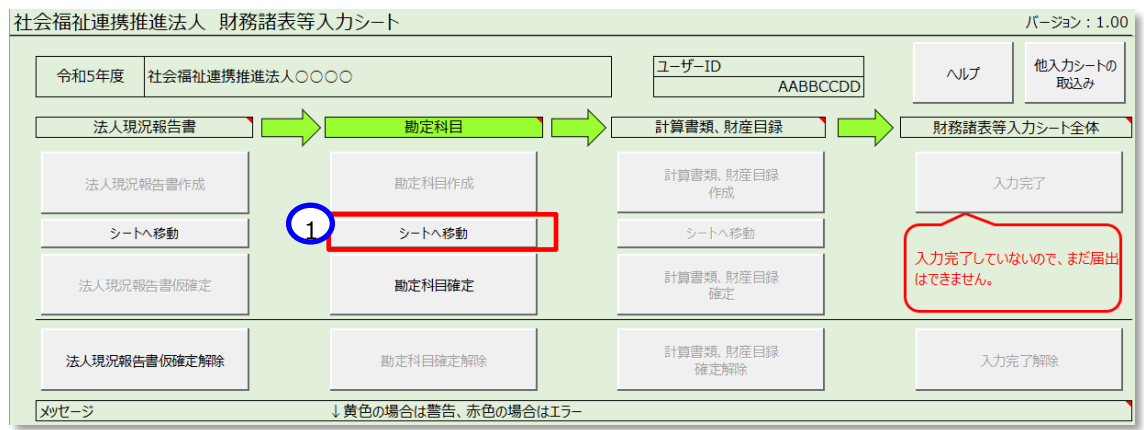

《手順3》〔勘定科目設定〕シートが表示されます。社会福祉連携推進法人の会計基準で定める勘定科目の一覧 が表示されます。

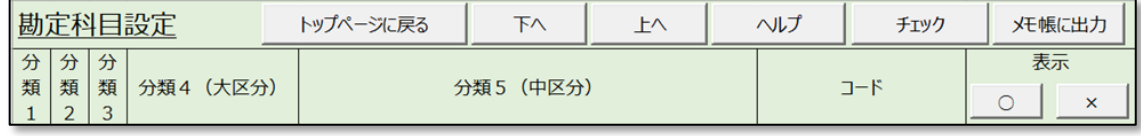

《手順4》〔勘定科目設定〕シートに表示された勘定科目が、社会福祉連携推進法人が使用する勘定科目と相違 することがなければ、①〔チェック〕ボタンを押してください。

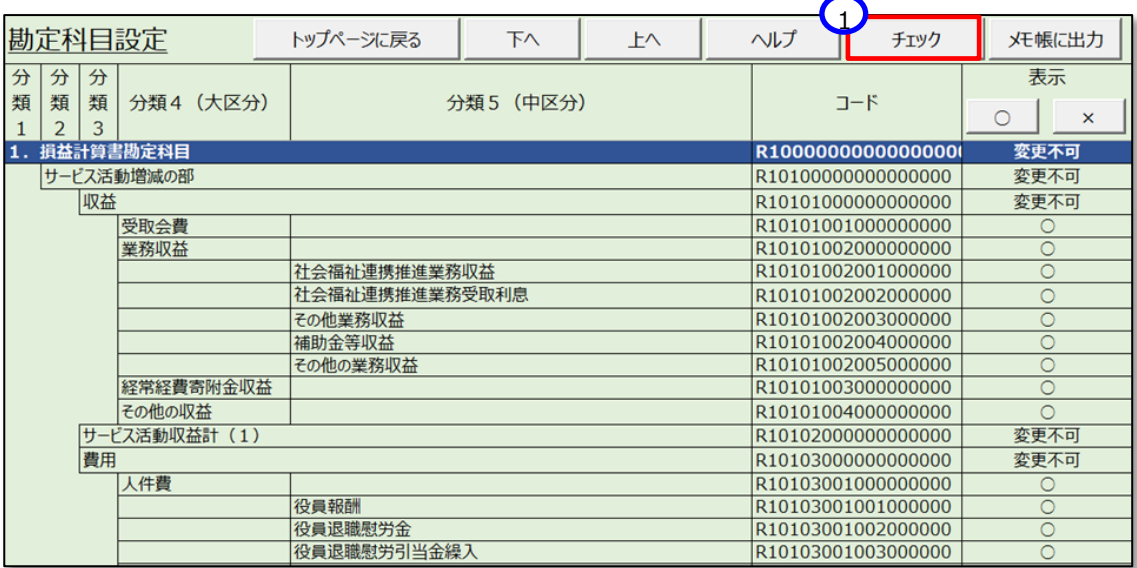

《手順5》次の画面が表示されますので、10(OK)ボタンを押してください。

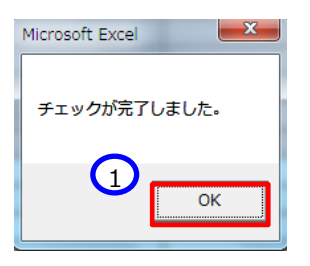

《手順6》①〔トップページに戻る〕ボタンを押してください。

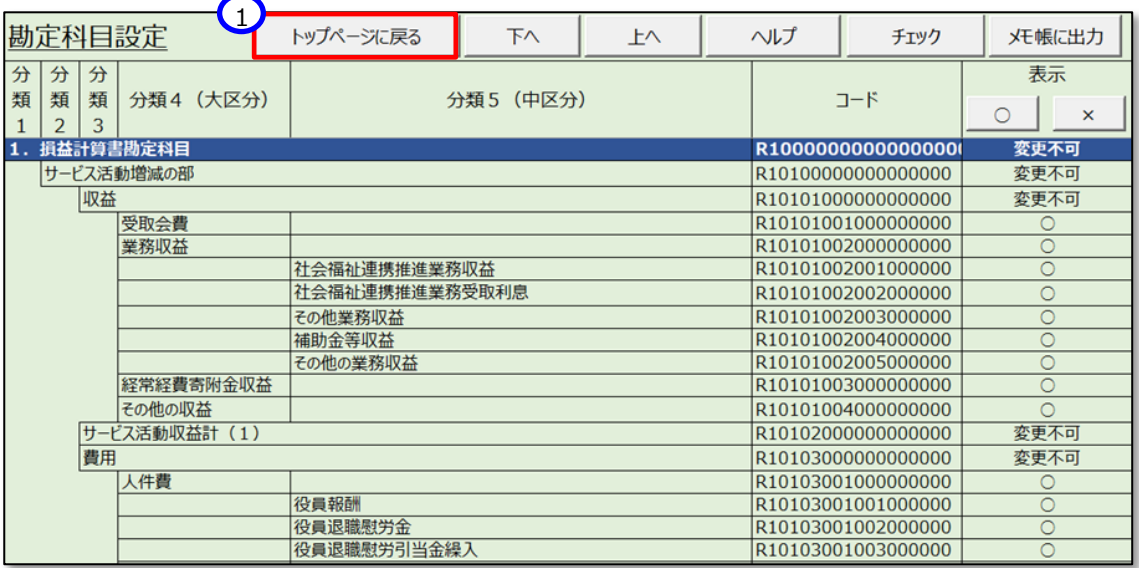

《手順7》財務諸表等入力シートのトップページに戻り、次に勘定科目確定の手続きに進んでください。本操作説明 書 [57](#page-56-0) ページ「[5.4.3](#page-56-0) 勘定科目を確定する」を参照してください。

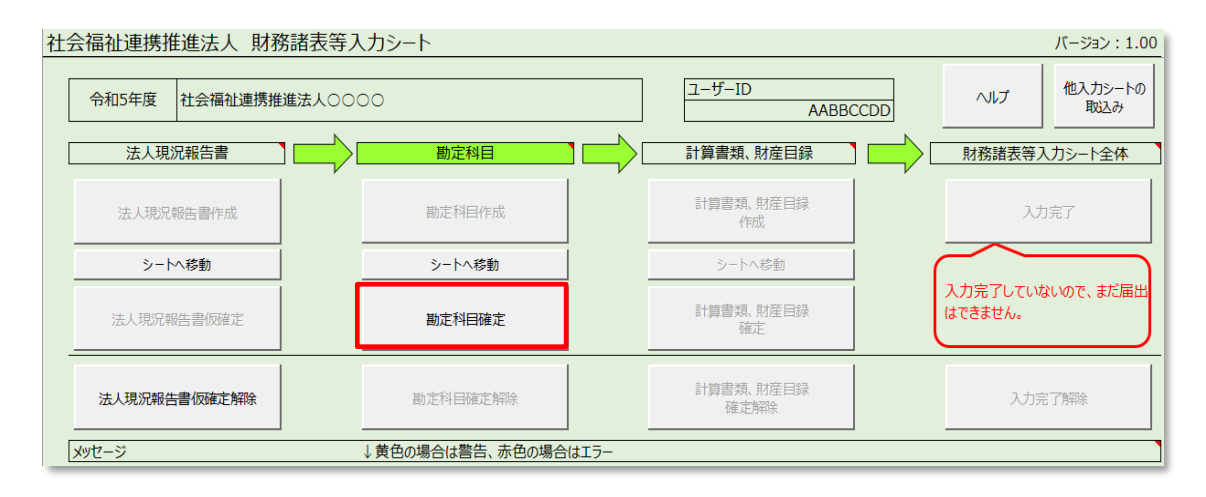

#### **使用しない勘定科目を非表示にする**

使用しない勘定科目を非表示にすることが可能です。非表示にすることにより、実際の決算で使用されている計算 書類の行の並びと合わせることができるようになります。また、複数行を選択して一括で表示、非表示を変更することも 可能です。使用しない勘定科目は非表示にする手順は、次のとおりです。

《手順1》非表示にする勘定科目の行の①表示欄にカーソルを合わせ②〔×〕ボタンを押してください。なお、「変更不 可」と記載がある科目については、非表示にすることができない科目です。

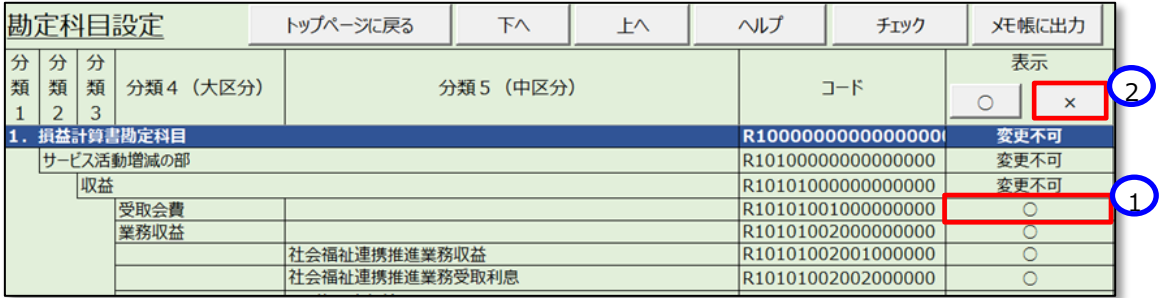

《手順2》①指定した科目が非表示(灰色)になります。指定した行より下の階層の分類も非表示(灰色)になり ます。元に戻す場合は②〔○〕ボタンを押してください。

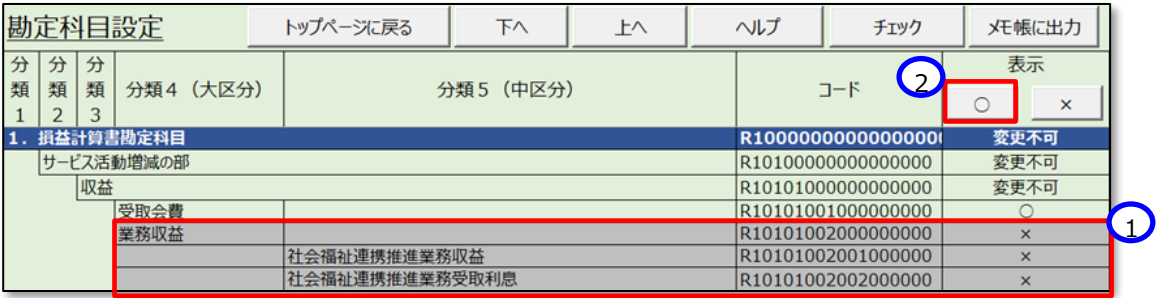

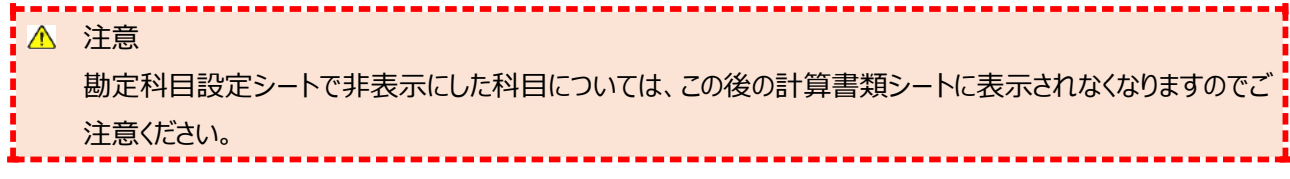

#### <span id="page-56-0"></span>**勘定科目を確定する**

〔勘定科目設定〕シートに表示されている勘定科目を後続の作業で使用する計算書類の様式等に反映するため、 勘定科目を確定することが必要になります。

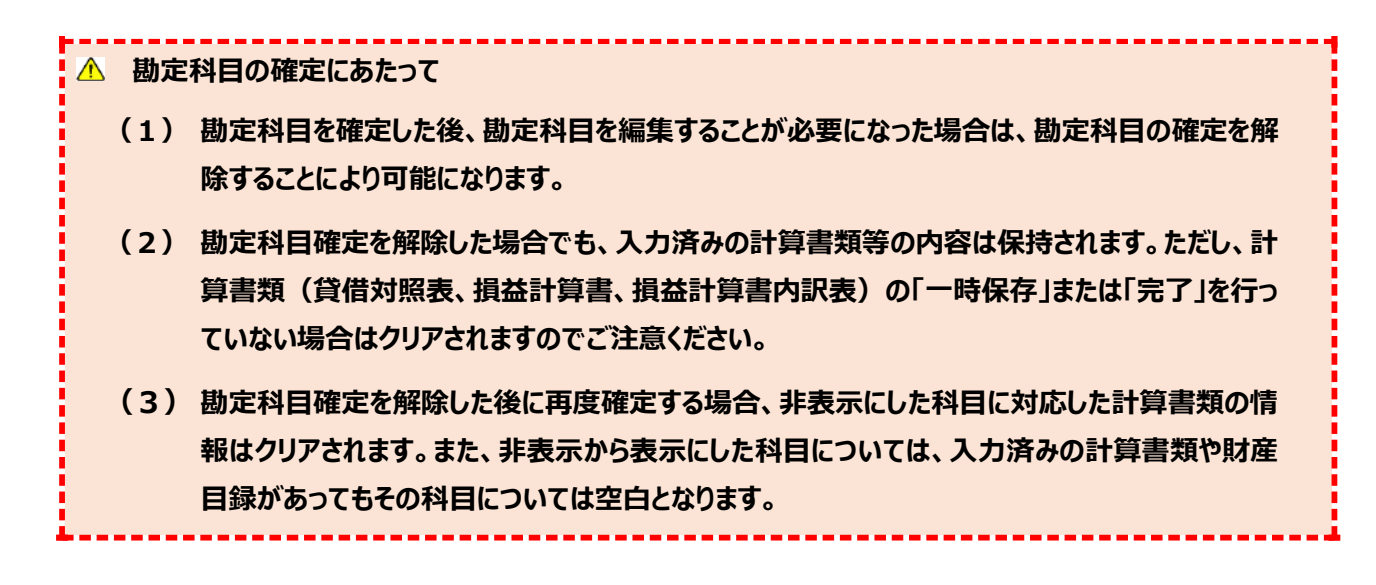

《手順1》勘定科目を確定するため、財務諸表等入力シートのトップページの①〔勘定科目確定〕ボタンを押してくださ  $U<sub>o</sub>$ 

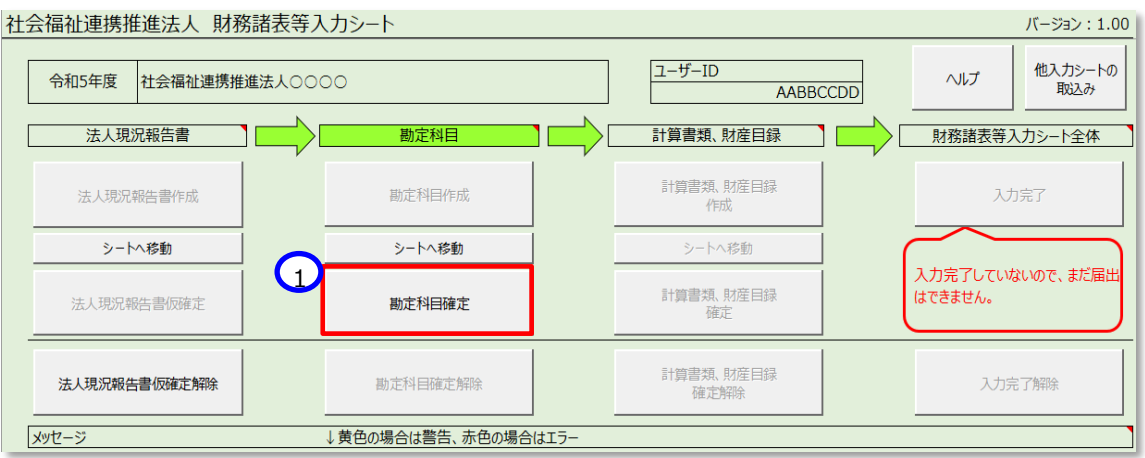

《手順2》〔勘定科目確定〕ボタンを押すと次のメッセージが表示されます。勘定科目の確定を進めて良い場合には① 〔OK〕ボタンをクリックしてください。取り消す場合には〔キャンセル〕ボタンをクリックしてください。

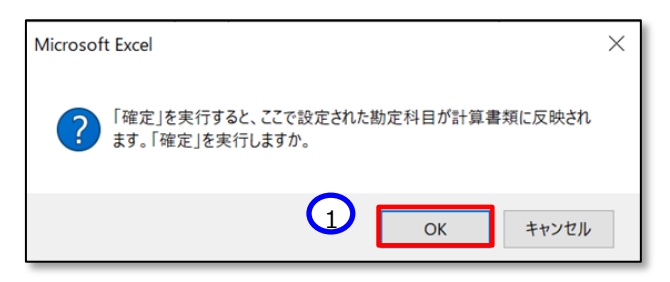

《手順3》勘定科目の確定が終了すると、次に作業できるボタンが押せるようになります。①〔計算書類、財産目録作 成〕ボタンを押して、計算書類、財産目録の入力に進んでください。本操作説明書 [61](#page-60-0) ページ「[5.5](#page-60-0) 計算書類を 入力する」を参照してください。

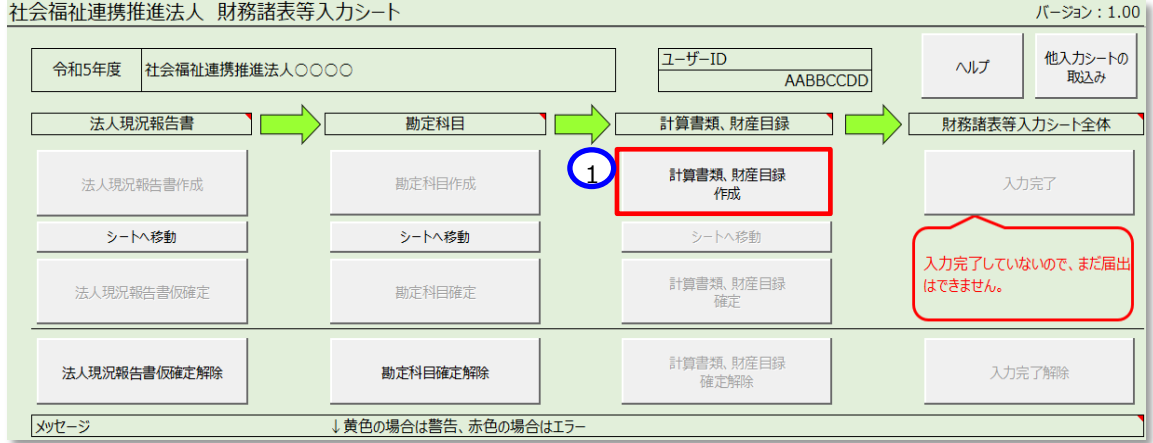

#### **勘定科目設定シートの確定を解除する**

勘定科目を確定した後、入力誤り等により修正を行う場合は、勘定科目の確定を解除する必要があります。 勘定科目の確定を解除するには、①〔勘定科目確定解除〕ボタンを押してください。そのあと②〔シートへ移動〕ボタ ンを押すと勘定科目シートが表示され、再入力が可能となります。

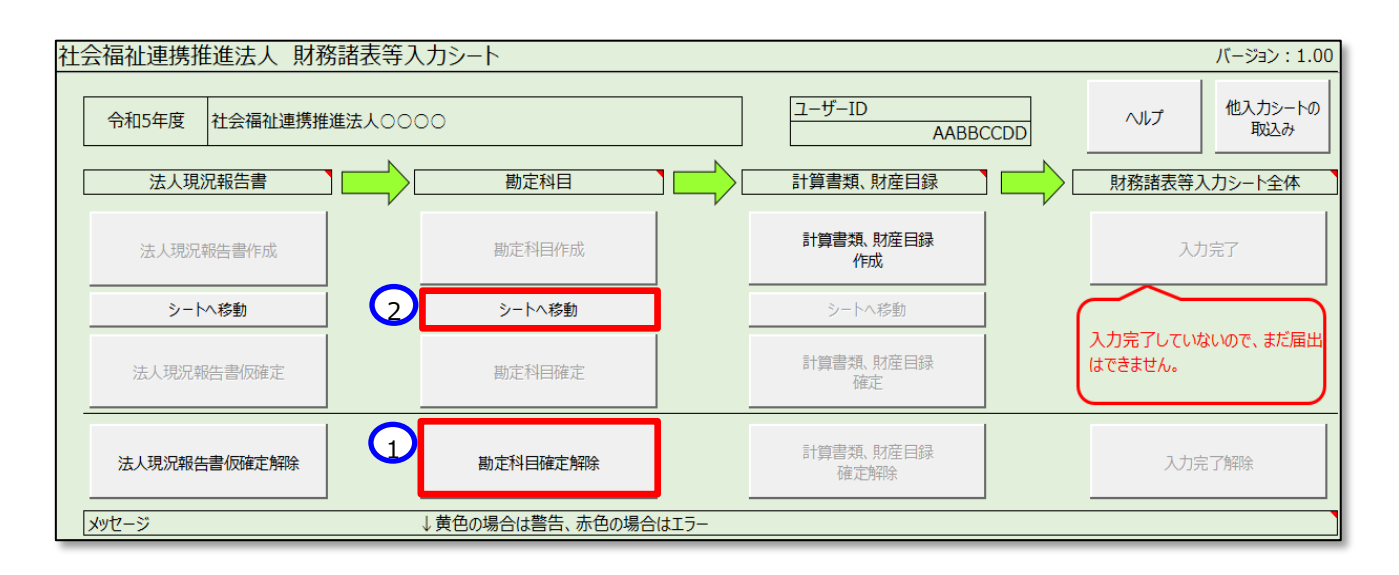

**勘定科目シートの確定解除にあたって 勘定科目を確定した後、勘定科目を編集する場合、勘定科目の確定を解除します。 勘定科目確定を解除した後に再度確定する場合、非表示にした科目に対応した計算書類の情報はクリ アされます。また、非表示から表示にした科目については、入力済みの計算書類や財産目録があってもその 科目については空白となります。**

#### **勘定科目情報をファイルに出力する**

登録した勘定科目情報を、いつでも(入力シートの状態に関係なく)ファイルに出力することができます。 勘定科目情報をファイルに出力する場合は、〔勘定科目設定〕シートより、①〔メモ帳に出力〕ボタンを押してください。 財務諸表等入力シートを保管しているフォルダーに、「勘定科目 xxxxxxxxxxxxxxxx.txt]というファイルが作成されま す。(xxxxxxxxxxxxxxxxx : 日付時間等の連番)

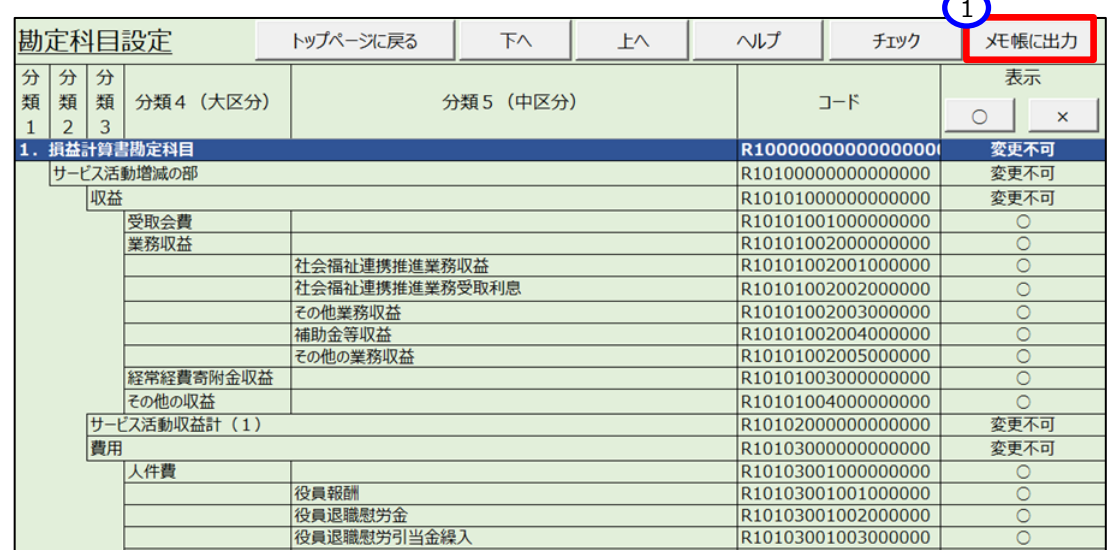

#### 【出力ファイル例】

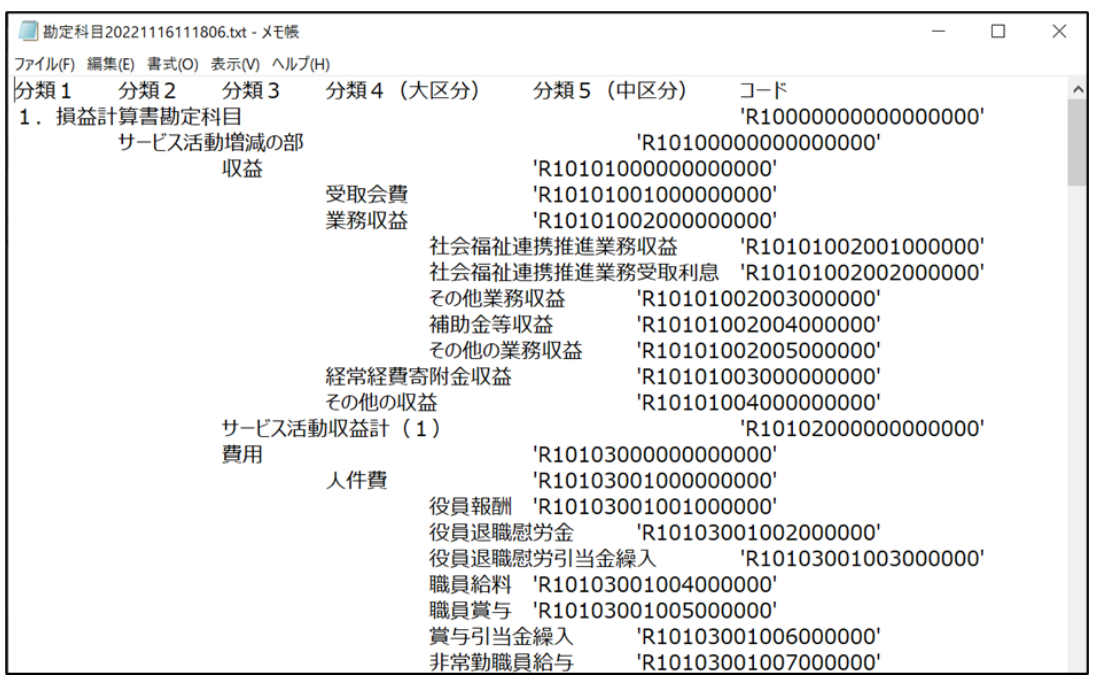

# **勘定科目情報出力ファイルについて 〔勘定科目設定〕シートの2行目から最終行までについて、A 列から F 列をタブ区切りで出力します。ま た、「コード」はシングルコーテーションで囲んで出力します。**

社会福祉連携推進法人の財務諸表等電子開示システム操作説明書

## <span id="page-60-0"></span>**計算書類を入力する**

ここでは設定した勘定科目に基づいて計算書類(1. 貸借対照表 2.損益計算書 3.損益計算書内訳表)と 財産目録を作成します。

**計算書類等の入力済み内容の保持について**

**法人現況報告書の仮確定、または勘定科目の確定を解除し、計算書類の作成を再度行う場合で あっても、入力済みの内容は入力シート内に保持されているため消去されることはありません。**

**・計算書類(貸借対照表・損益計算書・損益計算書内訳表)**

**(「一時保存」または「完了」したものに限ります)**

**・財産目録**

**ただし、以下の条件に該当する場合、計算書類の作成を再度行うと、該当する項目に関連した入力 内容は消去されますのでご注意ください。**

- **(1)法人現況報告書の仮確定解除後に「13.前会計年度における事業等の概要」のうち、次 の項目を変更した場合**
	- ・ **「(1)社会福祉連携推進業務及びその他業務の実施状況」**
- **(2)勘定科目の確定解除後に勘定科目を非表示にした場合(非表示が可能な科目のみ)**
- **(3)法人現況報告書の仮確定、または勘定科目の確定を解除するまでに、計算書類の「一時保 存」または「完了」をしていない場合**

計算書類を作成する手順については、次のとおりです。

《手順 1》 財務諸表等入力シートのトップページで①〔計算書類・財産目録作成〕ボタンを押してください。

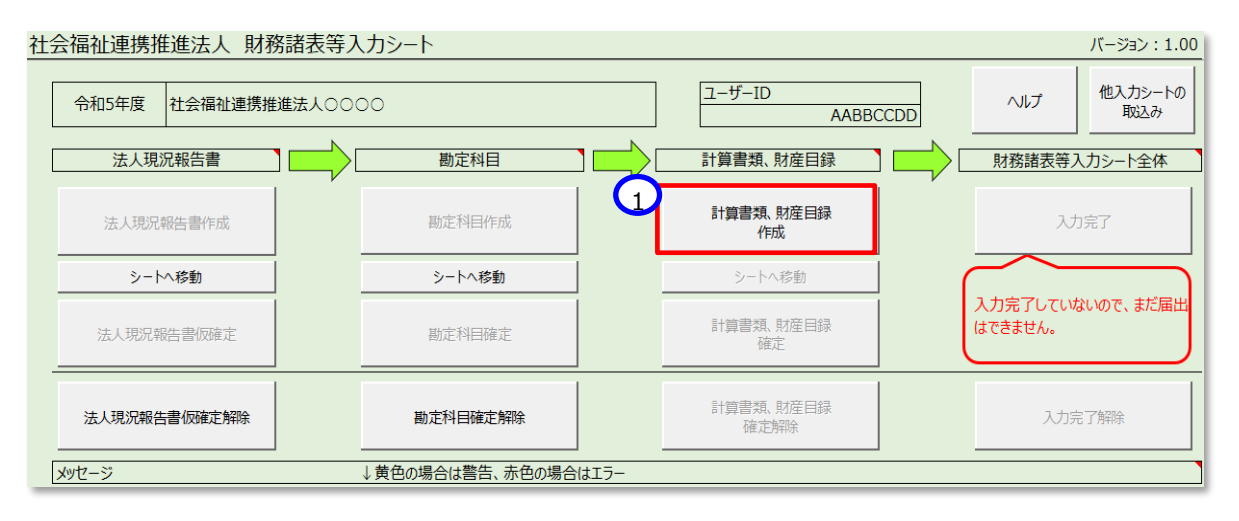

「計算書類シートの入力準備ができました。」のダイアログボックスが表示されます。①〔OK〕ボタンを押してください。 (この画面の表示まで多少時間がかかります。)

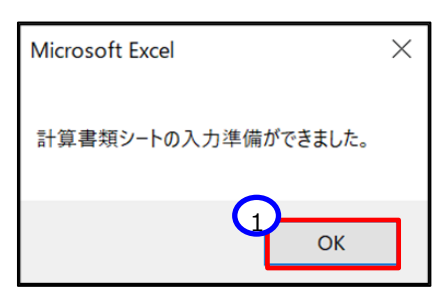

《手順 2》 ①〔シートへ移動〕ボタンを押して〔計算書類〕サマリシートに移動します。

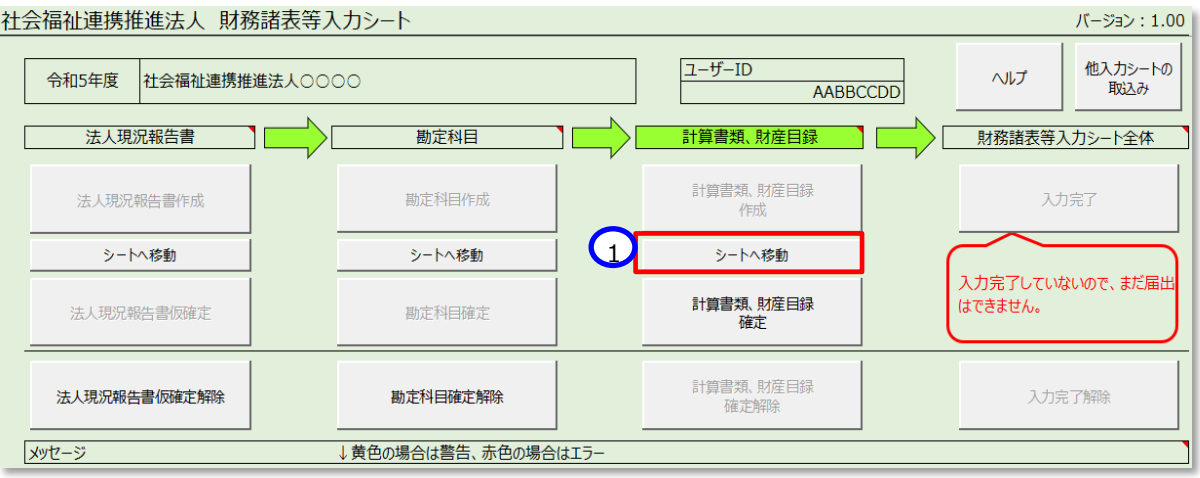

計算書類サマリシートが表示されます。

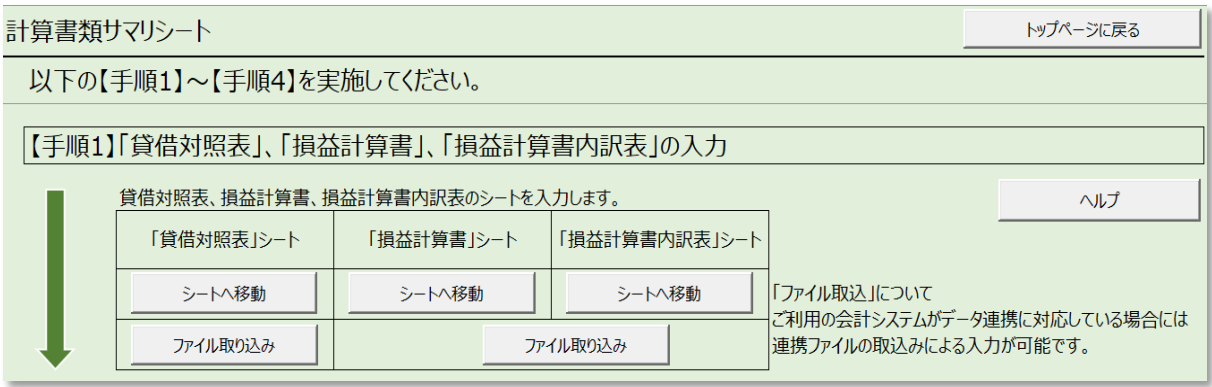

計算書類サマリシートは、【手順1】~【手順4】の作業ガイド形式となっています。

この入力方法については、本操作説明書 [63](#page-62-0) ページ「[5.5.1](#page-62-0) 【手順 1】「貸借対照表」、「損益計算書」、「損益計 算書内訳表」の入力」 ~[76](#page-75-0) ページ「[5.5.4](#page-75-0)【手順4】公開用計算書類の作成」をご参照ください。

#### <span id="page-62-0"></span>**【手順1】「貸借対照表」、「損益計算書」、「損益計算書内訳表」の入力**

#### **貸借対照表の作成**

(1) 計算書類サマリシートの「貸借対照表」シート欄の①〔シートへ移動〕ボタンを押してください。

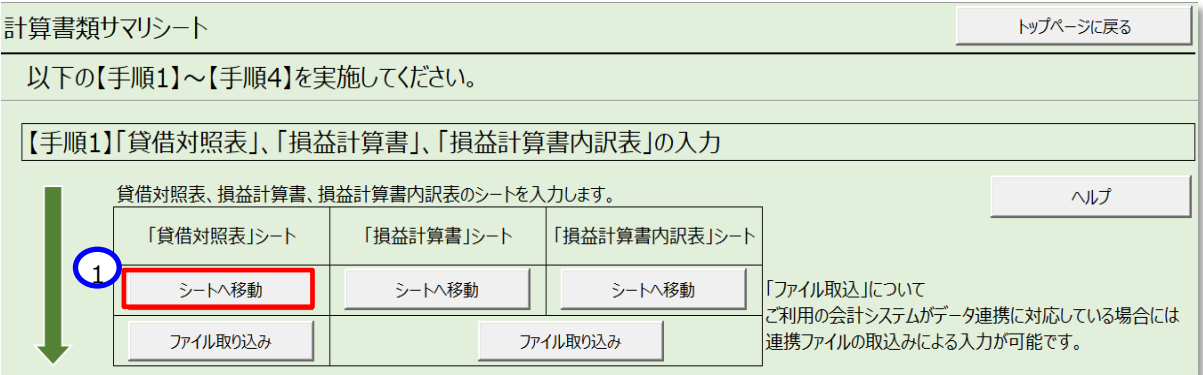

各勘定科目の金額入力に不整合があった場合は、以下の入力エラーが表示されます。①〔再試行〕ボタンまたは ➁〔キャンセル〕ボタンを押して、エラーがなくなるまで修正を行ってください。

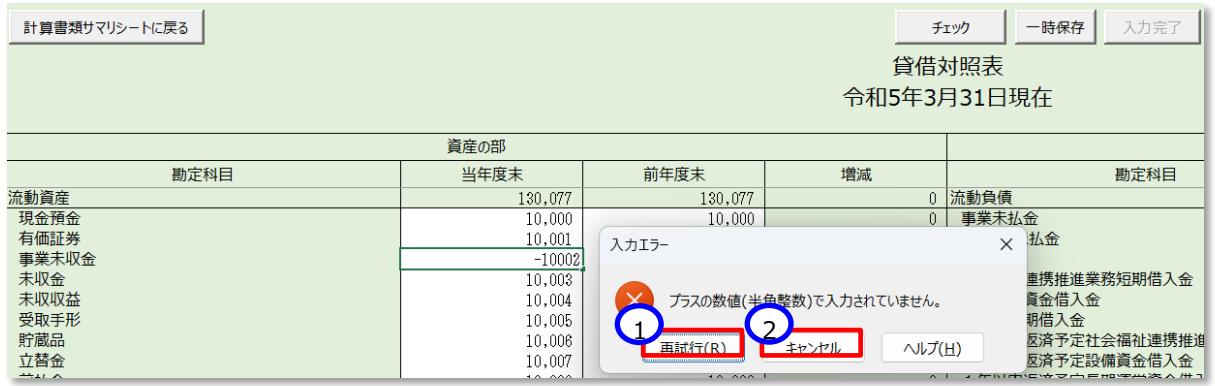

(2) 各勘定科目の金額の入力が完了した後、①〔チェック〕ボタンを押してください。緑のセルには数式が入っていますが、 他の資料からのコピー&ペーストで数式が上書きされても、①〔チェック〕ボタンを押すことにより、数式は元に戻ります。

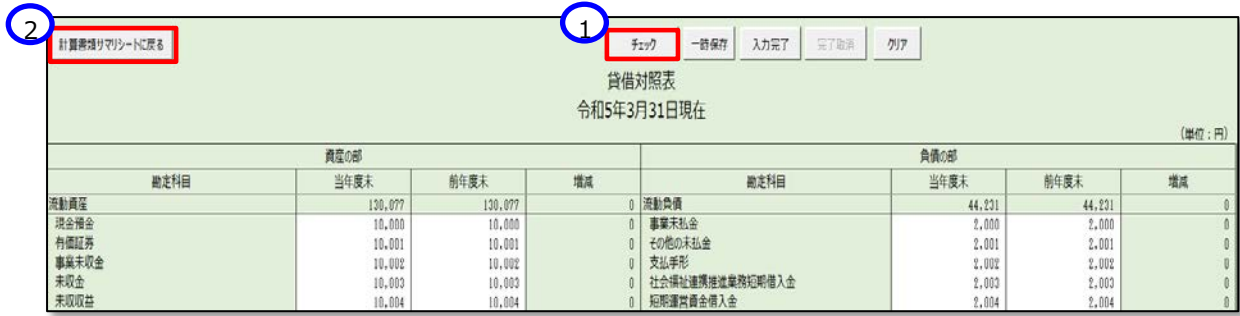

#### **<入力内容に不整合があった場合>**

(ア)上記の(2)のチェックの結果、入力内容に不整合があった場合、次の画面が表示されます。①〔OK〕ボタンを 押してください。次に〔計算書類サマリシートに戻る〕ボタンを押し、表示された「計算書類サマリシート」画面か ら、②〔トップページに戻る〕ボタンを押してください。

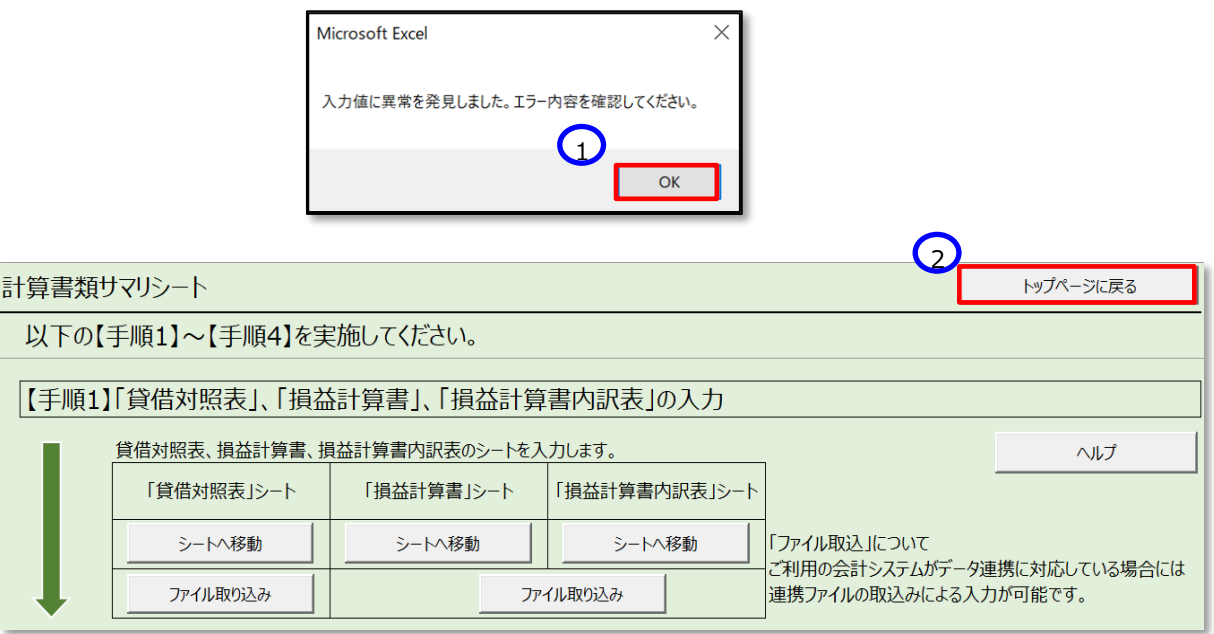

(イ)表示された財務諸表等入力シートのトップページの「メッセージ」欄に表示されている①エラーメッセージの青 い文字をクリックすると、貸借対照表シートの不整合のある箇所が表示されます。

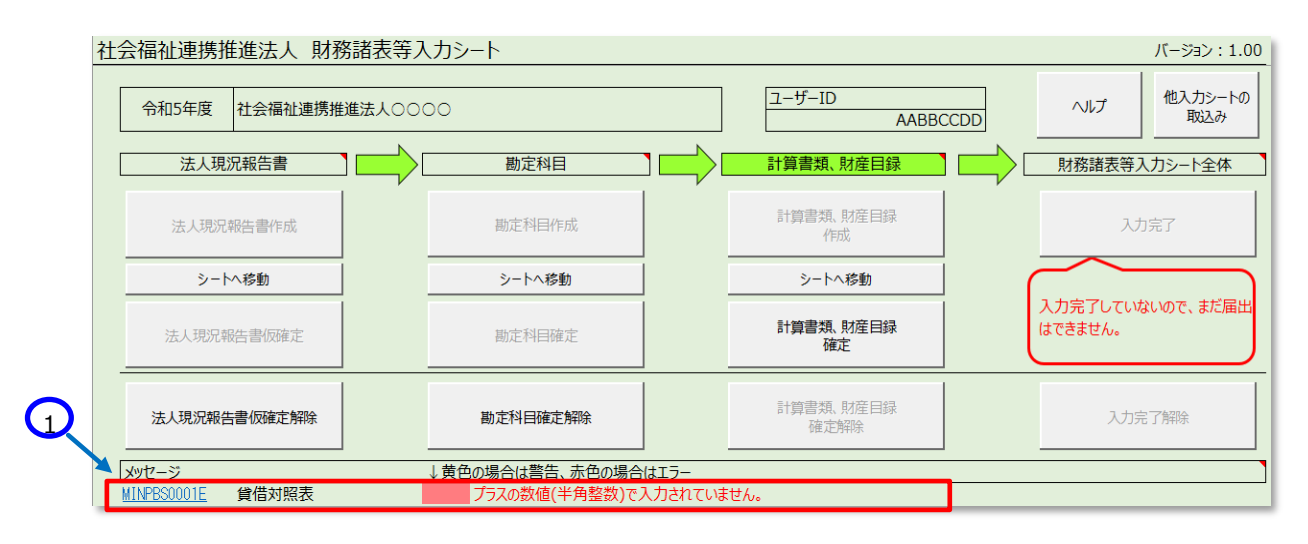

(ウ)不整合のある箇所が赤色のセルで表示されますので、不整合がなくなるまで修正してください。

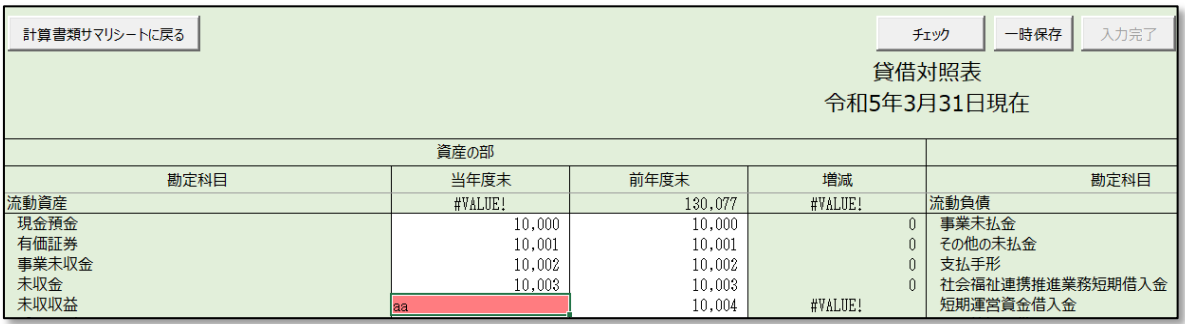

(3) 上記(2)のチェックにより不整合がないことを確認した後、①〔一時保存〕ボタンを押してください。

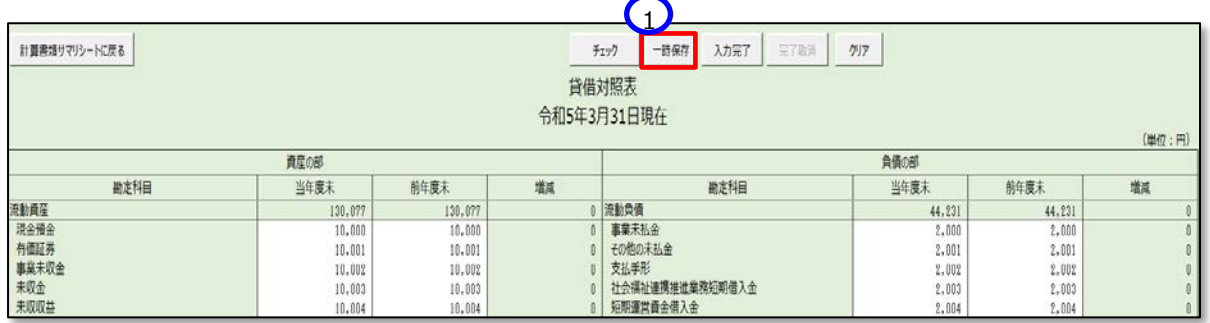

一時保存は入力途中でも可能です。

確認

(4) ①〔入力完了〕ボタンを押してください。確認のダイアログボックスが表示されます。問題がなければ②チェックボックスに チェックをして③〔確認〕ボタンを押してください。

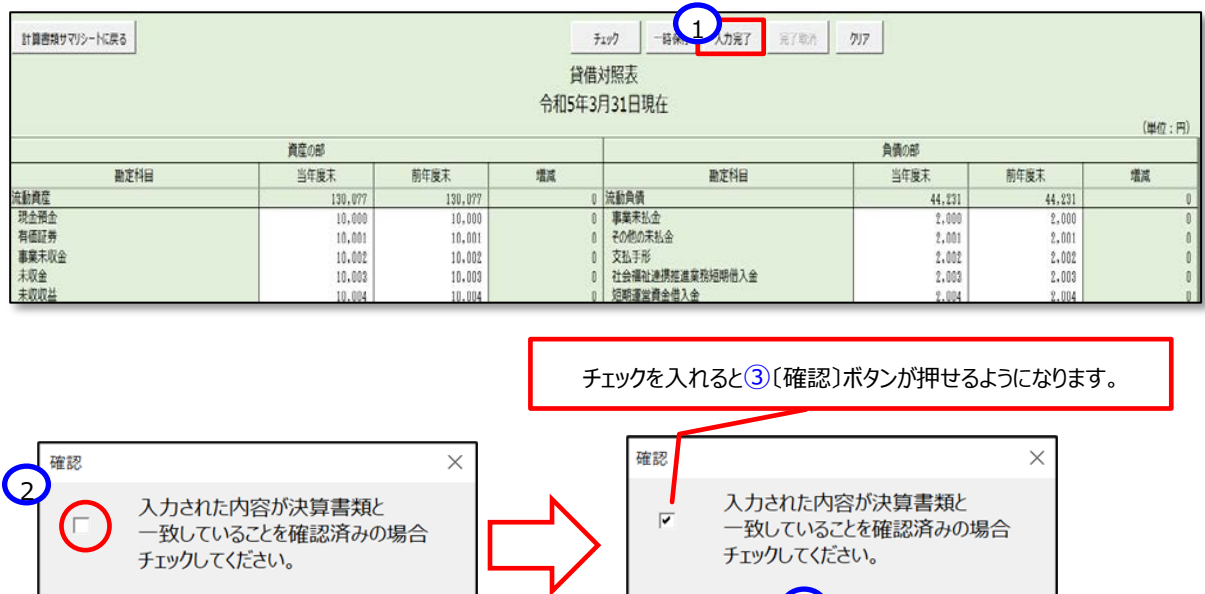

キャンセル 3

(5) 次の画面が表示されます。①〔OK〕ボタンを押してください。

キャンセル

確認

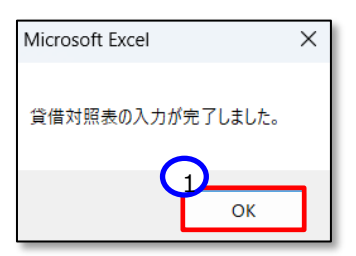

 $\vert$ 

(9) 次に①〔計算書類サマリシートに戻る〕ボタンを押して、損益計算書を作成してください。

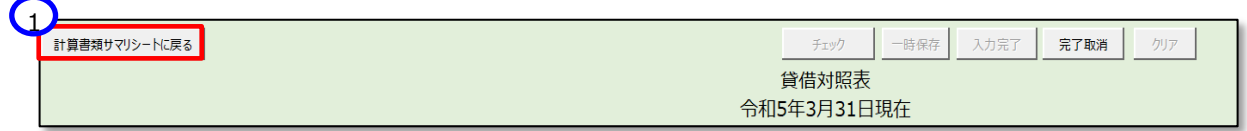

#### **<入力完了後に貸借対照表を修正する場合>**

(ア)〔入力完了〕ボタンを押した後、貸借対照表を修正する場合は、①〔完了取消〕ボタンを押してください。

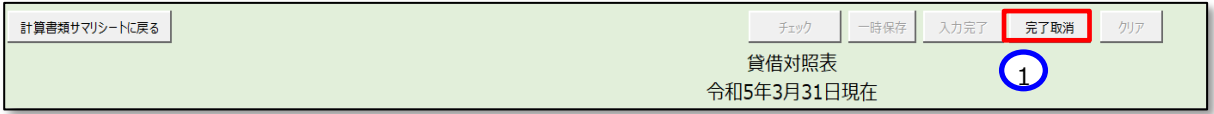

(イ)次のメッセージが表示されれば再入力が可能になります。①〔OK〕ボタンを押して修正してください。

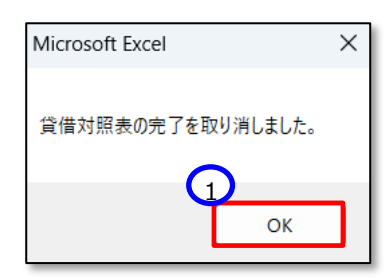

#### **損益計算書の作成**

(1) 計算書類サマリシートの「損益計算書」シート欄の①〔シートへ移動〕ボタンを押してください。

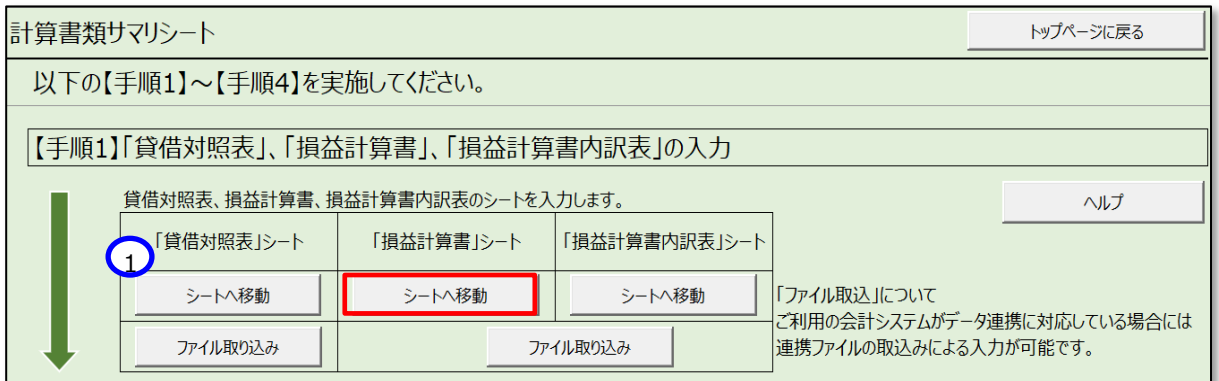

(2) 損益計算書シートが表示されます。以降の手順は、「[5.5.1](#page-62-0)【手順 1】「貸借対照表」、「損益計算書」、「損益計 算書内訳」の入力」の「貸借対照表の作成(2)」以降と同様に進めてください。

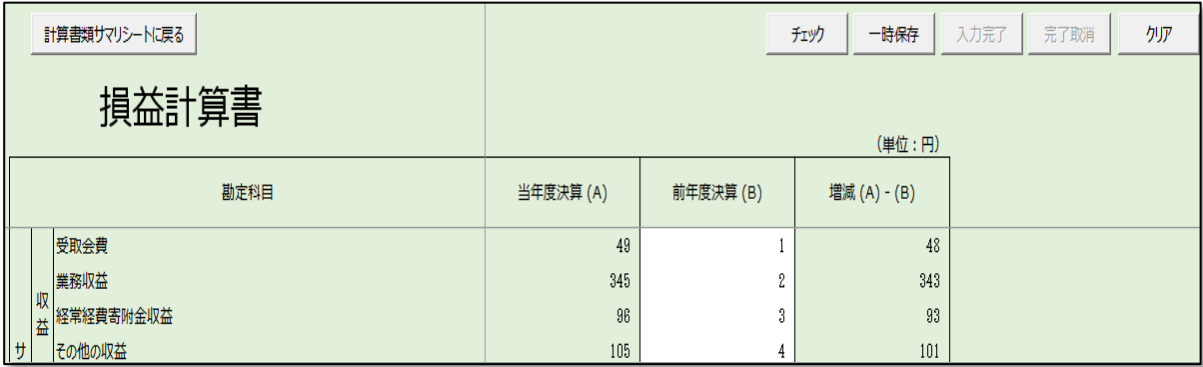

#### **損益計算書内訳表の作成**

(1) 計算書類サマリシートの「損益計算書内訳表」シート欄の①〔シートへ移動〕ボタンを押してください。

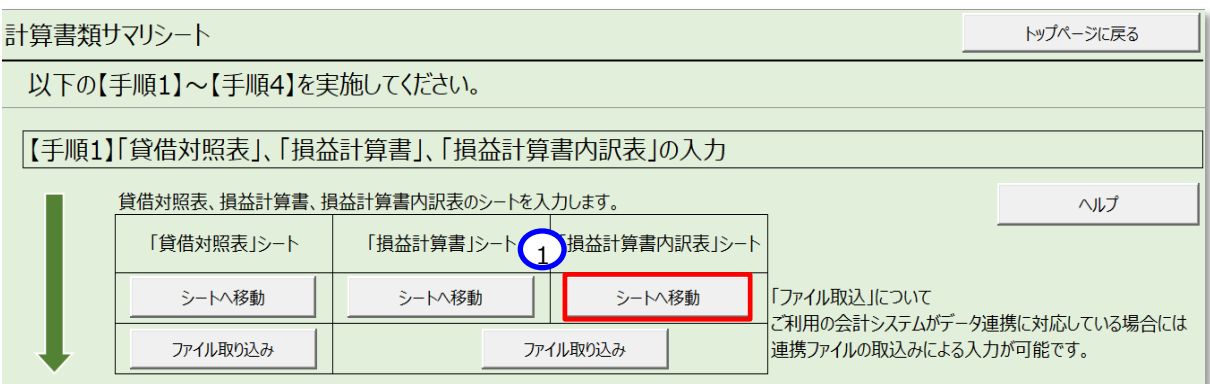

(2) 「損益計算書内訳表」シートが表示されます。以降の手順は、「[5.5.1](#page-62-0)【手順 1】「貸借対照表」、「損益計算書」、 「損益計算書内訳表」の入力」の「貸借対照表の作成(2)」以降と同様に進めてください。

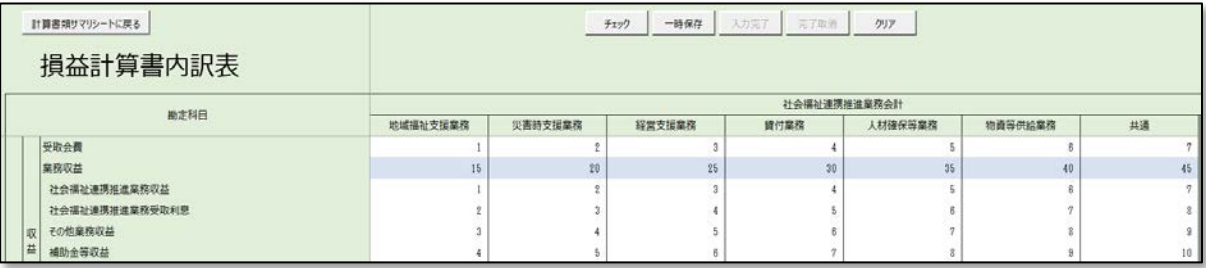

#### **〔ファイル取込〕ボタンについて**

① 〔ファイル取込〕ボタンは、社会福祉連携推進法人がご利用の会計システムから本システムにデータを取込むとい う機能となっていますが、ご利用の会計システムと本システムのデータ連携に対応している場合にのみ使用するこ とができます。本システムのインターフェース仕様書を「社会福祉連携推進法人財務諸表等電子開示システム 関係連絡板」に掲載していますので、この機能を利用することが可能であるかについては、ご利用の会計システム の開発会社にご確認ください。

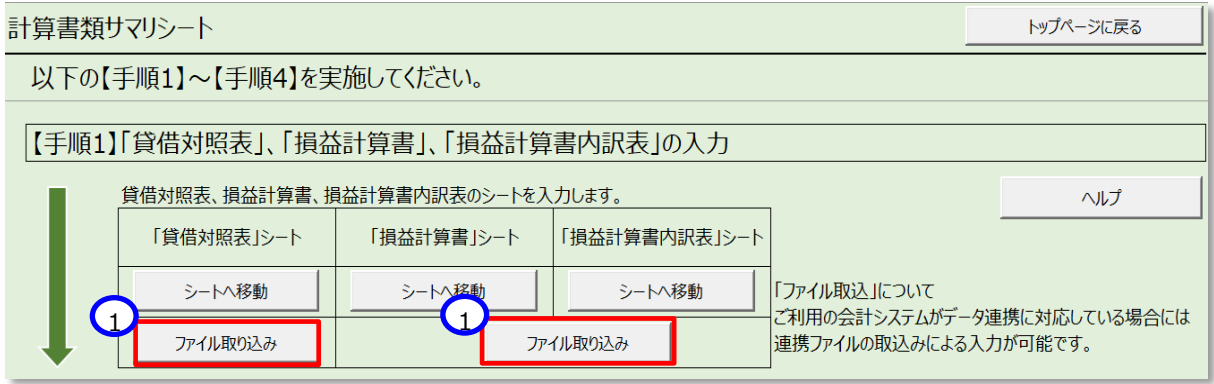

#### **【手順2】財産目録の作成**

ここでは財産状況を明らかにするための財産目録を作成します。作成の手順については、次のとおりです。

(1) ①〔シートへ移動〕ボタンを押してください。

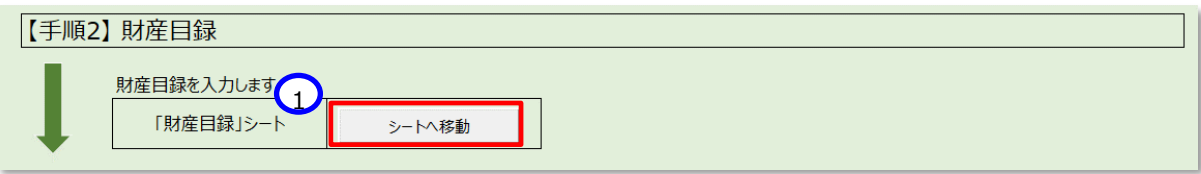

- (2) 財産目録シートが表示されます。貸借対照表科目に不足がある場合は、次の手順で追加することができます。
- (3) 挿入したい行にカーソルを合わせて、①〔行追加〕ボタンを押してください。なお、②〔行削除〕ボタンは、この挿入した 行のみ削除が可能です。(既存データは削除できません。)

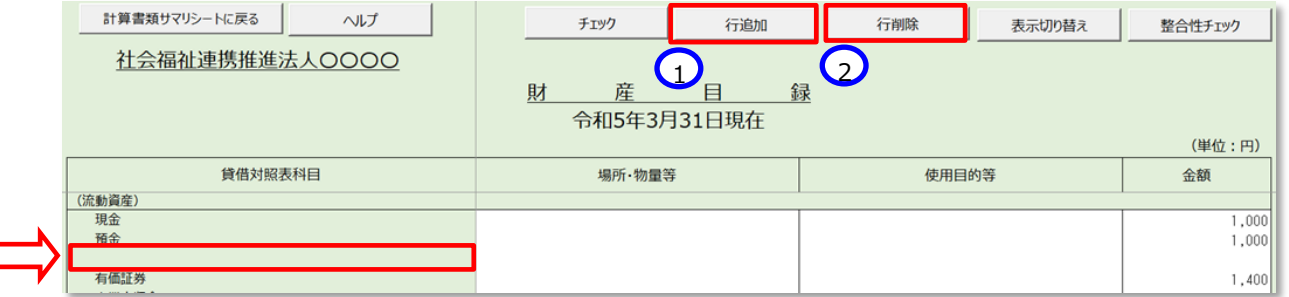

(4) 追加したい行数を入力して ①〔OK〕ボタンを押してください。

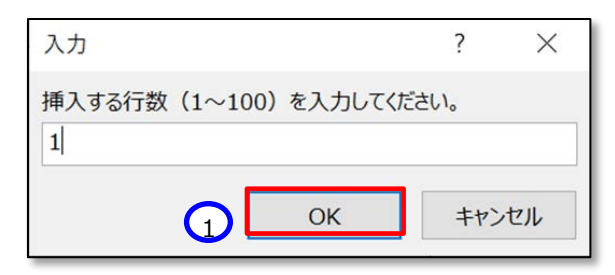

(5) 追加した行の〔貸借対照表科目〕欄 〔場所・物流等〕欄 〔使用目的等〕欄 〔金額〕欄を入力してください。(科 目によっては入力ができない欄もあります。)

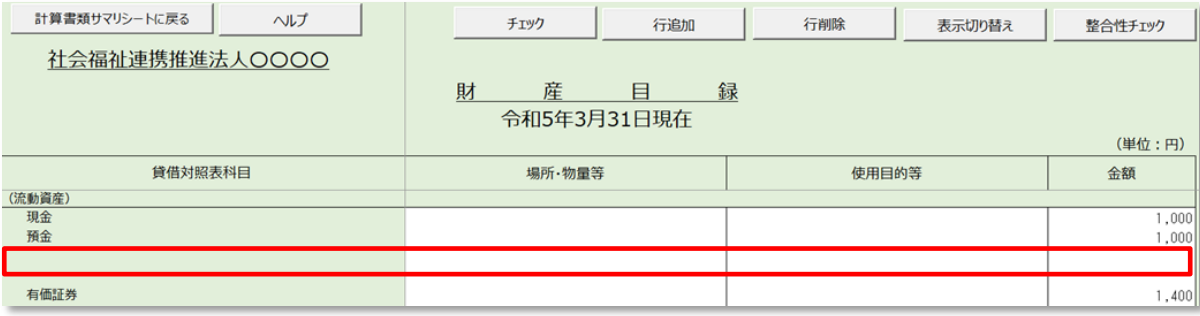

(6) 財産目録シート内のチェックを行うため、①〔チェック〕ボタンを押してください。

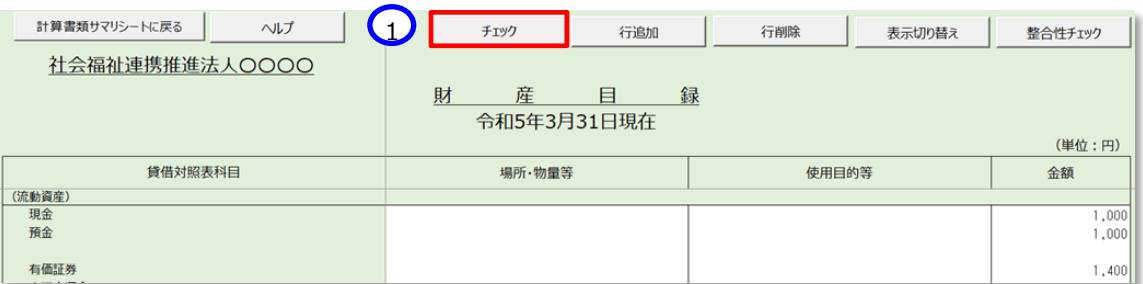

ここでエラーがあった場合は、次の画面が表示されます。①〔OK〕ボタンを押してください。

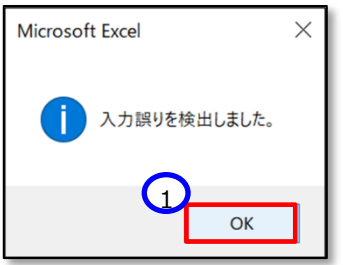

この画面が表示された場合、エラーの箇所が赤色、警告が黄色で表示されます。この例では、「貸借対照表科目」 がないことで警告となり、「場所・物量等」と「使用目的等」の必須項目の欄に値がなかったため、エラーとなっています。

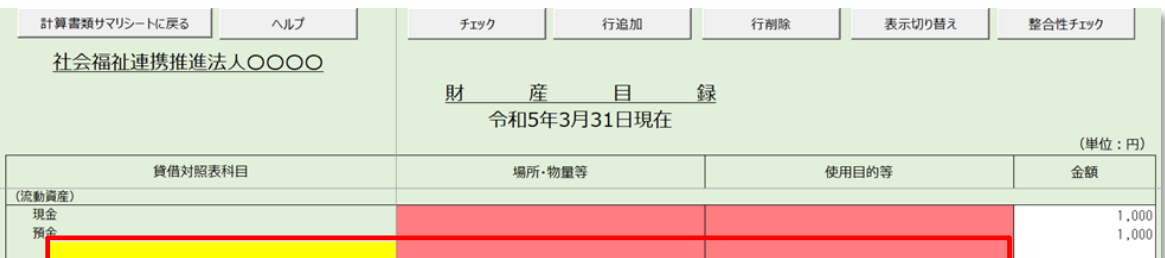

誤りの箇所を修正してください。修正後、再度チェックを実施し、以下の画面でエラーがなくなったことを確認して次の 手順に進みます。①〔OK〕ボタンを押してください。

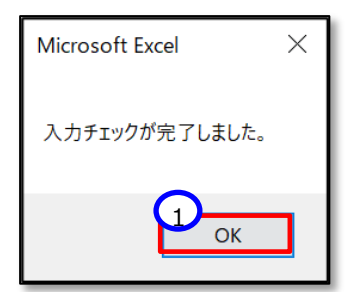

①〔計算書類サマリシートに戻る〕ボタンを押して計算書類サマリシートに戻ります。

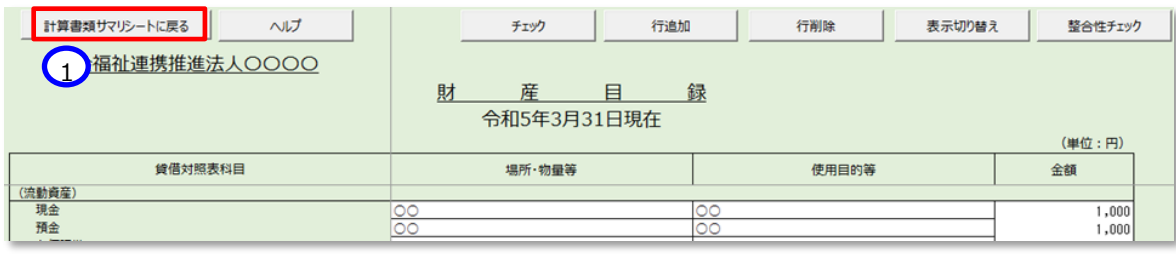

(7) 入力チェックを行った後、財産目録用の整合性チェックを行います。①整合性チェックボタンを押してください。 チェック内容は、財産目録の資産、負債等の合計額と、貸借対照表の合計額です。

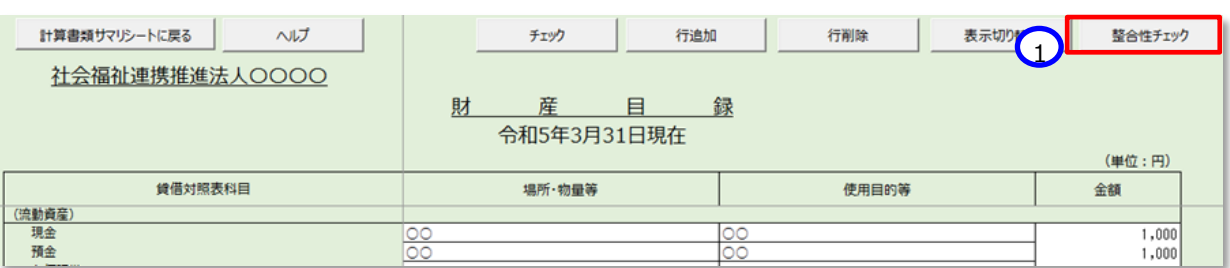

ここで誤りがあった場合は、次の画面が表示されます。①〔OK〕ボタンを押してください。

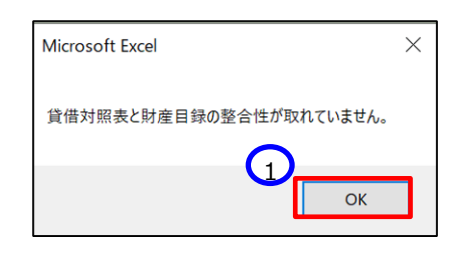

この画面が表示された場合、誤りの箇所が黄色で表示されます。トップページにも警告のメッセージが追記されます。

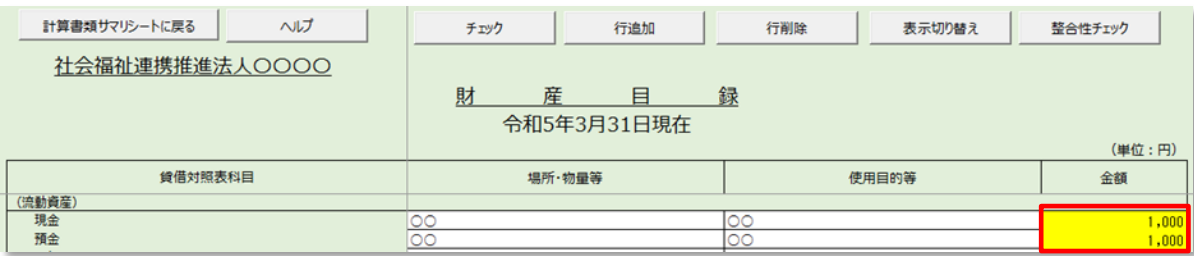

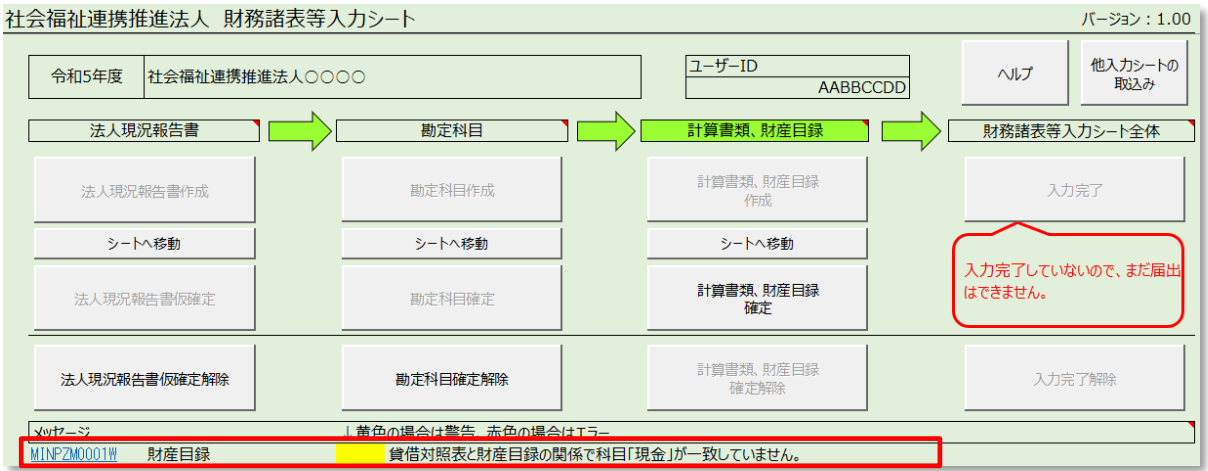

誤りの箇所を修正してください。以下の画面で警告がなくなったことを確認して次の手順に進みます。①〔OK〕ボタン を押してください。

※ 財産目録の整合性チェックで不整合が検出された場合、「エラー」ではなく「警告」の扱いとなりますので、届出は 可能です。

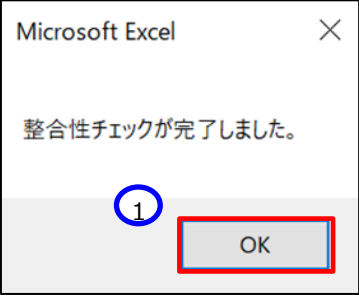
## **【手順3】計算書類の整合性チェック**

ここでは計算書類の入力内容に不整合がないかを確認するため、計算書類の整合性チェックを行います。

(1) 計算書類サマリシートの①〔整合性チェック〕ボタンを押してください。

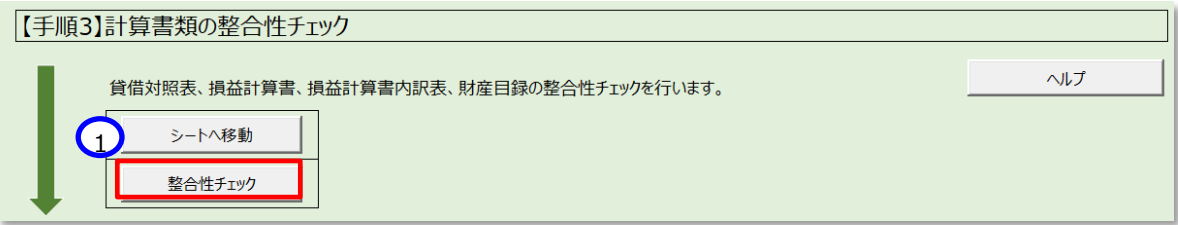

### **<入力内容に不整合があった場合>**

(ア)次のようなメッセージが表示されます。(これは例です。)①〔OK〕ボタンを押してください。

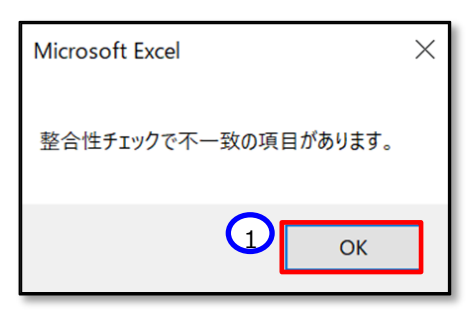

(イ)不整合があった場合の詳細については 本操作説明書 117 ページ を参照してください。

### **<入力内容に不整合がない場合>**

(ア)不整合がない場合は、「整合性チェックが完了しました。」のダイアログボックスが表示されますので、①〔OK〕 ボタンを押してください。

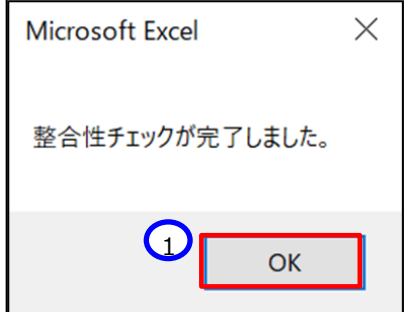

(2) 不整合がないことを確認した後、次に進みます。①「シートへ移動」ボタンを押してください。

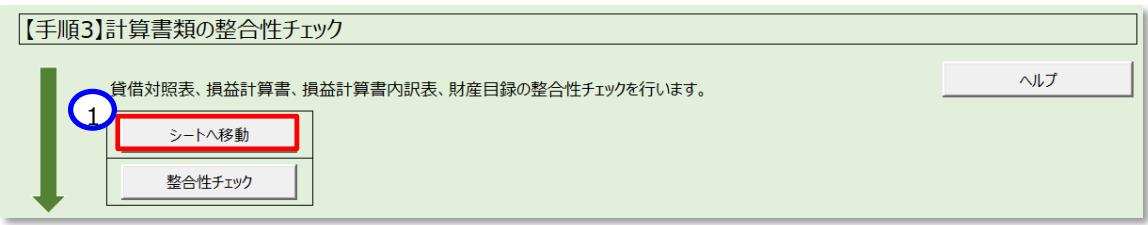

(3) 整合性チェックのシートが表示されます。赤、もしくは黄色い部分がなければ、不整合はありません。

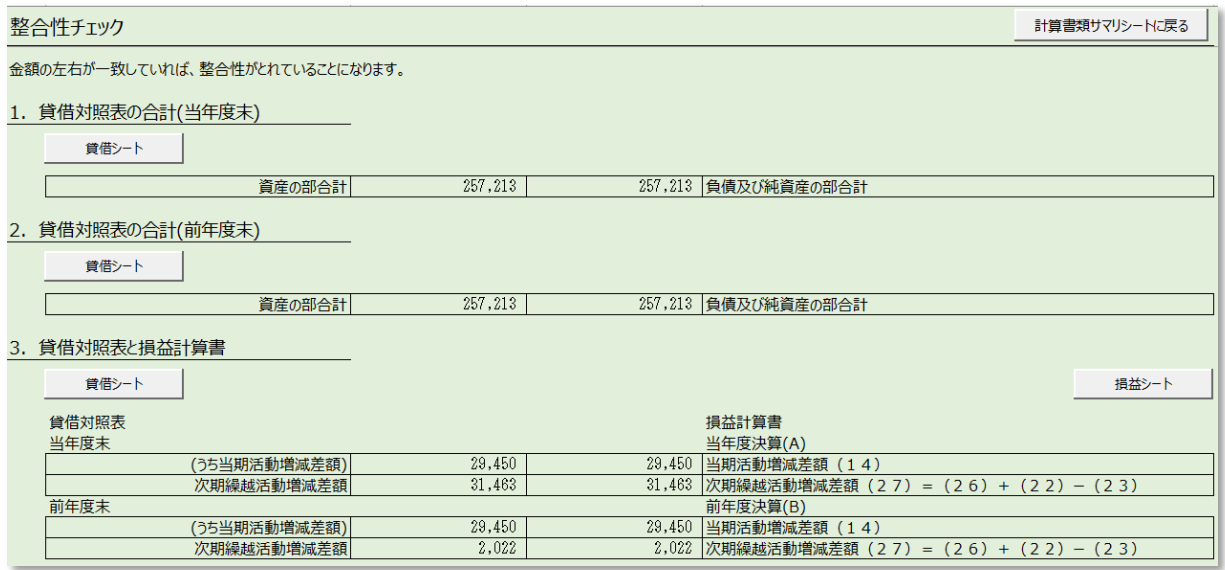

### **補足**

以下、整合性チェック一覧を記載します。

整合性チェックがエラーとなる箇所については、値を一致させて不整合を解消しなければ、届出に進むことができま せんので、ご注意ください。

- 1. 貸借対照表の合計(当年度末)
- 2.貸借対照表の合計(前年度末)
- 3.貸借対照表と損益計算書 (当年度末)(前年度末)
- 4.損益計算書の純資産増減
- 5.財産目録と損益計算書内訳表
- 6.財産目録と貸借対照表

※ 整合性チェックは計算書類が「入力完了」になっていなくても、「一時保存」されていれば実施可能です。

### 社会福祉連携推進法人の財務諸表等電子開示システム操作説明書

## **【参考①】 不整合があった箇所の表示例**

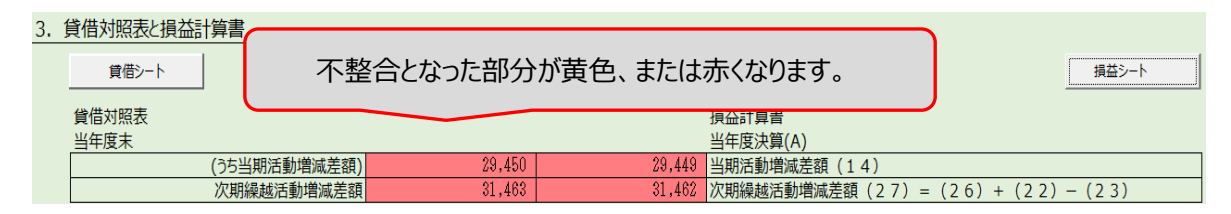

### **【参考②】 整合性チェックの内容(確認箇所の相対図)**

### ■整合性チェックの内容 - 計算書類

1. 貸借対照表の合計(当年度末)

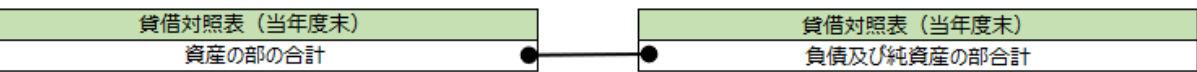

### 2. 貸借対照表の合計(前年度末)

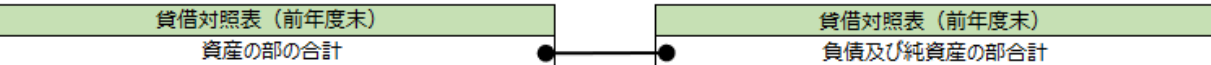

#### 3. 貸借対照表と損益計算書

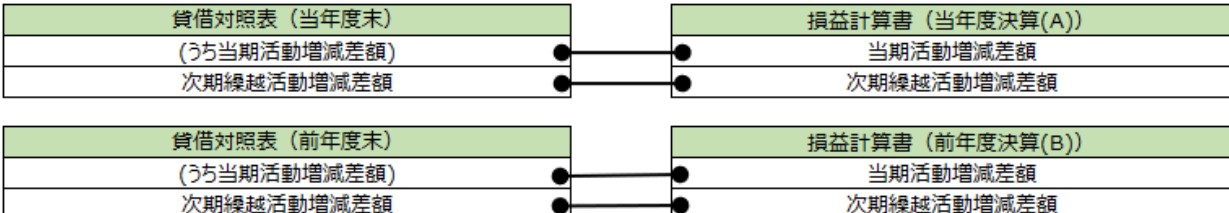

#### 4. 損益計算書の純資産増減

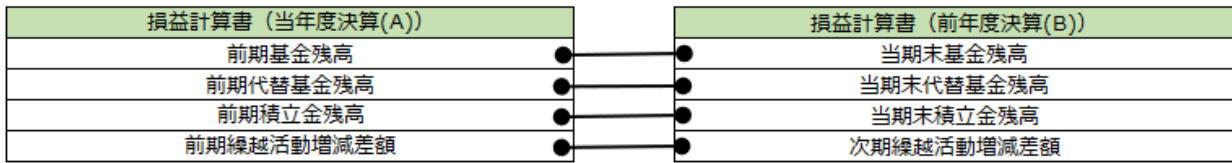

### 5. 財産目録と損益計算書内訳表

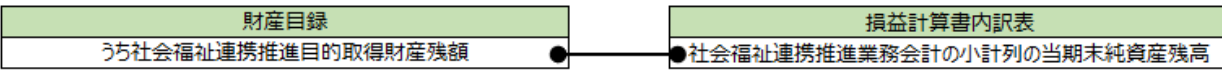

### 6. 財産目録と貸借対照表

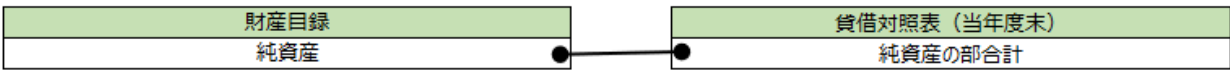

### **【手順4】公開用計算書類の作成**

入力した内容に基づき、公開用の貸借対照表(第一号様式)、損益計算書(第二号第一様式)、損益計算書内 訳表(第二号第二様式)を出力することができます。

《手順1》①〔公開用計算書類作成〕ボタンを押した場合は、当ブック内に別シートとして作成します。②〔公開用計 算書類出力〕ボタンを押した場合は別ブックとして出力します。

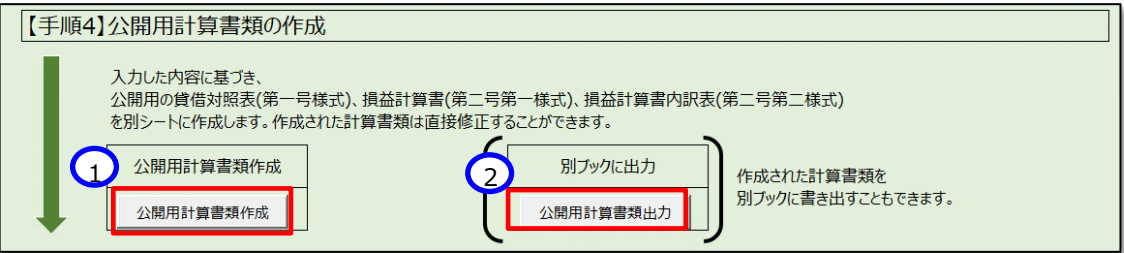

### **<〔公開用計算書類作成〕ボタンを押した場合>**

以下のようにシートが作成されます。 金額を直接修正することも可能です。

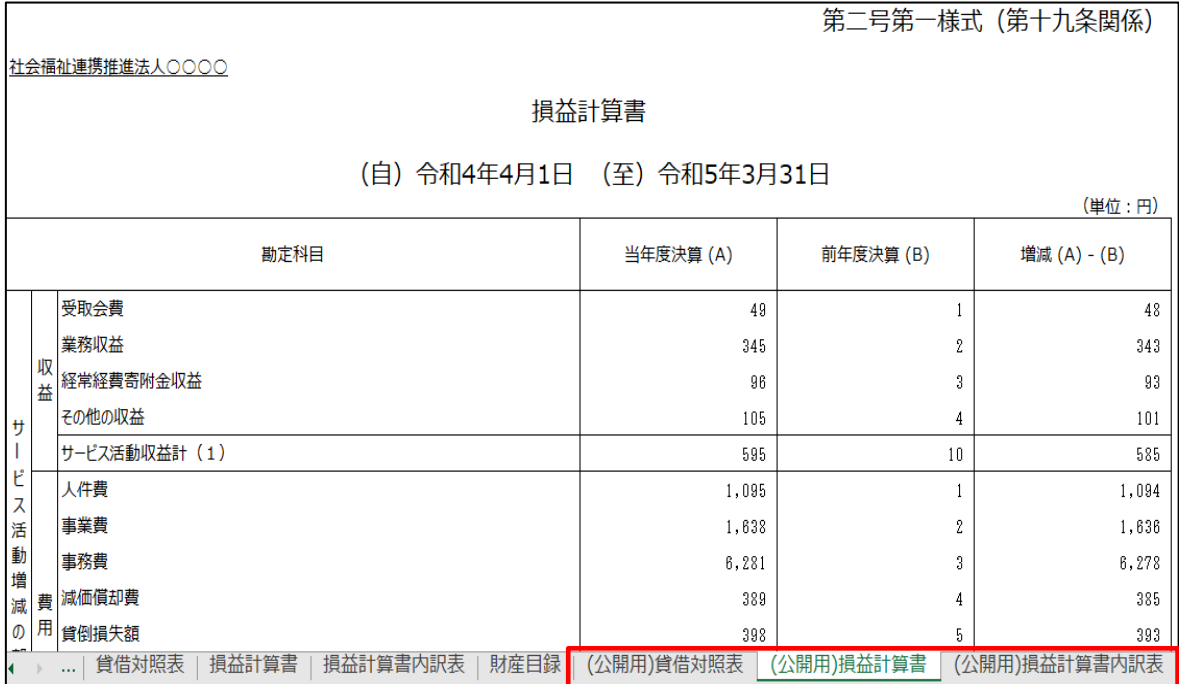

## **<〔公開用計算書類出力〕ボタンを押した場合>**

▼ 4g 280用の検索 整理 ▼ 新しいフォルダー  $\mathbb{R}^2$  and  $\mathbb{R}^2$  and  $\mathbb{R}^2$ **合**名前 ^<br>-<br>検索条件に一致する項目はありません。 更新日時 種類 **XII Microsoft Excel** ★ お気に入り ★ 65xic人り<br>- 4 ダウンロード<br>- 第 最近表示した場所 ■ デスクトップ<br>- コライブラリ<br>- コードキュメント<br>- 島、ビクチャ<br>- 最 ビデオ  $\overline{.3}$  $+ 1$ フォルダー名(N): 公開用  $\mathcal{Y}{=}\mathcal{H}(\underline{\mathbb{L}}) \quad \star$  $\alpha$ キャンセル

保存場所を指定し,③〔保存〕ボタンを押してください。別ブックとして出力されます。

社会福祉連携推進法人の財務諸表等電子開示システム操作説明書

### **計算書類を確定する**

《手順1》計算書類及び財産目録の入力が完了した後、財務諸表等入力シートのトップページから①〔計算書類・ 財産目録確定〕ボタンを押してください。

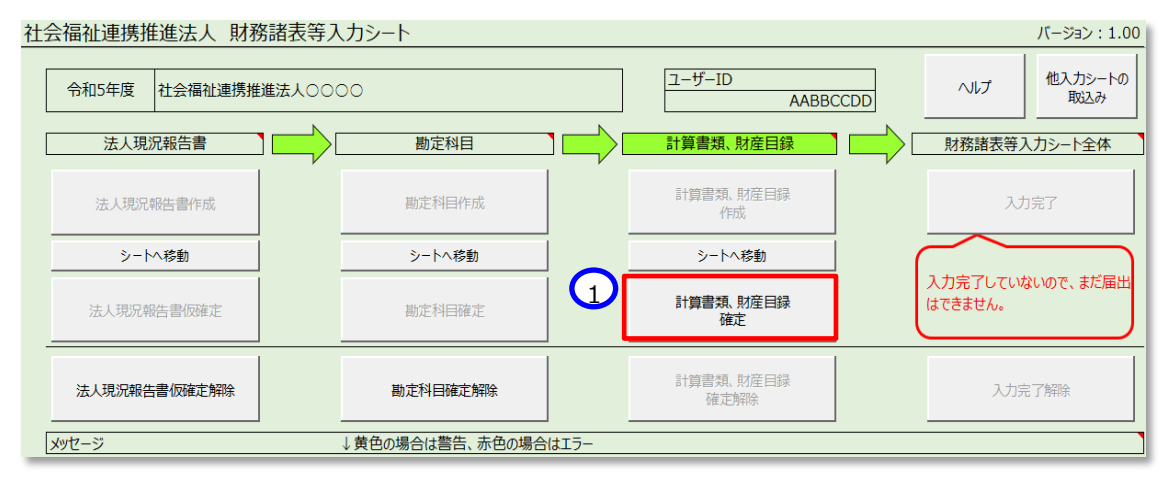

《手順2》公開用計算書類の再作成について確認するダイアログボックスが出力されます。①作り直す場合は「はい」、 ②作り直さない場合は「いいえ」を押してください。作成し直す場合、手修正された公開用計算書類の内容は上 書きされるため、ご注意ください。「いいえ」と押した場合でも、計算書類、財産目録確定はできます。

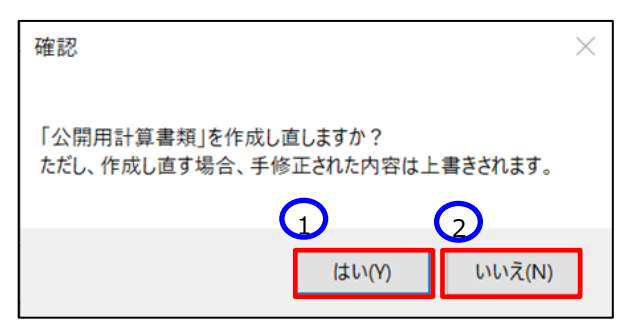

次に作業が可能なボタンが黒字に変わります。

### **計算書類シートの確定を解除する**

《手順1》計算書類を確定後に、計算書類や財産目録の誤りなどで再入力したい場合、①〔計算書類、財産目録 確定解除〕ボタンを押してください。そのあと②〔シートへ移動〕ボタンを押すと計算書類シートが表示され、再入力 が可能となります。

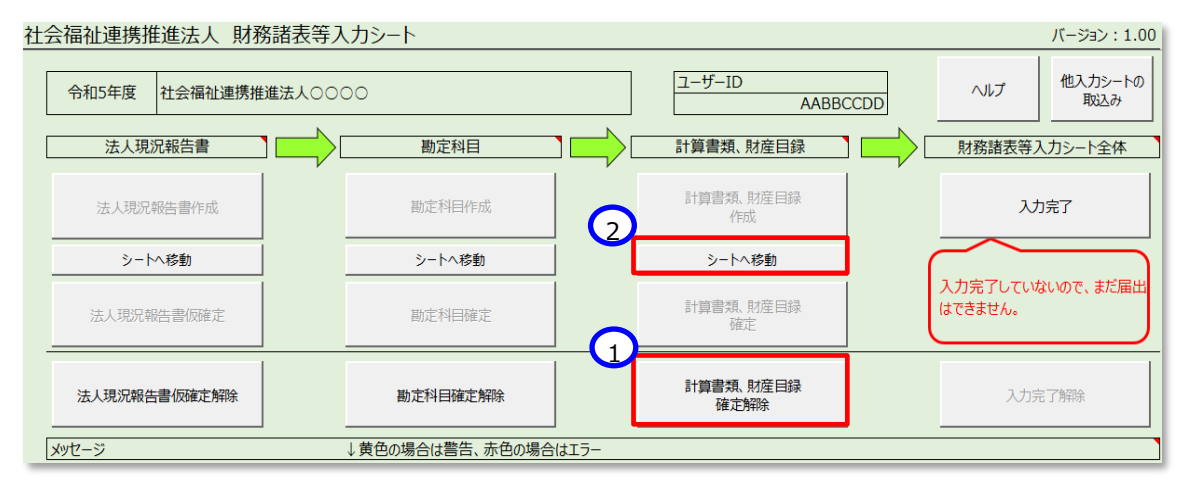

# **財務諸表等入力シート全体の完了**

# **重要 財務諸表等入力シートのトップページ画面の「財務諸表等入力シート全体」に「入力完了していな いので、まだ届出はできません。」の表示が出ましたら、必ず①〔入力完了〕ボタンを押してください。**

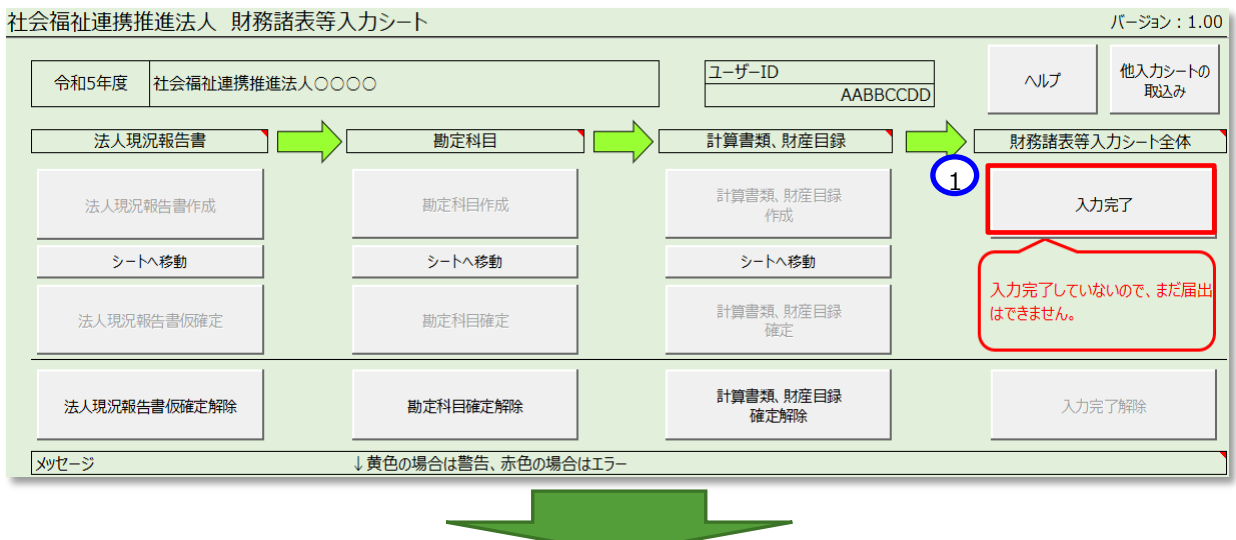

「財務諸表等入力シート全体」に①「システムから届出を行ってください」のメッセージが表示されて、財務諸表等 入力シートの入力が完了となります。なお、やり直す場合は、②〔入力完了取消〕ボタンを押してください。

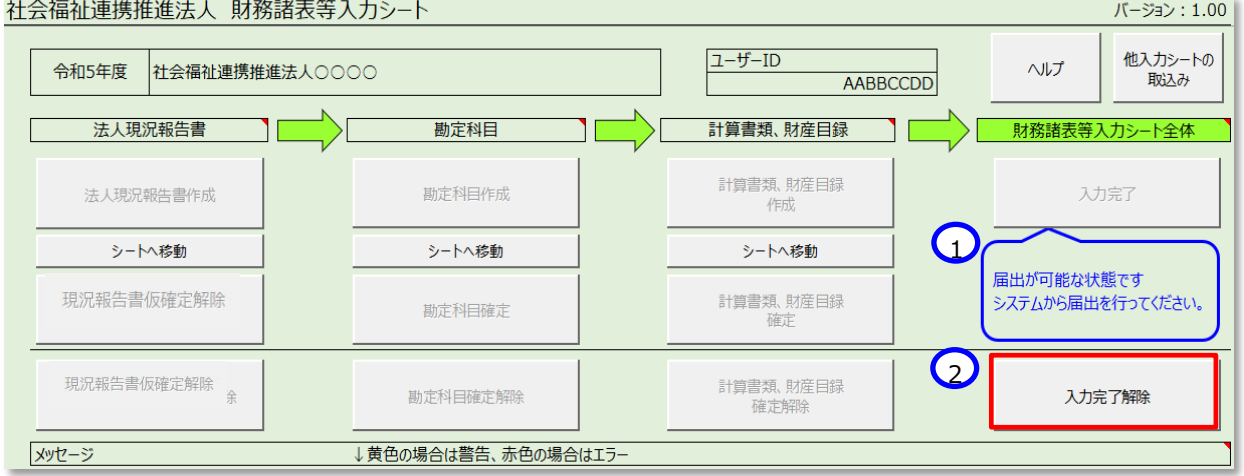

以上で「[5](#page-24-0). 財務諸表等入力シートの入力」の説明は終了です。

# **入力シートを保存・届け出る**

この章では入力済みの財務諸表等入力シートを本システムに保存し、保存した入力シートを認定所轄庁に届け出す ることについて説明します。インターネットに接続された PC 端末上の Web ブラウザを用いて、本システムから財務諸表等 入力シートの保存・届け出を行います。

また、入力シート以外に、以下の届出書類についても、本システムから保存・届け出を行います。届出書類の保存方 法につきましては、[89](#page-88-0) ページ「[6.2](#page-88-0) 届出書類【附属明細等届出書類】を保存する」、[102](#page-101-0) ページ「[6.3](#page-101-0) 届出書類【定款 等届出書類】を保存する」をご参照ください。

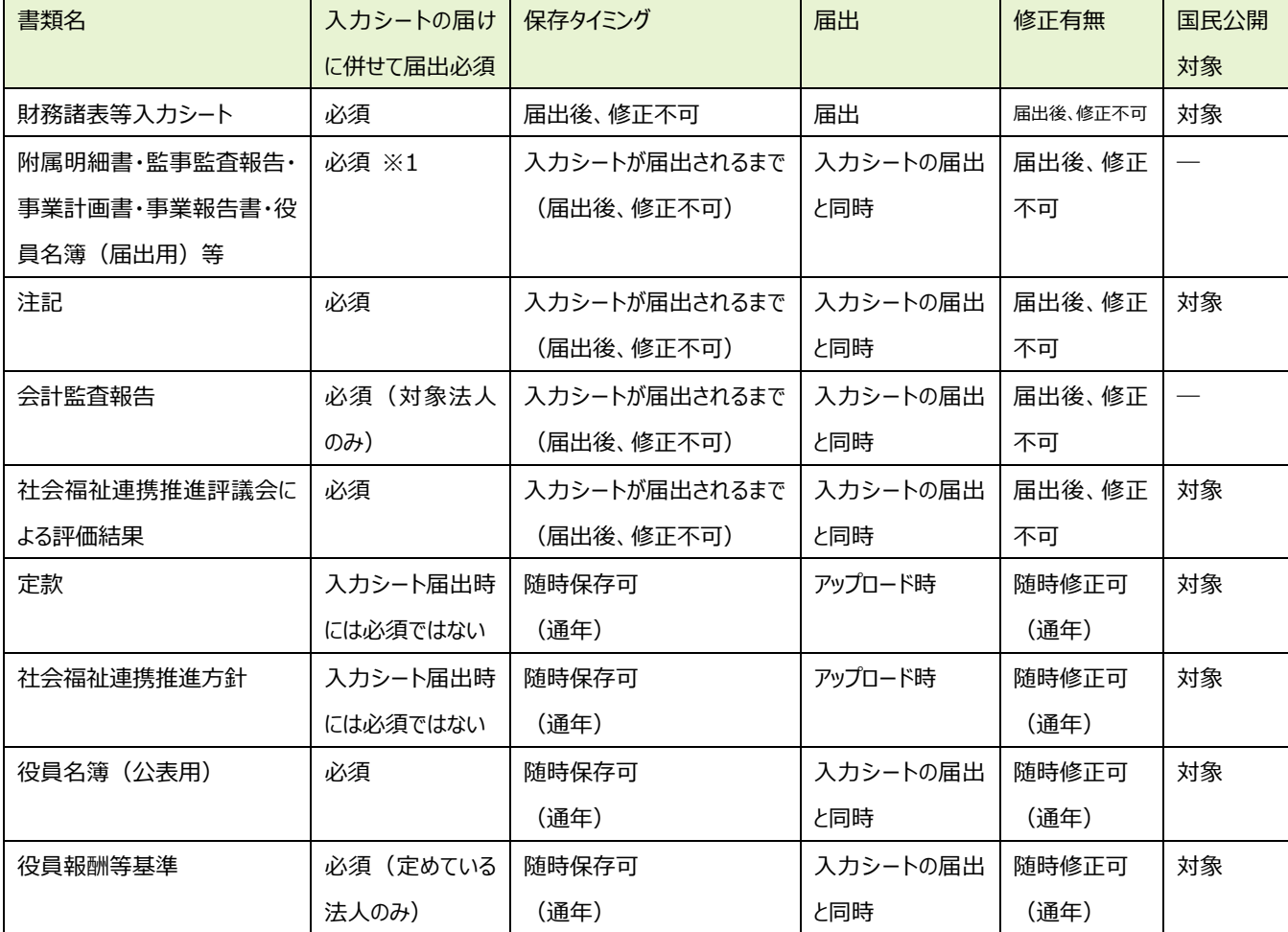

届出書類の保存、届出に係る詳細について以下に示します。

※1 事業計画書は定めている法人のみ。

社会福祉連携推進法人の財務諸表等電子開示システム操作説明書

# **入力シートを保存する**

Web ブラウザを用いて本システムにログインしてください。ログインの手順については本操作説明書 [16](#page-15-0) ページ「[3.](#page-15-0)システ ムへのログイン方法」をご参照ください。

《手順1》財務諸表等入力シートのホーム画面から「財務諸表等入力シート」画面を表示し、左側①「ファイルの保 存」をクリックしてください。次に②〔財務諸表等入力シート〕タブを押してください。次に③〔ファイル選択〕ボタンを押し てください。

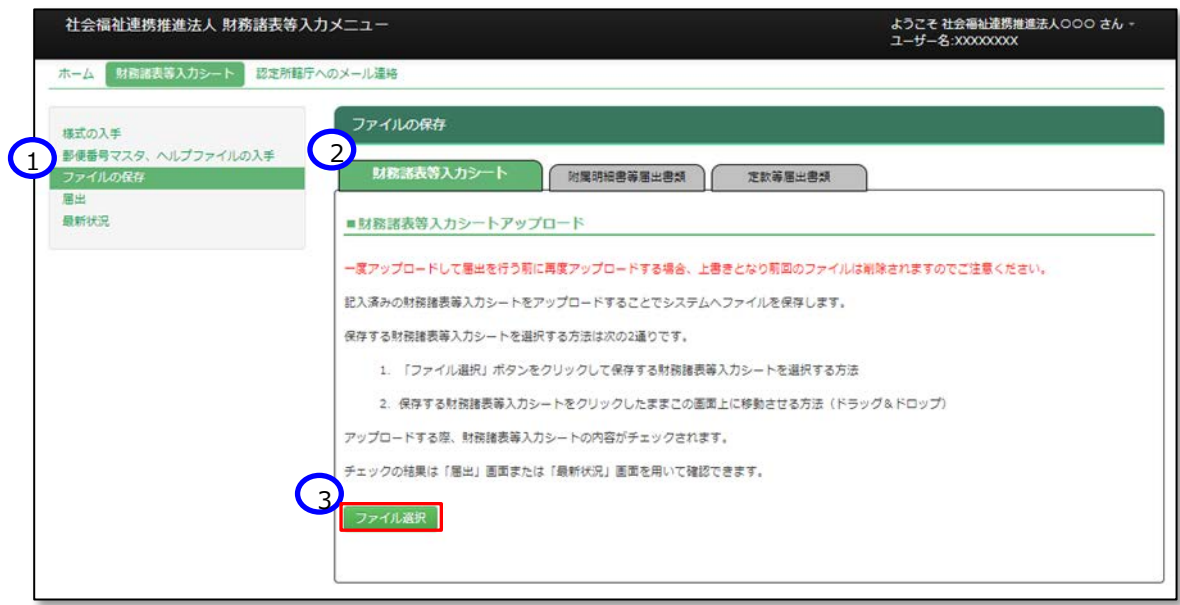

《手順2》入力済みの財務諸表等入力シートのファイルの保存場所をクリックし、本システムに保存する Excel ファイル を選択して、①〔開く〕ボタンを押してください。

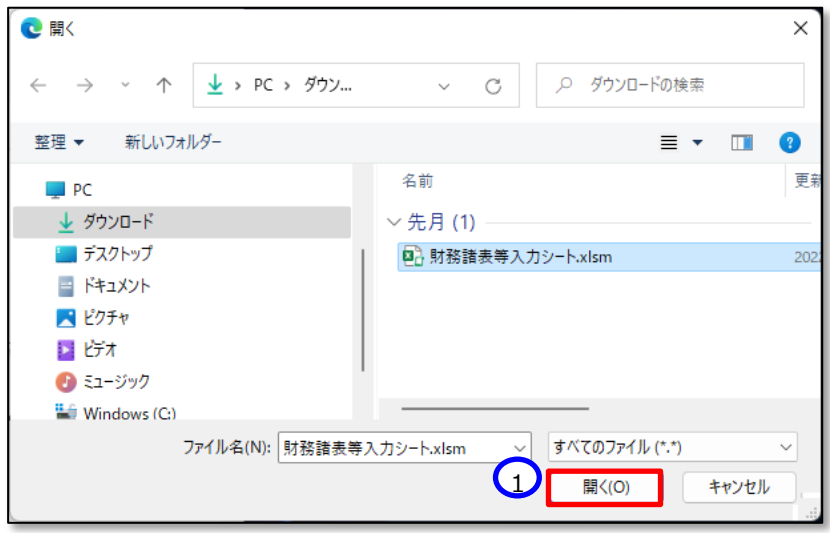

《手順3》入力済みの財務諸表等入力シートのファイル名①が表示されます。正しければ②〔保存〕ボタンを押してくださ い。選択したファイルが誤っていた場合は③〔取消〕ボタンを押してください。ファイル名が消去されますので《手順1》 へ戻り、ファイルの選択をやり直してください。

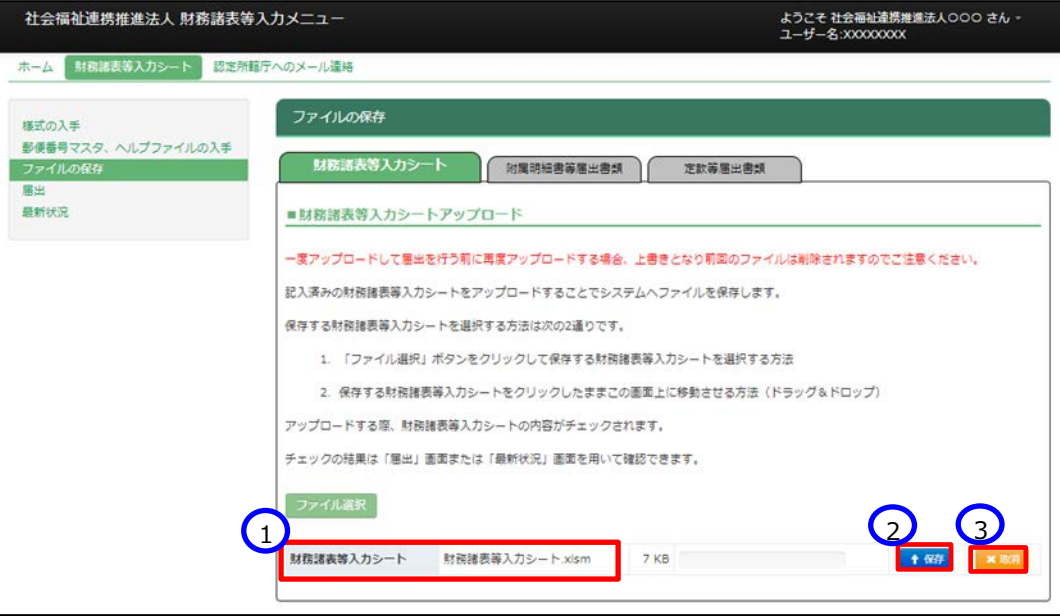

※注 ブラウザの拡大表示設定が大きいと②と③のボタンが表示されない場合があります。その場合は拡大表示設 定を 100%以下にしてください。

保存が完了するとメッセージが表示されます。なお、保存する際にチェックが行われます。正常に保存できた場合とでき ない場合が考えられます。以下に例を示します。

### **正常に保存できた場合**

(1)チェック結果が正常であった場合

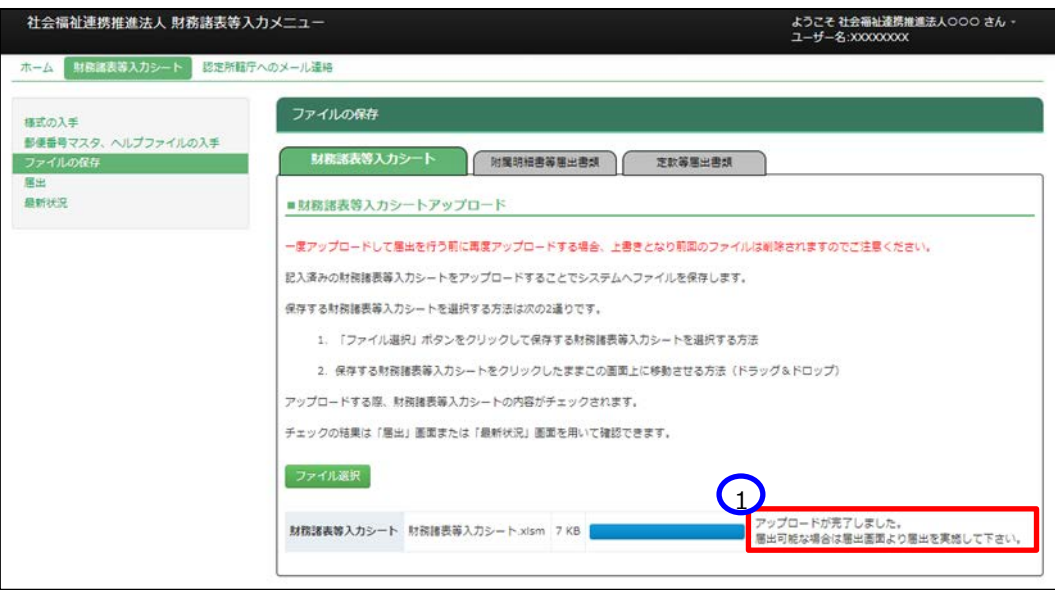

① 「アップロードが完了しました」のメッセージが表示されます。

(2)保存はできたが警告があった場合

① 「処理は完了しましたが、財務諸表等入力シートの内容にエラーまたは警告があります・・」のメッセージ が表示されます。警告の詳細を確認したい場合は、ファイルのリンク②をクリックしてシートをダウンロードしてくだ さい。

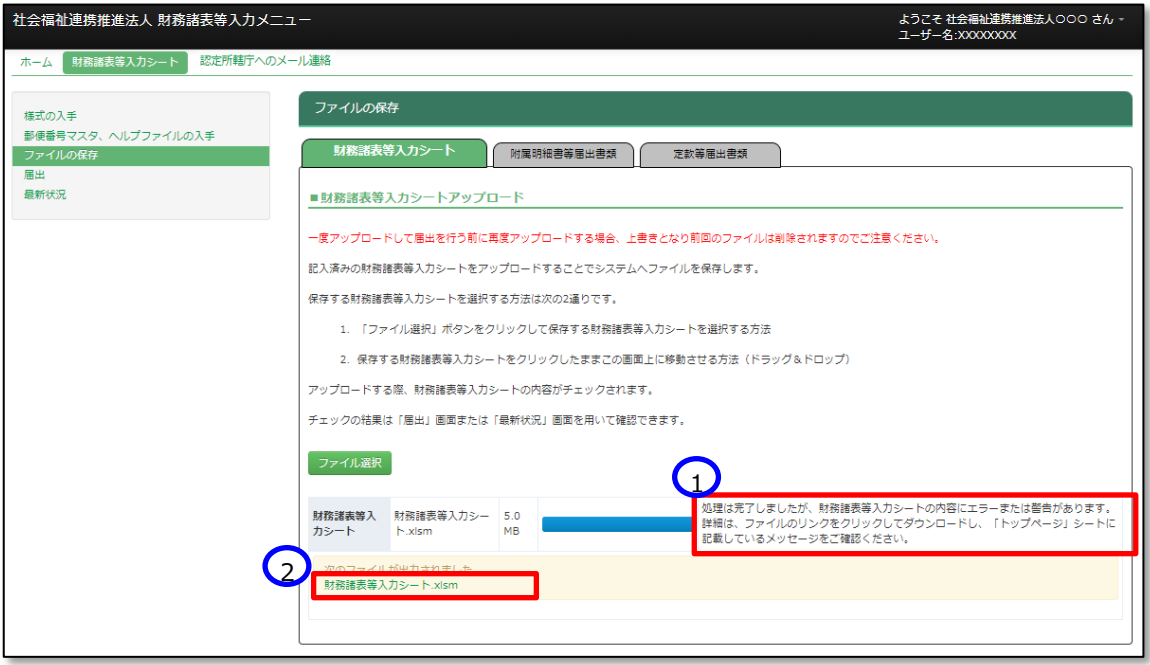

ダウンロードした財務諸表等入力シートを開くとトップページのメッセージ下部にエラー内容が表示されています。 エラーの内容に問題がない場合は本システムに保存完了です。(判断基準となる「エラー」または「警告」に ついては [33](#page-32-0) ページ参照。)

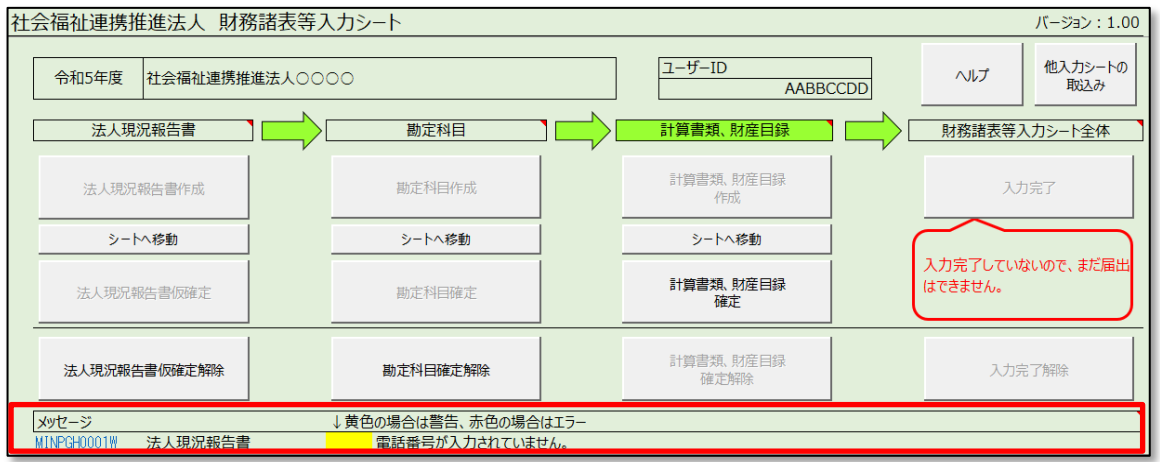

### **正常に保存できなかった場合**

(1)チェック結果がエラーであった場合

①「エラー ファイルの内容に問題があるため受け付けれられません。・・」のメッセージが表示されます。この 場合は本システムに保存ができません。ファイルのリンク②をクリックしてシートをダウンロードし、エラーの詳細を 確認してください。

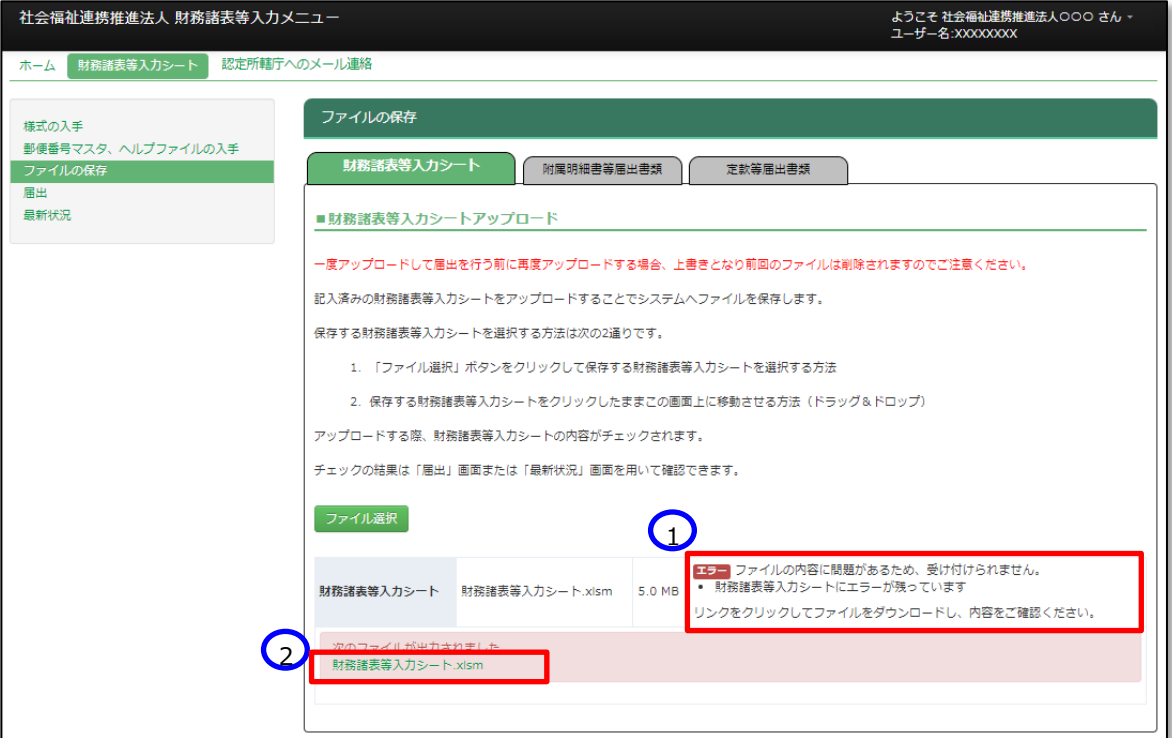

ダウンロードした財務諸表等入力シートを開くとトップページのメッセージ下部にエラー内容が表示されています。 エラーの修正を実施し、《手順 2》からやりなおして正常に保存ができる状態にしてください。

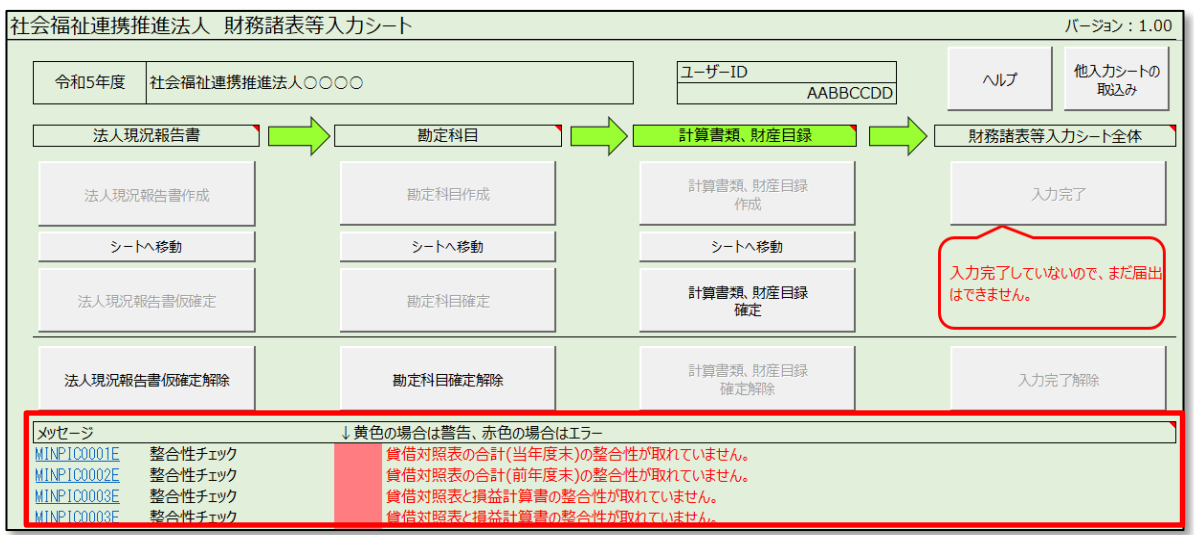

(2)財務諸表等入力シートではない EXCEL を指定した場合

①「エラー 財務諸表等入力シートの内容に問題があったため、処理を中止します。・・・」のメッセージが表 示されます。この場合は本システムに保存ができません。選択したファイルが財務諸表等入力シートであるか を確認してください。

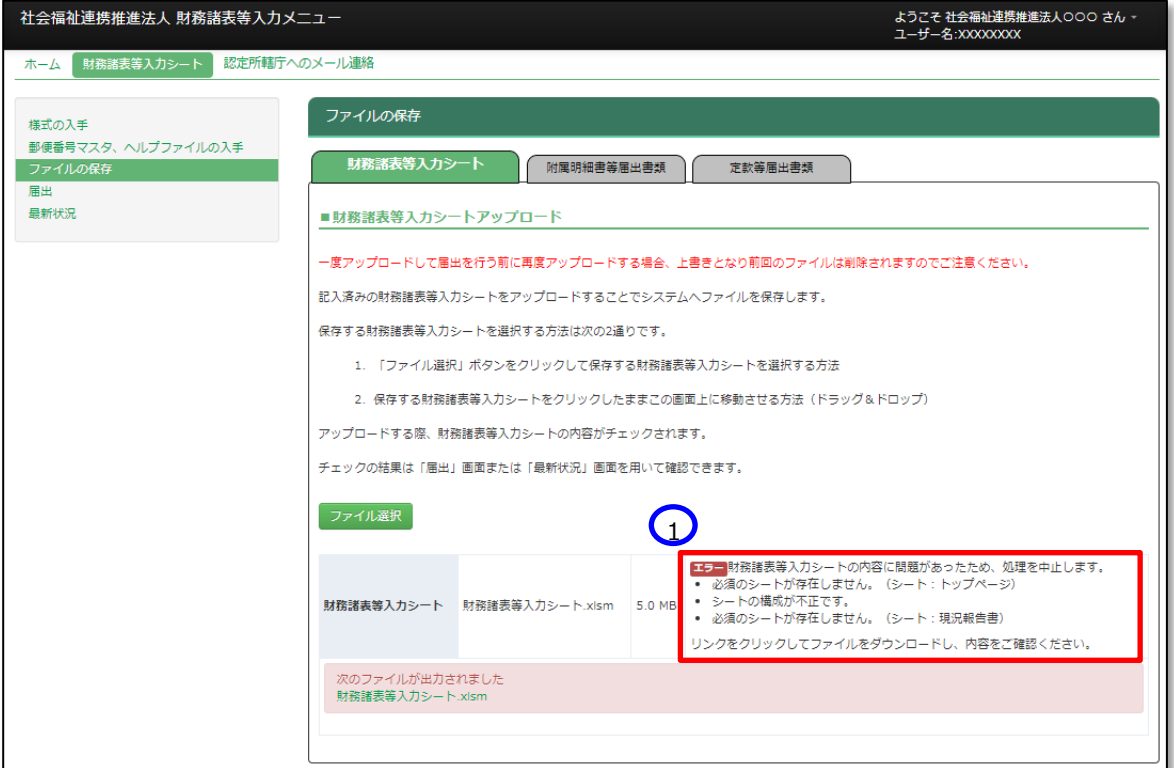

(3)EXCEL ではないファイルを指定した場合

①「エラー アップロードされたファイルの拡張子が正しくありません。・・」のメッセージが表示されます。この場 合は本システムに保存ができません。選択したファイルが財務諸表等入力シートであるかを確認してください。

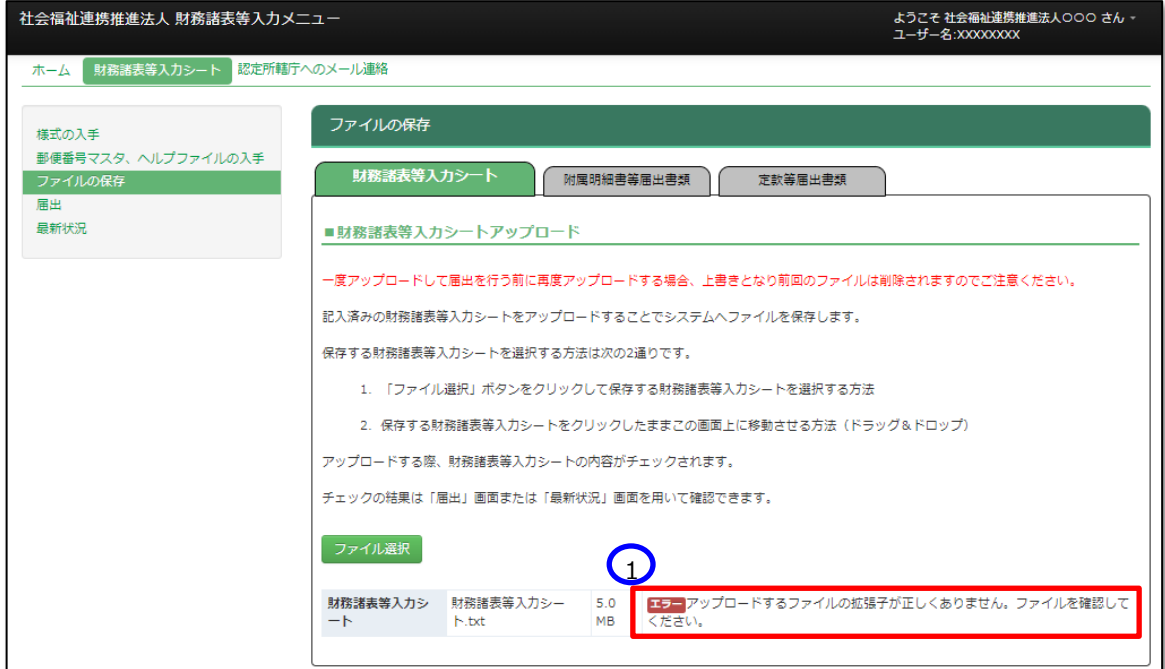

- (4)ファイル名が 100 文字を超える場合
	- ① 「エラー ファイル名が長すぎます。・・」のメッセージが表示されます。この場合は本システムに保存がで きません。財務諸表等入力シートの名前を変更してください。

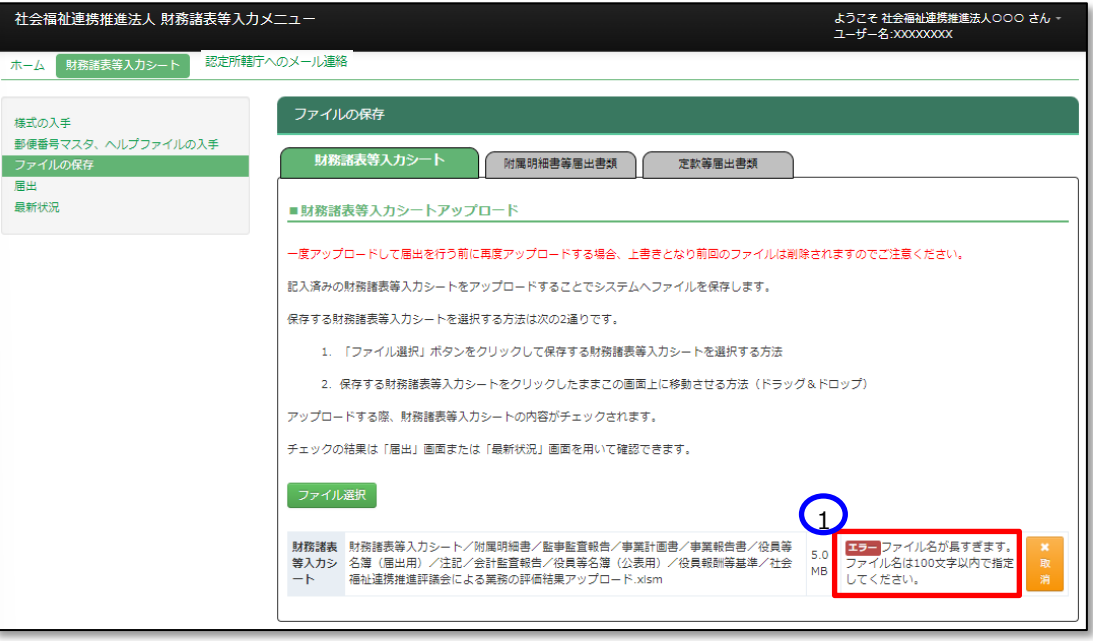

(5)ファイルサイズが 50M を超える場合

①「エラー ファイルサイズが 50.0M を超えています。・・」のメッセージが表示されます。この場合は本システ ムに保存ができません。財務諸表等入力シートの内容を再確認いただくか、担当認定所轄庁へご相談くだ さい。

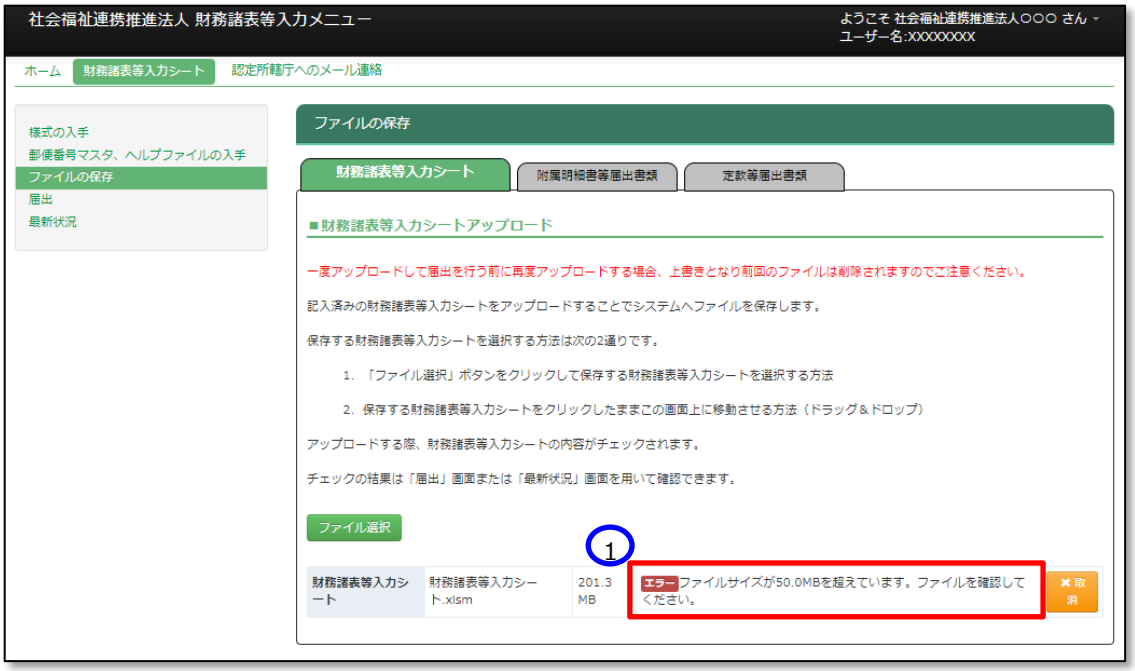

《手順4》正常に保存ができた場合、ここで財務諸表等入力シートの画面の左側①「最新状況」をクリックし、ファイル 名、更新者、更新日を参照し、保存したファイルに相違ないこと確認してください。②状態は保存済、となっていま す。

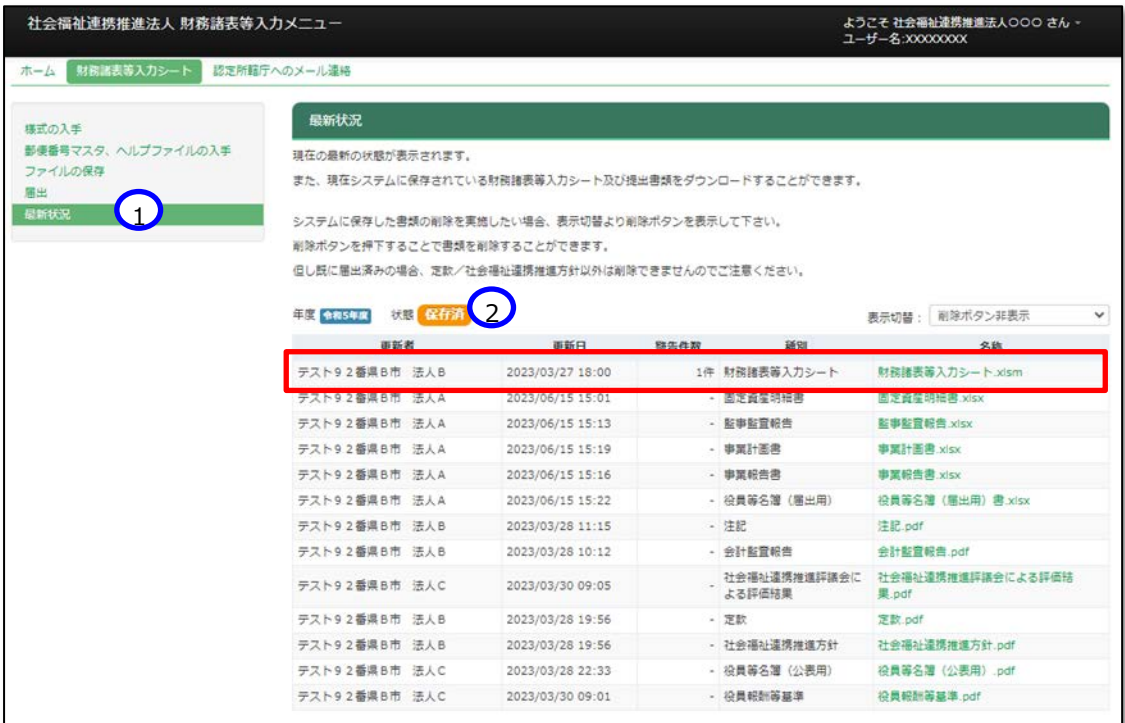

# <span id="page-88-0"></span>**届出書類【附属明細等届出書類】を保存する**

Web ブラウザを用いて本システムにログインしてください。ログインの手順については本操作説明書 [16](#page-15-0) ページ「[3.](#page-15-0)システ ムへのログイン方法」をご参照ください。

### **(ア) 附属明細書の保存の場合**

《手順1》財務諸表等入力シートのホーム画面から「財務諸表等入力シート」画面を表示し、左側①「ファイルの保 存」をクリックしてください。次に②〔附属明細等届出書類〕タブを押してください。

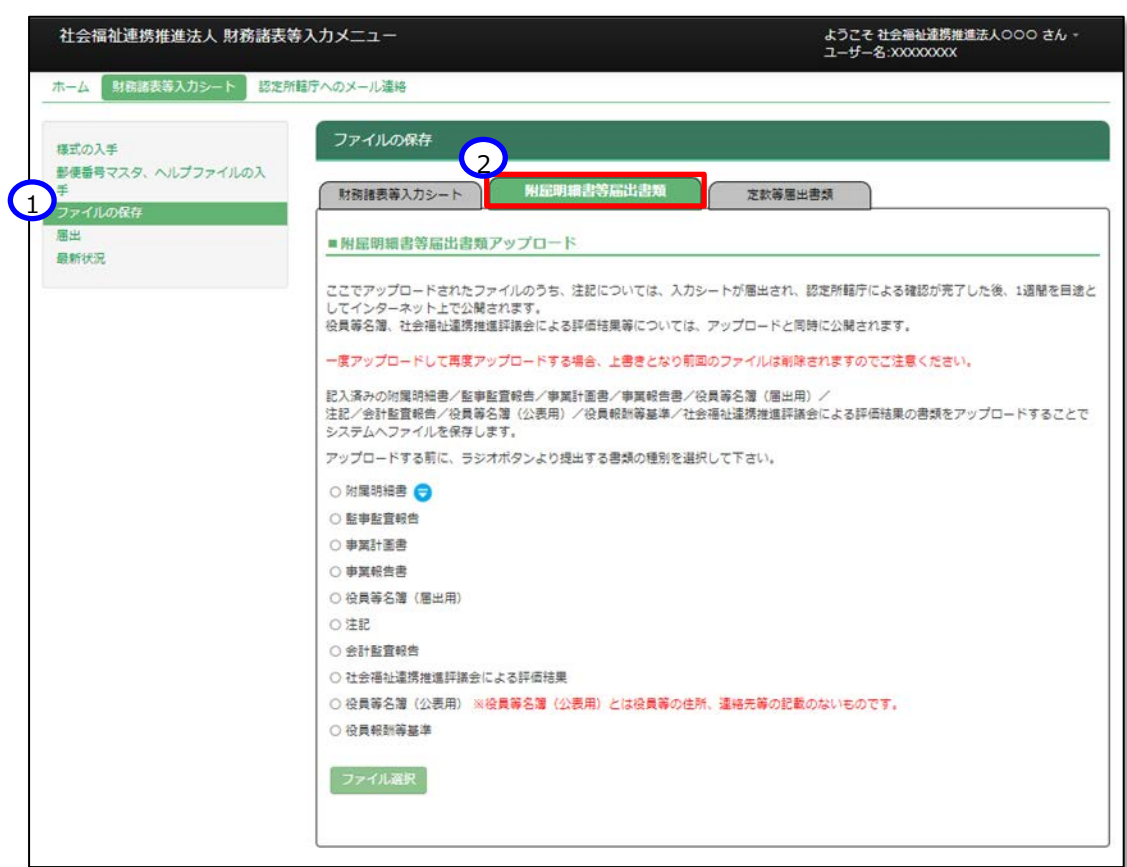

《手順2》附属明細書をアップロードする場合、①「附属明細書」ラジオボタンをクリックしてください。その後、②アップロー ドする対象のファイルを選択してください。次に③〔ファイル選択〕ボタンを押してください。

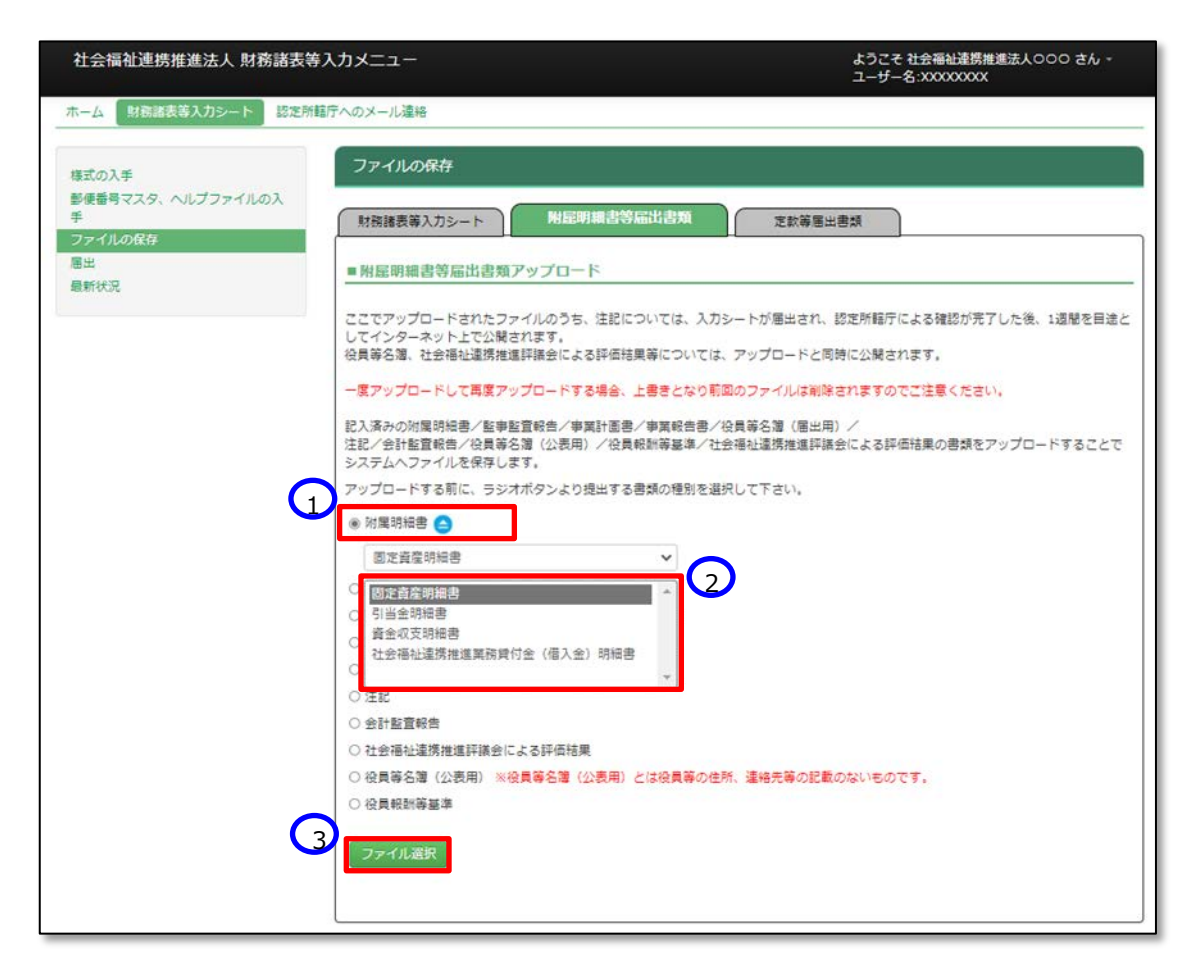

《手順3》附属明細等のファイルの保存場所をクリックし、本システムに保存するファイルを選択して、①〔開く〕ボタンを押 してください。

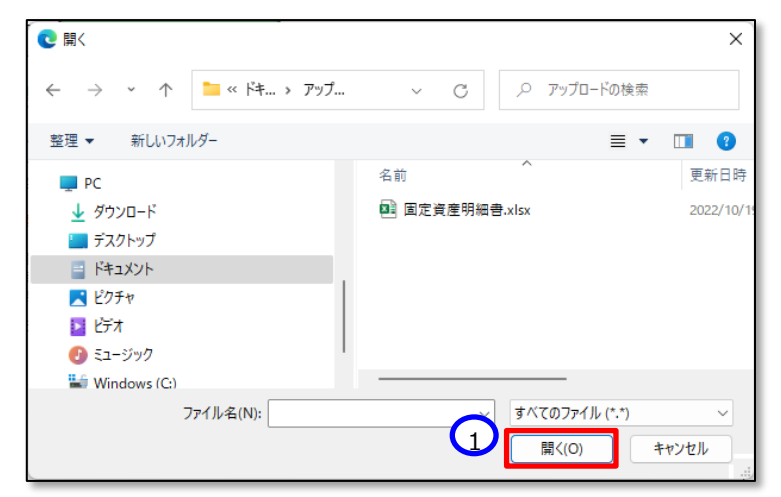

<span id="page-90-0"></span>《手順4》入力済みの附属明細等のファイル名①が表示されます。正しければ②〔保存〕ボタンを押してください。選択し たファイルが誤っていた場合は③〔取消〕ボタンを押してください。ファイル名が消去されますので《手順1》へ戻り、ファ イルの選択をやり直してください。

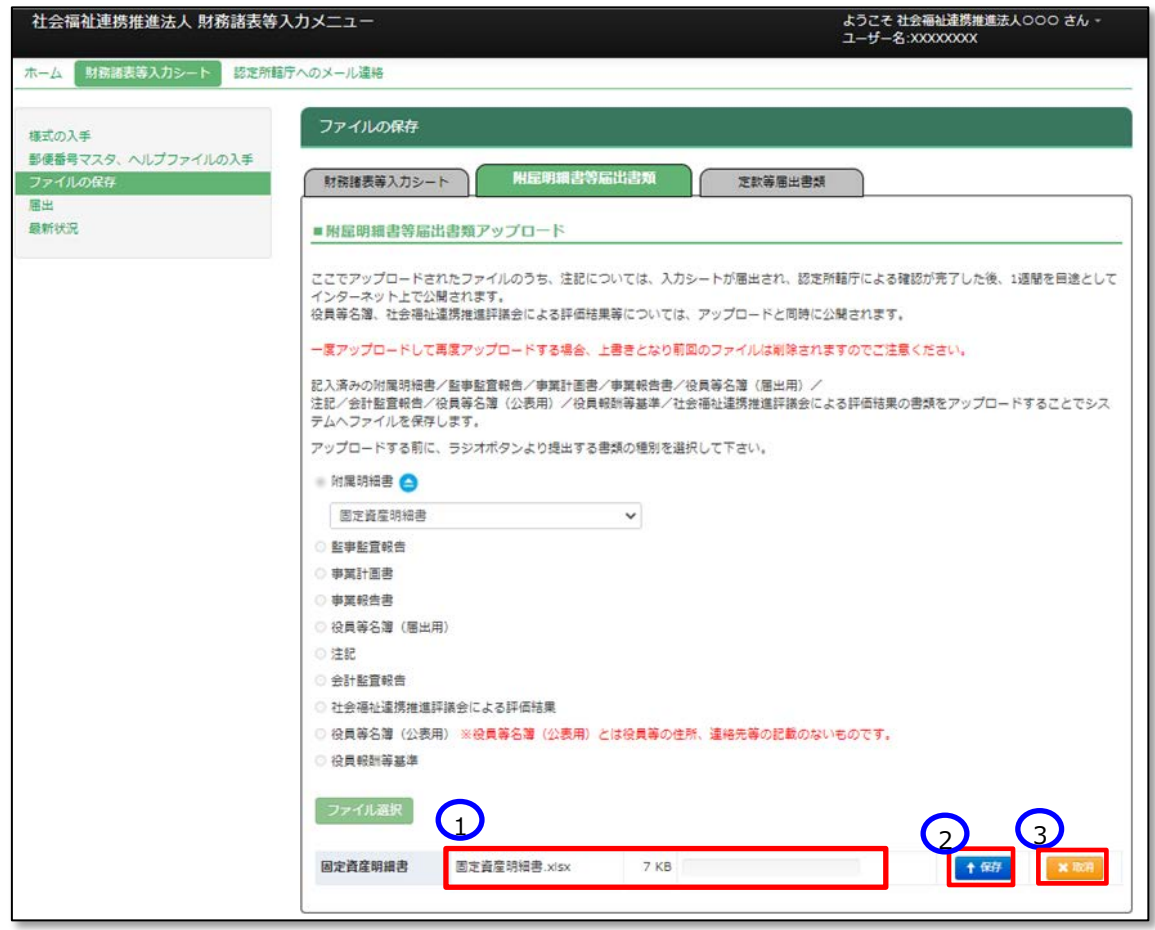

※注 ブラウザの拡大表示設定が大きいと②と③のボタンが表示されない場合があります。その場合は拡大表示設 定を 100%以下にしてください。

保存が完了するとメッセージが表示されます。なお、保存する際にチェックが行われます。正常に保存できた場合とでき ない場合が考えられます。正常に保存できない場合は、以下に例を示します。

- **正常に保存できた場合**
	- ② 「アップロードが完了しました」のメッセージが画面下部に表示されます。

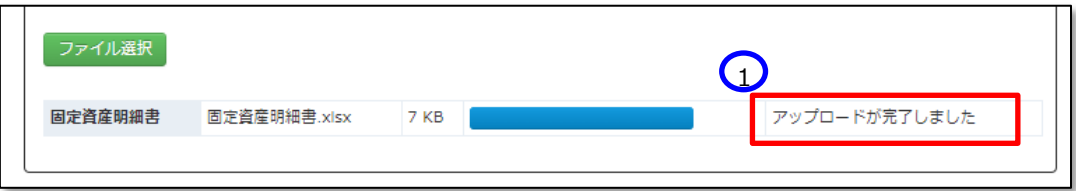

本システムに保存完了です。

### **正常に保存できなかった場合**

(1) どの書類のラジオボタンも選択していない場合

①どの書類のラジオボタンも選択していない場合、②「アップロードするファイルの種別が選択されていませ ん。・・・」というメッセージが表示されます。この場合は本システムに保存ができません。提出する書類のラジオ ボタンを選択してください。

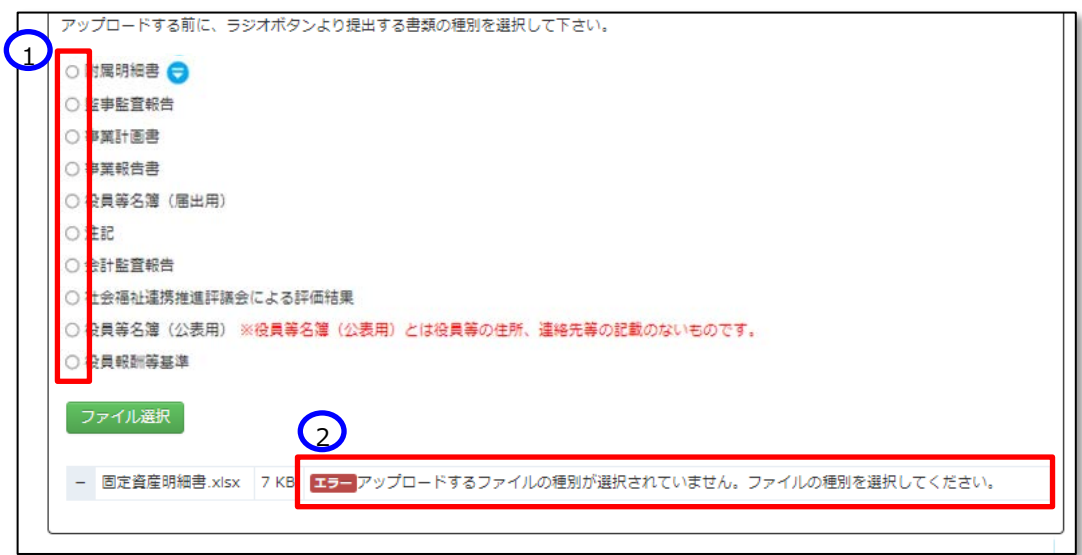

(2)対象外のファイルを指定した場合

①「エラー アップロードするファイルの拡張子が正しくありません。ファイルを確認してください」のメッセージが 表示されます。提出書類について、本システムでは、Word、Excel、PDF、ZIP ファイルを対象としています。 ファイル種別を再度ご確認ください。

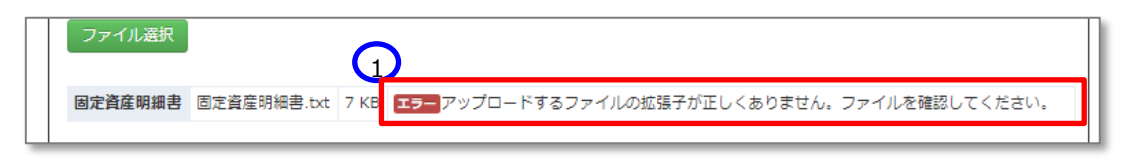

- (3)ファイル名が 100 文字を超える場合
	- ① 「エラー ファイル名が長すぎます。・・」のメッセージが表示されます。この場合は本システムに保存がで きません。ファイルの名前を変更してください。

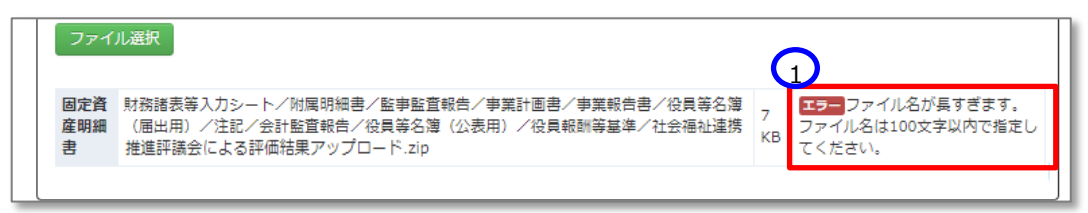

(4)ファイルサイズが 50M を超える場合

①「エラー ファイルサイズが 50.0M を超えています。・・」のメッセージが表示されます。この場合は本システ ムに保存ができません。ファイルの内容を再確認いただくか、担当認定所轄庁へご相談ください。

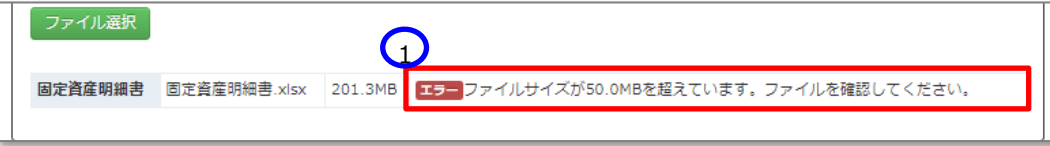

《手順5》正常に保存ができた場合、ここで財務諸表等入力シートの画面の左側①「最新状況」をクリックし、ファイル 名、更新者、更新日を参照し、保存したファイルに相違ないこと確認してください。②状態は保存済、となっていま す。

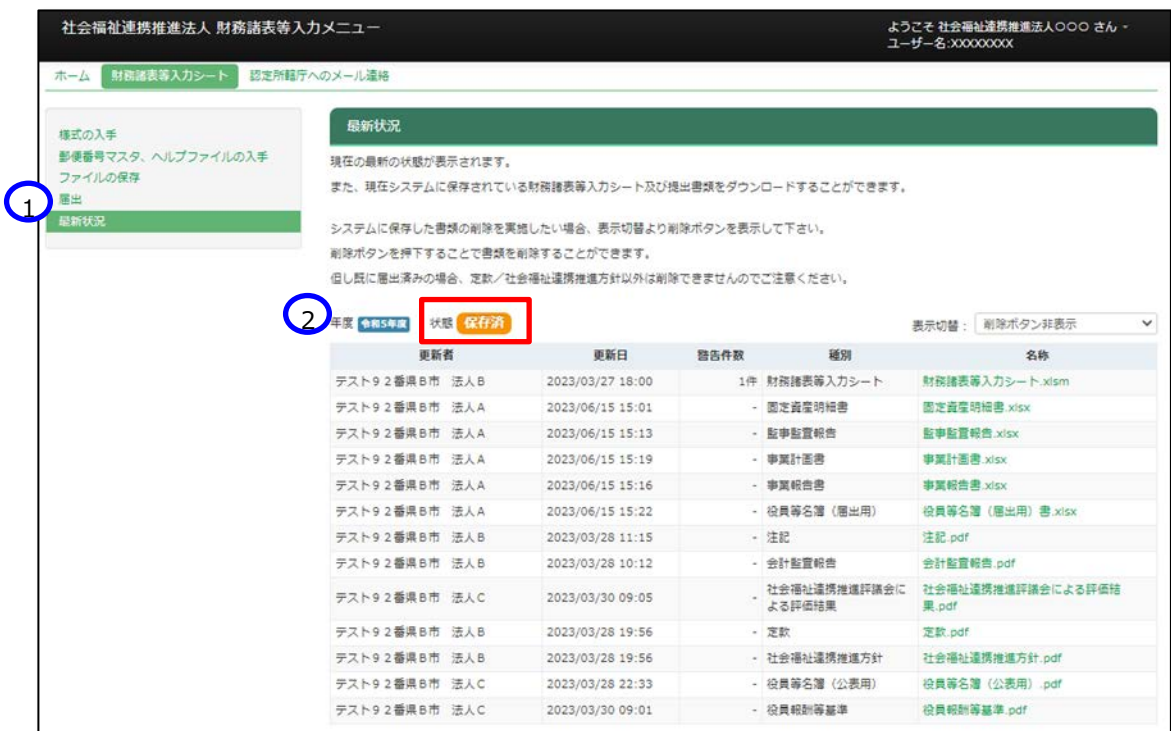

また、①表示切替を「削除ボタン表示」に切り替えると、②削除ボタンが表示されます。

誤ってアップロードしてしまった場合にファイルを削除することができます。

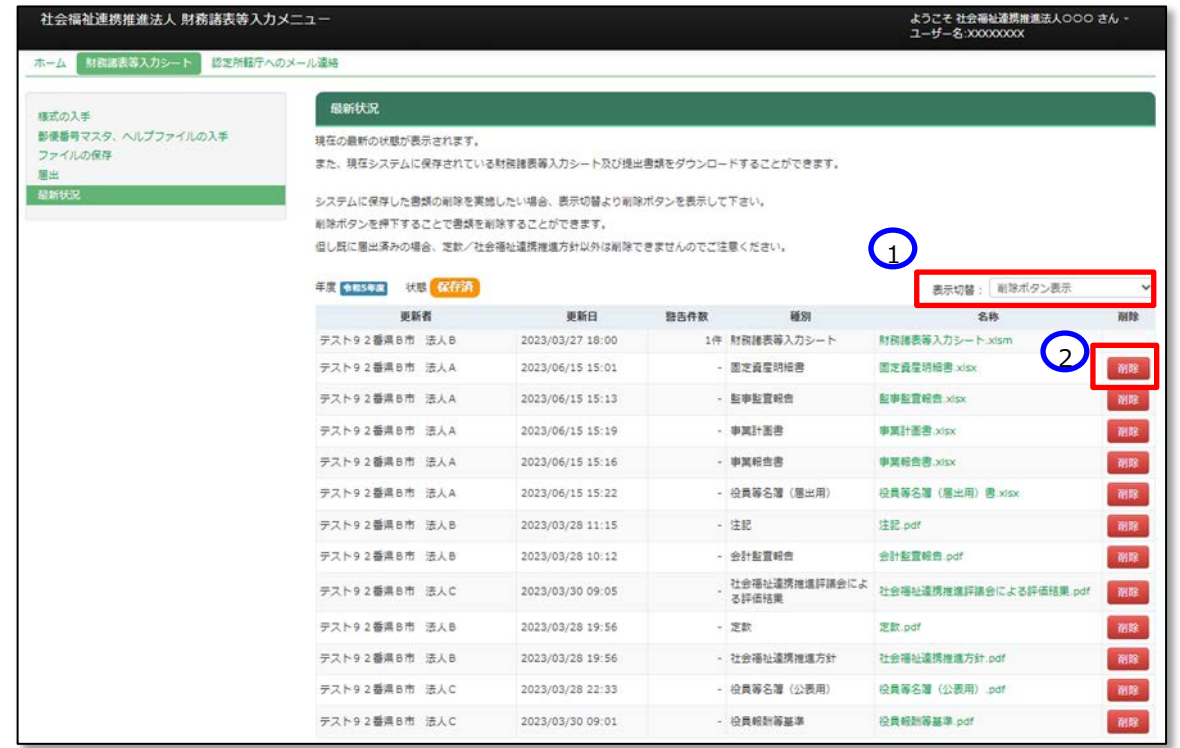

**(イ) 「監事監査報告」、「事業計画書」、「事業報告書」、「役員等名簿(届出用)」、「注記」、「会計監査報**

**告」、「社会福祉連携推進評議会による評価結果」、「役員等名簿(公表用)」、「役員報酬等基準」の**

**保存の場合**

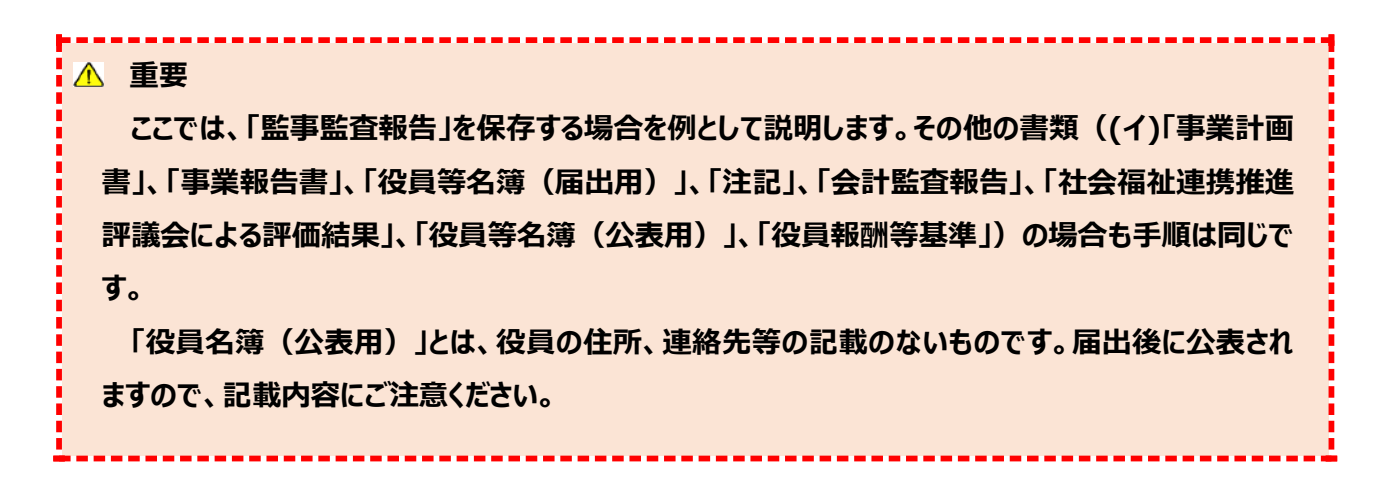

《手順1》財務諸表等入力シートのホーム画面から「財務諸表等入力シート」画面を表示し、左側①「ファイルの保 存」をクリックしてください。次に②〔附属明細等届出書類〕タブを押してください。

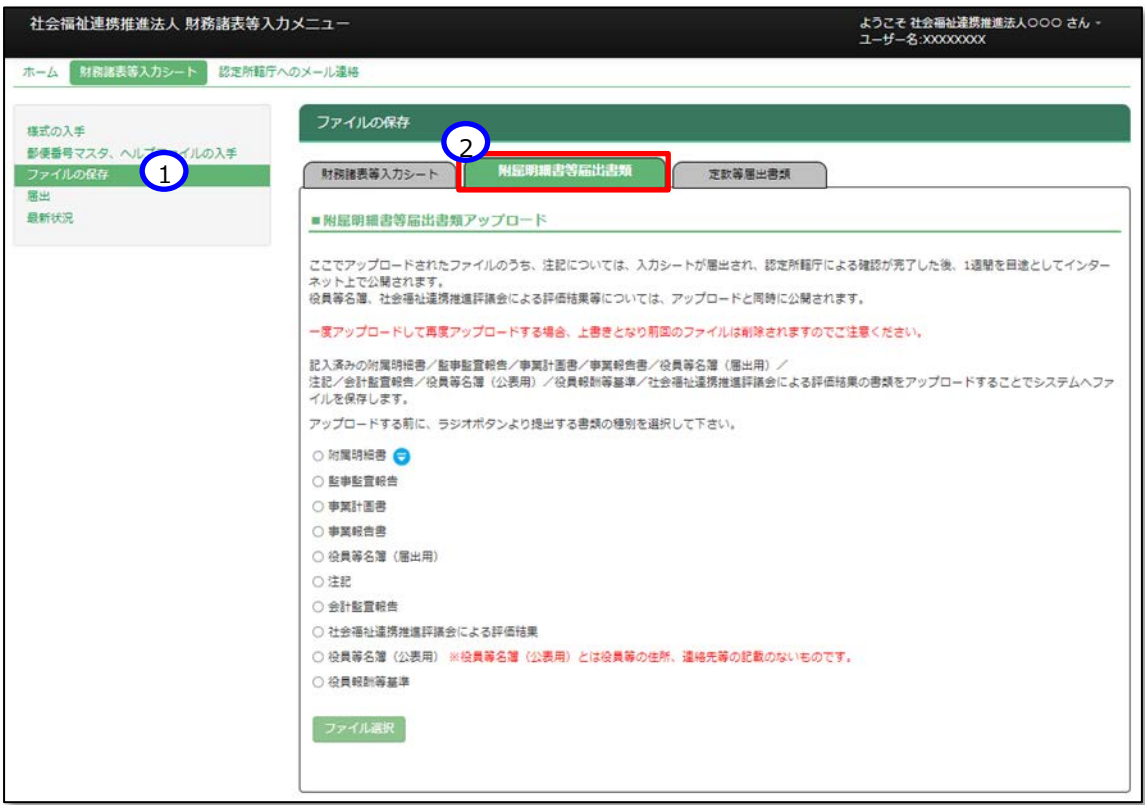

《手順2》監事監査報告をアップロードする場合、①「監事監査報告」ラジオボタンをクリックしてください。次に②〔ファイ ル選択〕ボタンを押してください。

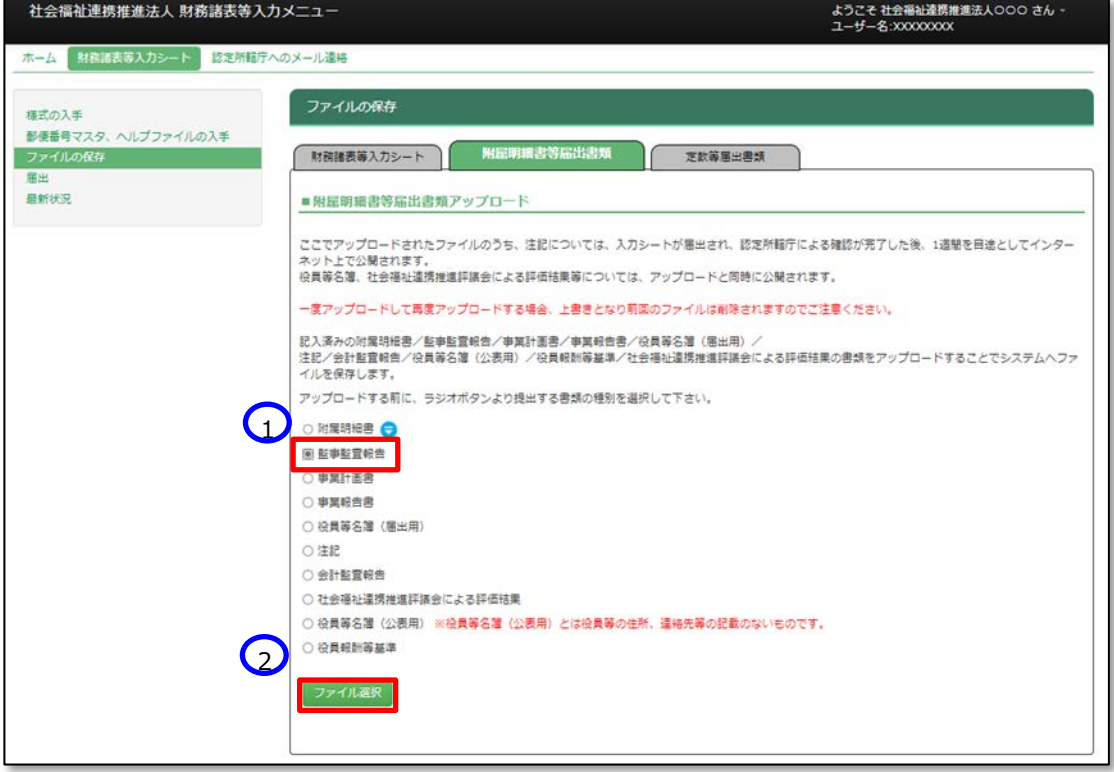

《手順3》監事監査報告のファイルの保存場所をクリックし、本システムに保存するファイルを選択して、①〔開く〕ボタンを 押してください。複数のファイルをまとめる必要がある場合、ZIP 形式で圧縮していただき、アップロードしてください。

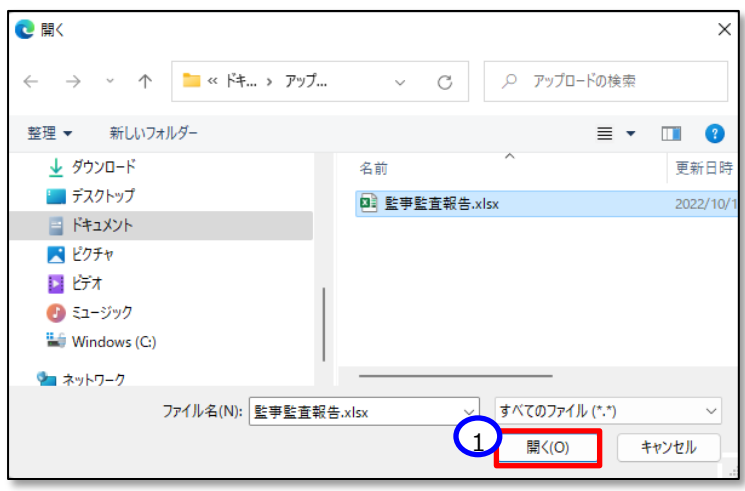

《手順4》 監事監査報告のファイル名①が表示されます。正しければ②〔保存〕ボタンを押してください。選択したファイル が誤っていた場合は③〔取消〕ボタンを押してください。ファイル名が消去されますので《手順1》へ戻り、ファイルの選 択をやり直してください。

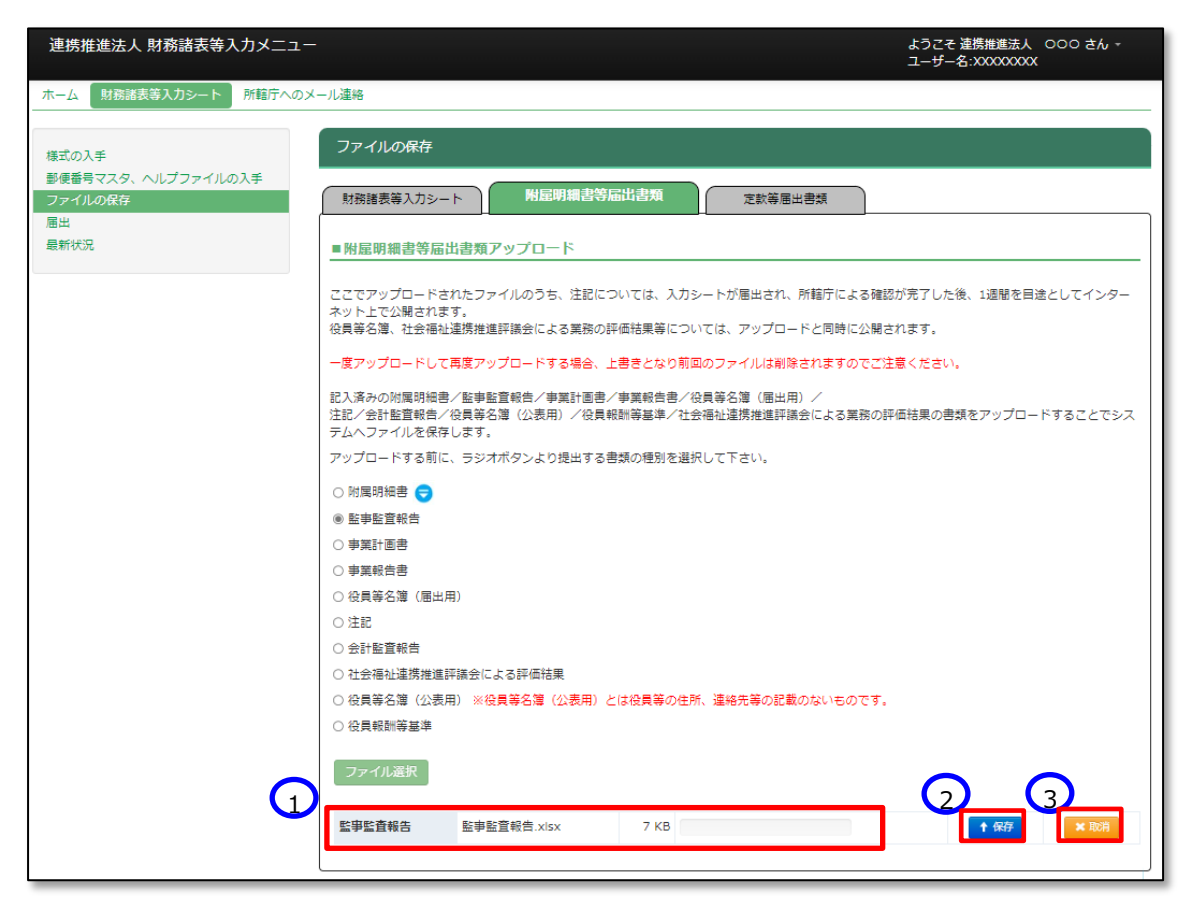

※注 ブラウザの拡大表示設定が大きいと②と③のボタンが表示されない場合があります。その場合は拡大表示設 定を 100%以下にしてください。

保存が完了するとメッセージが表示されます。なお、保存する際にチェックが行われます。正常に保存できた場合とでき ない場合が考えられます。正常に保存できない場合は、以下に例を示します。

### **正常に保存できた場合**

③ 「アップロードが完了しました」のメッセージが表示されます。

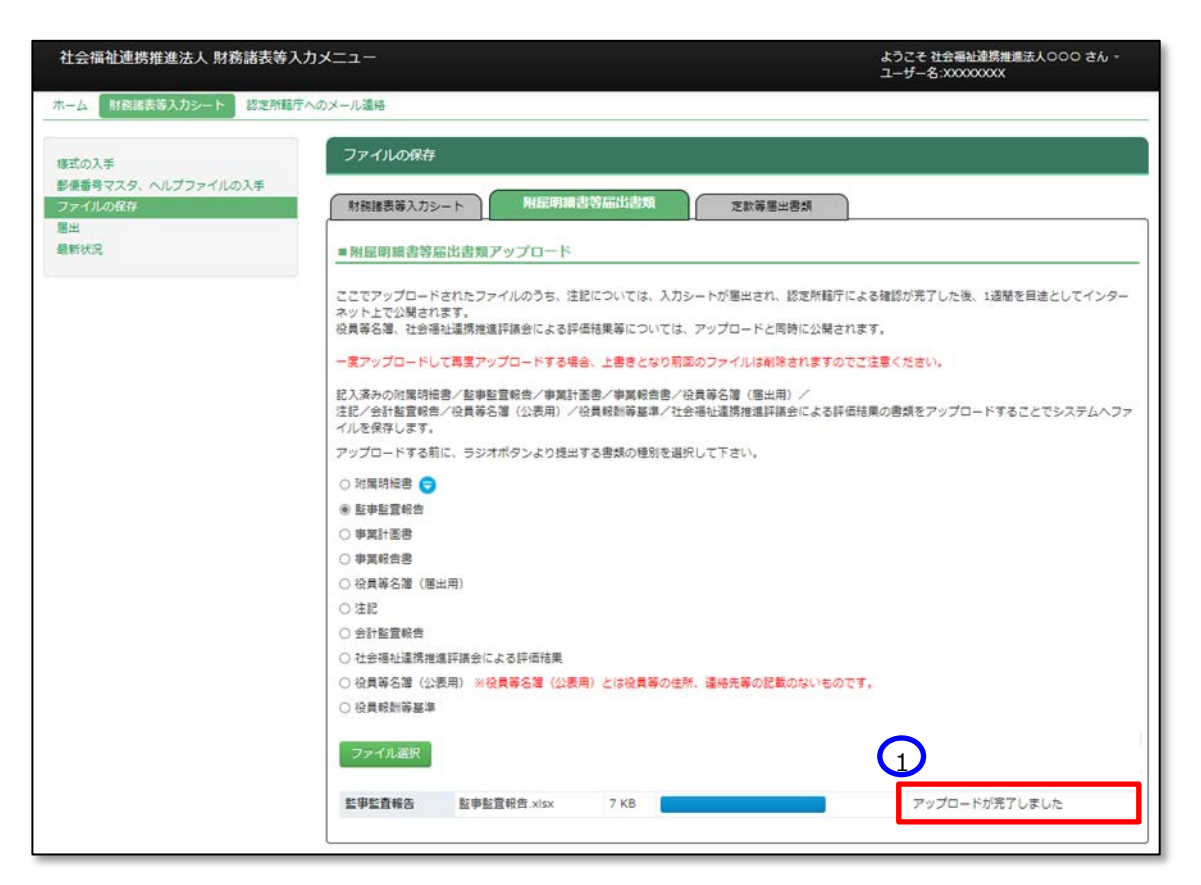

本システムに保存完了です。

### **正常に保存できなかった場合**

正常に保存できなかった場合の画面表示、対処方法については 6.2(ア)[《手順](#page-90-0) 4》の説明内容と同じです。

《手順5》正常に保存ができた場合、財務諸表等入力シートの画面の左側①「最新状況」をクリックし、②ファイル名、 更新者、更新日を参照のうえ、保存したファイルに相違ないこと確認してください。③状態は保存済、となっていま す。

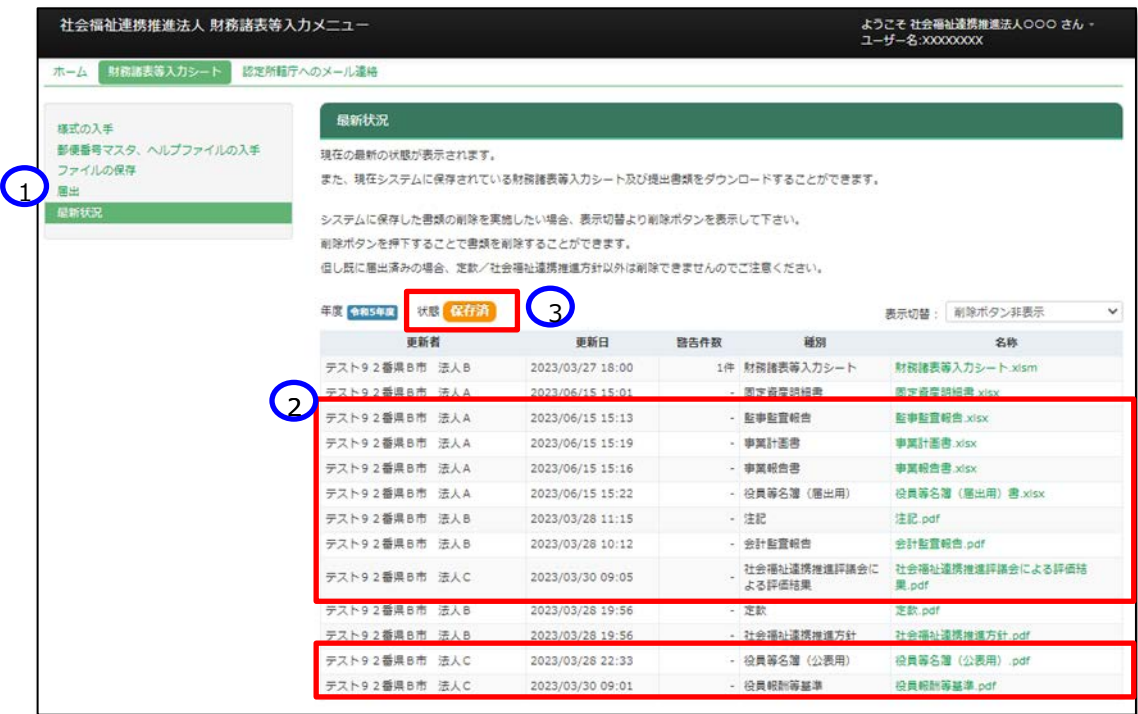

また、①表示切替を「削除ボタン表示」に切り替えると、②削除ボタンが表示されます。 誤ってアップロードした場合にファイルを削除することができます。

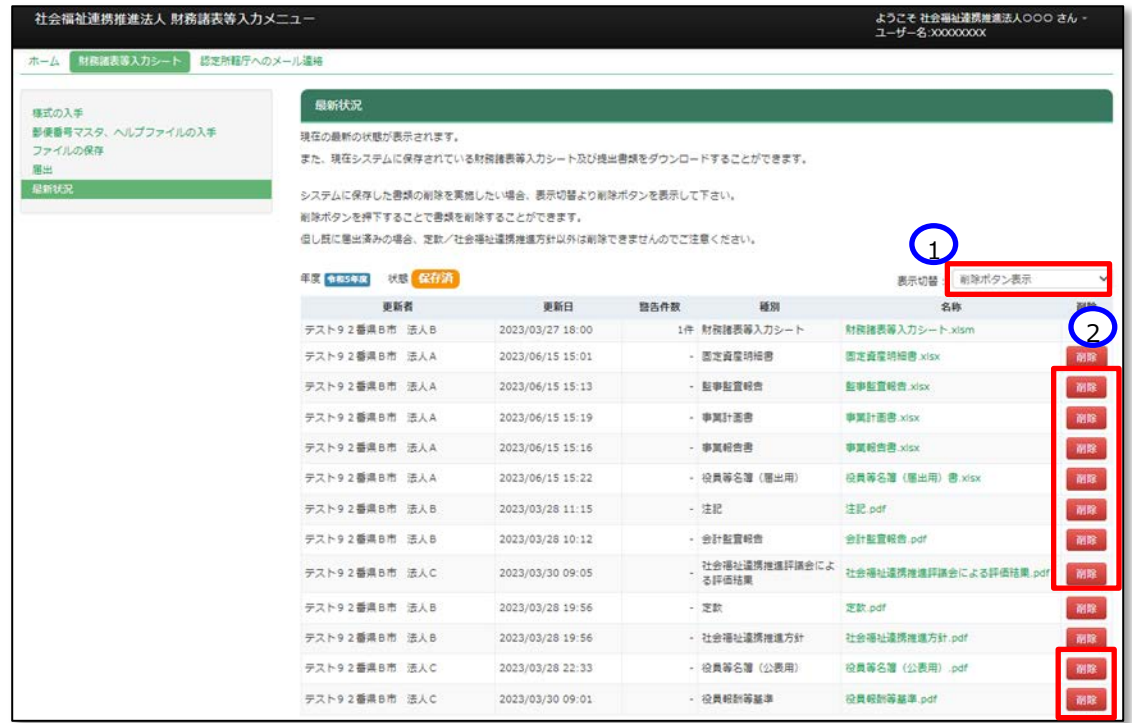

**重要(公表されている社会福祉連携推進評議会による評価結果等を削除する場合)**

**当操作はシステムにアップロードしたファイルを削除するもので、すでに公表されている社会福祉連 携推進評議会による評価結果等を削除することはできません。個別の対応が必要となりますので、担 当認定所轄庁にご相談ください。**

**(認定所轄庁においては、社会福祉連携推進法人名・社会福祉連携推進法人番号・対象年度・ 対象ファイル名・削除依頼の旨の5点を、問い合わせフォームからご依頼ください。)**

### **(ウ) 複数の提出書類を** ZIP **形式に変換してひとつのファイルにする方法(**Windows **の標準機能)**

複数の提出書類を ZIP 形式に変換してひとつのファイルにするには、Windows の標準のファイル圧縮機能を用いま す。以下に Windows11 における操作のながれを示します。なお、Windows10 の場合は、《手順 1》のあとに《手順 3》となります。

《手順1》複数の提出書類をひとつのフォルダに格納したのち、このフォルダを選択します。

《手順2》右クリックして表示されるコンテキストメニューから「その他のオプションを表示」を選択します。

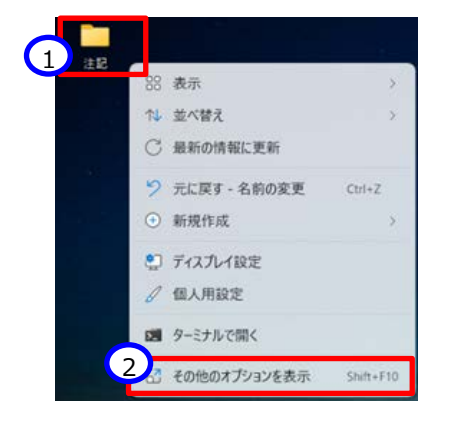

《手順3》つづいて表示されるコンテキストメニューから「送る」を選択します。

《手順4》つづいて表示されるメニューから「圧縮(zip 形式)フォルダー」を選択します。

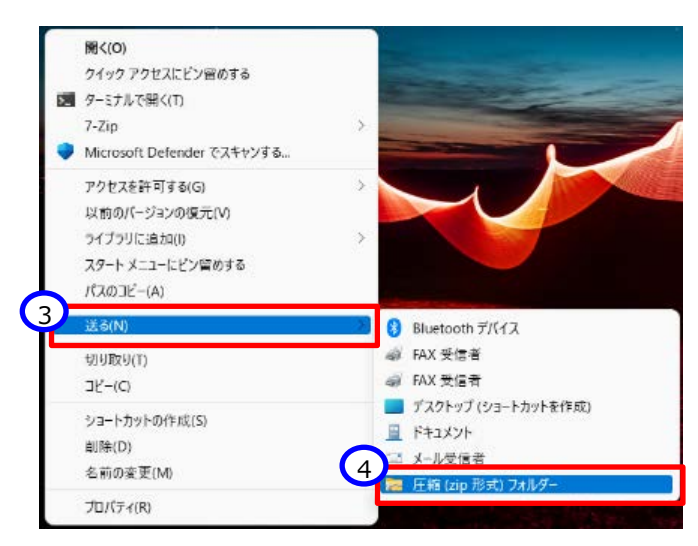

《手順5》最初に選択したフォルダと同じ場所に ZIP 形式に変換されたファイルが作成されます。これで複数のファイル がひとつのファイルに変換されました。

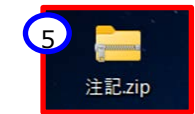

## <span id="page-101-0"></span>**届出書類【定款等届出書類】を保存する**

Web ブラウザを用いて本システムにログインしてください。ログインの手順については本操作説明書 [16](#page-15-0) ページ「[3.](#page-15-0)システ ムへのログイン方法」をご参照ください。

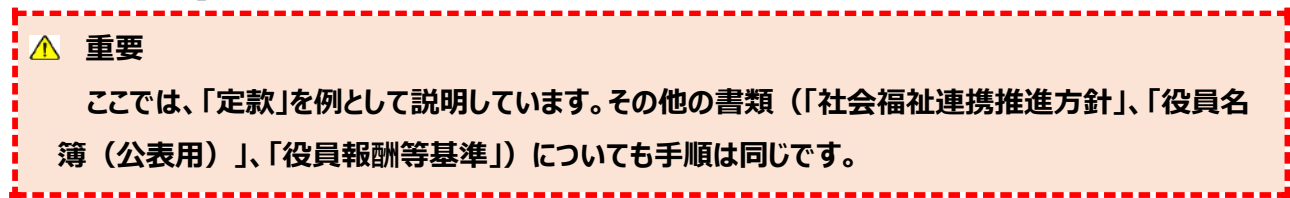

《手順1》財務諸表等入力シートのホーム画面から「財務諸表等入力シート」画面を表示し、左側①「ファイルの保 存」をクリックしてください。次に②〔定款等届出書類〕タブを押してください。

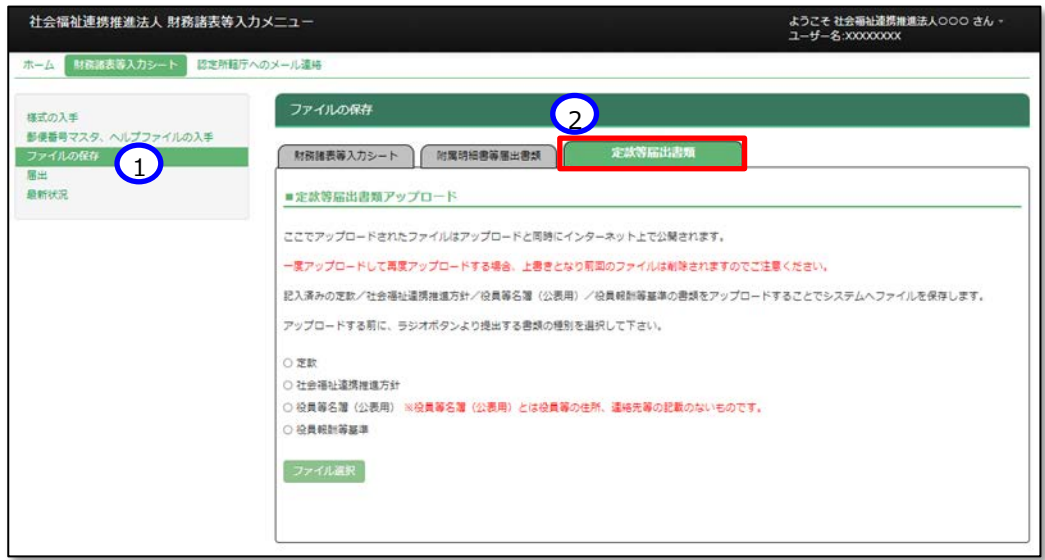

《手順2》 定款をアップロードする場合、①「定款」ラジオボタンをクリックしてください。次に②〔ファイル選択〕ボタンを押し てください。

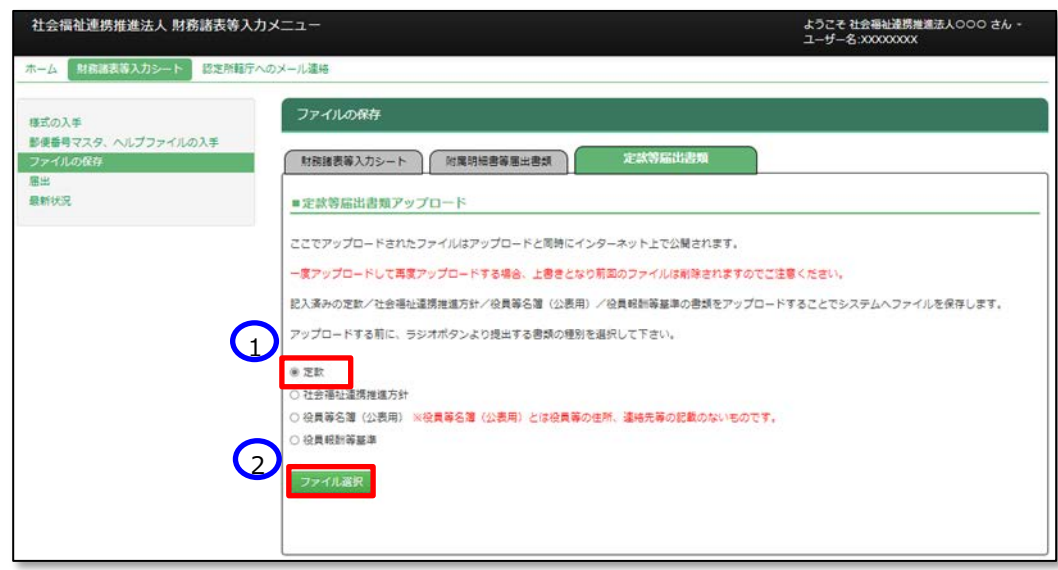

《手順3》 定款のファイルの保存場所をクリックし、本システムに保存するファイルを選択して、①〔開く〕ボタンを押してくだ さい。

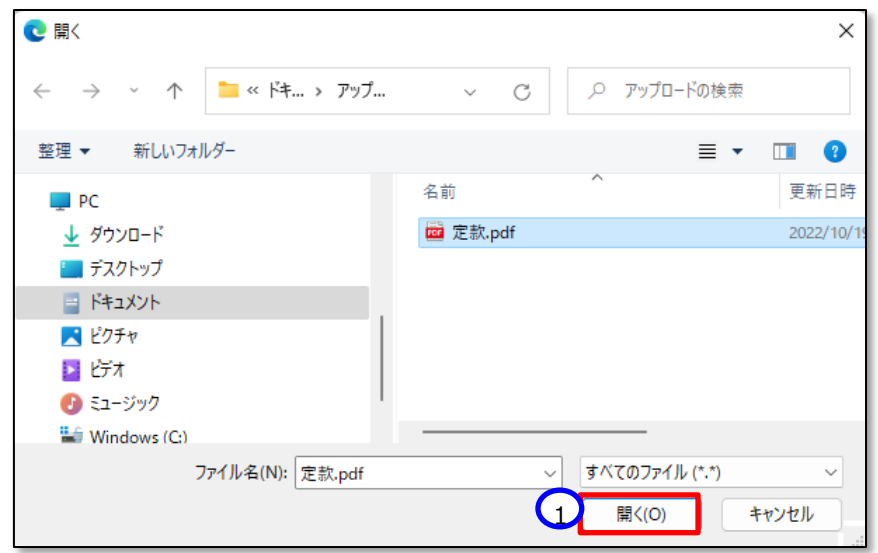

<span id="page-102-0"></span>《手順4》定款のファイル名①が表示されます。正しければ②〔保存〕ボタンを押してください。選択したファイルが誤ってい た場合は③〔取消〕ボタンを押してください。ファイル名が消去されますので《手順1》へ戻り、ファイルの選択をやり直 してください。

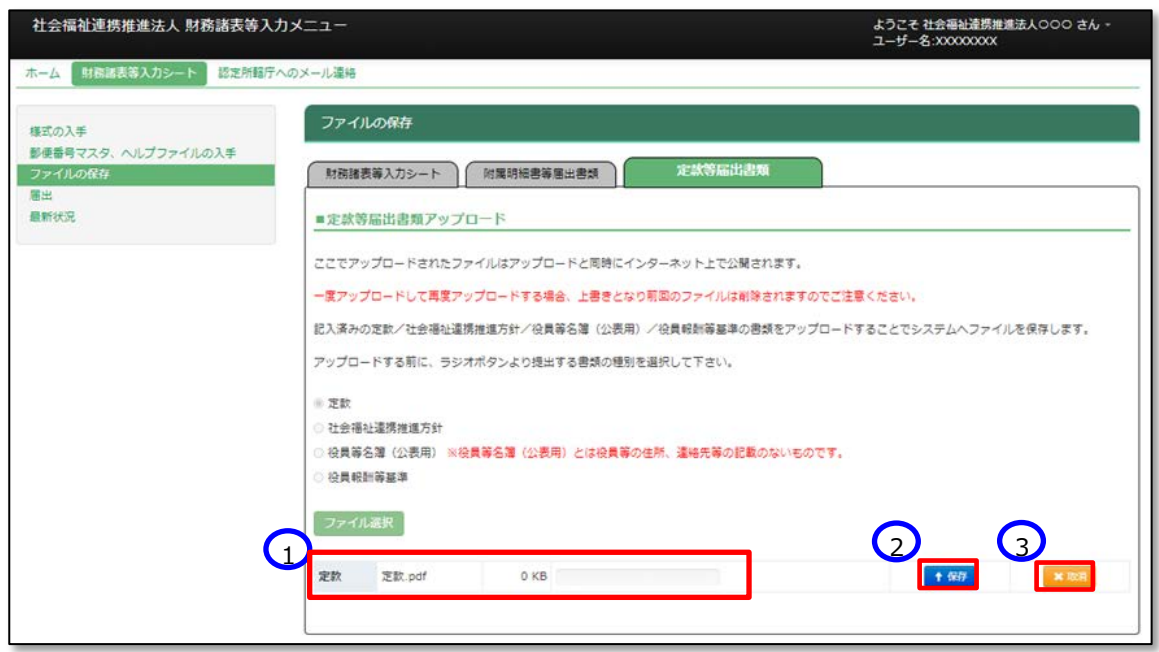

※注 ブラウザの拡大表示設定が大きいと②と③のボタンが表示されない場合があります。その場合は拡大表示設 定を 100%以下にしてください。

保存が完了するとメッセージが表示されます。なお、保存する際にチェックが行われます。正常に保存できた場合とでき ない場合が考えられます。正常に保存できない場合は、[6.3](#page-101-0)[《手順](#page-102-0) 4》 の内容と同一であるため、ご参照ください。

## **正常に保存できた場合**

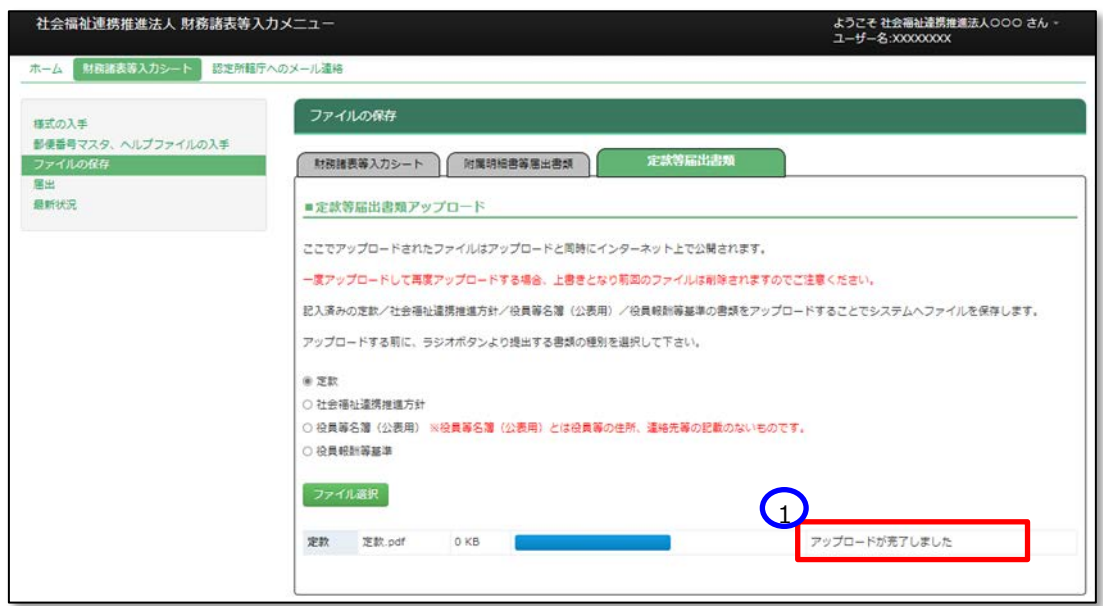

① 「アップロードが完了しました」のメッセージが表示されます。

本システムに保存完了です。

### **正常に保存できなかった場合**

正常に保存できなかった場合の画面表示、対処方法については 6.2(ア)[《手順](#page-90-0) 4》の説明内容と同じです。

《手順5》正常に保存ができた場合、ここで財務諸表等入力シートの画面の左側①「最新状況」をクリックし、ファイル 名、更新者、更新日を参照し、保存したファイルに相違ないこと確認してください。②状態は保存済、となっていま す。

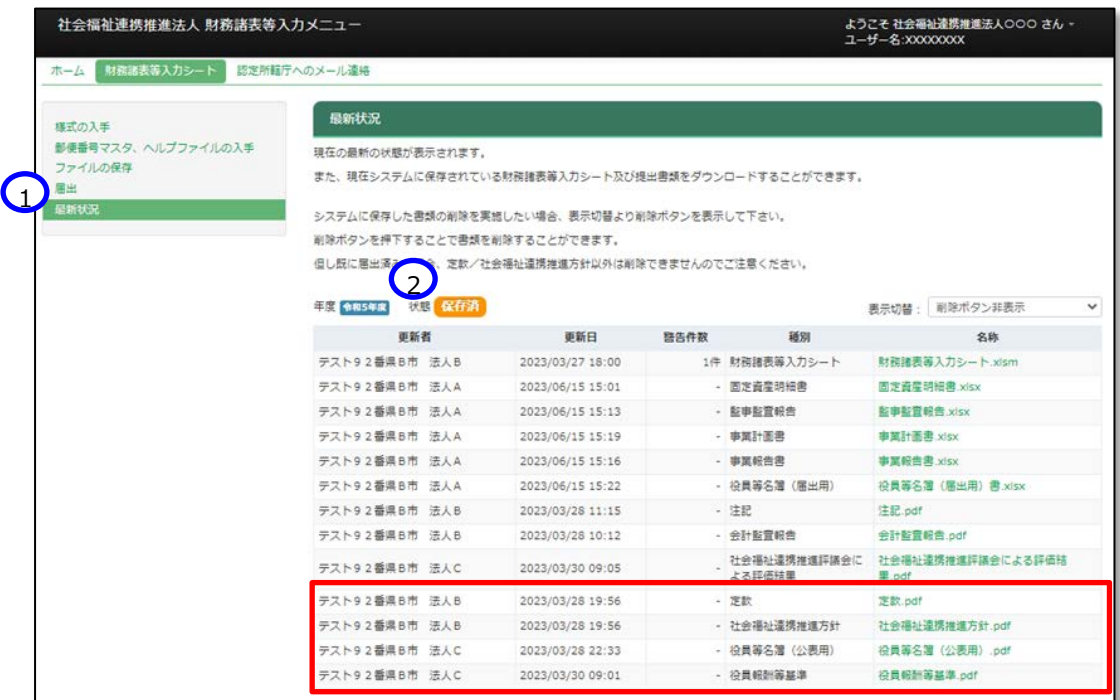

また、①表示切替を「削除ボタン表示」に切り替えると、②削除ボタンが表示されます。 誤ってアップロードした場合にファイルを削除することができます。

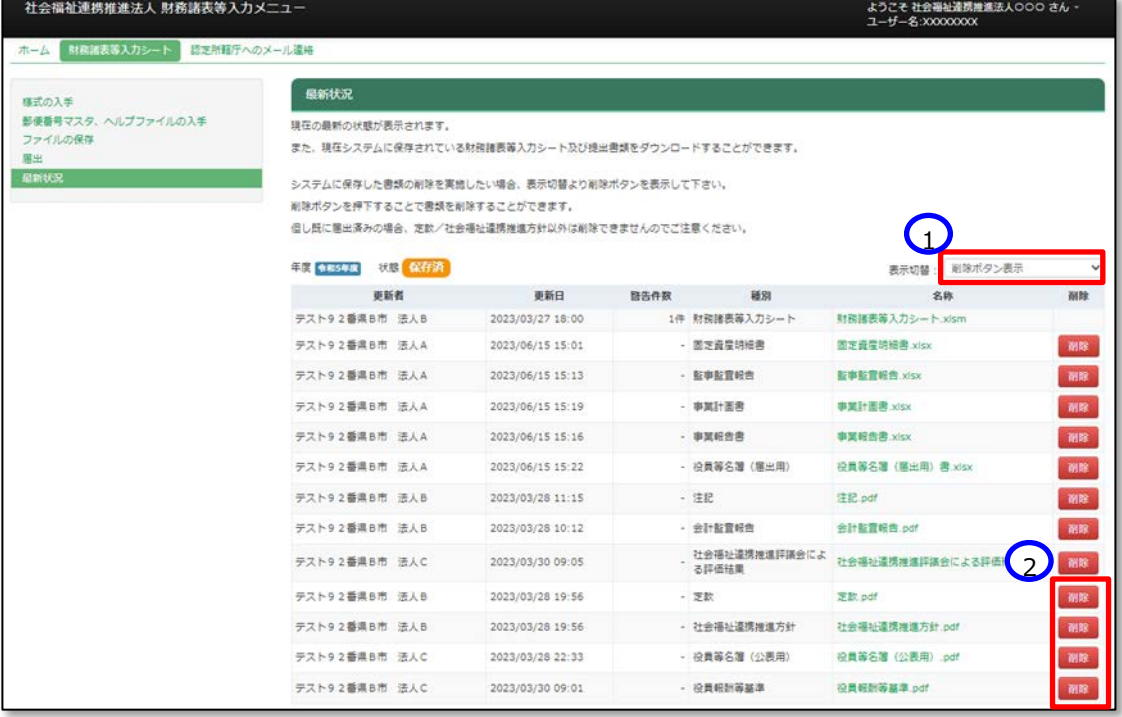

# **入力シートを認定所轄庁に届け出る**

本システムに保存した財務諸表等入力シートを認定所轄庁に届出てください。届出の後、財務諸表等入力シートと 「附属明細書 」、「監事監査報告」、「事業計画書」、「事業報告書」、「役員等名簿(届出用)」、「注記」、「会計 監査報告」、「社会福祉連携推進評議会による評価結果」について、保存や再度の届出は、認定所轄庁から差戻しさ れた場合を除きできなくなりますのでご注意ください。

《手順1》「社会福祉連携推進法人財務諸表等入力メニュー」のホーム画面から財務諸表等入力シートの画面を表 示し、左側①「届出」をクリックしてください。次に②〔届出〕ボタンを押してください。

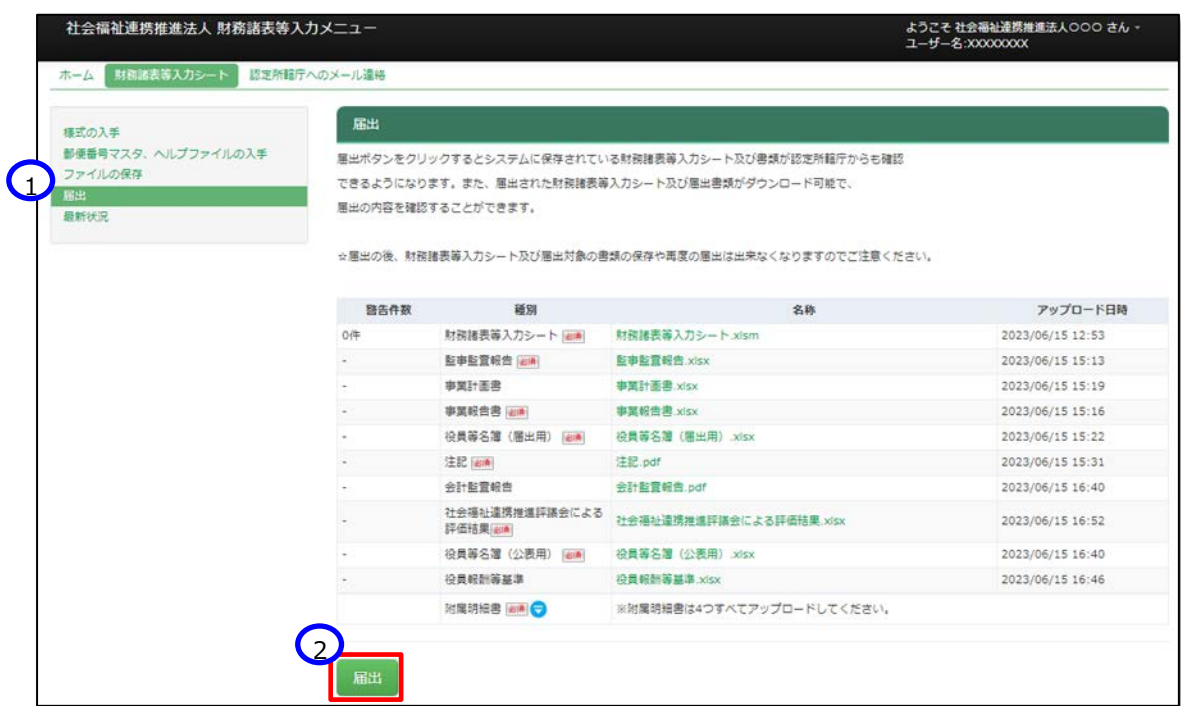

《手順2》確認画面が表示されます。届出をする場合①〔はい〕ボタンを押してください。②〔いいえ〕ボタンを押すと《手順 1》に戻ります。

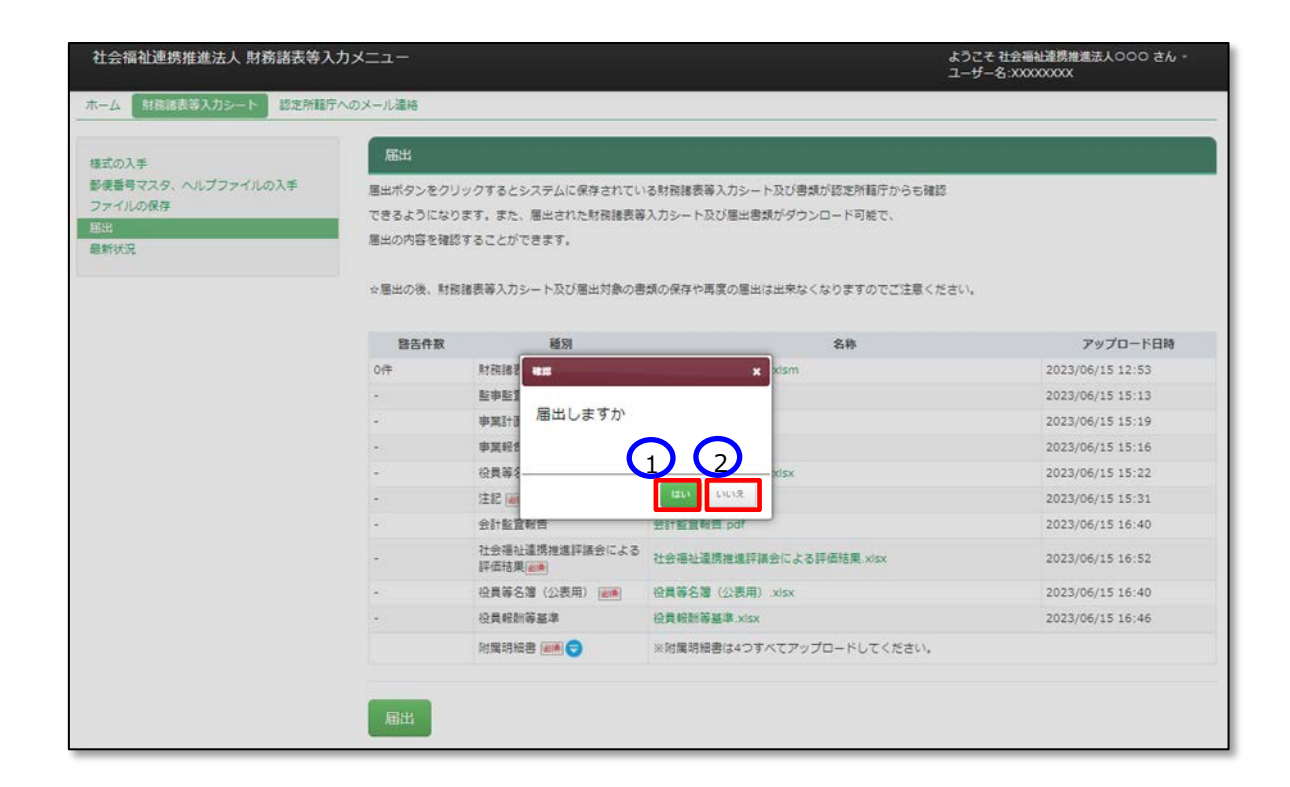

《手順3》手順 2 で届出を実行すると、画面下部に、①「届出処理が完了しました」のメッセージが表示されます。

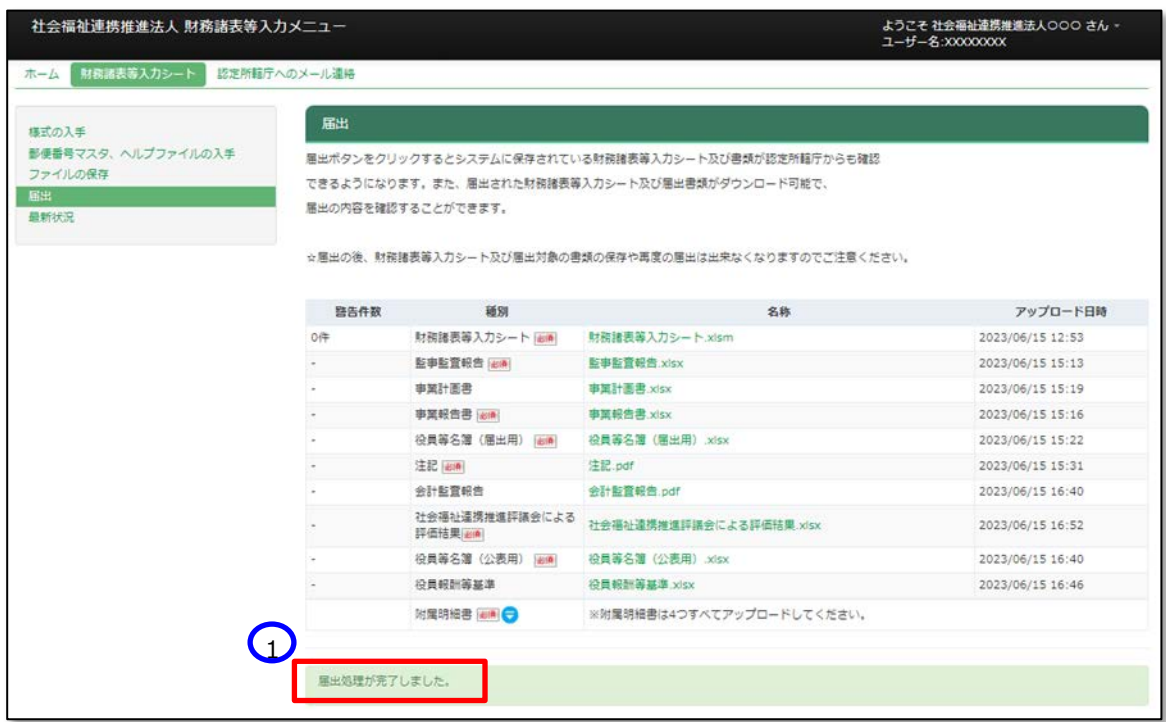

### **必須ファイルがアップロードされていなかった場合**

届出書類の中で必須ファイルがアップロードされていなかった場合、①「届出されていません。届出に必要なフ ァイルを全てアップロードした後、再度届出を行ってください。」というメッセージが表示されます。この場合は本 システムに届出ができません。届出必須ファイルをアップロードした後、再度届出を行ってください。

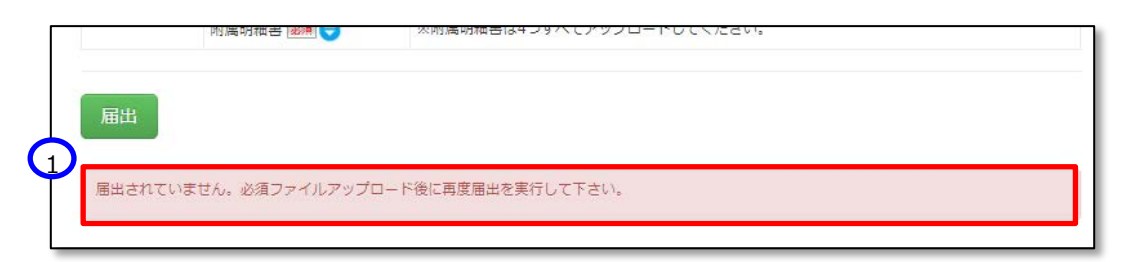

### **会計監査報告が必要であるにもかかわらず、アップロードされていない場合**

前年度決算において収益(最終会計年度に係る経常的な収益の額として法人単位損益計算書のサービ ス活動収益計の項目に計上した額)が 30 億円より大きい、又は負債(最終会計年度に係る法人単位 貸借対照表の負債の部に計上した額の合計額) が 60 億円より大きい場合、入力シートの届出までに会 計監査報告をアップロードしておく必要があります。

会計監査報告がアップロードされていない場合、①届出時に「処理は完了しましたが、財務諸表等入力シ ートの内容に警告があります。・・・・」というメッセージが出力され、②財務諸表等入力シートに警告メッセー ジが追記されます。

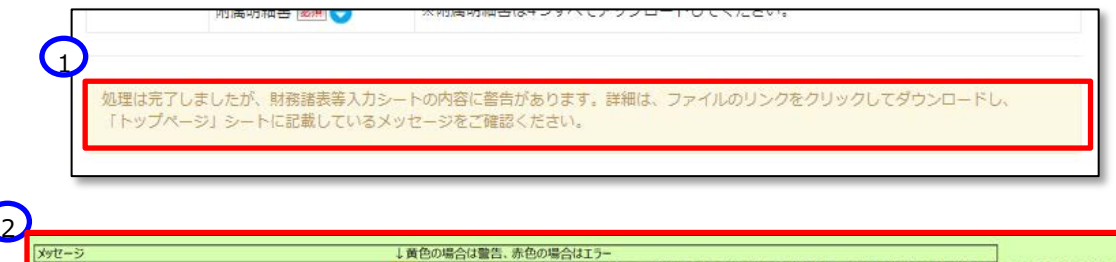

ール。<br>会計監査報告のファイルがアップロードきれていません。負債の部合計が60億円以上、または収益が30億円以上であるため会計監査報告のアップロードが必要です
《手順4》ここで財務諸表等入力シートの画面の左側①「最新状況」をクリックすると、以下の画面になります。ファイル 名、更新者、更新日を参照し、届出したファイルが正しいこと確認してください。②状態は届出済み、となっていま す。

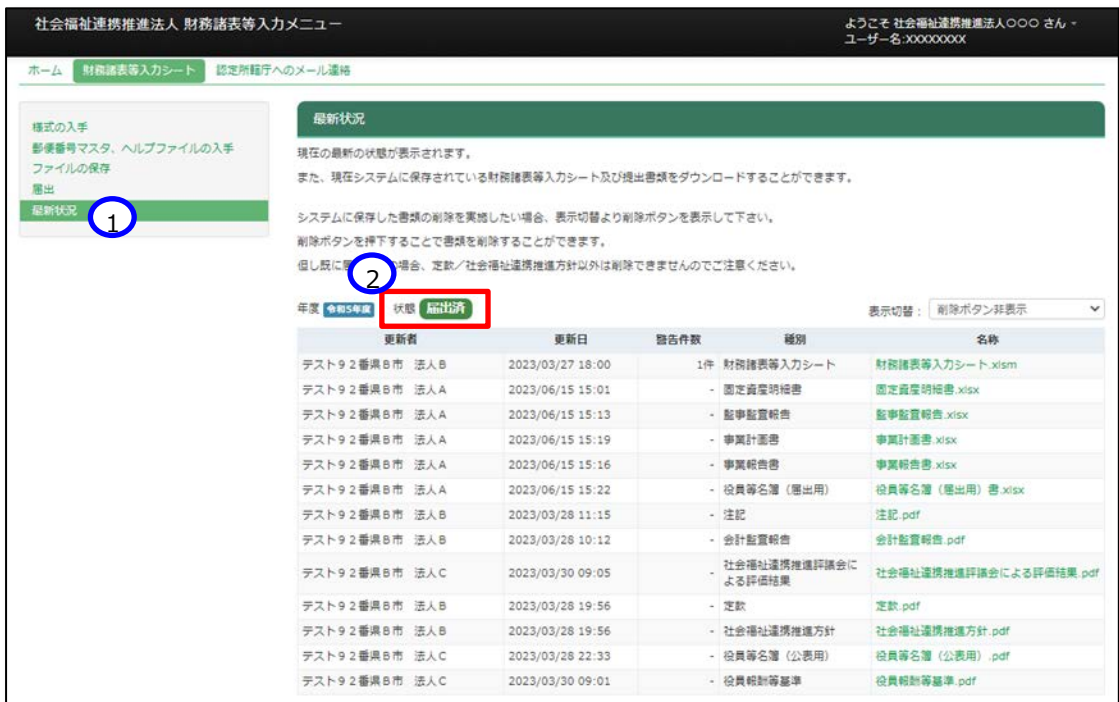

《手順5》①表示切替を「削除ボタン表示」に切り替えると、②削除ボタンが表示されます。誤ってアップロードした場合 にファイルを削除することができます。なお「定款」については届出時に必須な書類ではないため、入力シートの届出 後であっても削除することができます。

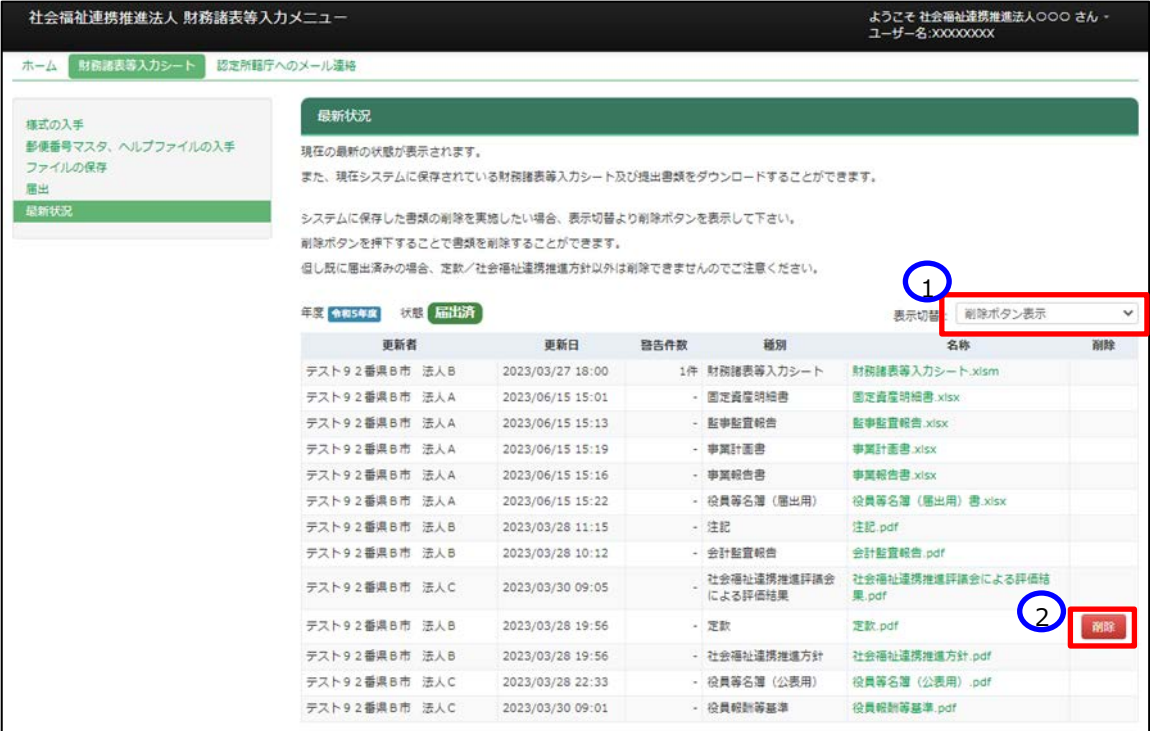

(参考)認定所轄庁への届出後、ここで財務諸表等入力シートの画面の左側①「ファイルの保存」をクリックすると、 以下の画面になります。届出をしたため、財務諸表等入力シート、附属明細等届出書類ファイルの保存は できません。

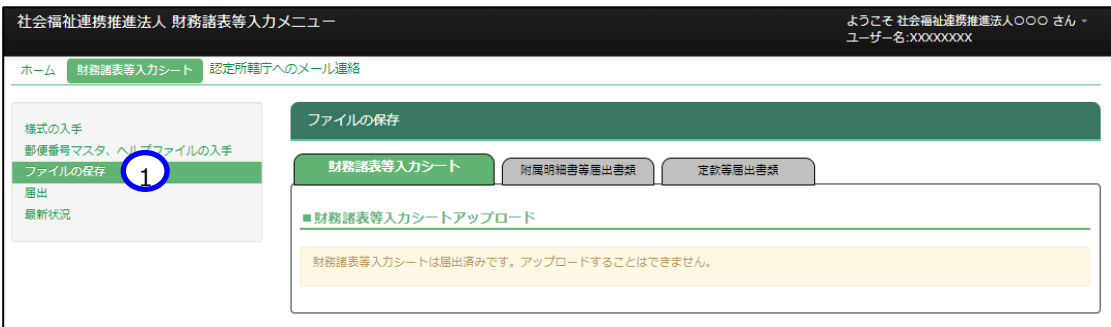

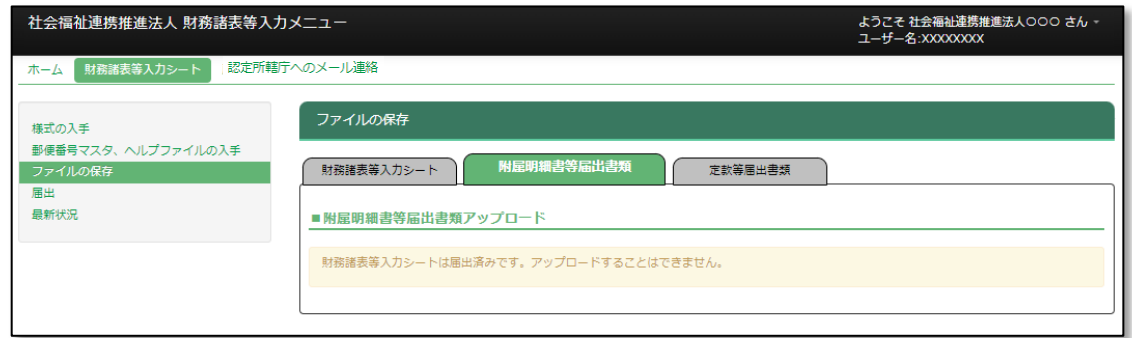

(参考)認定所轄庁への届出後であっても、財務諸表等入力シートの画面の左側①「様式の入手」をクリックして 表示される画面において初期状態の入力シートをダウンロードすることができます。

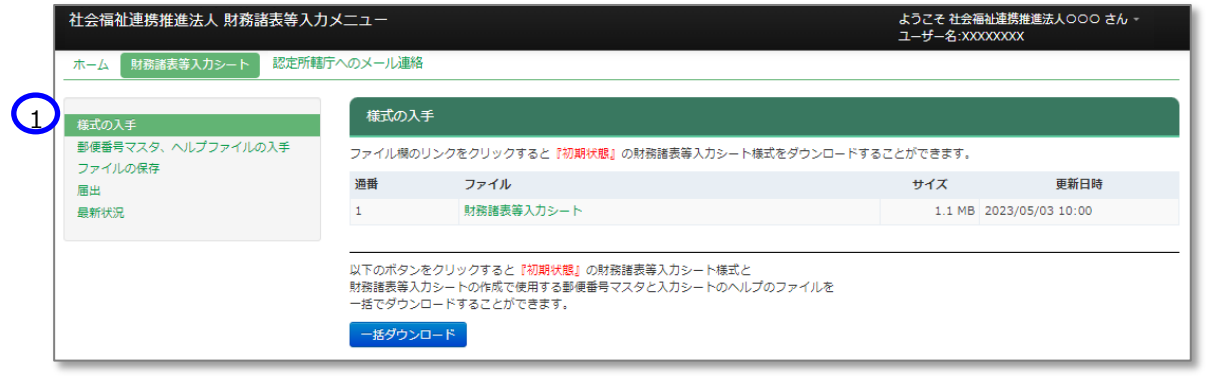

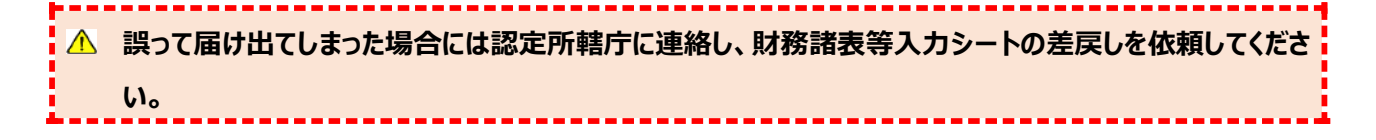

# **認定所轄庁から入力シートの差戻しがあった時の対応**

財務諸表等入力シートの内容の不備により、認定所轄庁から差戻しがあった場合における社会福祉連携推進法 人の対応手順について説明します。

- 《手順1》届出後に認定所轄庁から差戻しがあった場合、システムから事務処理向けメールアドレス宛に自動メールが 到着しますので差戻し理由をご確認ください。
- 《手順2》「社会福祉連携推進法人財務諸表等入力メニュー」のホーム画面から「財務諸表等入力シート画面」の① 「最新状況」を選択してください。②状態欄は「差戻し」となっています。名称欄の③リンクをクリックして差戻しとなった 財務諸表等入力シートをダウンロードしてください。

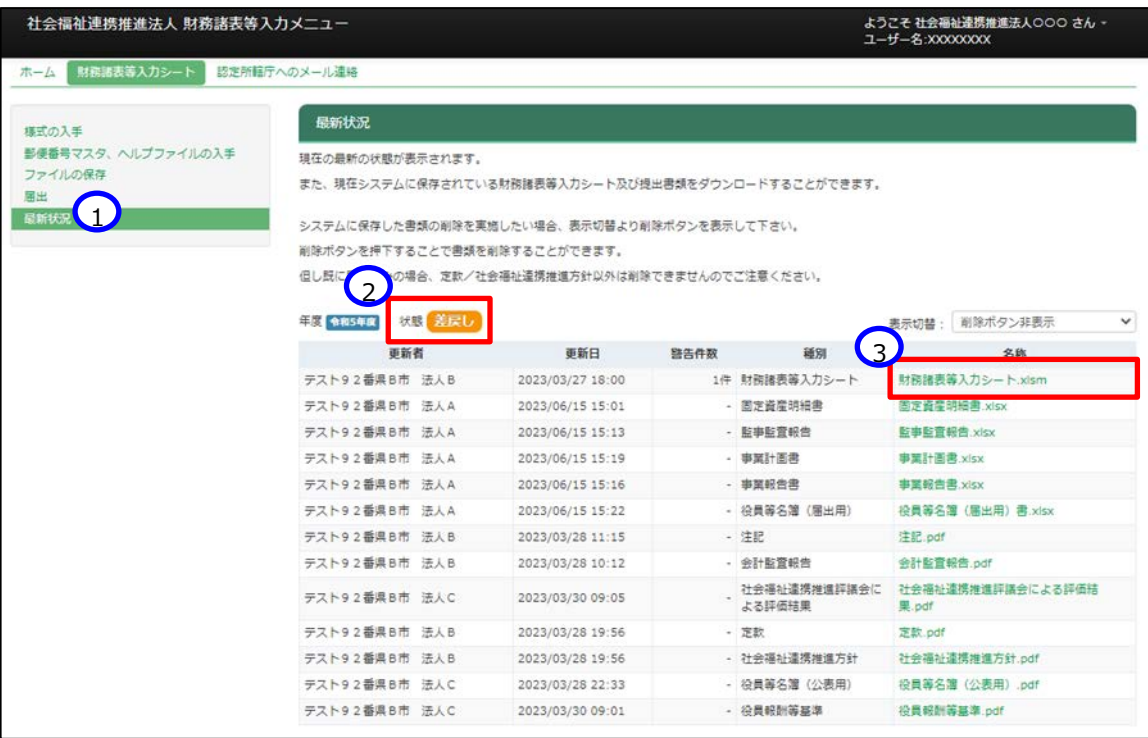

《手順3》財務諸表等入力シートの修正を実施してください。

《手順4》本操作説明書 [82](#page-81-0) ページ「[6.1](#page-81-0) 入力シートを保存する」 を参照して修正後の財務諸表等入力シートの保 存を行ってください。保存後に「財務諸表等入力シート画面」の①「最新状況」を選択し、②更新日を確認してくだ さい。③状態欄は「差戻し後保存済」となります。

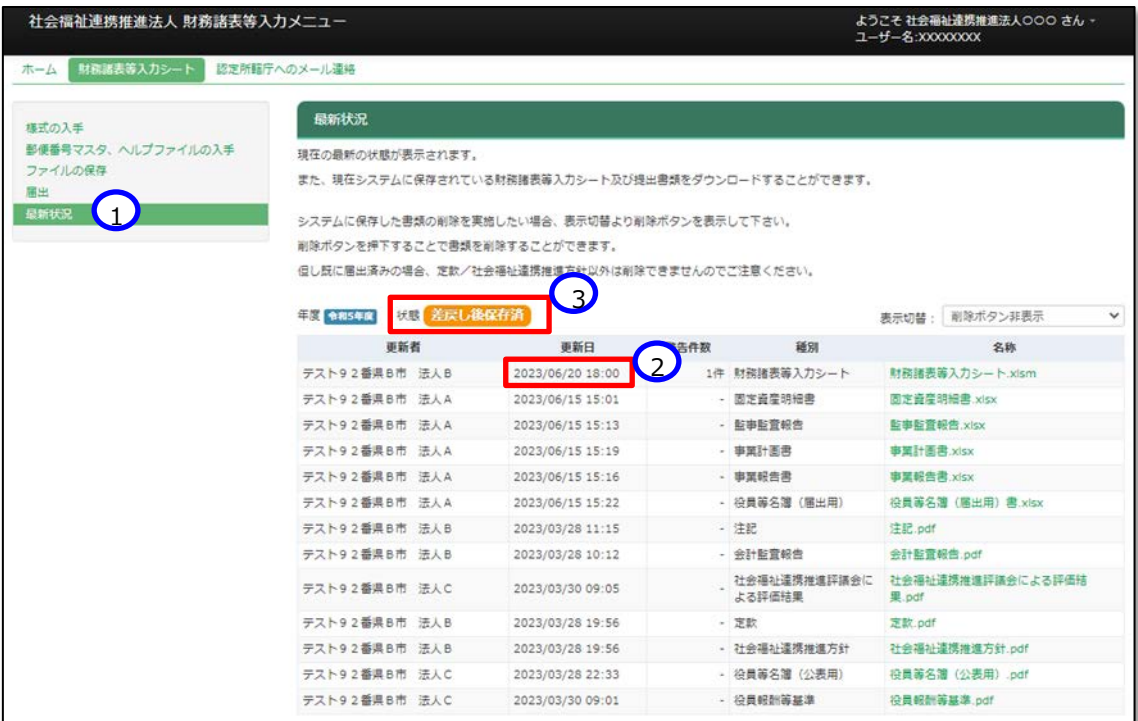

《手順5》本操作説明書 [106](#page-105-0) ページ「[6.4](#page-105-0) 入力シートを認定所轄庁に届け出る」 を参照して届出を行い、①「届 出処理が完了しました」のメッセージを確認してください。

# **認定所轄庁へメール連絡を行う**

認定所轄庁へ質問や連絡事項があった場合、メール機能を利用することができます。ファイルを添付することも可能で す。

**注意 本機能を用いて認定所轄庁に入力済みの財務諸表等入力シートをメール送信しても届出したことには なりませんのでご注意ください。**

《手順1》社会福祉連携推進法人財務諸表等入力メニューのホーム画面から、①認定所轄庁へのメール連絡タブを クリックしてください。

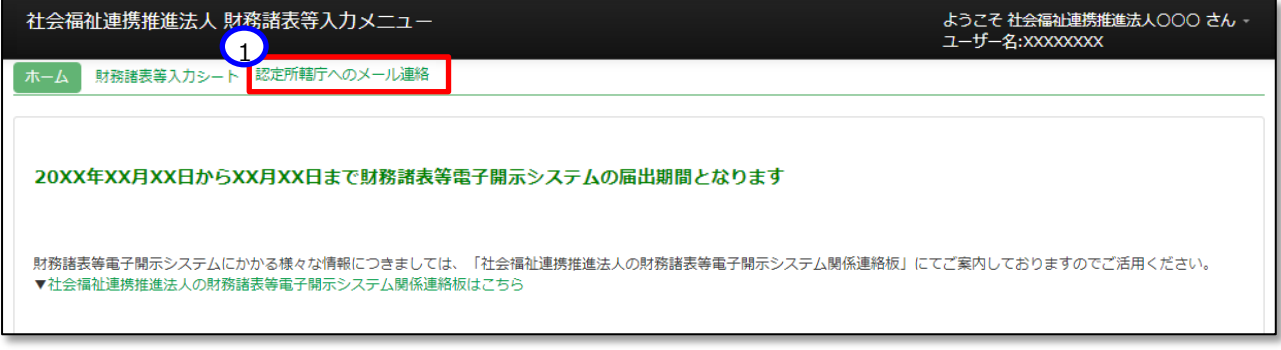

《手順2》①送信メールアドレスは事前に認定所轄庁のメールアドレスがセットされています。②メール本文を記入してく ださい。添付ファイルがある場合は③〔ファイル選択〕ボタンを押してください。

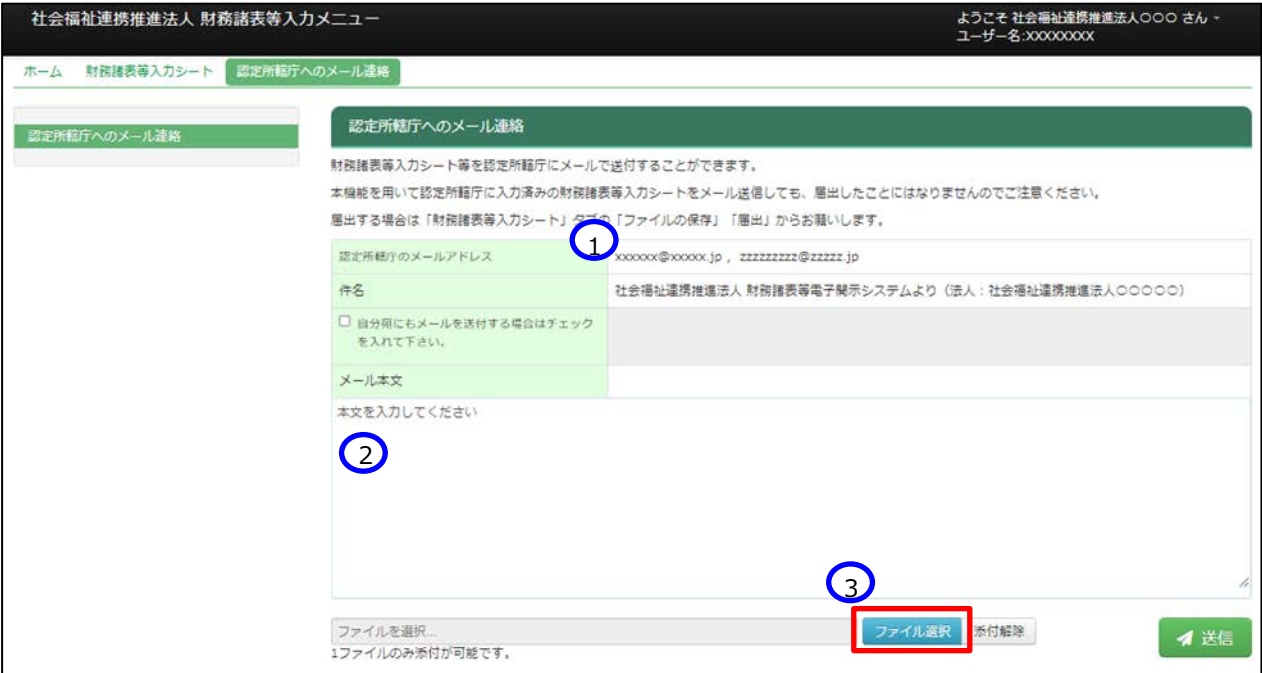

▶ 3〔ファイル選択〕ボタンを押すと以下の画面が表示されます。添付ファイルを指定して①〔開く〕ボタンを押してください。

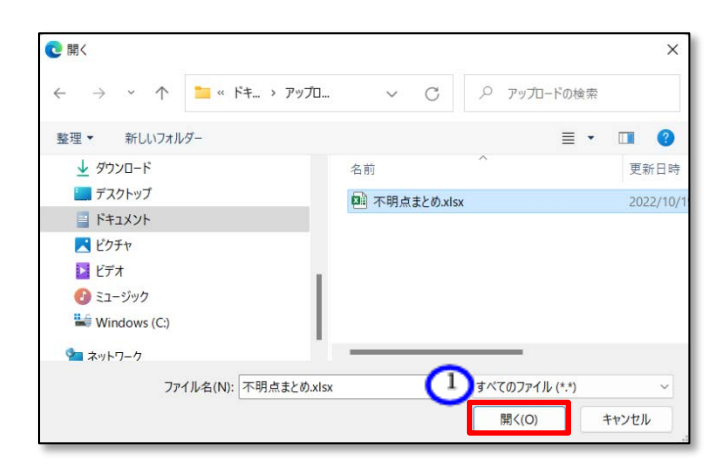

《手順3》① 選択した添付ファイル名が表示されます。メールの内容を確認し、正しければ②〔送信〕ボタンをクリックし てください。

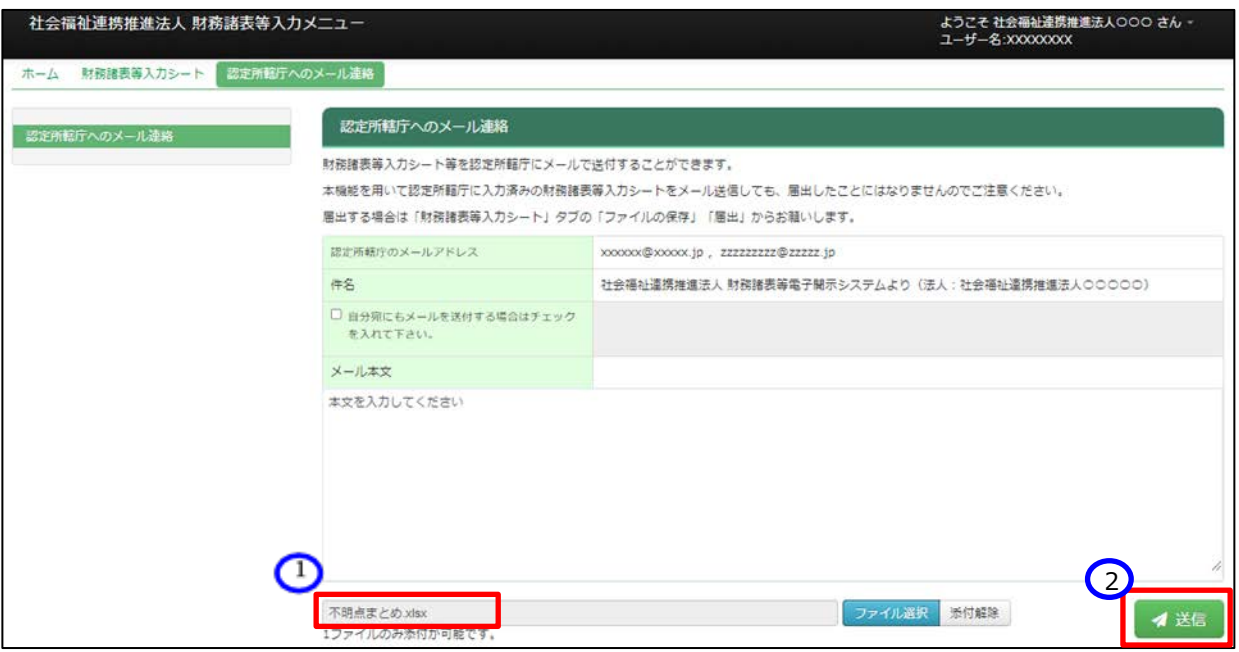

以上で「[6.](#page-80-0)入力シートを保存・届け出る」の説明は終了です。

社会福祉連携推進法人の財務諸表等電子開示システム操作説明書

# **7. その他**

# **マクロ設定の確認(財務諸表等入力シートが動かない場合)**

財務諸表等入力シートを開いた際に、「マクロが動かない」、「ボタンを押しても動作しない」及び「ボタンが押せない」 などの状態になった場合は、次のとおり、Excel のセキュリティ設定について確認または設定の変更をお願いします。

《手順1》新規で Excel を立ち上げてください。 (財務諸表等入力シートはブックの保護がかかっていることから、次の 手順によるセキュリティの確認などが実施できないため、新規で Excel を開いてください。)

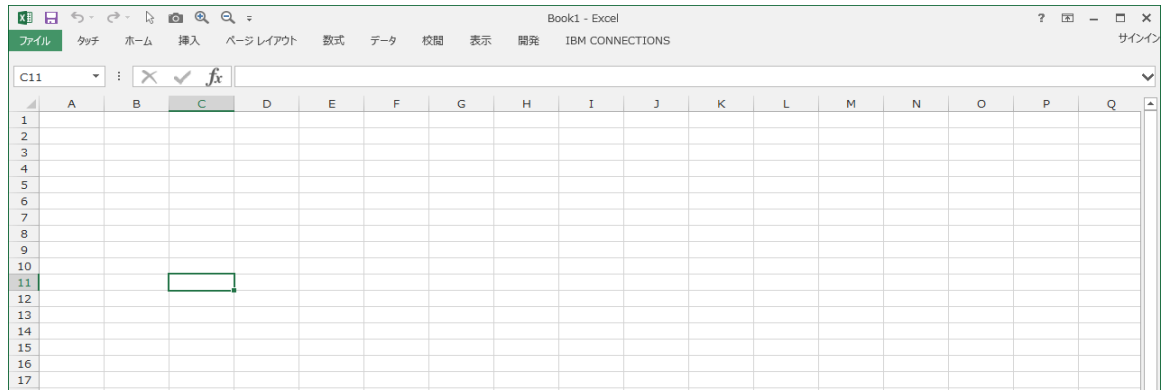

《手順2》Excel の設定を確認または変更するため、「ファイル |メニューをクリックしてください。

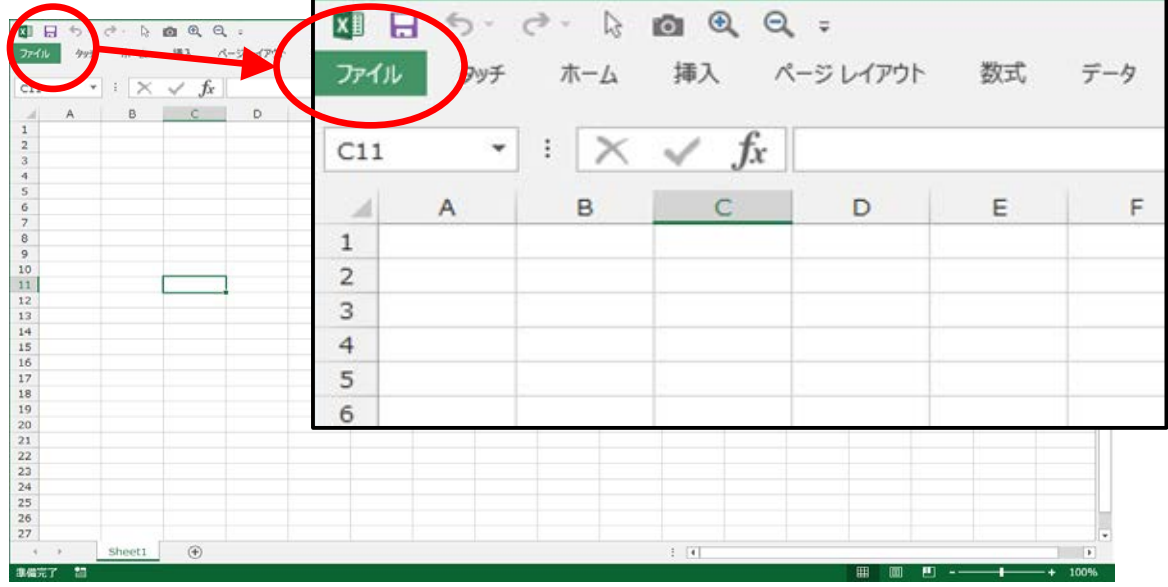

《手順3》次のような画面が表示されますので、画面左下にある「オプション」をクリックしてください。 (Microsoft365 の 場合は、「その他」をクリックすると「オプション」が表示されます。)

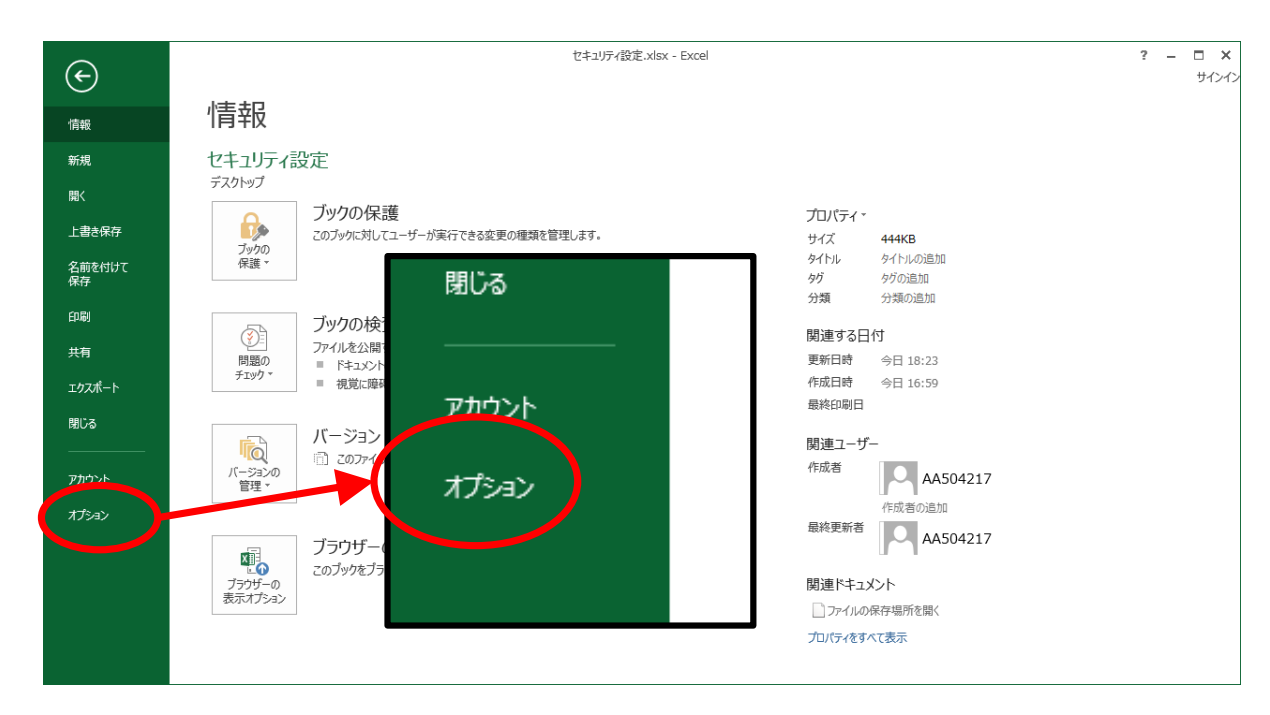

《手順4》「Excel のオプション」画面が表示されますので、画面左下にある「セキュリティセンター」をクリックしてください。 続けて、表示される画面右下の「セキュリティセンターの設定」をクリックしてください。(Microsoft365 の場合は、 以降の「セキュリティ」を「トラスト」に読み替えてください。)

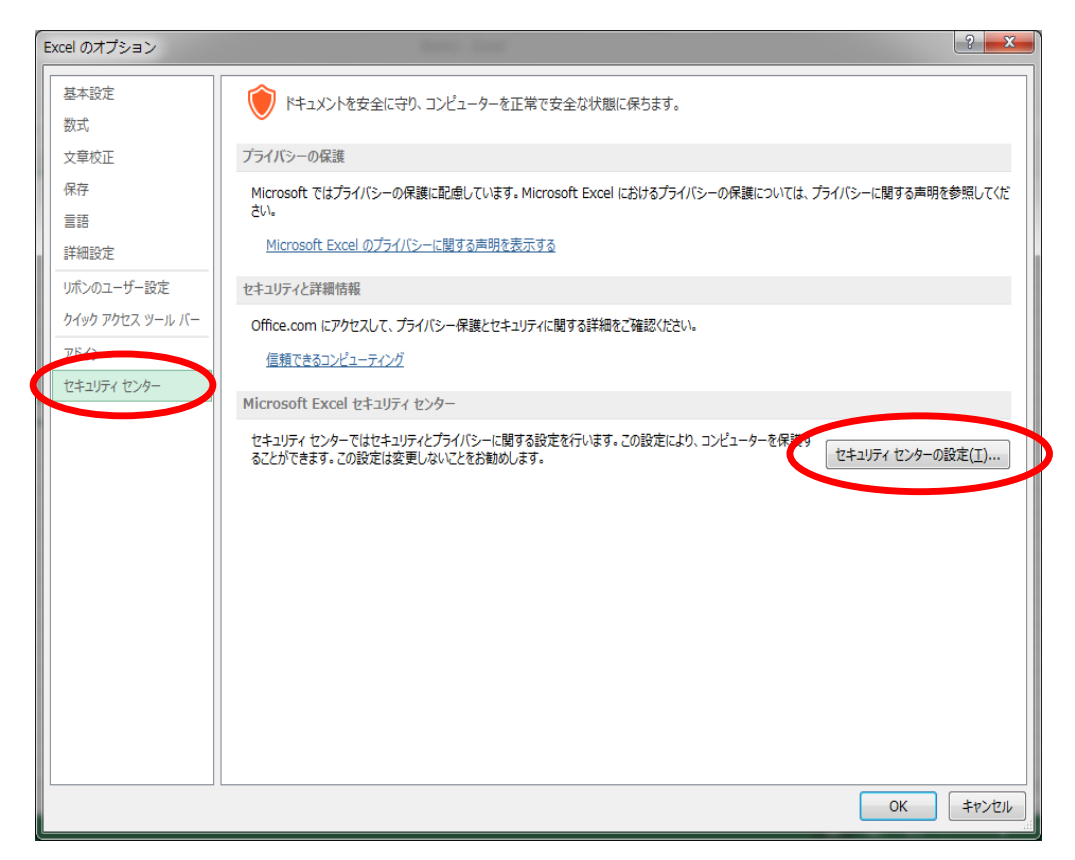

《手順5》「セキュリティセンター」画面が表示されますので、「ActiveX の設定」をクリックしてください。

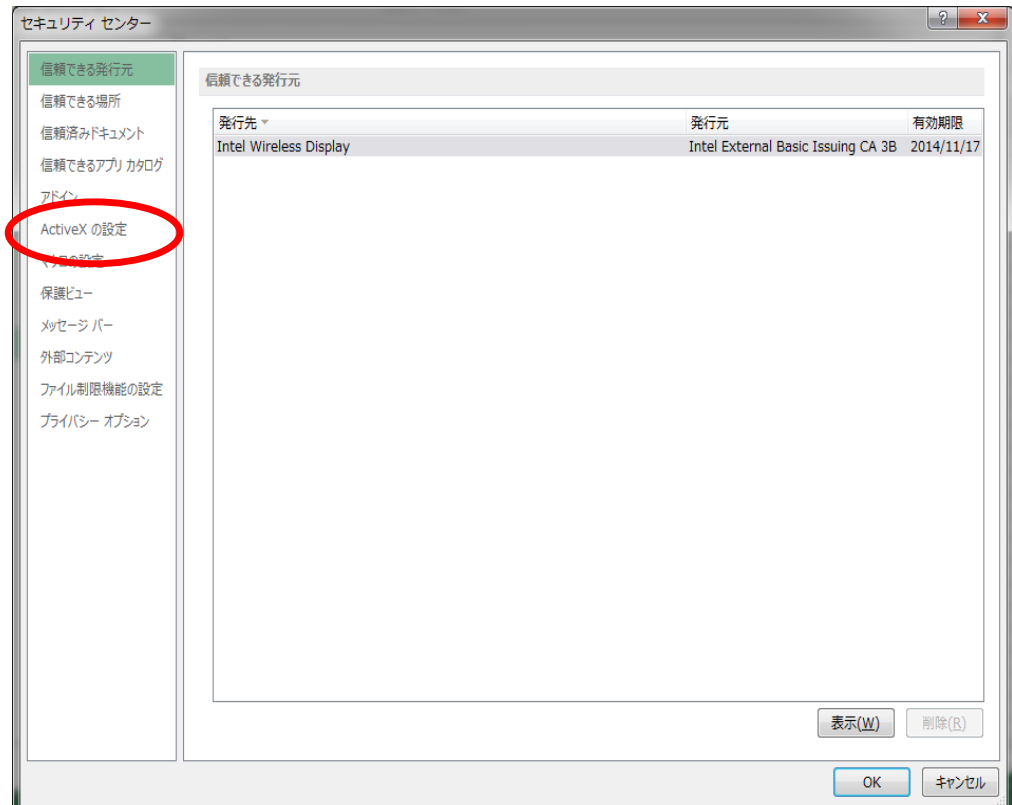

- 《手順6》次のような画面に切り替わりますので、「すべての office アプリケーションに適用する Active X の設定」の内 容を確認します。
	- (1)「先に確認メッセージを表示してから、最低限の制限を適用してすべてのコントロールを有効にする」にチェック がない場合はチェックを入れてください。
	- (2)「セーフモード(コンピュータに対するコントロールのアクセスを制限します)」にチェックがない場合はチェックを入 れてください。
	- ※ この操作は、セキュリティを確保しつつ、入力シートのボタン等を有効にするための設定です。

《手順7》最後に「OK」をクリックしてください。

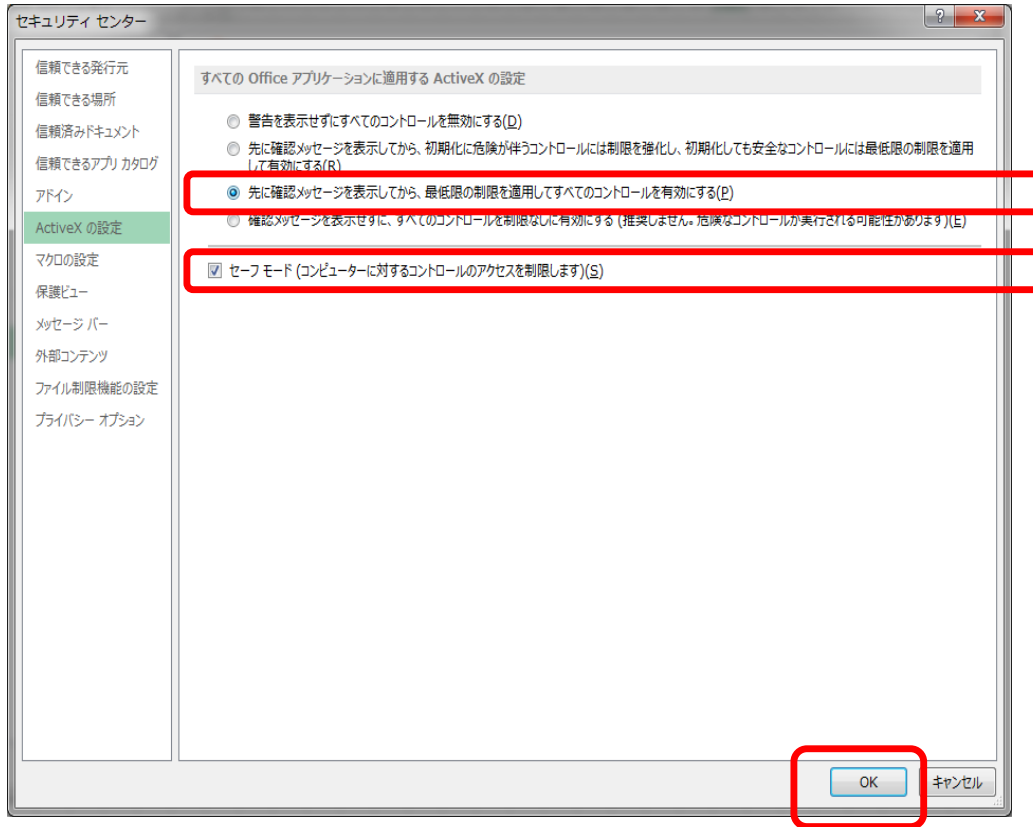

《手順8》「Excel のオプション」画面に戻りますので、再度、右下の「セキュリティセンターの設定」をクリックしてください。

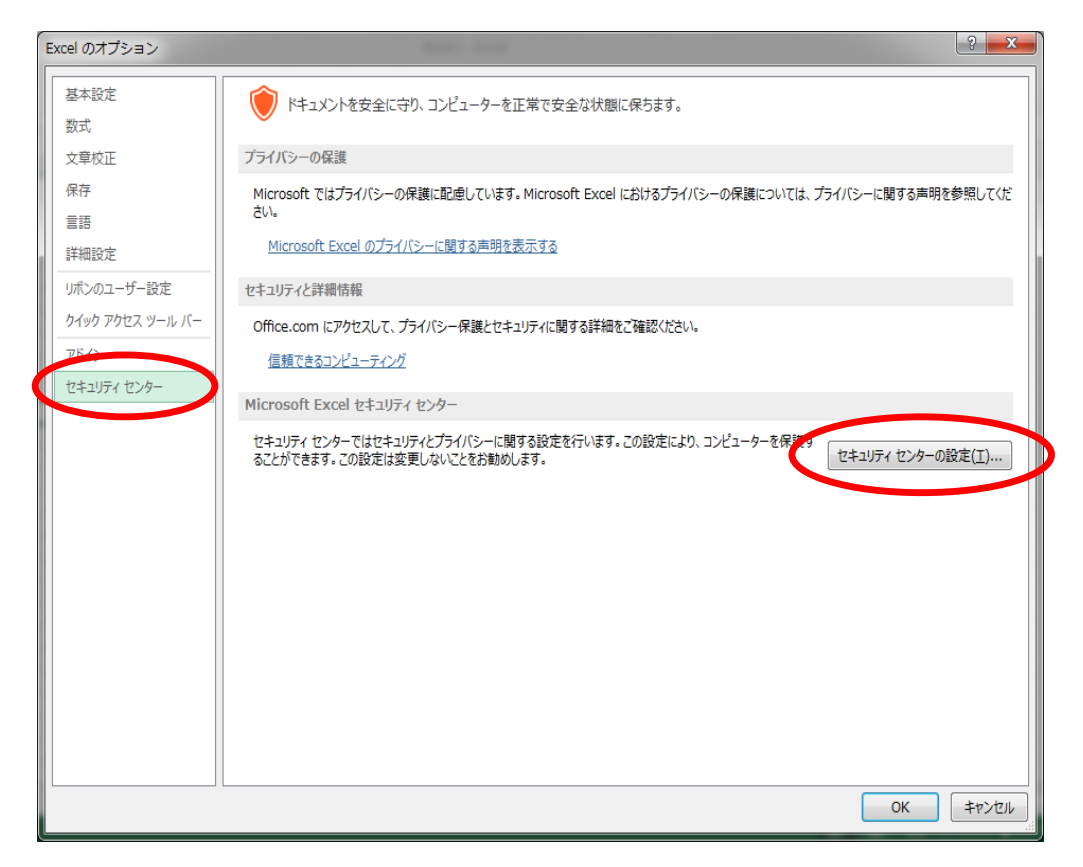

《手順9》 ActiveX の設定に続き、「マクロの設定」をクリックしてください。

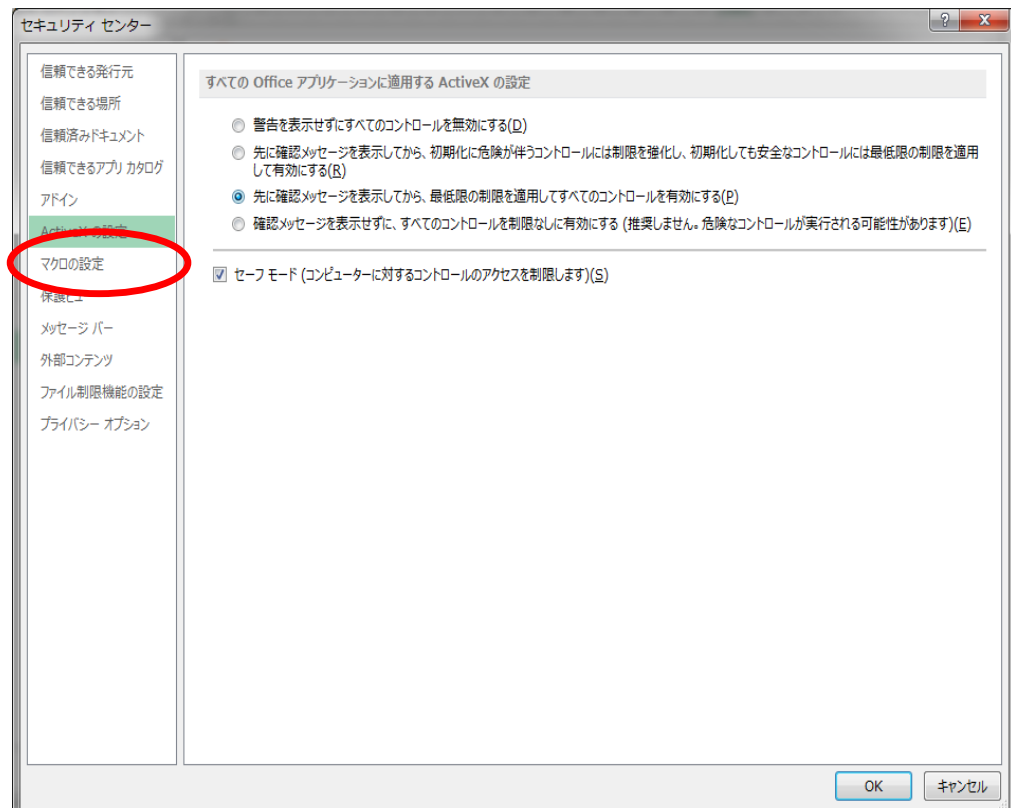

《手順10》マクロの設定の画面に切り替わりますので、「マクロの設定」の内容を確認してください。

(1)「警告を表示して全てのマクロを無効にする」 にチェックがない場合はチェックを入れます。 ※ この操作は、セキュリティを確保しつつ、マクロの実行を有効にするための設定です。

《手順11》最後に「OK」をクリックしてください。

#### 社会福祉連携推進法人の財務諸表等電子開示システム操作説明書

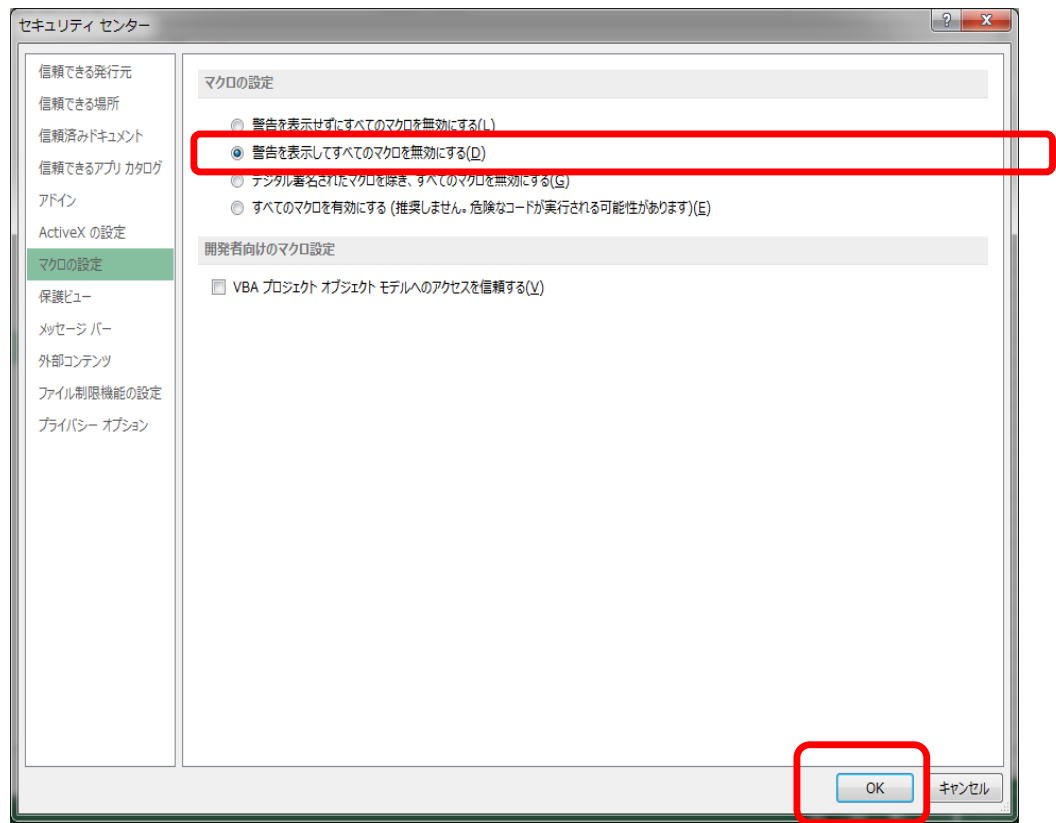

### 《手順12》「Excel のオプション」画面に戻りますので、OK ボタンをクリックしてください。

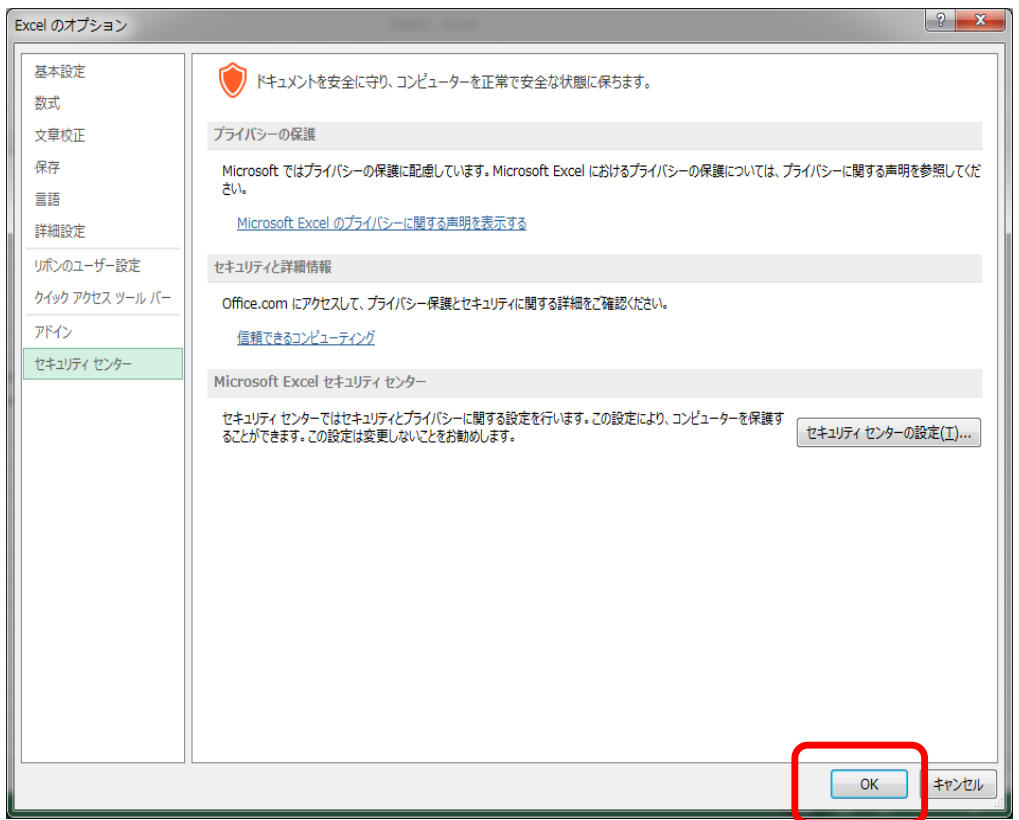

《手順13》最初に立ち上げた Excel 画面に戻りますので、Excel を終了してください。(このブックを保存する必要は ありません)。このあと、財務諸表等入力シートを開き、マクロが動作するか確認してください。

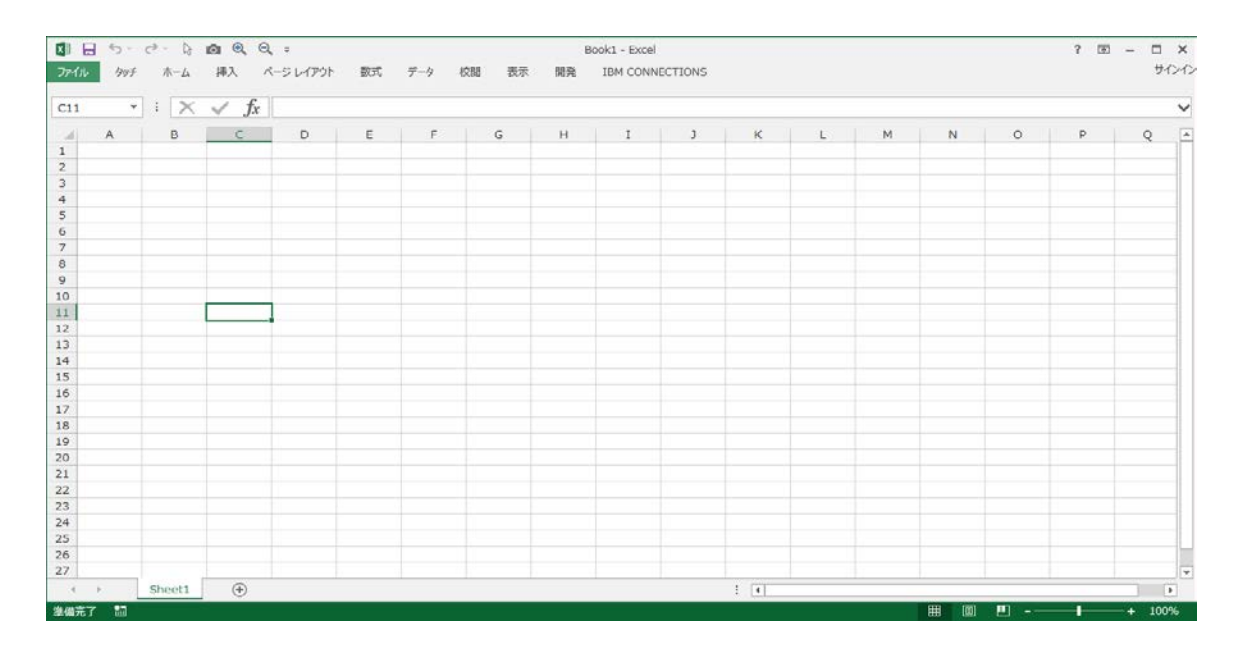

《手順14》財務諸表等入力シートを開き、マクロが動作するか確認してください。